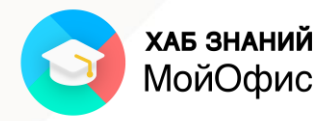

# **Учебное пособие**

Работа с текстовым редактором **«МойОфис Текст»**

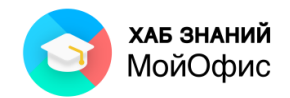

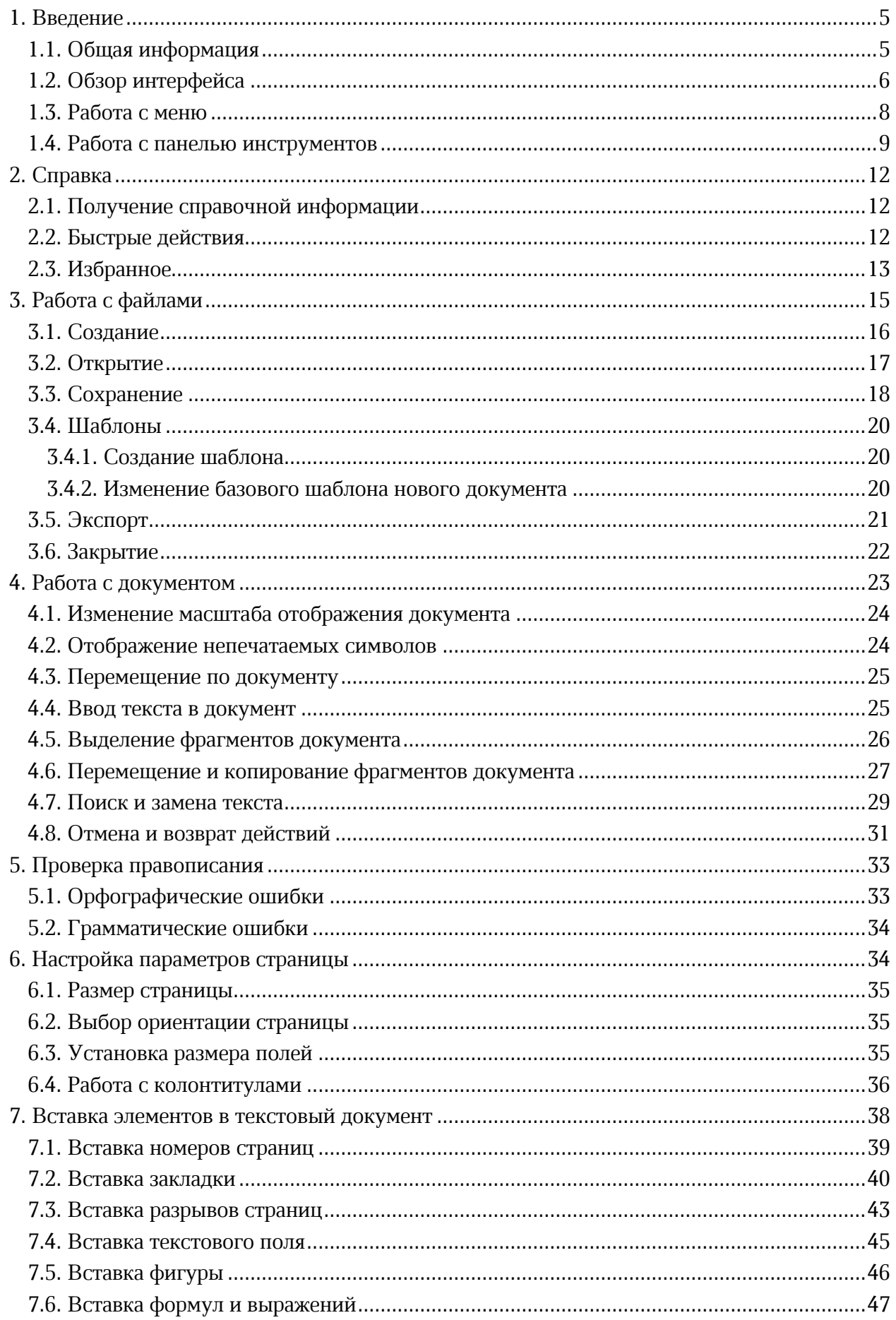

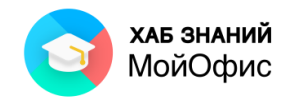

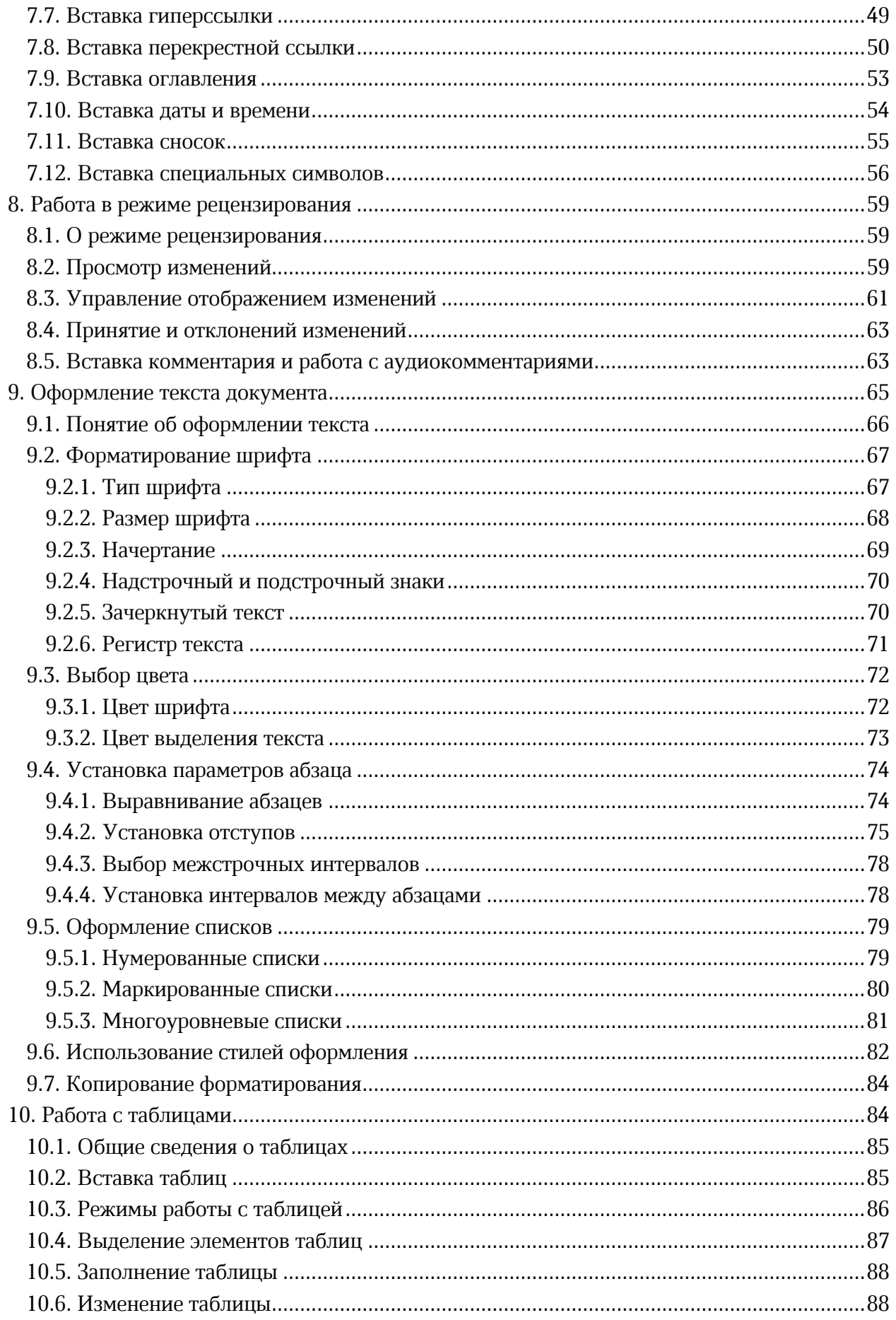

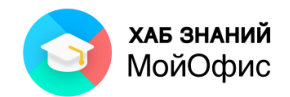

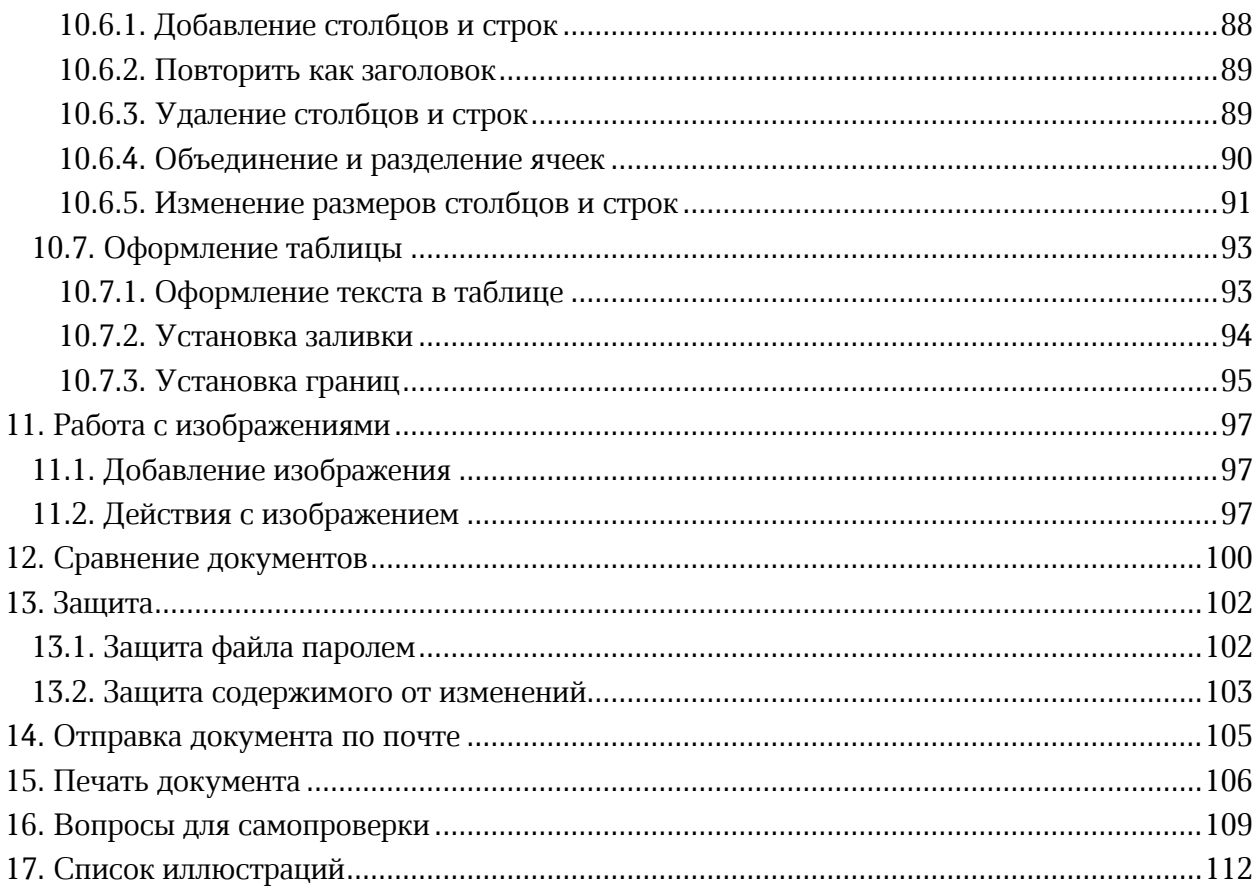

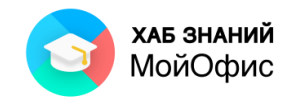

# <span id="page-4-0"></span>**1. Введение**

# <span id="page-4-1"></span>**1.1. Общая информация**

«**МойОфис Текст**» входит в состав продукта «**МойОфис Стандартный**», разработанного компанией МойОфис ([https://myoffice.ru/\)](https://myoffice.ru/).

«**МойОфис Текст**» позволяет создавать текстовые документы, в том числе содержащие таблицы и изображения. Документы можно сохранять в различных форматах, включая форматы docx, odt и собственный формат xodt. Кроме того, документ можно экспортировать в формат PDF (Portable Document Format).

«**МойОфис Текст**» может быть установлен на стационарный компьютер или ноутбук.

Корректная работа «**МойОфис Текст**» поддерживается на операционных системах семейства Windows, операционных системах на базе Linux и др.

Продукты **МойОфис** можно приобрести через Партнерскую сеть компании МойОфис, состоящей из IT-компаний на всей территории России. Найти нужную компанию в конкретном регионе можно на странице [https://myoffice.ru/buy/.](https://myoffice.ru/buy/)

Информация по организации обучения работе с продуктами **МойОфис** представлена на сайте АНО «Хаб Знаний МойОфис». Обучение работе с продуктами МойОфис проводят сертифицированные тренеры на базе авторизованных учебных центров, перечень которых доступен на сайте [https://myofficehub.ru/.](https://myofficehub.ru/)

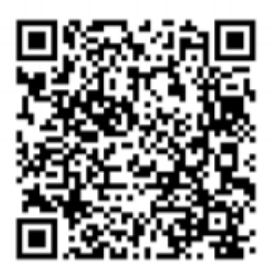

Хаб Знаний МойОфис

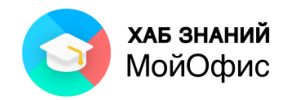

# <span id="page-5-0"></span>**1.2. Обзор интерфейса**

Основные элементы интерфейса «**МойОфис Текст**» показаны на рисунке 1.1.

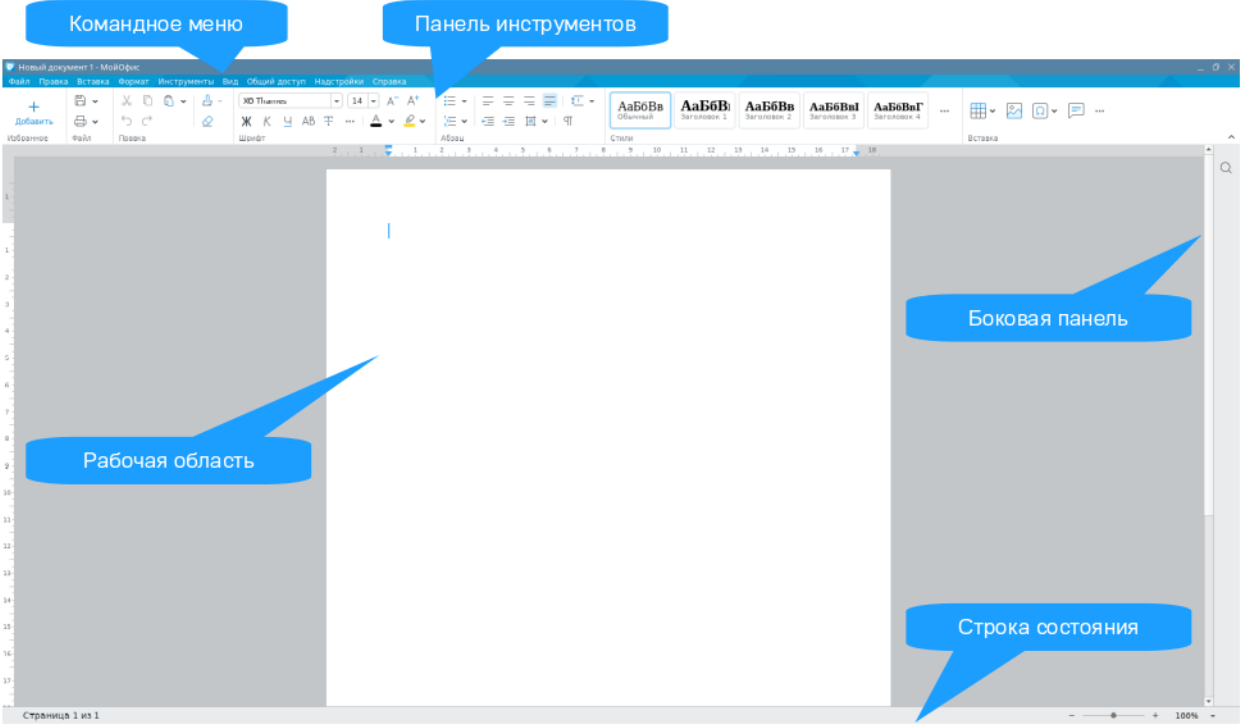

Рисунок 1.2-1 — Интерфейс приложения «МойОфис Текст»

Элементы управления собраны в верхней части окна, над рабочей областью.

В строке заголовка окна отображается имя редактируемого файла. Его можно изменить при первом сохранении.

Если документ был изменен и не проводилось сохранения, то в строке заголовка после наименования файла квадратных скобках будет указан текст **Изменен**.

В Новый документ 1 [Изменен] - МойОфис

Рисунок 1.2-2 — Интерфейс приложения «МойОфис Текст»

Если активным является созданный документ, не сохраненный как файл, то в строке заголовка указано **Новый документ 1** (или другой номер созданного документа).

В левой части строки заголовка находится значок системного меню. Двойное нажатие левой кнопкой мыши по значку закроет окно.

В правой части строки заголовка расположены кнопки управления окном (свернуть, свернуть в окно, закрыть).

> $\Box$  $\times$

Рисунок 1.2-3 — Интерфейс приложения «МойОфис Текст»

Зажав левую кнопку мыши на строке заголовка, окно можно перемещать по экрану.

Ниже строки заголовка расположено **командное меню**. Командное меню невозможно скрыть или переместить в другую часть окна.

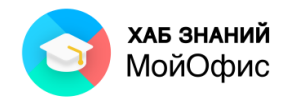

Под командным меню располагается **панель инструментов**.

**Панель инструментов** содержит инструменты для работы с содержимым документа. Для удобства восприятия инструменты сгруппированы в разделы:

- Избранное.
- Файл.
- Правка.
- Шрифт.
- Абзац.
- Стиль.
- Вставка.

Каждый раздел содержит группу инструментов, предназначенных для выполнения определенной задачи. При необходимости названия разделов на панели инструментов можно скрыть с помощью команды **Вид – Панель инструментов - Названия разделов**.

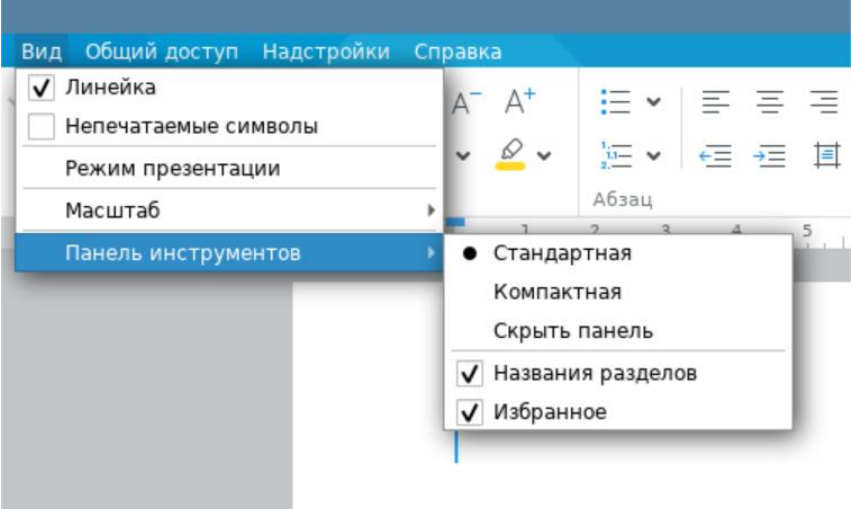

Рисунок 1.2-4 — Скрытие названия разделов панели инструментов

У правой границы окна расположена Боковая панель, на ней - Панель поиска. По умолчанию панель свернута. Для ее отображения следует нажать левую кнопку мыши по значку с лупой. Точно так же нажатием по этому значку панель поиска можно будет свернуть.

Основную часть окна редактора занимает поле с текстом открытого файла или созданного документа.

Сверху и слева обычно отображаются линейки: горизонтальная и вертикальная соответственно. Если линейка не видна, то для отображения необходимо перейти в командное меню **Вид** - **Линейка**.

Снизу и справа от рабочей области документа располагаются полосы прокрутки: горизонтальная и вертикальная.

В нижней части окна находится строка состояния. В левой части строки состояния отображается номер текущей страницы открытого документа и общее количество страниц

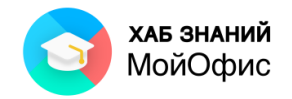

в нем. В правой части строки состояния отображается регулятор изменения масштаба отображения документа.

#### <span id="page-7-0"></span>**1.3. Работа с меню**

Меню содержит команды, сгруппированные по функциональному признаку. Например, меню **Файл** содержит команды для работы с файлами, меню **Вставка** – команды для вставки различных элементов документа, меню **Формат** – команды, используемые при форматировании элементов документа (текст, изображение, фигура).

Для открытия меню следует нажать левой кнопкой мыши по его названию.

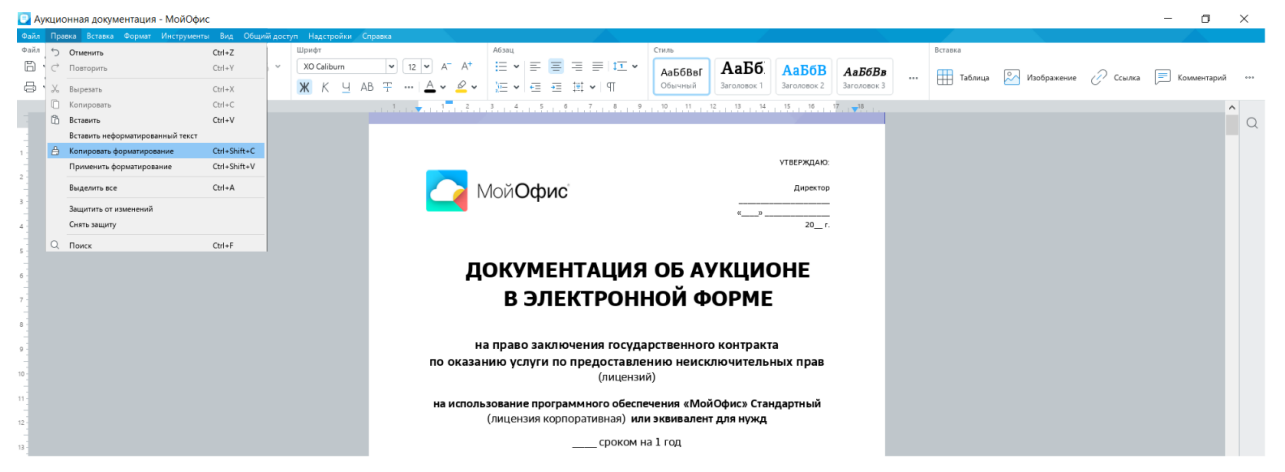

Рисунок 1.3-1 — Открытие меню **Правка**

Для выбора какой-либо команды в меню следует навести указатель мыши на команду и нажать левую кнопку мыши. После выбора команды произойдет соответствующее ей действие или будет отображено диалоговое окно.

Если команда отображена бледным цветом (например, команда **Вырезать**), то она в данный момент не выполнима.

Рядом с некоторыми командами указаны комбинации «горячих» клавиш.

Черная стрелка в форме треугольника означает наличие вложенного меню, открывающегося при наведении указателя мыши (например, команда **Шрифты**). При ссылке на вложенное меню сначала указывается наименование основного меню, а затем – вложенного. Например, меню **Формат – Шрифт**.

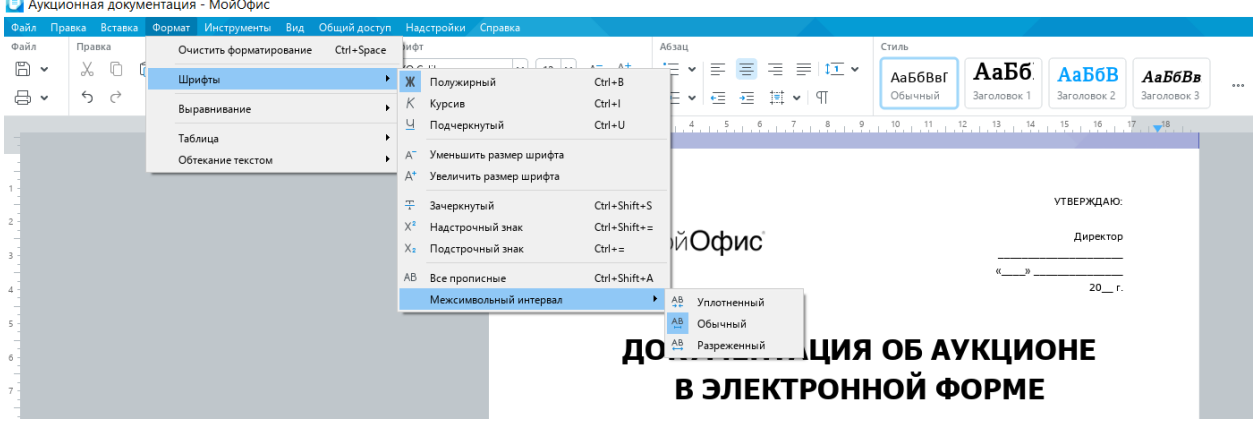

Рисунок 1.3-2 — Вложенное меню

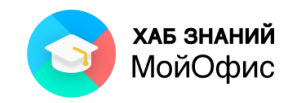

Галочка слева от названия команды означает, что данная команда уже выбрана и действует (например, **Вид – Линейка**). Для прекращения действия такой команды следует нажать на ней левой кнопкой мыши.

|      | ■ МойОфис Текст 2021_03 - МойОфис |             |       |                                                                           |   |                   |                                           |         |                            |
|------|-----------------------------------|-------------|-------|---------------------------------------------------------------------------|---|-------------------|-------------------------------------------|---------|----------------------------|
|      |                                   |             |       | Файл Правка Вставка Формат Инструменты Вид Общийдоступ Надстройки Справка |   |                   |                                           |         |                            |
| 6、   | . កិ<br>.x. п<br>$\checkmark$     | 冎<br>$\sim$ | XO TH | Линейка                                                                   |   | $A^+$             | $\sim$ $\vee$<br>$\overline{\phantom{0}}$ |         | $$115$ $\vee$              |
| 믑ㆍ   | ← ⇔                               | Ж           |       | Непечатаемые символы                                                      |   | Q<br>$\checkmark$ | $\overline{u} = \sqrt{2}$                 | 每 每 直 > | ाप                         |
| Файл | Правка                            | Шрифт       |       | Режим презентации                                                         |   |                   | Абзац                                     |         |                            |
|      |                                   |             |       | Масштаб                                                                   |   |                   |                                           |         | 1.7.7.7.7.7.7.7.7.4.7.7.7. |
|      |                                   |             |       | Панель инструментов                                                       | ▸ |                   |                                           |         |                            |

Рисунок 1.3-3 — Отображение Линейки в меню Вид включено

#### <span id="page-8-0"></span>**1.4. Работа с панелью инструментов**

Панель инструментов предназначена для облегчения работы пользователя.

На панели инструментов располагаются кнопки и раскрывающиеся списки. О назначении того или иного элемента панели инструментов можно узнать, подведя к нему указатель мыши и зафиксировав указатель на некоторое время. При этом для некоторых элементов также отображается соответствующее сочетание «горячих» клавиш.

Кнопки используются для выполнения какого-либо действия. Например, кнопка **Полужирный** раздела **Шрифт** панели инструментов устанавливает полужирное начертание шрифта.

Чтобы выполнить действие, необходимо нажать на кнопку левой кнопкой мыши или воспользоваться горячими клавишами **Ctrl+B**.

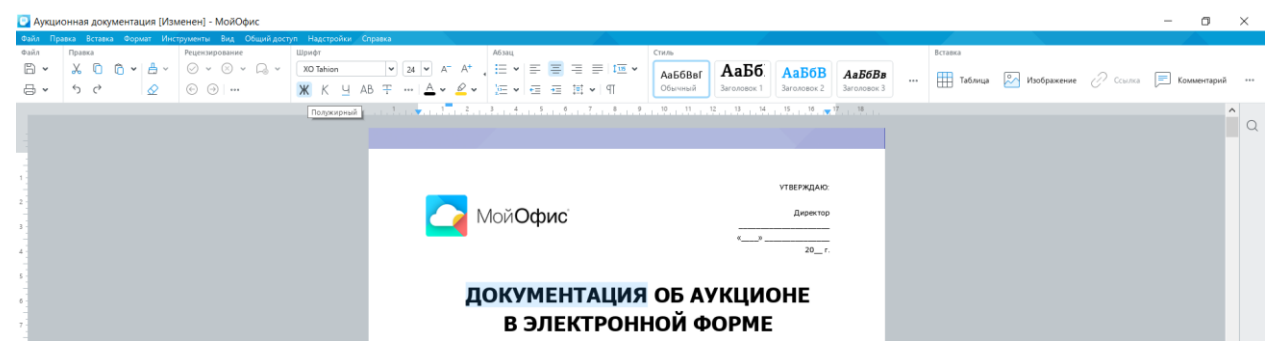

Рисунок 1.4-1 — Использование обычной кнопки

Часто кнопки работают в режиме переключателей. То есть, для того чтобы отказаться от назначенного кнопке действия необходимо еще раз нажать на неё. Например, для отказа от полужирного начертания необходимо еще раз нажать на кнопку **Полужирный** на панели инструментов.

Кнопка со значком стрелки (треугольника) справа имеет дополнительное меню. Чтобы воспользоваться дополнительным меню кнопки, следует нажать левой кнопкой мыши на стрелку. В результате будут отображены дополнительные элементы. Например,

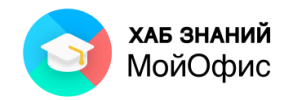

при нажатии на стрелку раскрывающейся кнопки **Цвет текста** на панели инструментов будет отображена палитра доступных цветов.

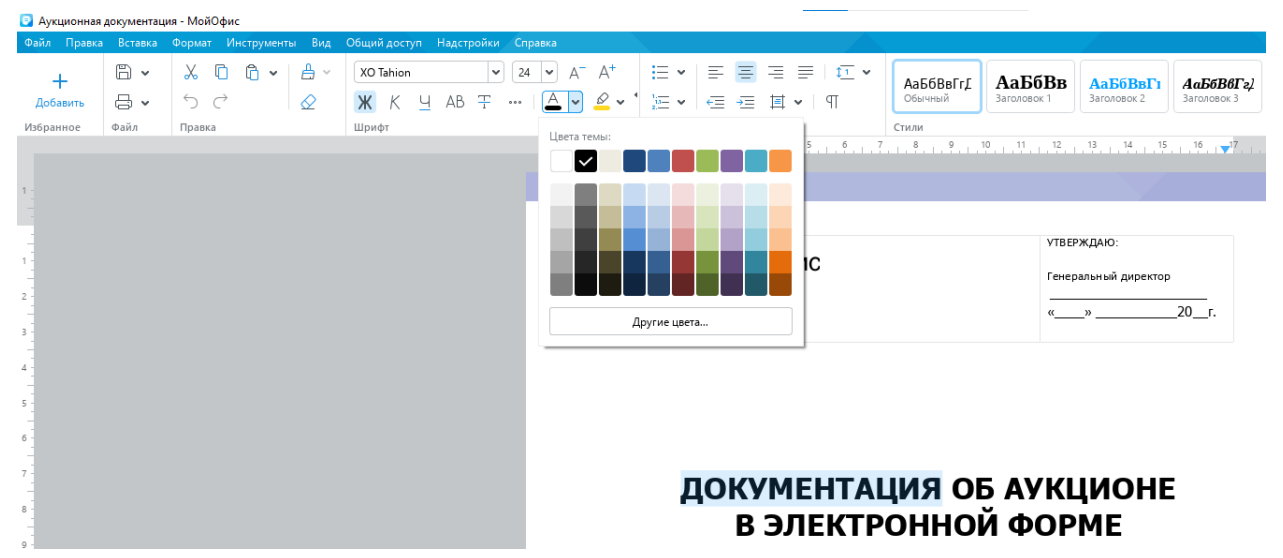

Рисунок 1.4-2 — Палитра цветов раскрывающейся кнопки

Могут быть отображены и другие элементы: кнопки, счетчики и т.п. .

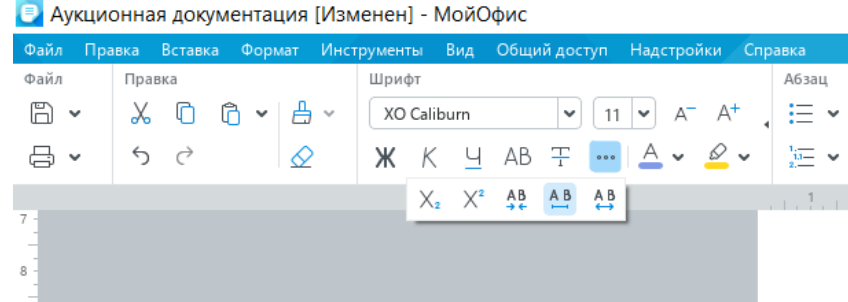

● Аукционная документация [Изменен] - МойОфис

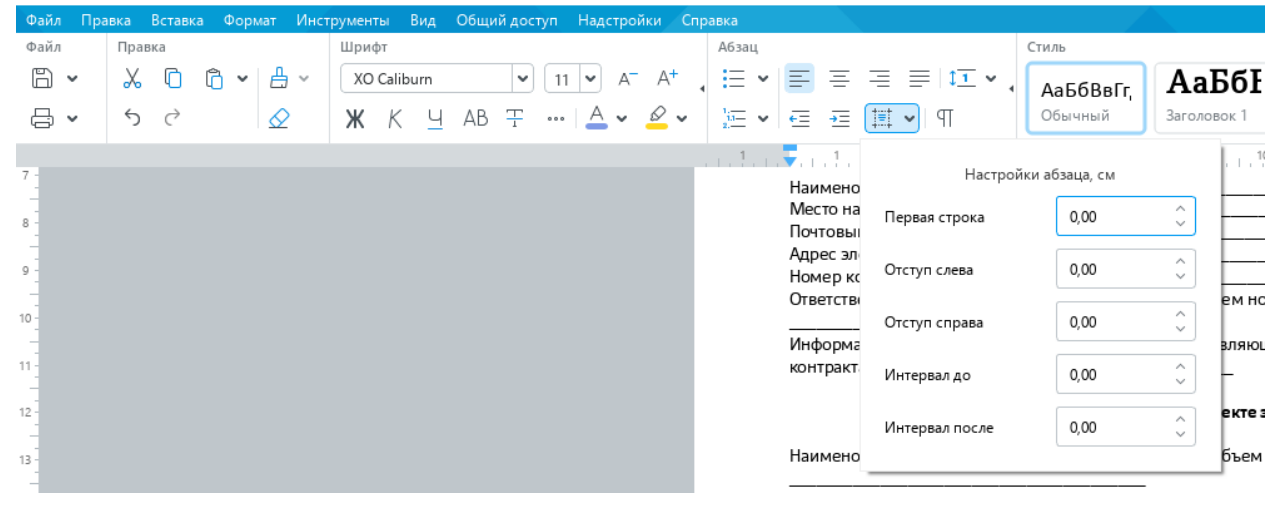

Рисунок 1.4-3 — Элементы раскрывающихся кнопок

После выбора какого-либо параметра раскрывающийся список автоматически закрывается.

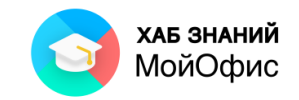

Выбранный в палитре параметр запоминается, и для повторного применения не требуется открывать кнопку. Например, можно щелкнуть по стрелке кнопки **Цвет текста** и выбрать цвет. Назначенный цвет сохраняется в панели последних используемых цветов кнопки **Цвет текста**.

При использовании раскрывающегося списка необходимо щелкнуть по стрелке списка и выбрать требуемый параметр. Например, в раскрывающемся списке **Шрифт** можно выбрать шрифт текста.

|             |                |   |                           | Е Аукционная документация [Изменен] - МойОфис                             |              |             |          |       |                   |                 |           |                          |                 |                |             |      |
|-------------|----------------|---|---------------------------|---------------------------------------------------------------------------|--------------|-------------|----------|-------|-------------------|-----------------|-----------|--------------------------|-----------------|----------------|-------------|------|
|             |                |   |                           | Файл Правка Вставка Формат Инструменты Вид Общийдоступ Надстройки Справка |              |             |          |       |                   |                 |           |                          |                 |                |             |      |
| Файл        | Правка         |   |                           | Шрифт                                                                     |              |             |          | Абзац |                   |                 | Стиль     |                          |                 |                |             |      |
| $n \times$  | $X \cap$       | n | $\vee$ $\bigoplus$ $\vee$ | XO Caliburn                                                               | 16<br>$\vee$ | $\check{~}$ | $A^+$    | i= v  |                   | 리홈 홈 로 로! III × | АаБбВвГг. | АаБбІ                    | <b>АаБбВн</b>   | <b>АаБбВвІ</b> | АаБбВи      | 0.00 |
| <b>日、</b>   | 5 <sub>c</sub> |   | ♦                         | XO Thames                                                                 |              | $^4$ $\sim$ | $\infty$ |       |                   | に v 年 三 其 v 1 9 | Обычный   | Заголовок 1              | Заголовок 2     | Заголовок 3    | Заголовок 4 |      |
|             |                |   |                           | Cormorant                                                                 | XO Thames    |             |          |       | $1.77 \times 1.7$ | 1.3.1.4.1.5.1.6 |           |                          | 9.1011111121131 |                | $16$ $18$   |      |
|             |                |   |                           | PT Astra Sans                                                             |              |             |          |       |                   |                 |           |                          |                 |                | УТВЕРЖДАЮ:  |      |
|             |                |   |                           | PT Astra Serif                                                            |              |             |          |       |                   |                 |           |                          |                 |                |             |      |
|             |                |   |                           | PT Sans                                                                   |              |             |          |       |                   | Мой <b>Офис</b> |           |                          |                 |                | Директор    |      |
|             |                |   |                           | PT Serif                                                                  |              |             |          |       |                   |                 |           |                          |                 |                | $20 - r$ .  |      |
|             |                |   |                           | / XO Caliburn                                                             |              |             |          |       |                   |                 |           |                          |                 |                |             |      |
| $5^{\circ}$ |                |   |                           | XO Courser                                                                |              |             |          |       |                   |                 |           |                          |                 |                |             |      |
|             |                |   |                           | XO Oriel                                                                  |              |             |          |       |                   |                 |           | ДОКУМЕНТАЦИЯ ОБ АУКЦИОНЕ |                 |                |             |      |
|             |                |   |                           | XO Oriel Condensed                                                        |              |             |          |       |                   |                 |           | В ЭЛЕКТРОННОЙ ФОРМЕ      |                 |                |             |      |
| 8           |                |   |                           | <b>XO Tahion</b>                                                          |              |             |          |       |                   |                 |           |                          |                 |                |             |      |
|             |                |   |                           |                                                                           |              |             |          |       |                   |                 |           |                          |                 |                |             |      |

Рисунок 1.4-4 — Выбор шрифта в раскрывающемся списке

Выбранный параметр в раскрывающемся списке отмечен галочкой.

Если раскрывающийся список большой, он имеет в правой части полосу прокрутки. После выбора какого-либо параметра в раскрывающемся списке он автоматически закрывается.

В большинстве случаев можно, не открывая списка, нажать левую кнопку мыши в поле раскрывающегося списка, ввести значение требуемого параметра с клавиатуры и нажать клавишу **Enter**.

Разделы панели инструментов можно сворачивать. Для этого достаточно навести курсор мыши на границу раздела и нажать на стрелку.

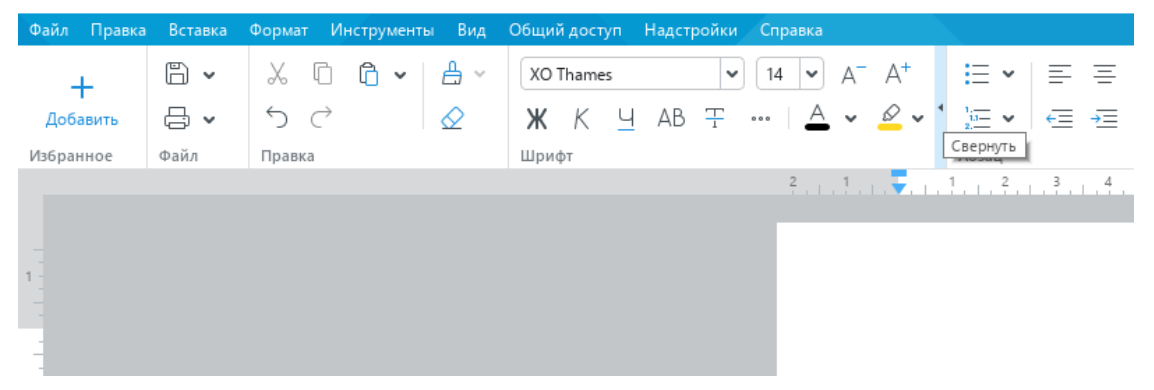

Рисунок 1.4-5 — Команда **Свернуть** раздел панели инструментов

Панель инструментов может иметь компактный вид. В этом режиме двухстрочная панель уменьшает высоту и занимает меньше места на экране.

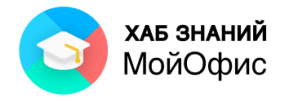

|           |                                         |                 | Файл Правка Вставка Формат Инструменты Вид Общийдоступ Надстройки Справка                                                                                                    |              |                                                                                                    |                               |
|-----------|-----------------------------------------|-----------------|----------------------------------------------------------------------------------------------------|--------------|----------------------------------------------------------------------------------------------------|-------------------------------|
| Добавить  |                                         | $B - X D B - B$ | $\boxed{\text{XO Thames}}$ $\boxed{\vee}$ $\boxed{14}$ $\boxed{\vee}$ $\boxed{A^+}$ $\boxed{\vdots}$ $\boxed{\equiv}$ $\boxed{\equiv}$ $\boxed{\equiv}$ $\boxed{\text{1}}$ $\boxed{\text{1}}$<br>- 중 > │ う ♂ │ │ △ │ Ж  K  Ч  AB  Ŧ  … │ △  > <i>으</i> > │ 运 > │ ∈  ∈   目 > │ ୩ |              | АаБбВв<br>АаБбВвІ<br>АаБбВвГ<br>АаБбВвГт<br>АаБбВвГг<br>Обычный<br>Заголовок 1<br>Baronopox 2<br>Заголовок 3<br>Заголовок 4                                                                                                    | ▕ <b>用</b> ▸ <u>⊠ </u> ◎• 囯 … |
| Избранное | <b><i><u><u><b></b>Dağn</u></u></i></b> | Правка          | Шрифт                                                                                                    | <b>A63au</b> | Стили                                                                                                    | Вставка                       |
|           |                                         |                 |                                                                                                    |              |                                                                                                    |                               |
|           |                                         |                 | Файл Правка Вставка Формат Инструменты Вид Общийдоступ Надстройки Справка                                                                                                    |              |                                                                                                    |                               |
|           |                                         |                 |                                                                                                    |              |                                                                                                    |                               |
|           |                                         |                 |                                                                                                    |              | $2, 1, 1, 1, 2, 1, 2, 1, 2, 1, 2, 1, 2, 1, 2, 1, 2, 1, 2, 1, 2, 1, 2, 1, 2, 1, 2, 1, 2, 1, 2, 1, 2, 1, 2, 1, 2, 1, 2, 1, 2, 1, 2, 1, 2, 1, 2, 1, 2, 1, 2, 1, 2, 1, 2, 1, 2, 1, 2, 1, 2, 1, 2, 1, 2, 1, 2, 1, 2, 1, 2, 1, 2, 1$ |                               |

Рисунок 1.4-6 — Команда **Компактная панель инструментов**

# <span id="page-11-0"></span>**2. Справка**

#### <span id="page-11-1"></span>**2.1. Получение справочной информации**

«**МойОфис Текст**» содержит развитую справочную систему.

Краткая подсказка о назначении какого-либо элемента панелей инструментов отображается при наведении указателя мыши на этот элемент.

Для обращения к файлу справочной системы с целью получения произвольной справки следует в меню **Справка** выбрать команду **Справка** или нажать функциональную клавишу **F1**, после чего появится окно справочной системы.

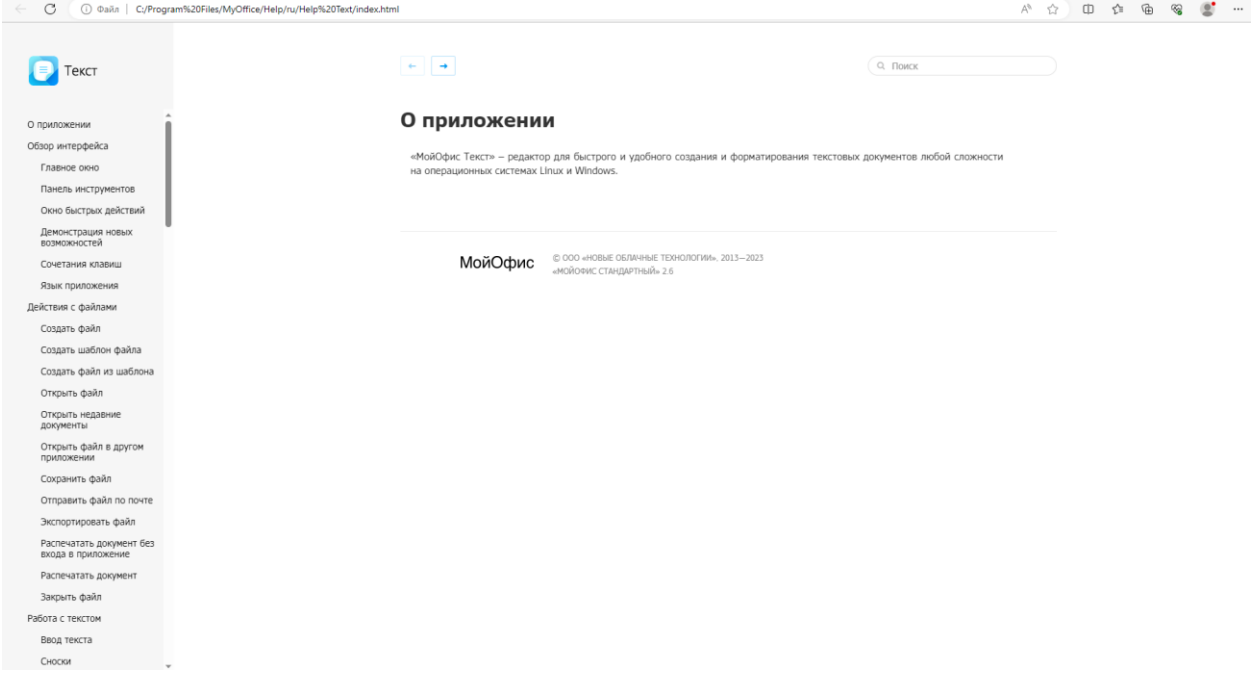

Рисунок 2.1 — Окно справочной системы «МойОфис Текст»

В левой части окна справочной системы содержатся вкладки с названиями разделов справочной системы. Разделы могут иметь подразделы. Для отображения содержимого разделов следует нажать левой кнопкой мыши по заголовку раздела.

Поле **Поиск** используют для поиска нужной информации.

#### <span id="page-11-2"></span>**2.2. Быстрые действия**

Интерфейс приложения «**МойОфис Текст**» лаконичен и прост. Все популярные функции доступны сразу. Мгновенно находить необходимые действия позволяет панель, которая называется «Быстрые действия».

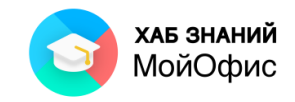

Вызов панели осуществляется нажатием комбинации клавиш **Ctrl+/** или через меню **Справка — Быстрые действия**. В окне поиска необходимо начать вводить требуемую операцию. Для подтверждения ввода используется клавиша **Enter**.

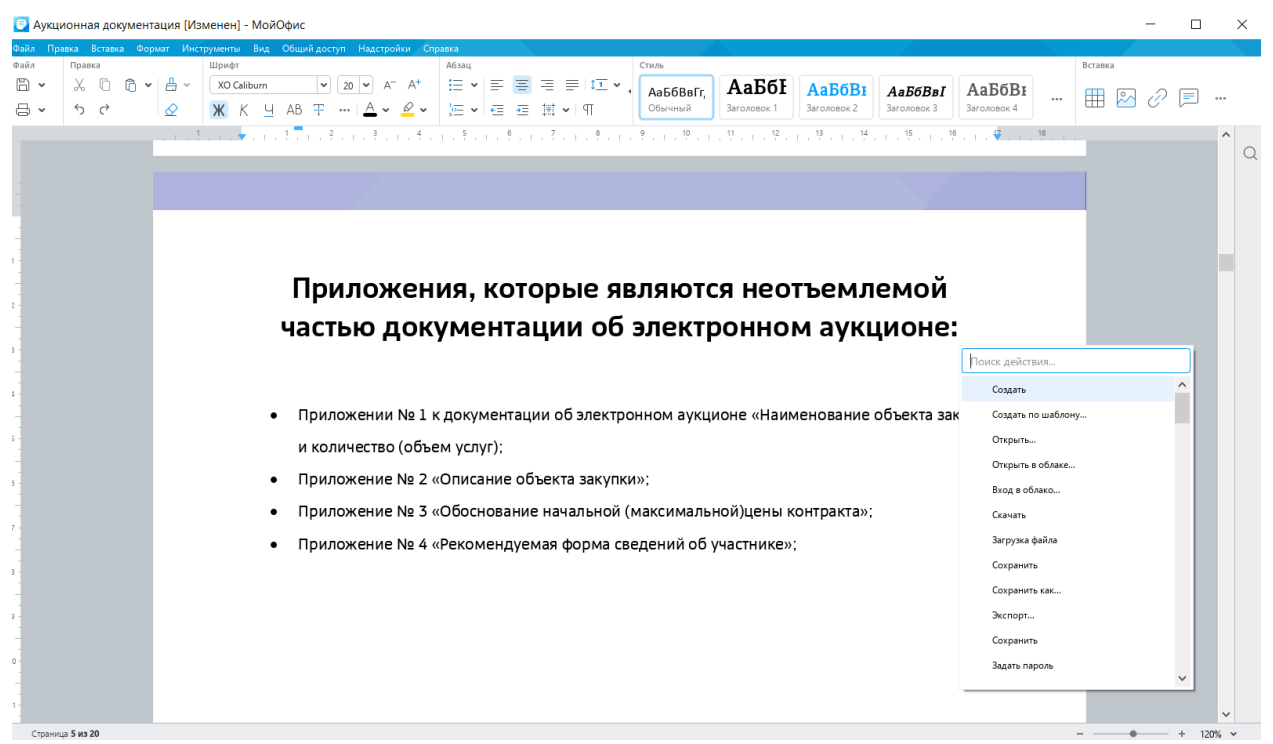

Рисунок 2.2 — Панель быстрых действий

С помощью панели быстрых действий можно выполнять операции, для которых, например, нет «горячих» клавиш. Так, можно к абзацу применять стили заголовков, вставить таблицу и другие операции.

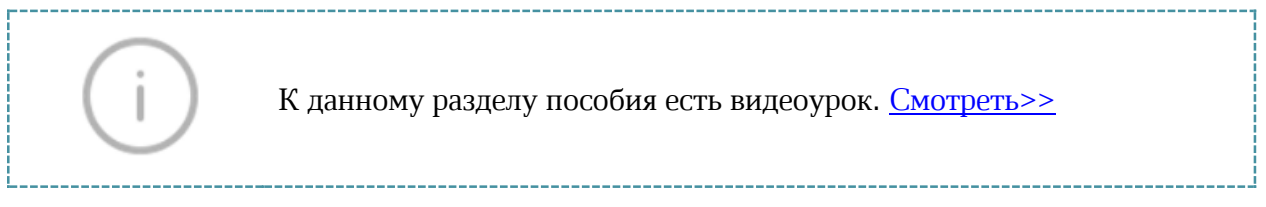

# <span id="page-12-0"></span>**2.3. Избранное**

Раздел **Избранное** пополняется пользователем и обеспечивает быстрый доступ к наиболее часто используемым командам. Чтобы добавить команду в Избранное, необходимо нажать на нее правой кнопкой мыши и выбрать **Добавить в Избранное** или нажать кнопку Добавить в разделе Избранное и ввести название необходимой команды в поисковой строке.

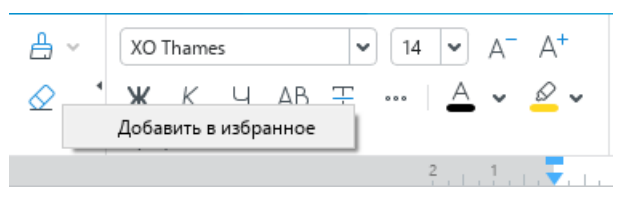

Рисунок 2.3-1 – Добавление в Избранное правой кнопкой мыши

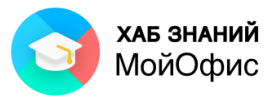

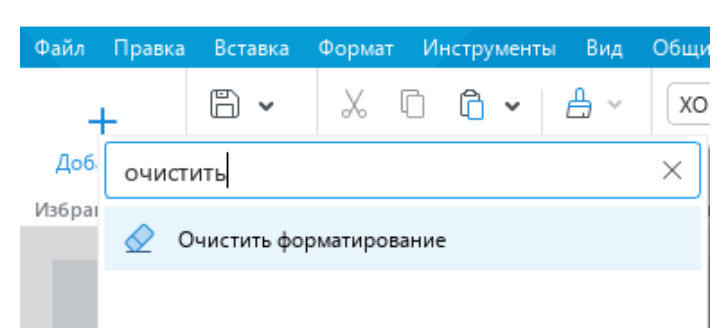

Рисунок 2.3-2 – Добавление в Избранное через поиск команды

Раздел **Избранное** может включать в себя до 14 команд. При заполнении раздела и попытке добавления новой команды появляется предупреждение о необходимости удалить часть команд из Избранного.

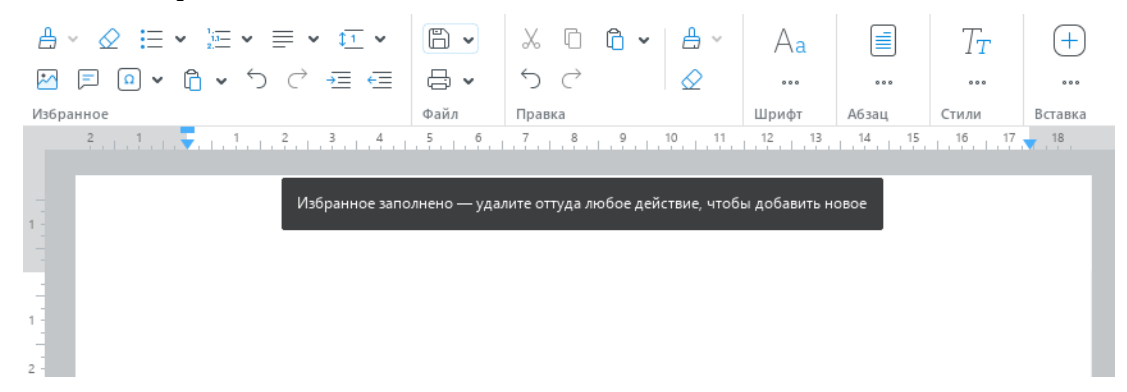

Рисунок 2.3-3 – Предупреждение о заполнении Избранного

Раздел **Избранное** может быть очищен целиком. Для этого необходимо нажать правой кнопкой мыши в любом месте раздела и выбрать команду **Очистить**.

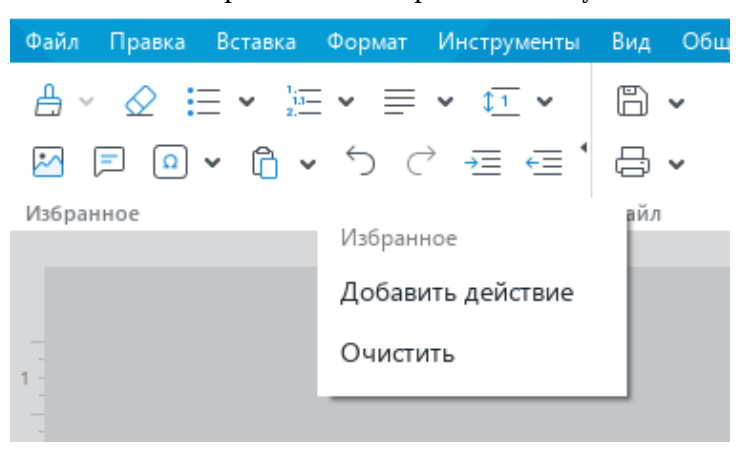

Рисунок 2.3-4 – Очистка Избранного

Скрыть раздел **Избранное** (в случае, если в него не добавлена ни одна команда) можно двумя способами:

- Выбрав команду **Скрыть** в пустом разделе **Избранное;**
- С помощью меню **Вид - Панель инструментов – Избранное.** Этот способ может быть использован даже тогда, когда в разделе **Избранное** присутствуют добавленные команды.

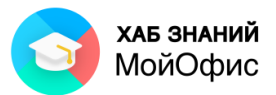

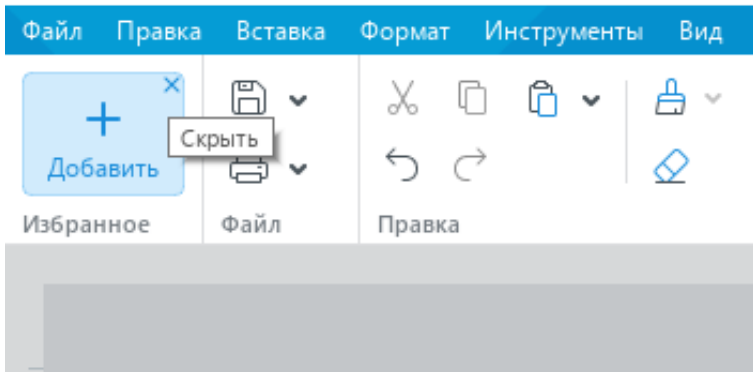

Рисунок 2.3-5 – Скрытие Избранного

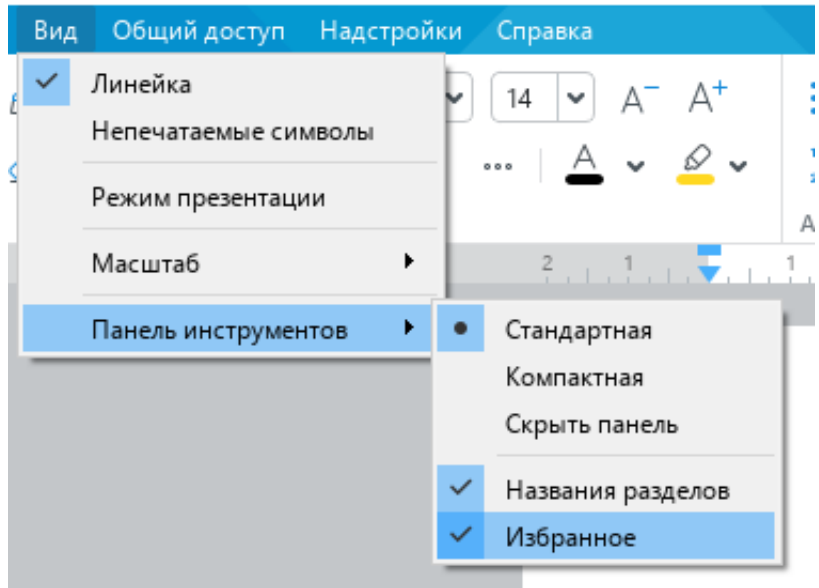

<span id="page-14-0"></span>Рисунок 2.3-6 – Скрытие Избранного через меню

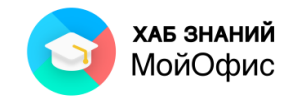

# **3. Работа с файлами**

# <span id="page-15-0"></span>**3.1. Создание**

Новый документ создается автоматически при запуске приложения «**МойОфис Текст**».

Новый пустой документ можно создать и в процессе работы. Для этого следует в меню **Файл** выбрать команду **Создать** или воспользоваться «горячими» клавишами и нажать **Ctrl+N**.

Новый документ можно создать на основе другого файла (шаблона), если таковой имеется на компьютере. Для этого необходимо в меню **Файл** выбрать команду **Создать по шаблону**, в окне **Открытие** перейти в нужную папку и дважды нажать левую кнопку мыши по файлу, на основе которого создается новый документ, или выделить его и нажать кнопку **Открыть**.

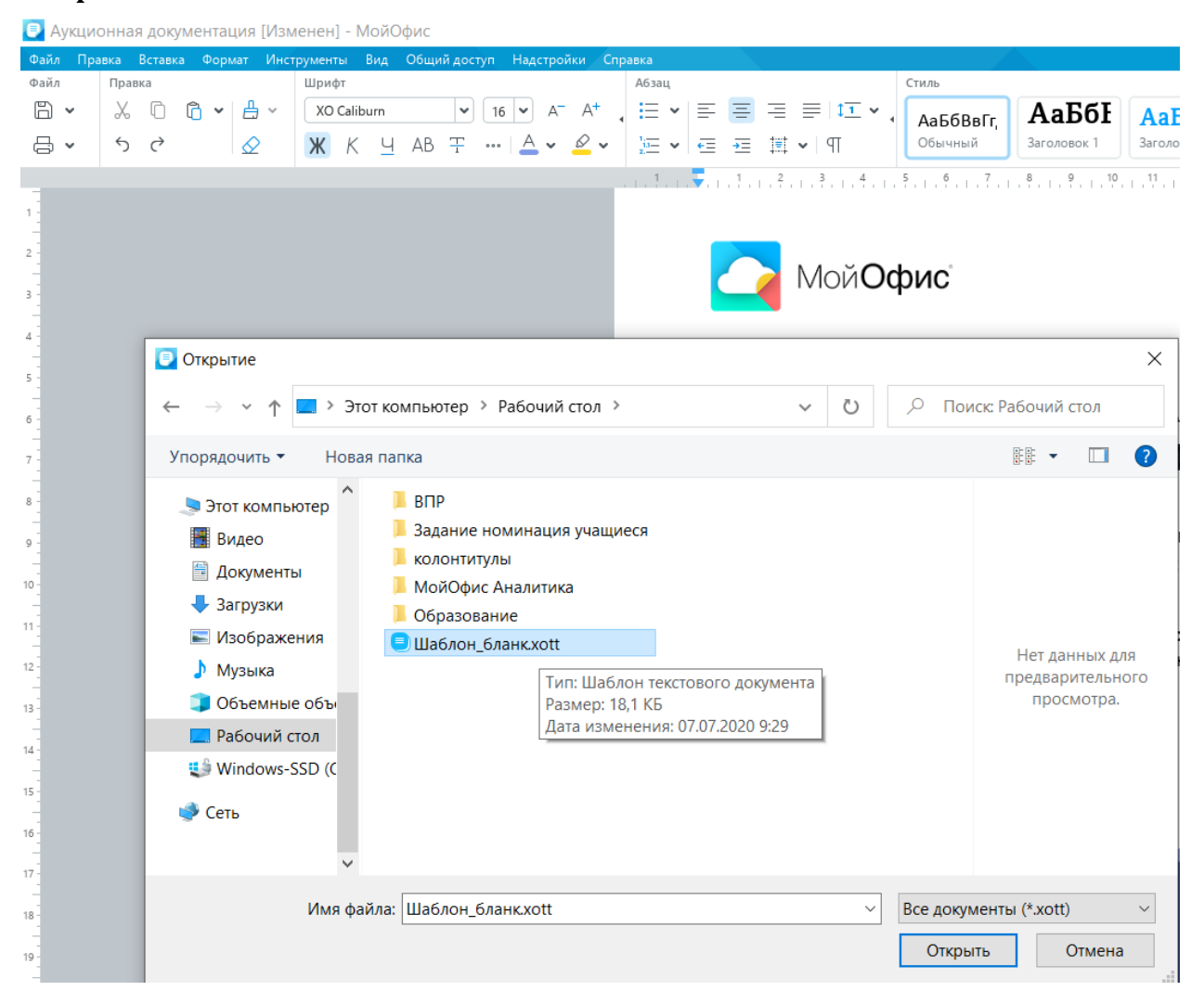

Рисунок 3.1 — Создание документа из шаблона другого файла

При этом будет создан новый документ, содержащий всю информацию файла, на основе которого он был создан. Обратите внимание, что в качестве шаблона могут быть использованы только файлы формата **xott**.

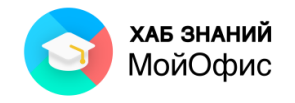

К данному разделу пособия есть видеоурок. [Смотреть>>](https://myofficehub.ru/materials/videos/myoffice-text-kak-sozdat-dokument/)

# <span id="page-16-0"></span>**3.2. Открытие**

«**МойОфис Текст**» позволяет открывать и редактировать текстовые документы разных форматов: **doc**, **docx**, **odt**, **xodt**, **rtf**, **txt**, **mhtml, docm.**

Для открытия файла следует в меню **Файл** выбрать команду **Открыть**. В окне **Открытие** перейти в нужную папку и дважды нажать левой кнопкой мыши по открываемому файлу или выделить его и нажать кнопку **Открыть**.

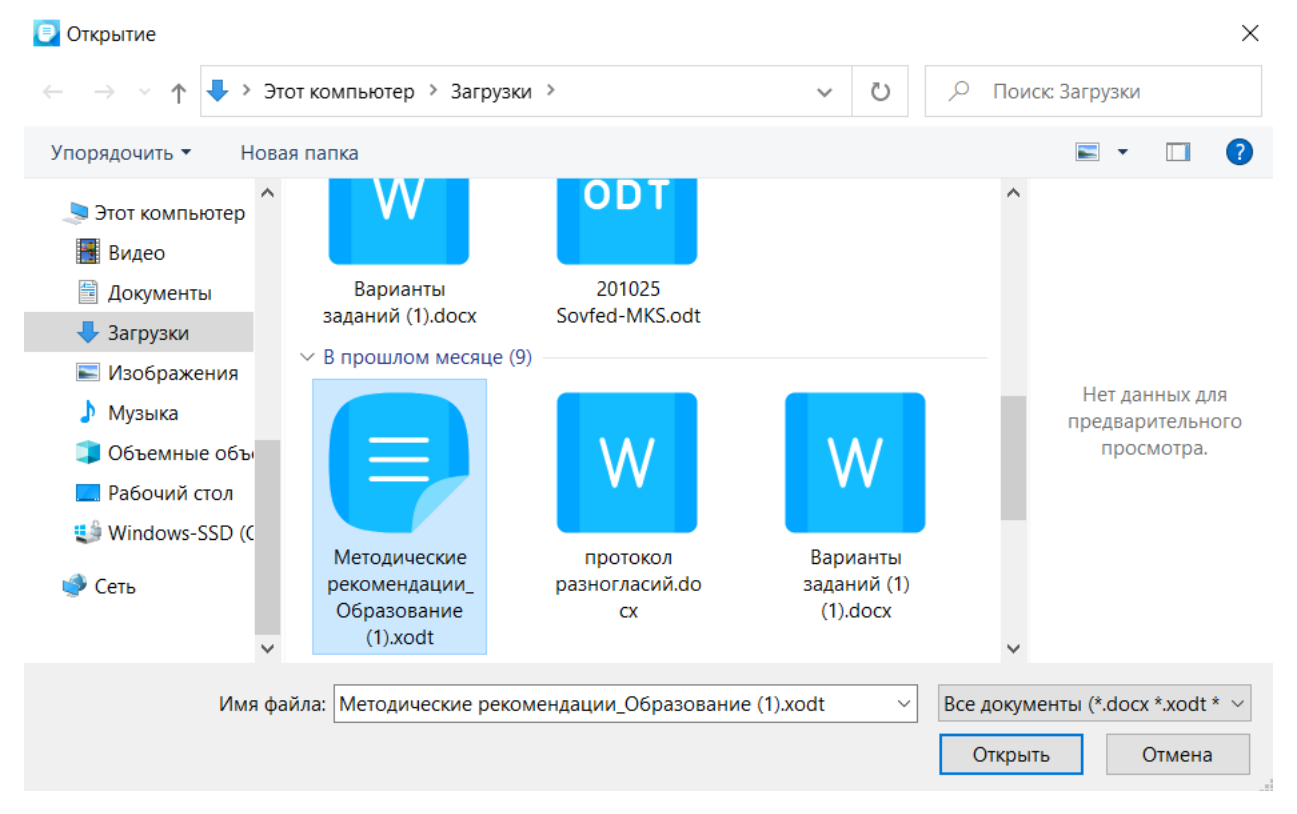

Рисунок 3.2-1 — Открытие файла

По умолчанию в окне **Открытие** (см. Рисунок 1.17) отображаются файлы всех открываемых форматов. При желании можно раскрыть список форматов и выбрать один какой-нибудь формат отображаемых в окне файлов.

«**МойОфис Текст**» запоминает имена десяти последних открывавшихся файлов. Для открытия любого из них следует в меню **Файл** выбрать команду **Недавние документы** и в появившемся списке выбрать нужный файл (см. Рисунок 1.18).

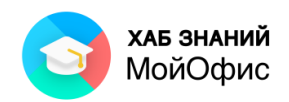

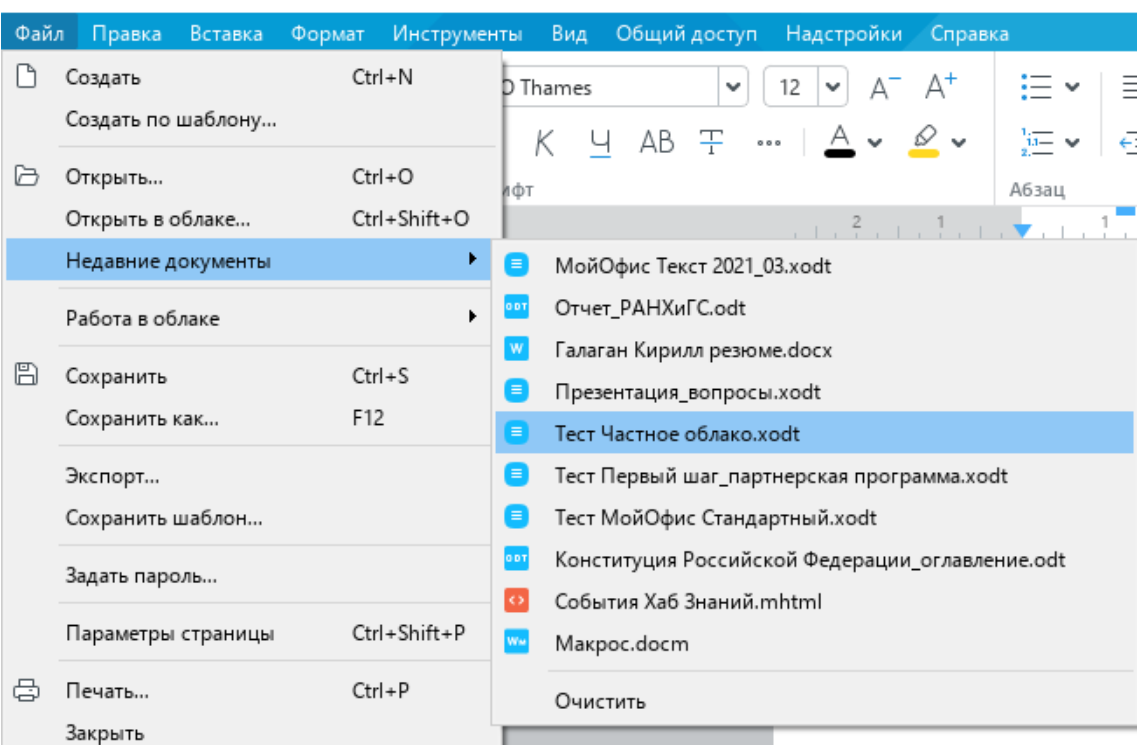

Рисунок 3.2-2 — Открытие одного из последних открывавшихся файлов

Список недавно открывавших файлов можно очистить. Для этого во вложенном меню **Файл – Недавние документы** следует выбрать команду **Очистить**.

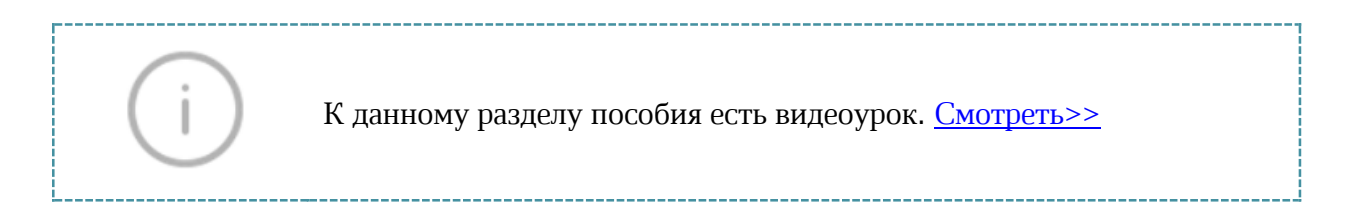

# <span id="page-17-0"></span>**3.3. Сохранение**

Для сохранения изменений в существующем файле достаточно в меню **Файл** выбрать команду **Сохранить** или нажать на кнопку **Сохранить** ( ) на **Панели инструментов.**

Если сохраняется только что созданный (новый) документ, после выбора в меню **Файл** команды **Сохранить** появится окно **Сохранить как**. В окне следует перейти в папку, в которую сохраняется файл, в поле **Имя файла** ввести имя сохраняемого файла и нажать кнопку **Сохранить**.

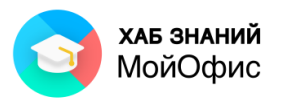

| Сохранить как           |                                                            | $\times$                                 |
|-------------------------|------------------------------------------------------------|------------------------------------------|
|                         | Документы > Рабочие документы<br>$\checkmark$              | O<br>$\circ$<br>Поиск: Рабочие документы |
| Упорядочить ▼           | Новая папка                                                | 胆汁                                       |
| <b>Видео</b>            | ⌒<br>Имя<br>Дата изменения                                 | Размен ^<br>Тип                          |
| <b>Е Документы</b>      | 2020_02_R2<br>20.11.2020 10:20                             | Папка с файлами                          |
| • Загрузки              | 02.07.2020 13:34<br><b>ИТОГИ</b>                           | Папка с файлами                          |
| • Изображения           | Лабораторные работы<br>15.11.2020 10:46                    | Папка с файлами                          |
| • Музыка                | ТемоЦентр<br>05.11.2020 19:39                              | Папка с файлами                          |
| Объемные объ            | <b>W</b> Азбука МойОфис_программа.docx<br>08.11.2020 17:55 | Текстовый докум                          |
|                         | <b>W</b> ГОСТ-релиз.docx<br>29.09.2020 17:48               | Текстовый докум                          |
| Рабочий стол            | <b>W</b> кейс Цифровизация (2).docx<br>23.10.2020 12:36    | Текстовый докум                          |
| <b>世</b> Windows-SSD (C | <b>W</b> МойОфис_тест.docx<br>21.09.2020 10:32             | Текстовый докум                          |
| Сеть                    | 23.10.2020 15:05<br><b>W</b> Предложения.docx              | Текстовый докум<br>1                     |
|                         | <b>W</b> Эталон Азбука.docx<br>25.11.2020 16:55            | Текстовый докум<br>$1\vee$               |
|                         | $\langle$<br>$\checkmark$                                  | $\rightarrow$                            |
| Имя файла:              | Аукционная документация. docx                              | $\checkmark$                             |
|                         | Тип файла: Текстовый документ (*.docx)                     | $\checkmark$                             |
| ∧ Скрыть папки          |                                                            | Сохранить<br>Отмена                      |

Рисунок 3.3-1 — Сохранение документа

При желании или необходимости перед сохранением в раскрывающемся списке **Тип файла** можно выбрать формат сохраняемого файла. «**МойОфис Текст**» позволяет сохранять в форматах: **docx**, **odt**, **xodt**.

Следует обратить внимание, что сохранить документ в формат **doc невозможно**. При выборе в меню **Файл** команды **Сохранить** появится окно **Сохранить как**, в котором следует выбрать один из допустимых форматов сохраняемых файлов, а именно **docx**, **odt**, **xodt** (наиболее распространенные).

Документ с внесенными изменениями можно сохранить как новый файл, при этом содержание исходного документа останется без изменений. Для этого в меню **Файл** необходимо выбрать команду **Сохранить как** либо воспользоваться аналогичной командой в списке операций рядом с кнопкой **Сохранить** на панели инструментов.

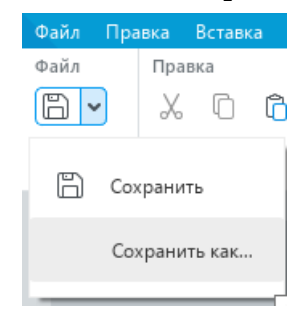

Рисунок 3.3-2 — Раскрывающаяся кнопка **Сохранить**

После чего появится окно **Сохранить как**. В окне следует перейти в папку, в которую сохраняется новый файл, в поле **Имя файла** ввести новое имя сохраняемого файла и нажать кнопку **Сохранить**. Точно так же, как и в предыдущем случае, при сохранении можно выбрать формат сохраняемого файла.

Сохранить документ также можно с помощью «горячих» клавиш **Ctrl+S**.

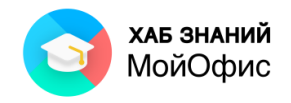

К данному разделу пособия есть видеоурок. [Смотреть>>](https://myofficehub.ru/materials/videos/myoffice-text-kak-sokhranit-dokument/)

# <span id="page-19-0"></span>**3.4. Шаблоны**

#### <span id="page-19-1"></span>*3.4.1. Создание шаблона*

Файл документа, например, письмо, может быть сохранен как **шаблон**.

Шаблон используется для быстрого создания типовых документов по образцу, не изменяя сам образец.

Для сохранения шаблона документа необходимо в командном меню **Файл** выбрать **Сохранить шаблон**. В результате операции будет создан электронный документ с расширением **.xott**.

Для создания документа по шаблону используется команда **Файл - Создать по шаблону**. Рекомендуется все шаблоны документов хранить в специальной папке для быстрого доступа ко всем типам документов организации.

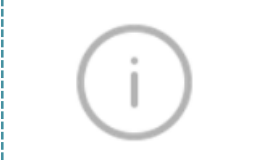

К данному разделу пособия есть видеоурок. [Смотреть>>](https://myofficehub.ru/materials/videos/myoffice-text-rabota-s-shablonami/)

#### <span id="page-19-2"></span>*3.4.2. Изменение базового шаблона нового документа*

Каждый новый документ внутри редактора «**МойОфис Текст**» создается с помощью команды **Файл – Создать** или комбинацией **Ctrl+N** по определенному шаблону. Шаблон нового документа имеет стандартные настройки полей, шрифта документа и т.п.

Параметры такого шаблона можно изменить. Настройка базового шаблона под стандарты организации позволит при запуске приложения всегда использовать заданные настройки, соответствующие внутренним регламентам по документообороту организации.

Шаблоны нового документа располагаются в папке **Default Template**. Доступ к папке возможен при наличии прав администратора на используемом устройстве.

В операционной системе Windows папка располагается по адресу: C:\Program Files\MyOffice\Default Template.

Для замены типового шаблона необходимо разместить новый шаблон в папку Default Template.

В качестве образца может быть использован только один шаблон. «**МойОфис Текст**» может использовать следующие форматы файлов при работе с табличным редактором: xott, dotx, ott.

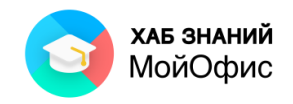

# <span id="page-20-0"></span>**3.5. Экспорт**

Текстовый документ с помощью редактора «**МойОфис Текст**» можно экспортировать:

- 1) в формат Portable Document Format (PDF) двух типов:
- **PDF** межплатформенный открытый формат электронных документов, предназначенный изначально для представления полиграфической продукции в электронном виде. Сейчас используется для передачи документа в неизменяемом виде с сохранением всем элементов оформления.
- **PDF-A** формат для долгосрочного архивного хранения электронных документов, базирующийся на описании стандарта PDF.
- 2) в **txt**-файл файл, содержащий текстовые данные.
- 3) в **rtf**-файл.

При этом будет создан **новый** файл. Для выполнения операции в меню **Файл** необходимо выбрать команду **Экспорт**, использовать раскрывающуюся кнопку **Печать** - **Экспорт в pdf** или быстрые действия **Ctrl+/** и ввод Экспорт, после чего появится окно **Экспорт**.

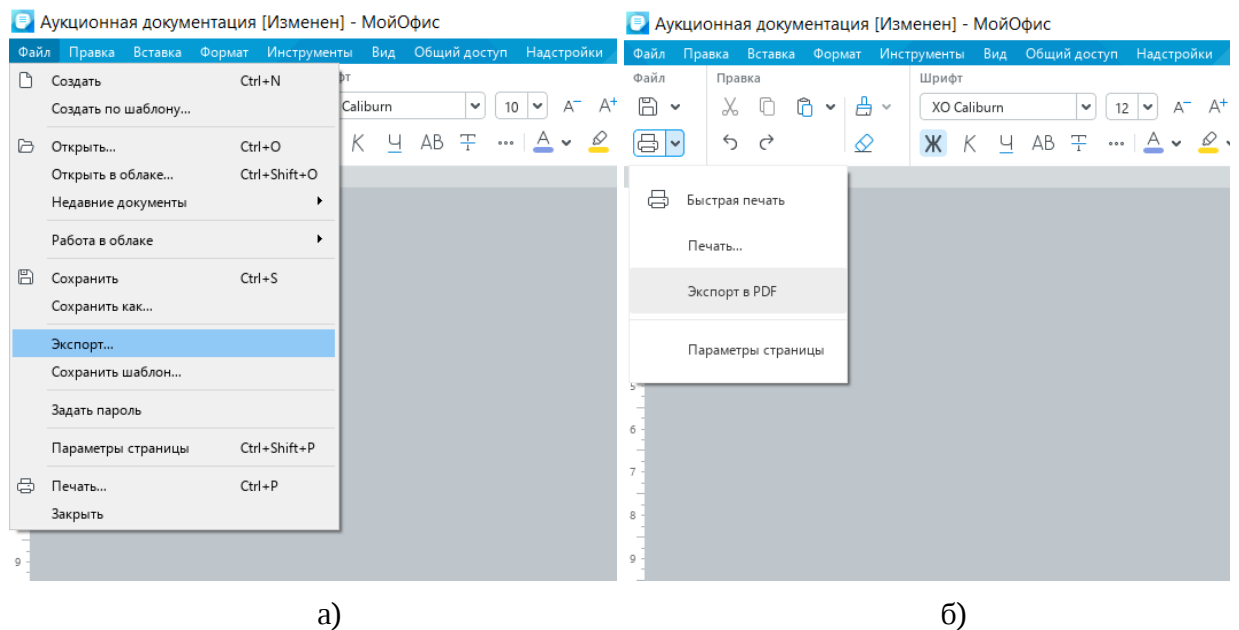

Рисунок 3.5-1 — **Экспорт** файла в формат PDF (а). **Печать – Экспорт в pdf** (б)

В окне следует перейти в папку, в которую экспортируется файл, в поле **Имя файла** можно задать имя создаваемого файла и нажать кнопку **Сохранить**.

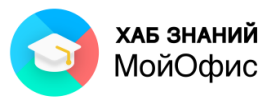

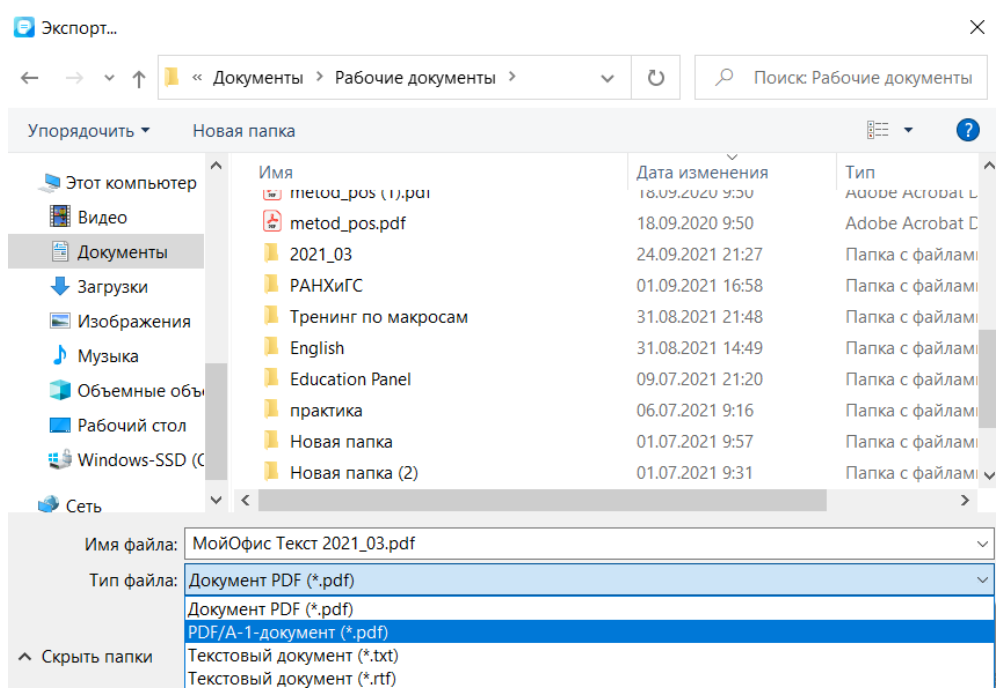

Рисунок 3.5-2 — **Экспорт** файла

К данному разделу пособия есть видеоурок. [Смотреть>>](https://myofficehub.ru/materials/videos/myoffice-text-kak-eksportirovat-dokument/)

# <span id="page-21-0"></span>**3.6. Закрытие**

В «**МойОфис Текст**» одновременно может быть открыто несколько файлов. Каждый файл открывается в отдельном окне. Для закрытия любого файла достаточно закрыть его окно, нажав левой кнопкой мыши по кнопке **Закрыть** в строке заголовка окна. Можно также в меню **Файл** выбрать команду **Закрыть**. Доступно использование «горячих» клавиш. Для закрытия документа используется комбинация **Alt+F4**.

Для перемещения между открытыми документами используется комбинация **Alt+Tab**.

При попытке закрыть несохраненный документ или файл, в который были внесены изменения, появится окно запроса на продолжение действия.

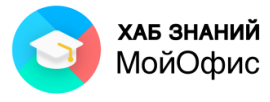

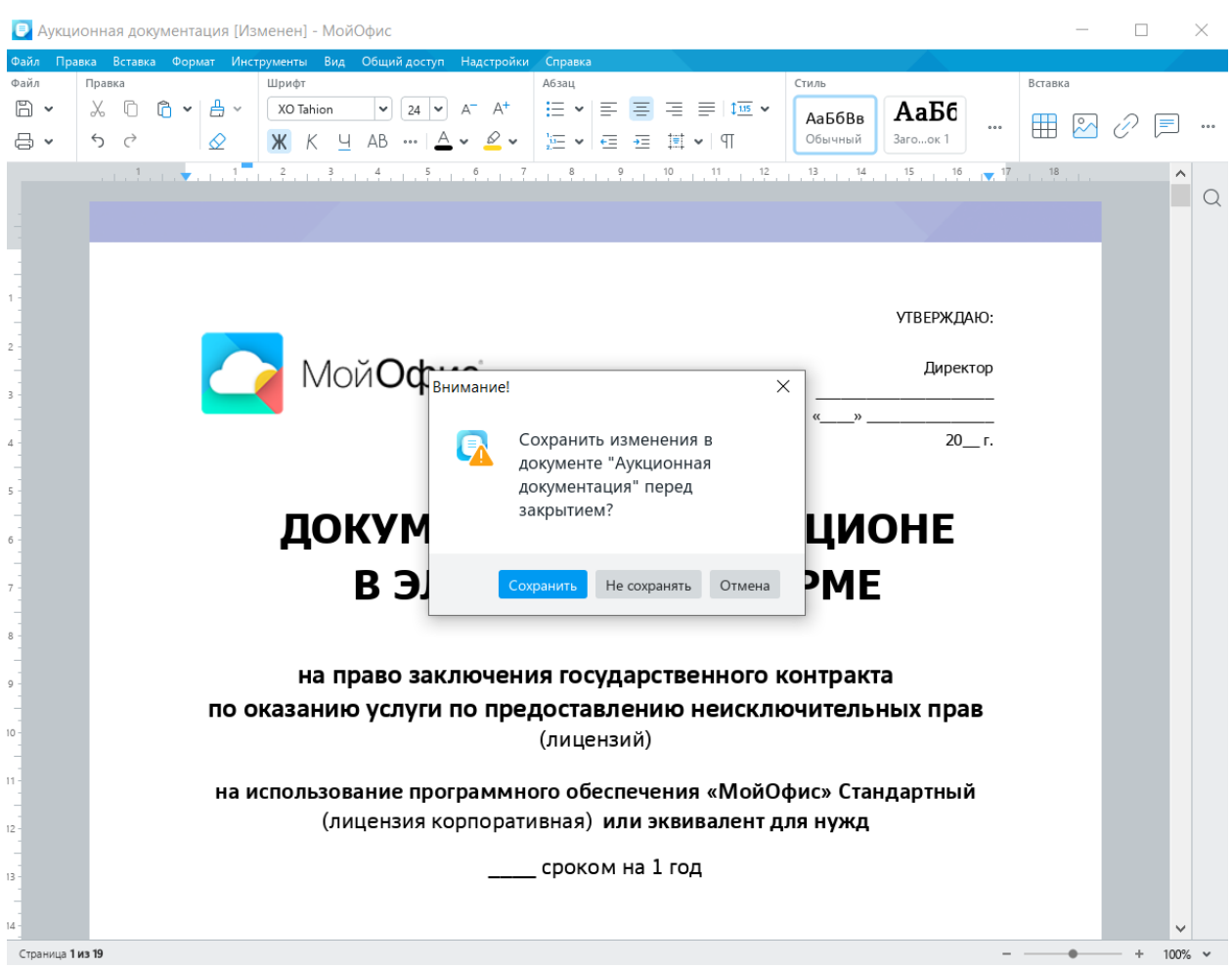

Рисунок 3.6 — Запрос на сохранение изменений в файле

<span id="page-22-0"></span>Для сохранения изменений в файле следует нажать кнопку **Сохранить**. Для отказа от сохранения изменений – кнопку **Не сохранять**. Если же требуется продолжить работу с файлом, следует нажать кнопку **Отмена**.

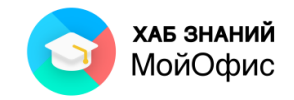

# **4. Работа с документом**

#### <span id="page-23-0"></span>**4.1. Изменение масштаба отображения документа**

Документ «**МойОфис Текст**» может быть отображен в разном масштабе. Минимальный масштаб отображения – 10%, максимальный – 400%. Масштаб можно устанавливать с точностью до 1%.

Изменить масштаб отображения документа можно перетаскиванием ползунка линейки масштаба в строке состояния. Можно также пользоваться кнопкой со знаком «+» (плюс) для увеличения масштаба или кнопкой со знаком «-» (минус) для уменьшения. Однократное нажатие по кнопке изменяет масштаб на 10%.

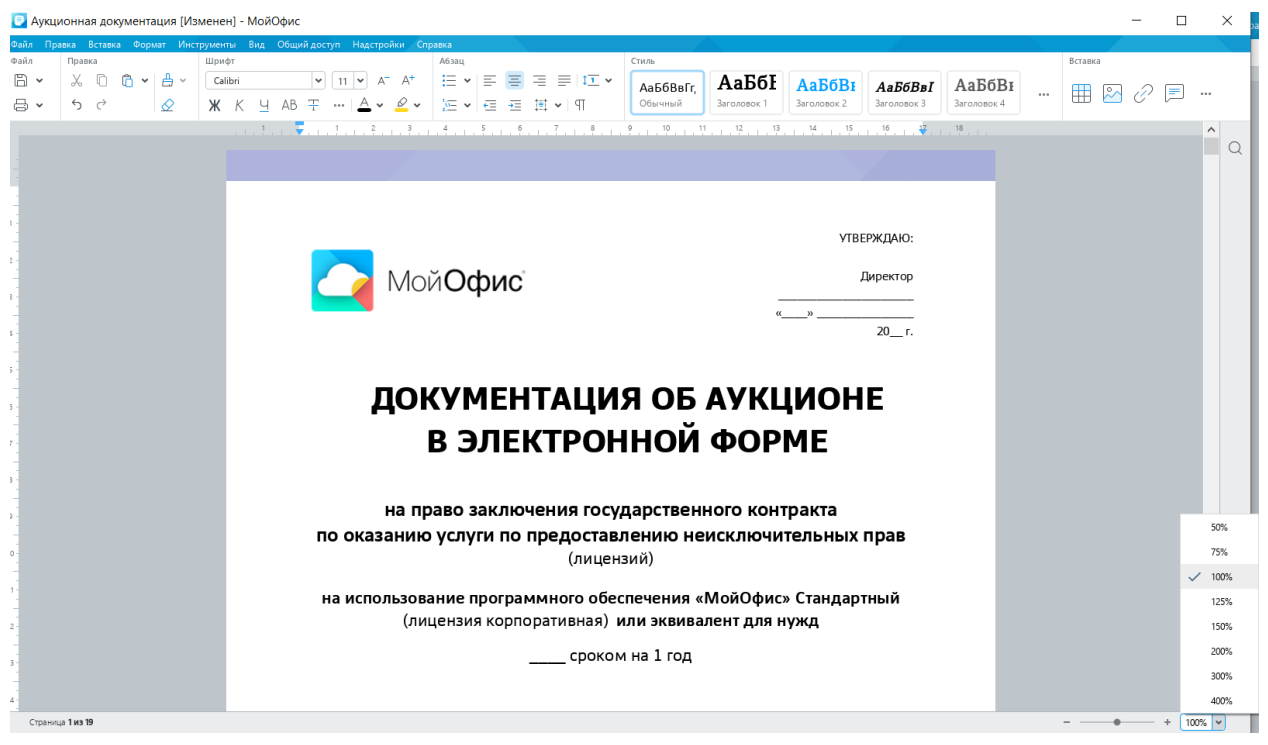

Рисунок 4.1 — Изменение масштаба отображения документа

Необходимое значение масштаба отображения документа можно также выбрать в раскрывающем списке **Масштаб** строки состояния. При желании в поле этого счетчика можно ввести любое значение и нажать клавишу **Enter**.

Для увеличения или уменьшения масштаба отображения можно использовать соответствующие команды меню **Вид – Масштаб**.

Для восстановления масштаба отображения 100% удобно пользоваться командой **Фактический размер** меню **Вид – Масштаб** или комбинацией **Ctrl+0**.

Следует отметить, что изменение масштаба отображения документа никак не сказывается на его параметрах и не влияет на печать.

#### <span id="page-23-1"></span>**4.2. Отображение непечатаемых символов**

В документе, помимо текста, рисунков и других объектов, могут также отображаться непечатаемые знаки – знаки форматирования: знаки абзацев (**¶**), знаки табуляции (**->**),

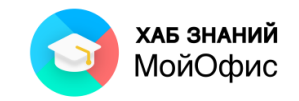

пробелы (**·**), разрывы строки (**¬**) и другие. Кроме знаков форматирования отображаются также разрывы страниц и разделов. Устанавливается режим отображения кнопкой **Непечатаемые символы** панели инструментов раздела **Абзац**.

|                     |        | <u>Е</u> Аукционная документация - МойОфис           |         |  |  |                                                                                                    |       |  |              |                      |
|---------------------|--------|------------------------------------------------------|---------|--|--|----------------------------------------------------------------------------------------------------|-------|--|--------------|----------------------|
|                     |        |                                                      |         |  |  | Файл Правка Вставка Формат Инструменты Вид Общийдоступ Надстройки Справка                                                                                                    |       |  |              |                      |
| Файл                | Правка |                                                      | Шрифт   |  |  |                                                                                                    | Абзац |  |              | Стиль                |
| $\mathbb{R}$ $\sim$ |        | $X$ $\cap$ $\cap$ $\rightarrow$ $\mid$ $\rightarrow$ | Calibri |  |  | $\mathbf{v}$ $\mathbf{v}$ $\mathbf{$ |       |  | '리 글 글 글 fIY | АаБбВвГг             |
| 吕 ~                 |        |                                                      |         |  |  | Ж К Ч АВ Ŧ … Д v <u>Ø</u> v │ ख़ v │ ∈ ∈ 目 v │ ¶ │                                                                                                    |       |  |              | Обычный              |
|                     |        |                                                      |         |  |  | . . 8 8 4 8 9 7 8                                                                                                    |       |  |              | Непечатаемые символы |

Рисунок 4.2 — Отображение непечатаемых символов

#### <span id="page-24-0"></span>**4.3. Перемещение по документу**

Чтобы поставить курсор в определенное место документа, необходимо подвести указатель мыши и один раз нажать левой кнопкой мыши.

Клавиши стрелка вправо  $\rightarrow$  и стрелка влево  $\leftarrow$  переводят курсор на один символ

вправо или влево, а клавиши стрелка вниз и стрелка вверх  $\Gamma_{\mu}$   $\blacklozenge$  — на одну строку вниз или вверх.

Клавиши **Home** и **End (с нажатой Fn)** переводят курсор в начало или конец строки, клавиши **Page Up** и **Page Down** — на высоту экрана вверх или вниз.

Комбинация клавиш **Ctrl** + переводит курсор на одно слово вправо, а **Ctrl** +

– на одно слово влево. **Ctrl** + переводит курсор к началу следующего абзаца, а **Ctrl** + – к началу текущего абзаца.

#### <span id="page-24-1"></span>**4.4. Ввод текста в документ**

При вводе и редактировании текста с клавиатуры следует придерживаться определенных правил и рекомендаций.

Текст всегда вводится в той позиции, где мигает текстовый курсор.

Переход на новую строку произойдет автоматически, как только будет заполнена текущая строка. Для написания текста в рамках одного абзаца не следует нажимать клавишу **Enter** в конце строки. Для принудительного перехода к новой строке без образования нового абзаца нажмите комбинацию клавиш **Shift + Enter**. В документ будет вставлен непечатаемый символ – разрыв строки.

Для перехода к новому абзацу следует нажать клавишу **Enter**.

Переход на новую страницу произойдет автоматически, как только будет заполнена текущая страница. Для корректного перехода к новой странице без ее полного заполнения используйте принудительный переход (разрыв страницы). Для этого нажмите комбинацию клавиш **Ctrl + Enter**.

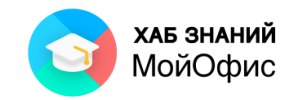

Между словами ставится один пробел.

Нельзя расставлять переносы в словах с использованием клавиши дефис (-). В «**МойОфис Текст**» переносы в словах в текущей версии продукта не производятся, слово целиком переносится на новую строку.

Не рекомендуется использовать клавишу **Пробел** для получения абзацного отступа или выравнивания текста по ширине страницы. Для установки абзацного отступа используется инструмент **Настройки абзаца – Первая строка**. Для выравнивания - кнопки выравнивания по горизонтали.

Знаки препинания точка, запятая, двоеточие, точка с запятой, восклицательный знак, вопросительный знак пишутся слитно со словом, за которым следуют.

После знаков препинания точка, запятая, двоеточие, точка с запятой, восклицательный знак, вопросительный знак ставится пробел, за исключением тех случаев, когда этими знаками заканчивается абзац.

Перед знаками открывающих кавычек и скобок (круглых, квадратных, фигурных) ставится пробел. Следующее за этими знаками слово пишется без пробела.

Знаки закрывающих кавычек и скобок пишутся слитно со словом, за которым следуют. После этих знаков ставится пробел, за исключением тех случаев, когда ставятся знаки препинания, которые пишутся слитно со словом, за которым следуют.

Знак дефиса (-) пишется слитно с предшествующей и последующей частями слова.

Неправильно введенный символ можно удалить. Для удаления символа, стоящего справа от текстового курсора, необходимо нажать клавишу клавиатуры **Delete**, а для удаления символа, стоящего слева от курсора, – клавишу **BackSpace**.

#### <span id="page-25-0"></span>**4.5. Выделение фрагментов документа**

Большинство действий при оформлении документа и многие действия при редактировании выполняются только с выделенным фрагментом документа. Выделять можно текст документа, таблицы и их отдельные элементы, графические объекты.

Выделенный фрагмент документа затеняется светло-синим фоном. Цвет шрифта при этом не изменяется.

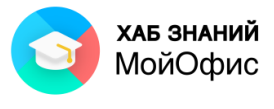

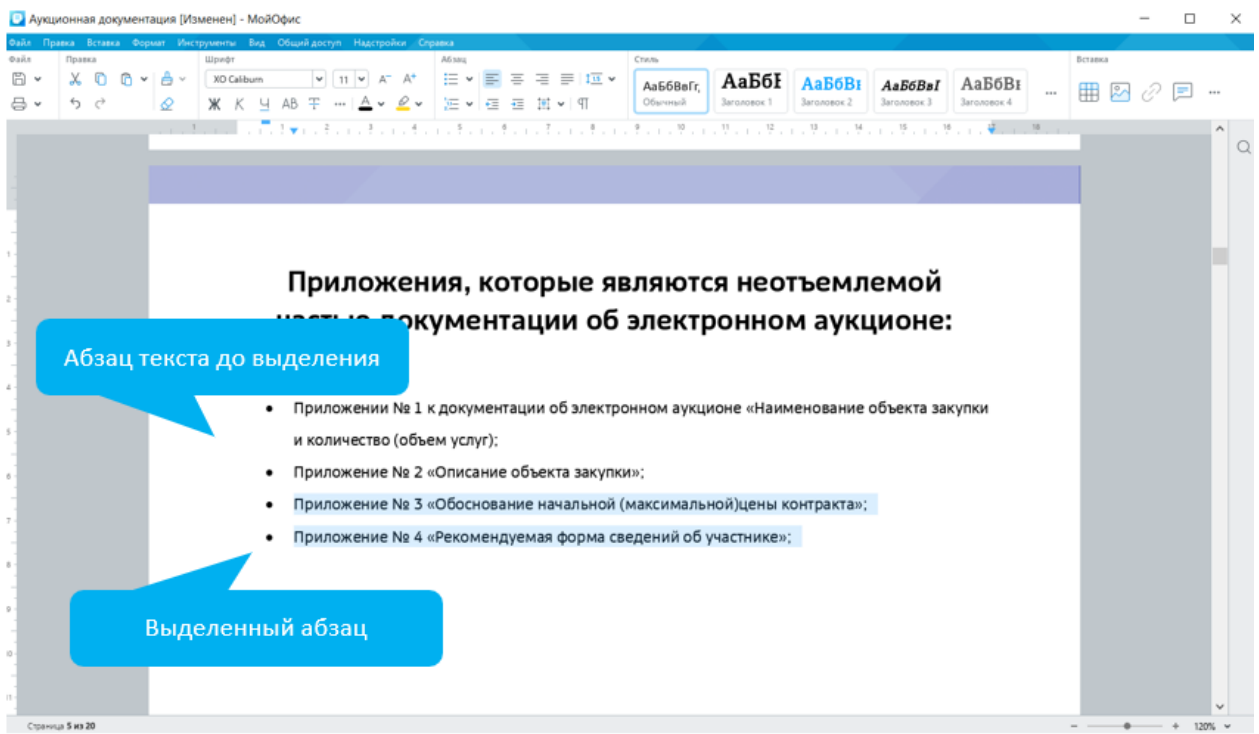

#### Рисунок 4.5 — Не выделенный и выделенный фрагменты документа

Для выделения можно использовать мышь, или клавиши клавиатуры, или и то, и другое одновременно:

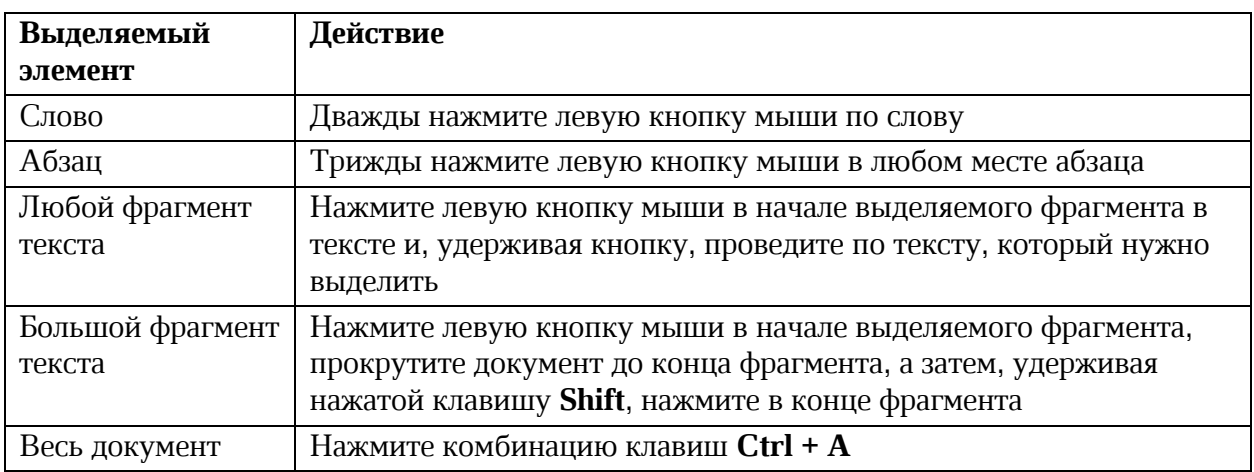

Выделять фрагменты текста можно перемещением курсора клавишами клавиатуры при нажатой клавише **Shift**. При этом можно использовать все возможные комбинации клавиш для перемещения курсора по документу.

Для того чтобы снять выделение фрагмента текста, следует один раз нажать левую кнопку мыши в левом или правом поле страницы.

#### <span id="page-26-0"></span>**4.6. Перемещение и копирование фрагментов документа**

Для перемещения и копирования фрагментов документа используют буфер обмена. **Буфер обмена** – специальная область памяти компьютера, в которой могут храниться файлы или их фрагменты.

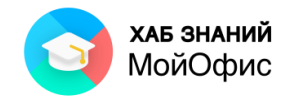

Перемещать и копировать можно только выделенный фрагмент документа.

Процедура перемещения и копирования через буфер обмена всегда состоит из двух действий. Сначала необходимо отправить фрагмент в буфер, а затем извлечь его оттуда для вставки в документ.

Для перемещения необходимо вырезать фрагмент в буфер обмена. Это можно сделать, например, следующими способами:

- на выделенном фрагменте нажать правую кнопку мыши и выбрать команду контекстного меню **Вырезать**;
- в меню **Правка** выбрать команду **Вырезать**;
- нажать комбинацию клавиш **Ctrl** + **X**.

Для копирования необходимо скопировать фрагмент в буфер обмена. Это можно сделать, например, следующими способами:

- на выделенном фрагменте нажать правую кнопку мыши и выбрать команду контекстного меню **Копировать**.
- в меню **Правка** выбрать команду **Копировать**;
- нажать комбинацию клавиш **Ctrl** + **С**.

Для того чтобы извлечь фрагмент из буфера обмена и вставить его в документ, можно, например:

- в месте вставки нажать правую кнопку мыши и в контекстном меню выбрать команду **Вставить**.
- поставить курсор в место вставки фрагмента в документ и в меню **Правка** выбрать команду **Вставить**.
- нажать комбинацию клавиш **Ctrl** + **V**.

Комбинация клавиш **Ctrl+Alt+Shift+V** вызывает **расширенный буфер обмена**. Инструмент, который позволяет добавить в память и вставить в текст документа до десяти скопированных элементов. Чтобы вставить значение из списка, достаточно установить курсор мыши в требуемую область документа, в списке выбрать значение для вставки и нажать на него левой кнопкой мыши. Элемент (текст, изображение) будет вставлено. Вызвать расширенный буфер обмена можно также через меню **Правка – Вставить из буфера обмена – История буфера обмена.**

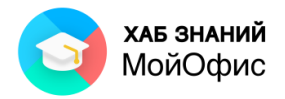

| Побавил   |             | ちご                                                                                          | $X \n0 \n0 \n-1$<br>$\sim$      |  | XO Caliburn |  |  | $\vee$ 12 $\vee$ |  |                                             |  | 狂×   朝 喜 喜 ま   極×                           |  | АаБбВвГгД<br>Обычный                             | АаБбВв<br>Baronopok 1                                                                                                    | <b>АаБбВвГі</b><br><b>Barchonox 2</b> | $Aa$ <b><i>GB6Fal</i></b><br>Заголовск 3 | АаБбВвГт<br>Заголовок 4 | Вставка |  |  |
|-----------|-------------|---------------------------------------------------------------------------------------------|---------------------------------|--|-------------|--|--|------------------|--|---------------------------------------------|--|---------------------------------------------|--|--------------------------------------------------|----------------------------------------------------------------------------------------------------|---------------------------------------|------------------------------------------|-------------------------|---------|--|--|
| Избранное | <b>Dağa</b> | Правка                                                                                      |                                 |  | Шрифт       |  |  |                  |  | Аб зац                                      |  |                                             |  | Стили                                            |                                                                                                    |                                       |                                          |                         | $\circ$ |  |  |
|           |             |                                                                                             |                                 |  |             |  |  |                  |  | Отправка файла в сообщении                  |  |                                             |  |                                                  |                                                                                                    |                                       |                                          |                         |         |  |  |
|           |             |                                                                                             | <b>Выбор текста для вставки</b> |  |             |  |  |                  |  |                                             |  |                                             |  |                                                  | Автоматическая раздача прав доступа к файлу участникам беседы, при его отправке                                                                               |                                       |                                          |                         |         |  |  |
|           |             | Приложение № 3 «Обоснование начальной (мак                                                  |                                 |  |             |  |  |                  |  |                                             |  |                                             |  | Голосовой вызов из диалога другим пользователям  |                                                                                                    |                                       |                                          |                         |         |  |  |
|           |             | Приложение №4 «Рекомендуемая форма сведен                                                   |                                 |  |             |  |  |                  |  | Видео вызов из диалога другим пользователям |  |                                             |  |                                                  |                                                                                                    |                                       |                                          |                         |         |  |  |
|           |             | Технические и функциональные характеристики                                                 |                                 |  |             |  |  |                  |  | Уведомления о новых сообщениях              |  |                                             |  |                                                  |                                                                                                    |                                       |                                          |                         |         |  |  |
|           |             | Подсистема «Почтовый клиент»                                                                |                                 |  |             |  |  |                  |  |                                             |  | Уведомления о новых звонках                 |  |                                                  |                                                                                                    |                                       |                                          |                         |         |  |  |
|           |             | Подсистема «Календарь»                                                                      |                                 |  |             |  |  |                  |  |                                             |  | Переход к беседе при нажатии на уведомление |  |                                                  |                                                                                                    |                                       |                                          |                         |         |  |  |
|           |             | Подсистема «Контакты»                                                                       |                                 |  |             |  |  |                  |  |                                             |  |                                             |  |                                                  |                                                                                                    |                                       |                                          |                         |         |  |  |
|           |             | Подсистема обмена мгновенными сообщениями                                                   |                                 |  |             |  |  |                  |  |                                             |  |                                             |  | 6. Подсистема «Файловое хранилище» (WEB-клиент)  | Подсистема должна обеспечивать выполнение следующих функций:                                                                                                  |                                       |                                          |                         |         |  |  |
|           |             |                                                                                             |                                 |  |             |  |  |                  |  |                                             |  |                                             |  |                                                  |                                                                                                    |                                       |                                          |                         |         |  |  |
|           |             | Подсистема «Файловое хранилище» (WEB-клиент)<br>Обоснование начальной (максимальной) цены к |                                 |  |             |  |  |                  |  |                                             |  |                                             |  | Наименование функции                             |                                                                                                    |                                       |                                          |                         |         |  |  |
|           |             | Рисунок 2.5-а - Расширенный буфер обмена                                                    |                                 |  |             |  |  |                  |  |                                             |  |                                             |  |                                                  | Создание нового документа в хранилище (текстовый, табличный документ)                                                                                         |                                       |                                          |                         |         |  |  |
|           |             |                                                                                             |                                 |  |             |  |  |                  |  | Загрузка файла в файловое хранилище         |  |                                             |  |                                                  |                                                                                                    |                                       |                                          |                         |         |  |  |
|           |             |                                                                                             |                                 |  |             |  |  |                  |  |                                             |  |                                             |  |                                                  | Запуск, приостановка, перезапуск, отмена копирования, перемещение, удаление и отмена<br>загрузки для отдельного файла и для всех элементов групповой операции |                                       |                                          |                         |         |  |  |
|           |             |                                                                                             |                                 |  |             |  |  |                  |  |                                             |  |                                             |  |                                                  | Выполнение операций по перемещению в другую папку/удалению выбранного документа                                                                               |                                       |                                          |                         |         |  |  |
|           |             |                                                                                             |                                 |  |             |  |  |                  |  |                                             |  |                                             |  |                                                  | Отображение статуса, прогресса и количества элементов для каждой групповой операции                                                                           |                                       |                                          |                         |         |  |  |
|           |             |                                                                                             |                                 |  |             |  |  |                  |  |                                             |  |                                             |  |                                                  | Перемещение/копирование элементов с поддержкой технологии Drag-and-drop                                                                                       |                                       |                                          |                         |         |  |  |
|           |             |                                                                                             |                                 |  |             |  |  |                  |  | Включение/выключение группировки списка     |  |                                             |  |                                                  |                                                                                                    |                                       |                                          |                         |         |  |  |
|           |             |                                                                                             |                                 |  |             |  |  |                  |  |                                             |  |                                             |  | Задание имени при создании новой папки или файла |                                                                                                    |                                       |                                          |                         |         |  |  |
|           |             |                                                                                             |                                 |  |             |  |  |                  |  |                                             |  |                                             |  | информационной панели интерфейса пользователя    | Просмотр перечня текущих выполненных операций в меню текущие операции на                                                                                      |                                       |                                          |                         |         |  |  |
|           |             |                                                                                             |                                 |  |             |  |  |                  |  | системе)                                    |  |                                             |  |                                                  | Предоставление доступа к документу для других пользователей (заведенных заранее в                                                                             |                                       |                                          |                         |         |  |  |
|           |             |                                                                                             |                                 |  |             |  |  |                  |  |                                             |  |                                             |  | 17                                               |                                                                                                    |                                       |                                          |                         |         |  |  |

Рисунок 4.6-1 — Расширенный буфер обмена

|               | Вставка<br>Правка                                                                    | Инструменты<br>Формат |                                                                  | Вид                          | Общий доступ         | Надстройки                                                                                                    | Справка |                  |                                                                                      |                          |                          |
|---------------|--------------------------------------------------------------------------------------|-----------------------|------------------------------------------------------------------|------------------------------|----------------------|----------------------------------------------------------------------------------------------------|---------|------------------|--------------------------------------------------------------------------------------|--------------------------|--------------------------|
| X,<br>lГ<br>ĥ | Отменить<br>Повторить<br>Вырезать<br>Копировать<br>Вставить<br>Вставить только текст |                       | $Ctrl + Z$<br>$Ctrl + Y$<br>$Ctrl+X$<br>$Ctrl + C$<br>$Ctrl + V$ |                              | XO Caliburn<br>Шрифт | $\checkmark$<br>ΔB                                                                                                    | 12      | บเร็จเจร็จเจร็งเ | $\overline{13}$<br><b>Абзац</b><br>7.1.8<br>Поиск в беседах<br>OTROUGHOUS COOPSILIER |                          |                          |
|               | Вставить из буфера обмена                                                            |                       |                                                                  |                              |                      | Приложение № 2 «Описание объекта закупки»;                                                                                                    |         |                  |                                                                                      |                          |                          |
| $\bigoplus$   | Копировать форматирование<br>Применить форматирование<br>Выделить все                |                       | $Ctrl + A$                                                       | Ctrl+Shift+C<br>Ctrl+Shift+V |                      | Приложение № 3 «Обоснование начальной (максимально<br>Приложение № 4 «Рекомендуемая форма сведений об уч<br>Технические и функциональные характеристики<br>Подсистема «Почтовый клиент» |         |                  |                                                                                      |                          | Jut.<br><b>IOI</b><br>ÞР |
|               | Защитить от изменений<br>Снять защиту                                                |                       |                                                                  |                              |                      | Подсистема «Календарь»<br>Подсистема «Контакты»<br>Подсистема обмена мгновенными сообщениями                                                                                            |         |                  |                                                                                      |                          | bE<br><b>DH</b>          |
|               | Поиск                                                                                |                       | $Ctrl + F$                                                       |                              |                      | Подсистема «Файловое хранилище» (WEB-клиент)                                                                                                    |         |                  |                                                                                      |                          | Жί                       |
|               |                                                                                      |                       |                                                                  |                              |                      | Обоснование начальной (максимальной) цены контракт                                                                                                    |         |                  |                                                                                      |                          |                          |
|               |                                                                                      |                       |                                                                  |                              |                      | История буфера обмена                                                                                                    |         |                  |                                                                                      | $Ctrl + Alt + Shift + V$ | l X                      |
|               |                                                                                      |                       |                                                                  |                              | Очистить             |                                                                                                    |         |                  |                                                                                      |                          | I۴                       |
|               |                                                                                      |                       |                                                                  |                              |                      |                                                                                                    |         |                  |                                                                                      |                          |                          |

Рисунок 4.6-2 — Вызов Расширенного буфера обмена из меню

. . . . . . . . . . . . . . . К данному разделу пособия есть видеоурок. [Смотреть>>](https://myofficehub.ru/materials/videos/myoffice-text-rasshirennyy-bufer-obmena/)

# <span id="page-28-0"></span>**4.7. Поиск и замена текста**

Для поиска текста в документе используют панель поиска, расположенную у правой границы окна приложения. По умолчанию панель свернута. Для ее отображения следует

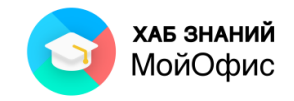

нажать левой кнопкой мыши на значок с лупой или в меню **Правка** выбрать команду **Поиск**. Вызвать панель можно комбинацией клавиш **Ctrl**+**F**.

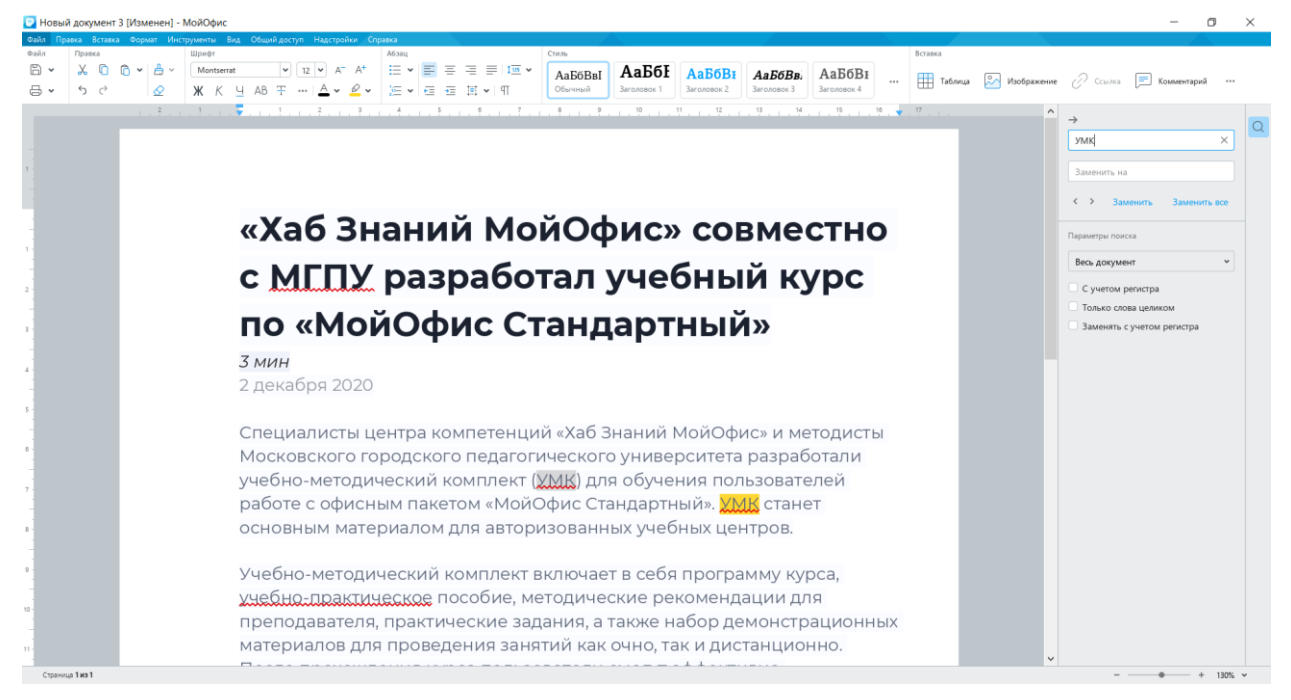

Искомый текст вводят в поле панели поиска.

Рисунок 4.7-1 — Поиск текста

Поиск начинается сразу при вводе первого символа. Ближайший к текущему положению курсора в документе найденный текст выделяется желтым фоном, остальные найденные фрагменты – серым фоном.

Для последовательного перехода от одного найденного фрагмента к другому используют кнопки **Предыдущий** (стрелка влево) и **Следующий** (стрелка вправо), расположенные ниже поля поиска. Если искомый текст в документе не обнаружен, то ниже поля ввода на панели поиска появится надпись **Не найдено**.

Параметры поиска можно настроить.

Можно установить флажок **С учетом регистра**, и тогда «**МойОфис Текст**» при поиске будет различать прописные и строчные буквы.

Установка флажка **Только слова целиком** обеспечивает поиск именно указанного слова, а не всех слов, в которые искомое слово входит как составная часть. Например, при поиске слова **град** установка флажка позволит избежать нахождения слов: о**град**а, на**град**а, **град**остроительство, **град**ирня и др.

Для выбора области поиска можно использовать фильтр.

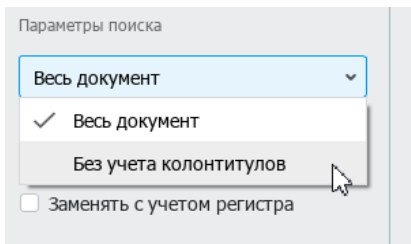

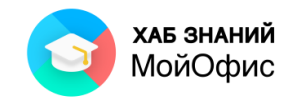

#### Рисунок 4.7-2 — Использование параметров при поиске

При выборе режима **Весь документ** поиск производится только в тексте и таблицах документа. Режим **Весь документ** позволяет производить поиск также в колонтитулах документа. Режим **Без учета колонтитулов** исключает из области поиска зону колонтитулов.

Для очистки поля поиска можно нажать левой кнопкой мыши кнопку с крестиком в правой части поля или просто удалить из него текст.

Панель поиска сворачивается нажатием левой кнопки мыши по стрелке влево, расположенной над полем поиска, или по значку с лупой. Если при закрытии панели поиска какой-то фрагмент текста был найден, он будет выделен.

Ввод текста в поле **Заменить на** и последующее выполнение команд **Заменить** и **Заменить все** произведет замену найденных сочетаний на введенные символы. Выбор команды **Заменить все** автоматически произведет изменения во всем документе.

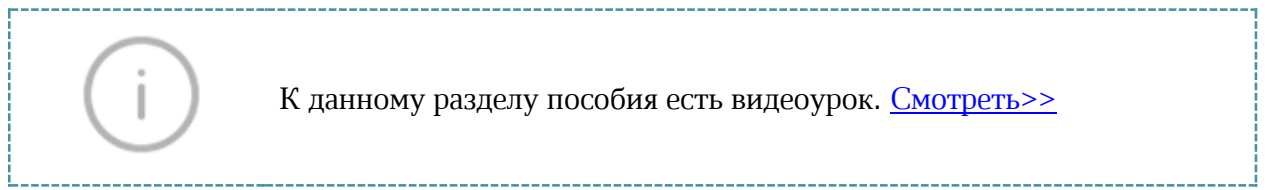

#### <span id="page-30-0"></span>**4.8. Отмена и возврат действий**

При работе в «**МойОфис Текст**» существует возможность отмены действий, выполненных с документом.

Для отмены последнего выполненного действия необходимо нажать кнопку **Отменить** на панели инструментов или воспользоваться сочетанием «горячих клавиш» **Ctrl+Z**. Для отмены нескольких действий кнопку следует нажать несколько раз.

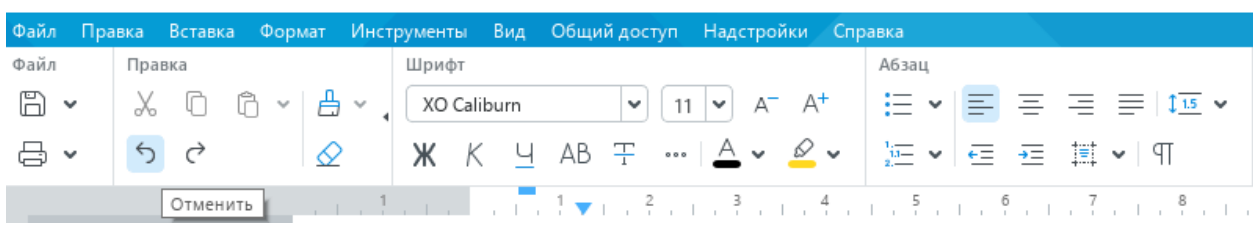

● Аукционная документация [Изменен] - МойОфис

В Аукционная документация [Изменен] - МойОфис

|      |        |  |       | Файл Правка Вставка Формат Инструменты Вид Общийдоступ Надстройки Справка |  |       |  |
|------|--------|--|-------|---------------------------------------------------------------------------|--|-------|--|
| Файл | Правка |  | Шрифт |                                                                           |  | Абзац |  |
| 6 ∼  |        |  |       |                                                                           |  |       |  |
|      | っぺ     |  |       | ⊙   Ж К Ч АВ Ŧ …   <u>А</u> v │ © v │ )⊑ v │ ∈ ∈ 耳 v │ ¶                  |  |       |  |
|      |        |  |       |                                                                           |  |       |  |

Рисунок 4.8-1 — Кнопки **Отменить** и **Повторить** последнее действие

Отмененные действия можно вернуть. Для возврата последнего отмененного действия нажмите кнопку **Повторить** на панели инструментов или воспользуйтесь

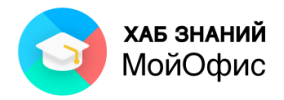

сочетанием «горячих клавиш» **Ctrl+Y**. Для возврата нескольких действий поступают аналогично отмене нескольких действий.

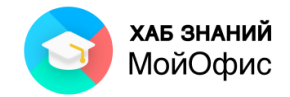

# <span id="page-32-0"></span>**5. Проверка правописания**

### <span id="page-32-1"></span>**5.1. Орфографические ошибки**

«**МойОфис Текст**» может проверять правописание в документе. Для проверки используются словари русского, английского, французского, испанского языков.

Словарь проверки правописания текста выбирается автоматически по языку первого слова в абзаце.

Отсутствующие в выбранном словаре слова подчеркиваются волнистой красной линией.

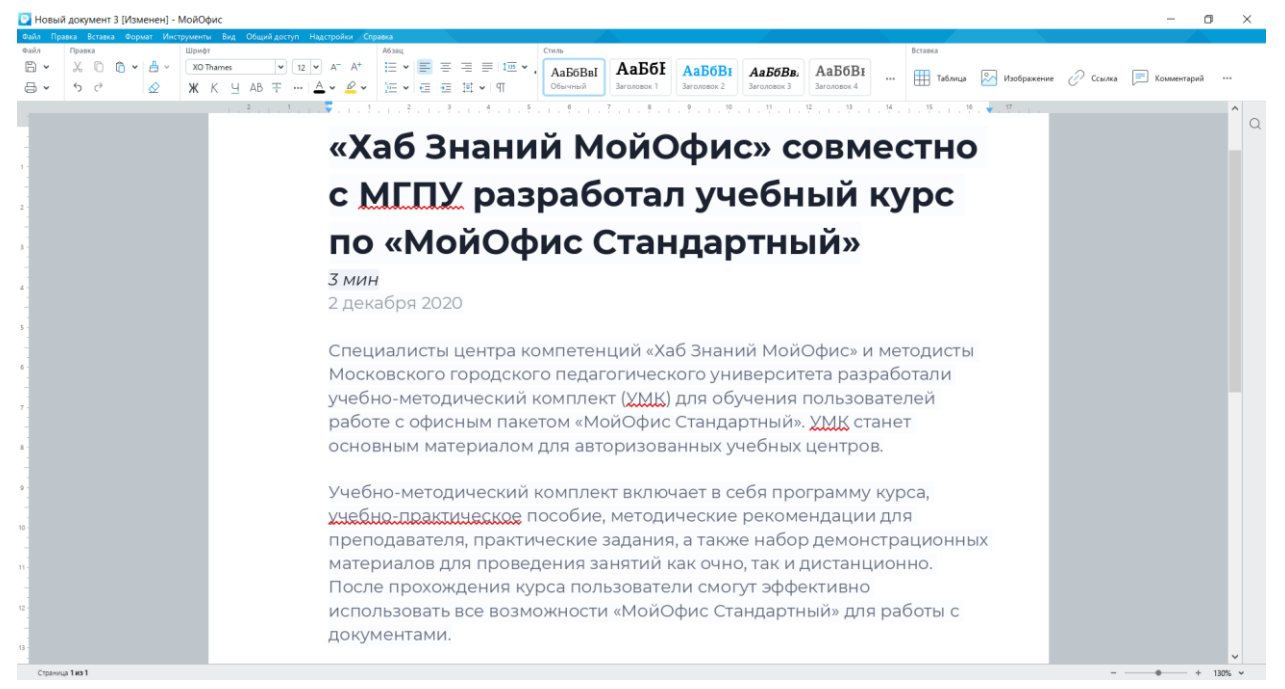

Рисунок 5.1-1 — Выделение слова при проверке правописания

Проверку правописания можно производить как при вводе текста, так и после ввода текста сразу во всем документе. Проверка правописания включается командой **Инструменты — Правописание.** Пользователь может выбрать, что проверять: орфографию или грамматику. Для этого достаточно снять или установить галочку в соответствующем пункте меню.

|                       | Инструменты Вид Общий-доступ Надстройки Справка |  |                                                      |       |             |  |  |
|-----------------------|-------------------------------------------------|--|------------------------------------------------------|-------|-------------|--|--|
|                       | Режим отображения исправлений                   |  | $\frac{1}{2}$ 16 $\frac{1}{2}$<br>$\wedge^ \wedge^+$ |       | 퇴 등 공 등     |  |  |
| Правописание          |                                                 |  | Проверка орфографии                                  |       |             |  |  |
| Настраиваемый словарь |                                                 |  | Проверка грамматики                                  |       | ∈ ※ 耳 ▼   卯 |  |  |
| Изменить язык         |                                                 |  |                                                      | Абзац |             |  |  |
| Редактор макрокоманд  |                                                 |  |                                                      |       |             |  |  |
| Сравнить с (бета)     |                                                 |  |                                                      |       |             |  |  |
|                       |                                                 |  |                                                      |       |             |  |  |

Рисунок 5.1-2 — Проверка правописания: команда **Инструменты - Правописание.**

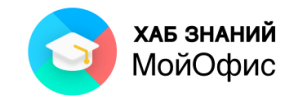

При вводе текста проверка правописания происходит для каждого отдельного слова после нажатия пробела, клавиши **Enter** или ввода другого управляющего символа. Внесение изменений в текст запускает проверку правописания во всем абзаце.

Следует обратить внимание, что слова или символы (пробел, цифра) на языках, отличающихся от языка первого слова в абзаце, будут помечены как содержащие ошибку и подчеркнуты красной волнистой линией.

#### <span id="page-33-0"></span>**5.2. Грамматические ошибки**

«**МойОфис Текст**» может проверять корректность построения фразы. Язык проверки грамматики выбирается автоматически по первой букве абзаца. Проверка грамматики запускается после нажатия клавиши **Пробел** или **Enter** при условии, что предложение завершено.

Предложение с грамматической ошибкой подчеркивается синей волнистой линией. Чтобы отключить или включить проверку грамматики, в командном меню выберите **Инструменты** - **Правописание** - **Проверка грамматики**.

Включение и отключение режима проверки грамматики применяется только к текущему документу и не влияет на другие открытые документы.

<span id="page-33-1"></span>Возможность автоматического исправления грамматических ошибок в «**МойОфис Текст**» в текущей версии продукта отсутствует.

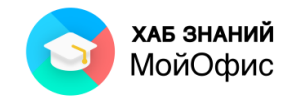

# **6. Настройка параметров страницы**

# <span id="page-34-0"></span>**6.1. Размер страницы**

По умолчанию для вновь созданного документа «**МойОфис Текст**» установлен формат страницы **А4** (21х29,7 см).

Для выбора другого размера страницы следует в меню **Файл** выбрать команду **Параметры страницы**, после чего появится диалоговое окно с доступными настройками. Размер бумаги выбирается в соответствующем раскрывающемся списке **Размер бумаги**.

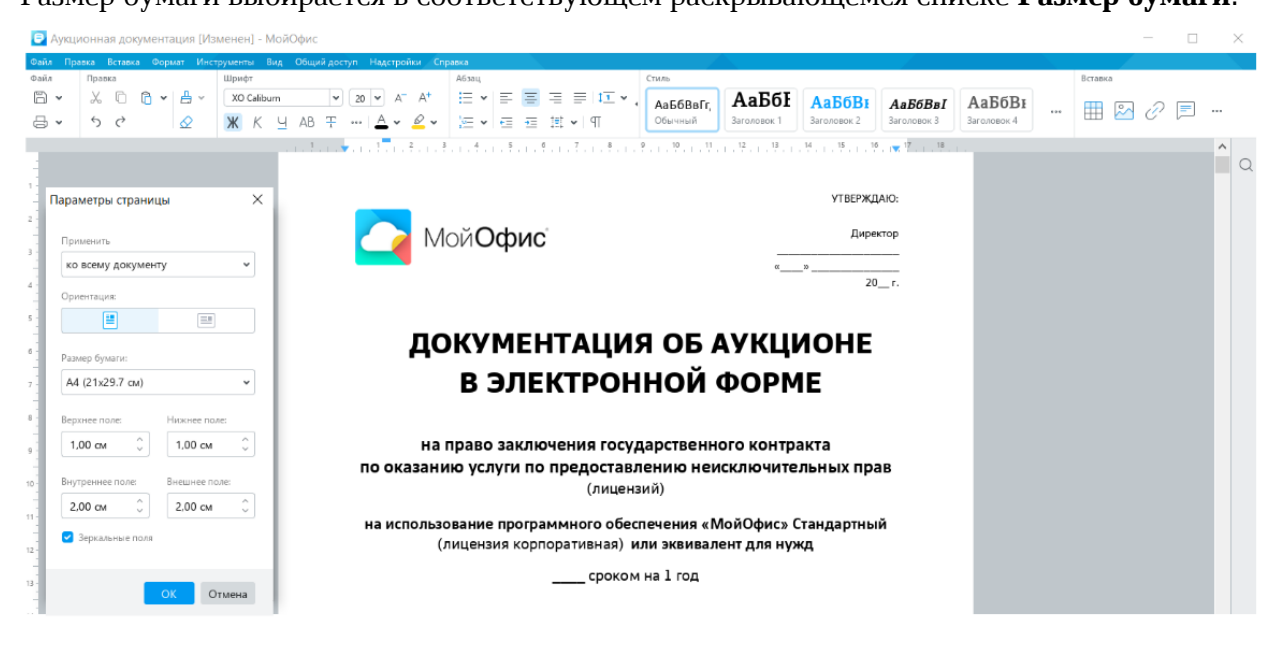

Рисунок 6.1 — Настройки параметров страницы

Выбрать можно один из тринадцати имеющихся форматов. Произвольный размер страницы установить невозможно.

# <span id="page-34-1"></span>**6.2. Выбор ориентации страницы**

По умолчанию для вновь созданного документа «**МойОфис Текст**» установлена книжная (вертикальная) ориентация страницы.

Для выбора альбомной (горизонтальной) ориентации страницы следует в меню **Файл** выбрать команду **Параметры страницы**, после чего появится диалоговое окно с настройками. Ориентация страницы выбирается в соответствующем поле.

# <span id="page-34-2"></span>**6.3. Установка размера полей**

По умолчанию для вновь созданного документа «**МойОфис Текст**» установлены следующие поля: верхнее – 2 см, нижнее – 2 см, левое – 2,3 см, правое – 1,3 см.

Быстро изменить размеры полей можно перетаскиванием границ полей на горизонтальной и вертикальной линейках окна документа. Следует навести указатель

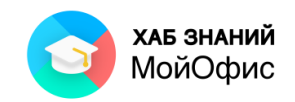

мыши на границу между белой и серой частью линейки и, когда он превратится в двунаправленную стрелку, при нажатой левой кнопке мыши перетащить границу.

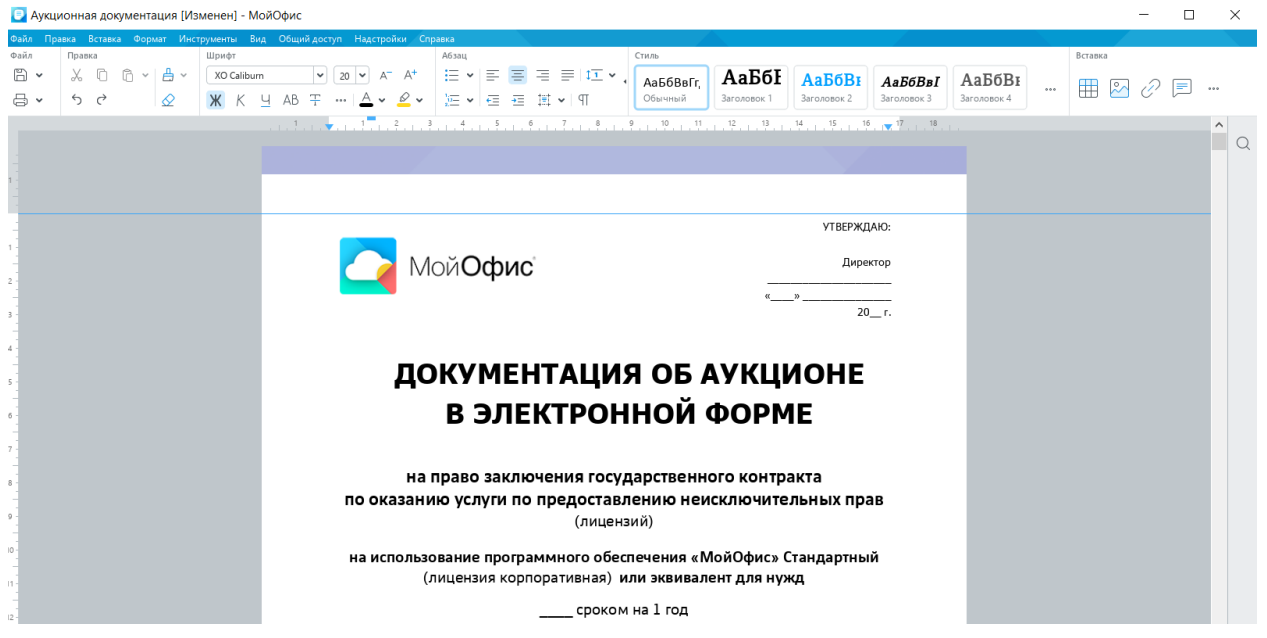

Рисунок 6.3 — Изменение размера верхнего поля страницы

Для установки точных размеров полей страницы следует в меню **Файл** выбрать команду **Параметры страницы**, после чего появится диалоговое окно с настройками. Размеры полей устанавливаются в соответствующих счетчиках (см. Рисунок 2.5).

Однократное нажатие по стрелке счетчика изменяет размер полей на 0,1 см. При желании необходимое значение полей можно ввести с клавиатуры.

С помощью поля "**Зеркальные поля**" могут быть установлены одинаковые размеры поля для всего документа.

Двойной клик по серой области на линейке вызовет окно **Параметры страницы.**

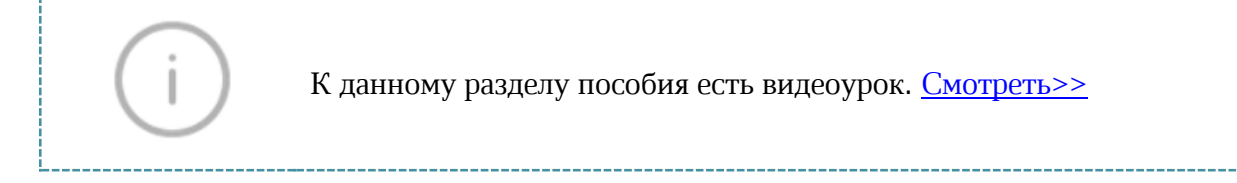

# <span id="page-35-0"></span>**6.4. Работа с колонтитулами**

**Колонтитулами** называют области верхнего и нижнего полей страницы.

Колонтитулы могут содержать текст, таблицы, графические элементы. Например, в колонтитулы можно включать номера страниц, время, дату, эмблему компании, название документа, имя файла и т.д.

В документе все страницы могут иметь только одинаковые колонтитулы.

В случае, если в документе вставлен разрыв раздела и для него применено отдельное форматирование (например, ориентация листа альбомная), то для такого раздела возможно установить другой колонтитул, отличный от основного документа.
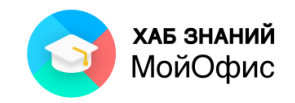

Для перехода к созданию и/или редактированию колонтитула необходимо навести указатель мыши на область верхнего или нижнего поля страницы так, чтобы он отображался в виде страницы, и дважды щелкнуть левой кнопкой мыши.

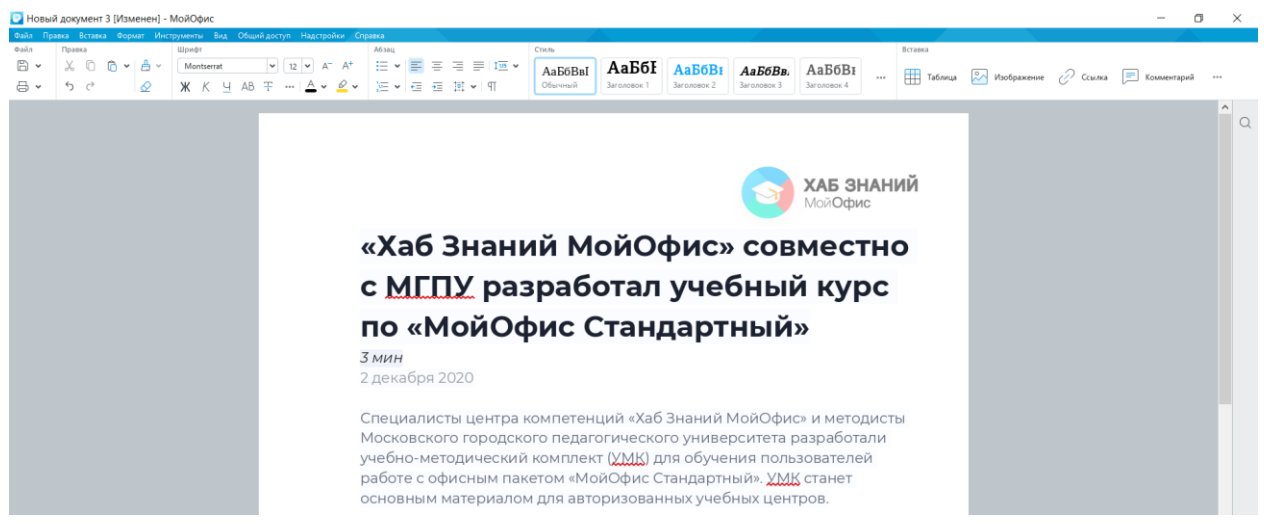

Рисунок 6.4-1 — Переход к созданию (редактированию) колонтитула

В режиме работы с колонтитулами основная часть документа несколько затенена, тонкой пунктирной синей линией отображается граница колонтитула. Следует обратить внимание, что в режиме работы с колонтитулами горизонтальная и вертикальная линейки не отображаются.

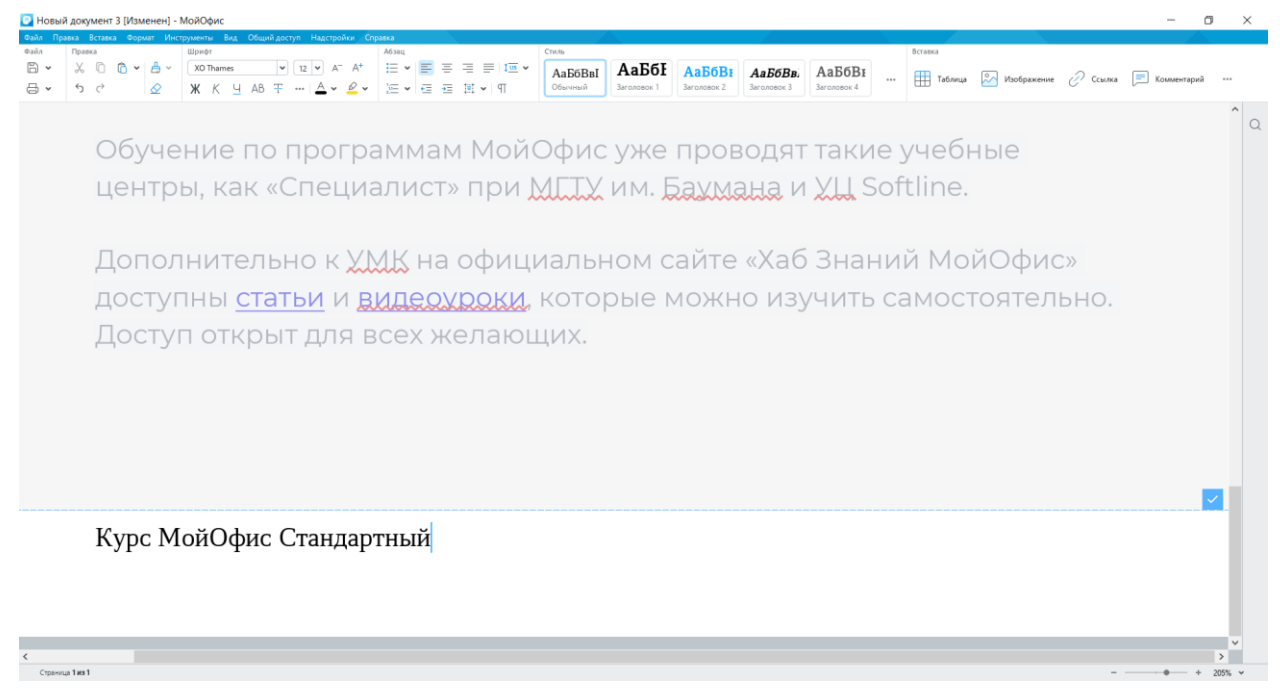

Рисунок 6.4-2 — Режим работы с колонтитулами

В колонтитул можно вводить текст, вставлять таблицы и рисунки (изображения). Текст и таблицы в колонтитуле можно оформлять в обычном порядке. Следует иметь в виду, что одновременно работать с основной частью документа и его колонтитулами невозможно.

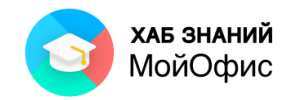

Переход от верхнего к нижнему колонтитулу производится простой прокруткой страницы.

Колонтитул можно создавать, находясь на любой странице документа. Колонтитулы будут одинаковыми.

Следует обратить внимание, что первая строка текста верхнего колонтитула (верхняя граница таблицы или рисунка) всегда имеет отступ от верхнего края страницы примерно в 1 см. Точно так же нижняя строка текста нижнего колонтитула (нижняя граница таблицы или рисунка) всегда имеет отступ от нижнего края страницы примерно в 1 см. Изменить это расстояние невозможно.

Если содержимое не помещается в колонтитул, его размер автоматически увеличивается, одновременно уменьшая размер основного поля страницы документа. Размеры полей страницы при этом формально не изменяются.

Для окончания работы с колонтитулом проще всего нажать на клавиатуре клавишу **Esc**. Можно также нажать левую кнопку мыши по кнопке с галочкой, расположенной в правой части границы колонтитула или дважды нажать левую кнопку мыши в основной части документа.

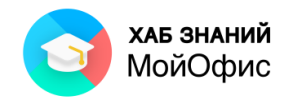

# **7. Вставка элементов в текстовый документ**

# **7.1. Вставка номеров страниц**

Номера страниц можно вставлять в верхние или в нижние колонтитулы страниц.

Для вставки номеров страниц следует в меню **Вставка** выбрать команду **Нумерация страниц**, после чего появится соответствующее диалоговое окно. Данное окно также можно вызвать сочетанием «горячих клавиш» **Alt+P**.

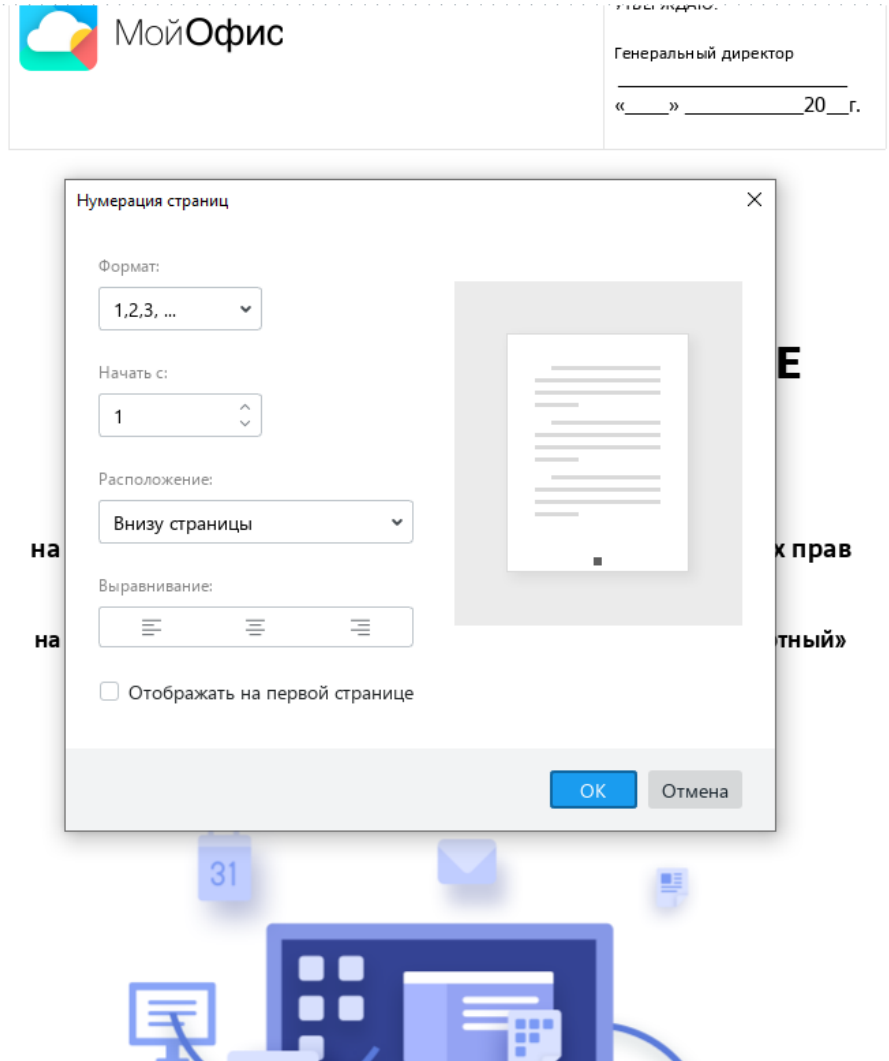

Рисунок 7.1 — Вставка номеров страниц

В раскрывающемся списке **Формат** можно выбрать один из пяти способов нумерации: арабскими цифрами, римскими прописными или строчными цифрами, латинскими прописными или строчными буквами.

С помощью поля **Начать с:** доступен выбор первого символа нумерации страницы.

В раскрывающемся списке **Расположение** выбирают расположение номеров: в верхнем колонтитуле (**Вверху страницы**) или в нижнем колонтитуле (**Внизу страницы**).

В разделе **Выравнивание** выбирают выравнивание номера относительной страницы: по левому краю, по центру или по правому краю.

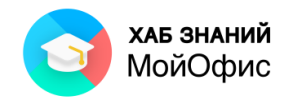

Если требуется не отображать номер на первой странице документа, следует установить соответствующий флажок.

Номера страниц оформлены шрифтом XO Thames размером 12 пт. Цвет шрифта черный, начертание – обычное. Изменить эти параметры невозможно.

Следует обратить внимание, что если в колонтитуле имеется какой-нибудь текст, таблицы или рисунки, то они будут располагаться независимо от номера страницы и, возможно, заслонят его.

Для удаления нумерации страниц следует в меню **Вставка** выбрать команду **Номер страницы**, после чего в диалоговом окне **Номер страницы** в раскрывающемся списке **Формат номера** можно выбрать параметр **Нет**.

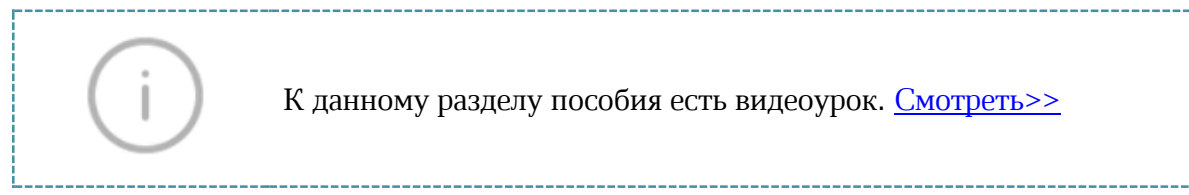

## **7.2. Вставка закладки**

Закладки используются в текстовом документе для упрощения и реализации быстрой навигации по тексту. Если в документе уже существуют закладки, то увидеть их возможно, вызвав окно закладок через командное меню **Вставка – Закладка** .

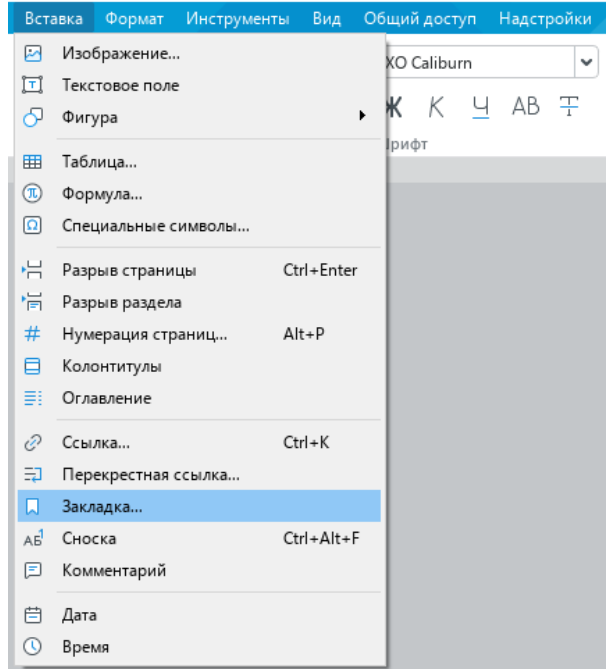

Рисунок 7.2-1 — Команда Вставка – Закладка...

На экране будет отображено окно, содержащее все имеющиеся в документе закладки в том виде, как они были созданы автором документа.

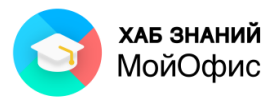

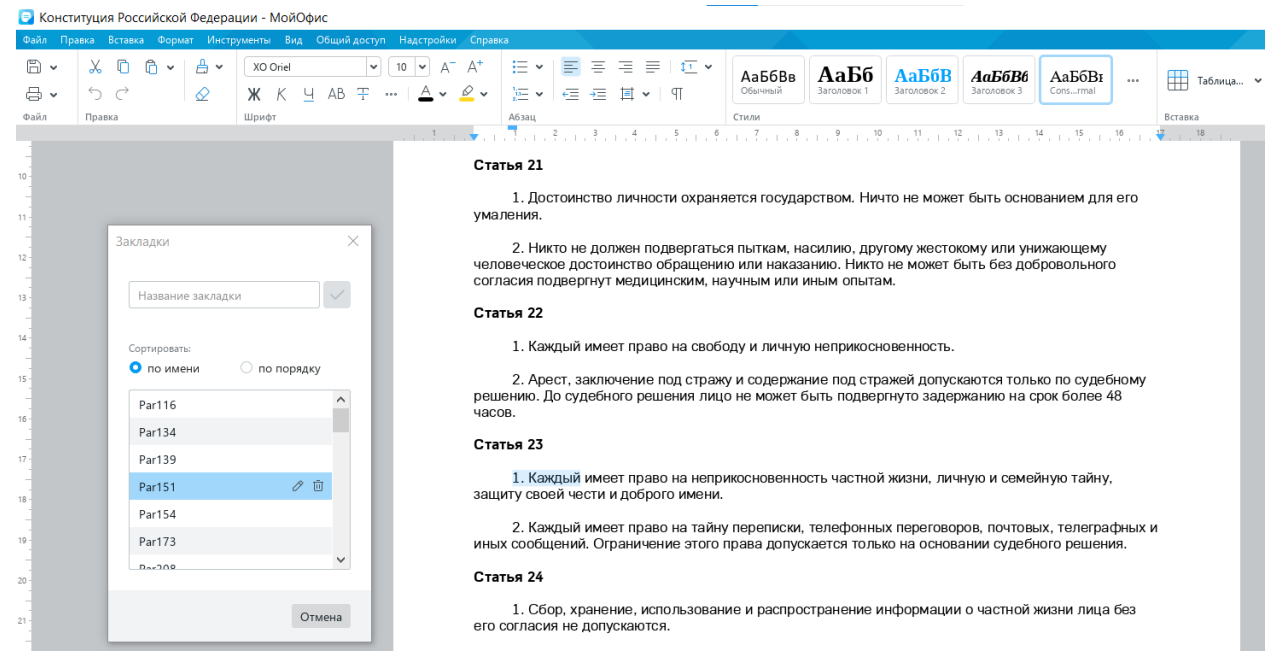

Рисунок 7.2-2 — Команда Вставка – Закладка...

Имеющиеся или вновь созданные закладки могут быть удалены или переименованы. Для этого используются кнопки в окне **Закладки**: – редактировать название закладки; 靣

– удалить закладку.

Для вставки закладки на фрагмент текста или иной объект, необходимо установить курсор в требуемое место либо выделить объект.

Затем одним из доступных способов необходимо вызвать окно для работы с закладками.

Для этого существует несколько способов:

- Командное меню **Вставка – Закладка...**
- Панель инструментов **Вставка – Закладка**
- Окно быстрых действий (сочетание клавиш **Ctrl+/**) **Закладка...**

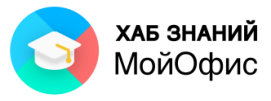

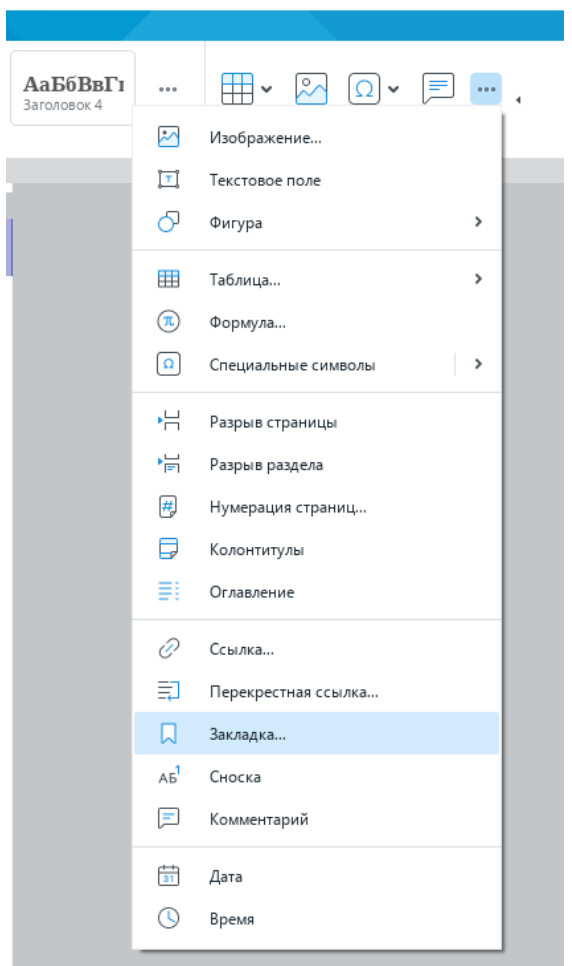

Рисунок 7.2-3 — Панель инструментов – Вставка – Закладка...

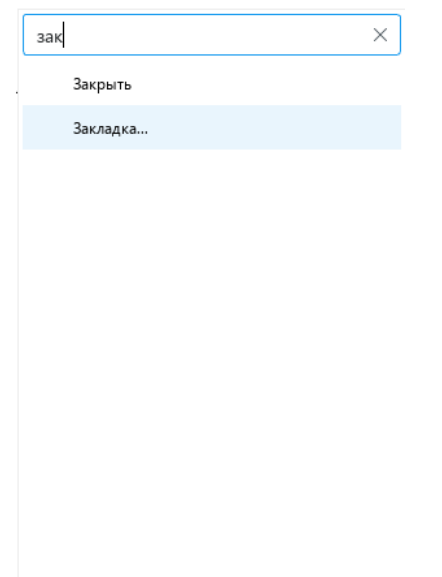

Рисунок 7.2-4 — Панель инструментов – Вставка – Закладка...

В окне **Закладки** в поле ввода необходимо указать название закладки. Название новой закладки не должно совпадать с названиями существующих закладок.

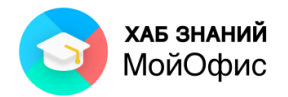

Удобно в имя закладки включать краткое описание и/или название фрагмента, например, номер статьи.

|                       | В Конституция Российской Федерации [Изменен] - МойОфис                                                                                                    |                                        |                                                                    |                                                                                                    |                                        |                     |                             |                       |                   |          |                         |  |  |
|-----------------------|----------------------------------------------------------------------------------------------------|----------------------------------------|--------------------------------------------------------------------|----------------------------------------------------------------------------------------------------|----------------------------------------|---------------------|-----------------------------|-----------------------|-------------------|----------|-------------------------|--|--|
|                       | Файл Правка Вставка Формат Инструменты Вид Общийдоступ Надстройки Справка                                                                                                    |                                        |                                                                    |                                                                                                    |                                        |                     |                             |                       |                   |          |                         |  |  |
| □ -<br>吕、<br>Файл     | Ĝ<br>A۰<br>X.<br>$\check{~}$<br>6a<br>♦<br>Правка                                                                                                    | XO Oriel<br>$\checkmark$<br>К<br>Шрифт | $10$ $\sim$<br>$A^+$<br>₽<br>$\checkmark$<br>$\checkmark$<br>Абзац | ⊞ ∗<br>≡<br>近 -<br>Æ<br>$\rightarrow$<br>目<br>$\blacksquare$<br>$\checkmark$                                                                                                    | $11 - 4$<br>АаБбВв<br>Обычный<br>Стили | АаБб<br>Заголовок 1 | <b>АаБбВ</b><br>Заголовок 2 | АаБбВ6<br>Заголовок 3 | АаБбЕ<br>Consitle | $\cdots$ | 用<br>Таблица<br>Вставка |  |  |
|                       |                                                                                                    |                                        |                                                                    |                                                                                                    |                                        |                     | 12                          | 13                    |                   |          | 18                      |  |  |
| 10<br>11              |                                                                                                    |                                        | Статья 21<br>умаления.                                             | 1. Достоинство личности охраняется государством. Ничто не может быть основанием для его                                                                                                    |                                        |                     |                             |                       |                   |          |                         |  |  |
| 12<br>13 <sup>1</sup> | Закладки<br>Статья 24                                                                                                    | $\times$<br>$\times$                   | Статья 22                                                          | 2. Никто не должен подвергаться пыткам, насилию, другому жестокому или унижающему<br>человеческое достоинство обращению или наказанию. Никто не может быть без добровольного<br>согласия подвергнут медицинским, научным или иным опытам. |                                        |                     |                             |                       |                   |          |                         |  |  |
| 14                    | Сортировать:                                                                                                    |                                        |                                                                    | 1. Каждый имеет право на свободу и личную неприкосновенность.                                                                                                    |                                        |                     |                             |                       |                   |          |                         |  |  |
| 15<br>16 <sup>1</sup> | О по имени<br><b>О</b> по порядку<br>2. Арест, заключение под стражу и содержание под стражей допускаются только по судебному<br>Parob/<br>решению. До судебного решения лицо не может быть подвергнуто задержанию на срок более 48<br>часов.<br>Par871 |                                        |                                                                    |                                                                                                    |                                        |                     |                             |                       |                   |          |                         |  |  |
|                       | Par885                                                                                                    |                                        | Статья 23                                                          |                                                                                                    |                                        |                     |                             |                       |                   |          |                         |  |  |
| 17<br>18              | Par903<br>Par924                                                                                                    |                                        |                                                                    | 1. Каждый имеет право на неприкосновенность частной жизни, личную и семейную тайну,<br>защиту своей чести и доброго имени.                                                                                                    |                                        |                     |                             |                       |                   |          |                         |  |  |
| 19 <sub>1</sub>       | Par930                                                                                                    |                                        |                                                                    | 2. Каждый имеет право на тайну переписки, телефонных переговоров, почтовых, телеграфных и<br>иных сообщений. Ограничение этого права допускается только на основании судебного решения.                                                   |                                        |                     |                             |                       |                   |          |                         |  |  |
| 20                    | Статья 23                                                                                                    |                                        | Статья 24                                                          |                                                                                                    |                                        |                     |                             |                       |                   |          |                         |  |  |
| 21                    |                                                                                                    | Отмена                                 |                                                                    | 1. Сбор, хранение, использование и распространение информации о частной жизни лица без<br>его согласия не допускаются.                                                                                                    |                                        |                     |                             |                       |                   |          |                         |  |  |

Рисунок 7.2-5 — Вставка закладки на статью 24

Вставку требуется подтвердить нажатием на кнопку или клавишу **Enter** на клавиатуре. Закладка добавится в список.

Чтобы увидеть закладки в тексте, достаточно отобразить непечатаемые символы с помощью кнопки на панели инструментов или в меню **Вид – Непечатаемые символы**.

Закладка обозначается символами .

Закладки можно отсортировать в списке следующими способами:

- по имени сортировка закладок по алфавиту (от А до Я). Данный способ сортировки выбран по умолчанию.
- по порядку сортировка закладок в порядке их расположения в документе (сверху вниз).

Чтобы перейти к закладке, размещенной в тексте, необходимо открыть список закладок и выбрать в списке наименование требуемой. Курсор будет перемещен в начало фрагмента, отмеченного закладкой.

# **7.3. Вставка разрывов страниц**

При работе с документом может потребоваться перейти на новую страницу без необходимости полного заполнения текущей страницы текстом или другими фрагментами документов. Это можно сделать, если добавить разрыв страницы.

Для добавления разрыва страницы необходимо поставить курсор перед текстом, с которого должна начинаться новая страница и нажать комбинацию клавиш **Ctrl+Enter**. Можно также в меню **Вставка** выбрать команду **Разрыв страницы**.

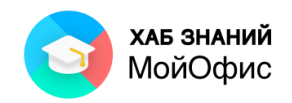

В результате в документ будет вставлен специальный символ разрыва страницы, который можно увидеть в режиме отображения непечатаемых символов.

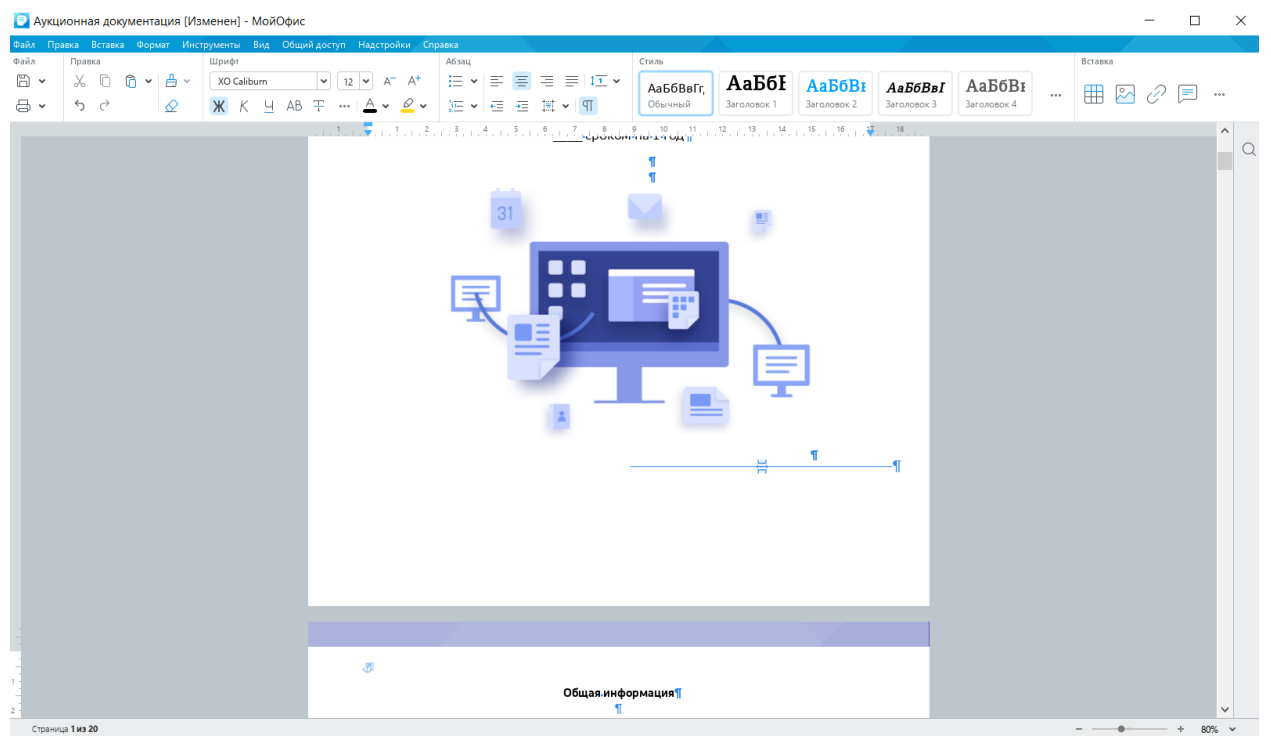

Рисунок 7.3-1 — Разрыв страницы

Для удаления разрыва страницы можно поставить курсор перед ним или выделить символ разрыва двойным нажатием левой кнопки мыши и нажать клавишу **Delete**.

**Разрыв раздела** используют для формирования внутри документа листов с иным оформлением. Например, если внутри документа нужно вставить лист в альбомной ориентации. Чтобы выполнить операцию, необходимо создать с помощью разрыва раздела особое пространство.

Если поворот листа используется в середине многостраничного документа, то разрыв должен быть вставлен в начале блока текста, оформленного в альбомной ориентации, и в конце, т.е. разрыв раздела должен начинаться и заканчиваться.

Для добавления разрыва раздела необходимо поставить курсор перед текстом, с которого должна начинаться страница, например, оформленная в альбомной ориентации, и нажать **Вставка – Разрыв раздела**. Так как операция парная, необходимо ввести несколько абзацев на странице и вставить еще один разрыв раздела. Установив курсор мыши в абзац между двумя разрывами, можно перейти к настройке параметров страниц и оформить лист в альбомной ориентации.

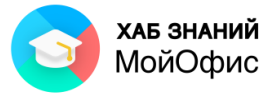

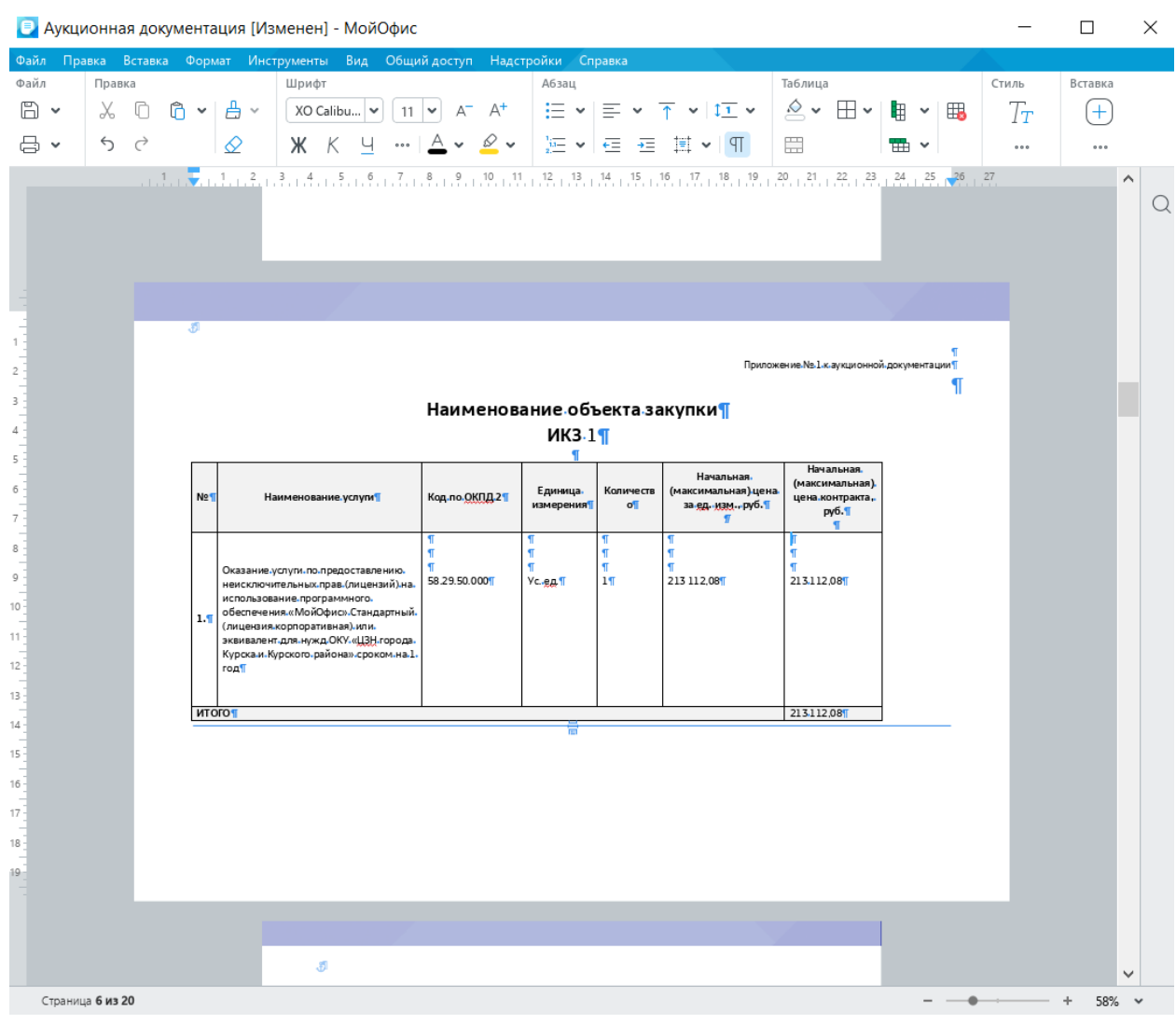

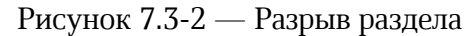

К данному разделу пособия есть видеоурок. [Смотреть>>](https://myofficehub.ru/materials/videos/myoffice-text-vstavka-razryvov-razdela-i-stranitsy/)

## **7.4. Вставка текстового поля**

Текстовое поле позволяет дополнить документы специальными блоками с информацией, размещением которой можно управлять аналогично изображению.

Чтобы вставить текстовое поле, требуется выполнить команду **Вставка - Текстовое поле**. В документе появится прямоугольный блок, в который можно вводить текст, форматировать и настраивать шрифт, размер и иные настройки.

Инструменты, доступные для текстового блока, располагаются на **Панели инструментов** в разделе **Фигура**: цвет заливки, тип, цвет и толщина контура, параметры обтекания текстом, а также автоматический подбор размера текстового поля под размер содержащегося в нем текста.

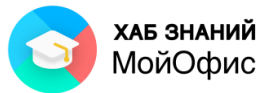

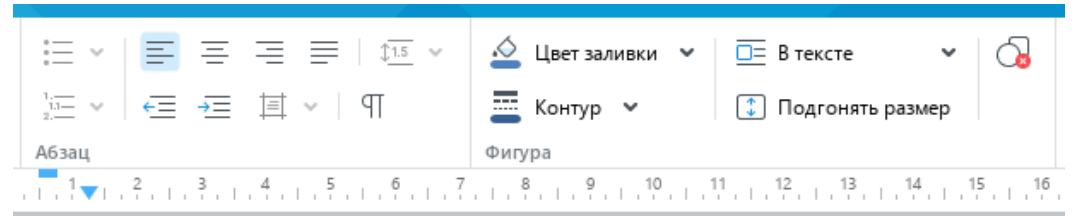

Рисунок 7.4-1 — Раздел панели инструментов Фигура

Текстовый блок может быть размещен относительно текста с настройками, аналогичными изображению.

Доступны следующие варианты:

- В тексте
- Вокруг рамки
- Сверху и снизу
- Перед текстом
- За текстом.

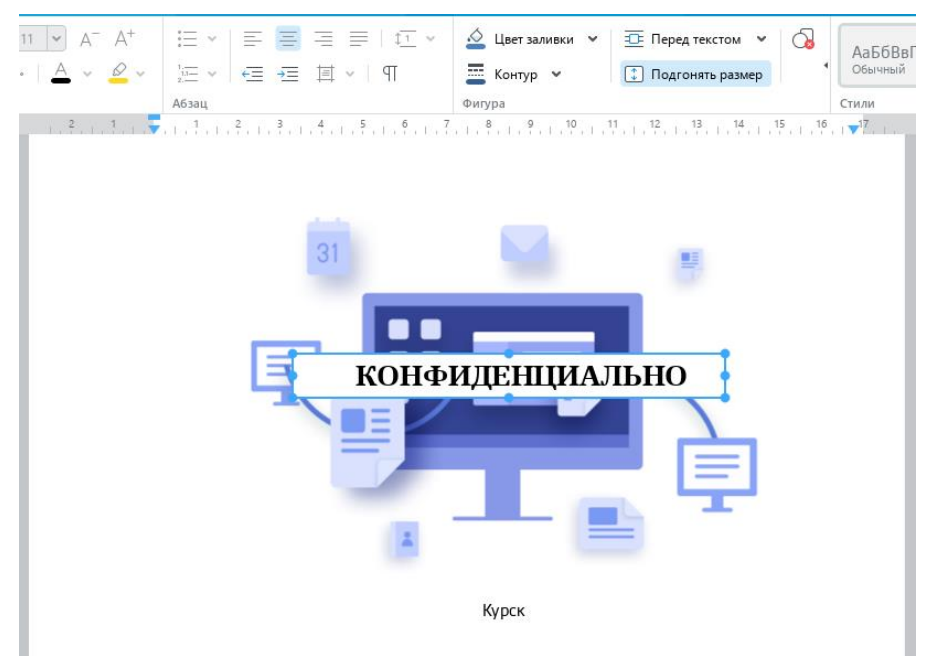

Рисунок 7.4-2 — Текстовый блок внутри документа

# **7.5. Вставка фигуры**

Фигура позволяет дополнить документы специальными блоками с информацией, размещением которой можно управлять, аналогично изображению.

Чтобы вставить фигуру, требуется выполнить команду **Вставка – Фигура – выбрать тип фигуры из списка**. В документе появится выбранный элемент, в который можно вводить текст, форматировать и настраивать шрифт, размер и иные настройки.

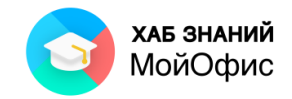

Инструменты, доступные для фигуры, располагаются на **Панели инструментов** в разделе **Фигура**.

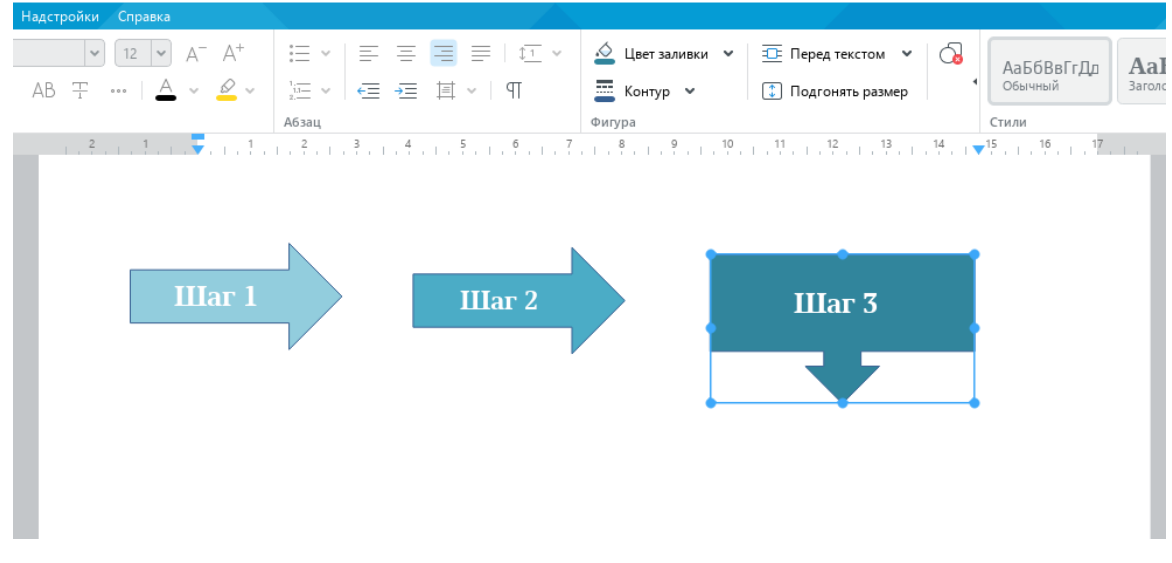

Рисунок 7.5 — Фигуры внутри документа

# **7.6. Вставка формул и выражений**

Формулы в текстовом документе позволяют дополнить создаваемый документ специальными выражениями. Формулы вводятся на языке разметки **LaTeX**, автоматически преобразовываются и отображаются в тексте в стандартном (общепринятом) виде.

Чтобы вставить формулу, необходимо установить курсор на то место в документе, куда необходимо вставить формулу, и выполнить команду **Вставка – Формула.**

Выполнить команду Вставка можно через командное меню либо на Панели инструментов в разделе **Вставка – Формулы**.

В окне **Формула** в поле **Выражение LaTeX** необходимо ввести формулу на языке разметки LaTeX. Итоговый вид формулы отобразится в поле **Предварительный просмотр**.

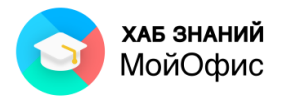

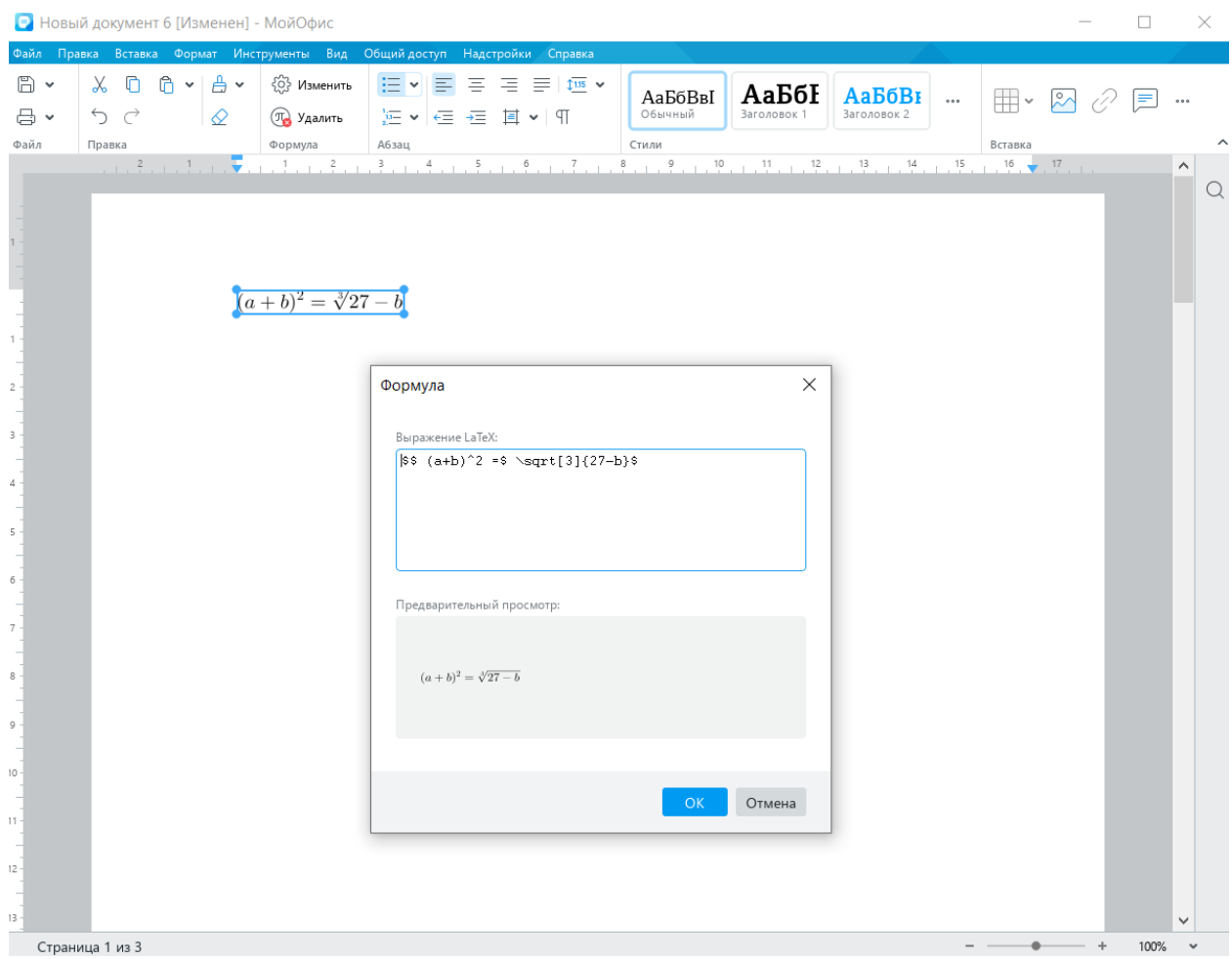

Рисунок 7.6 — Ввод формулы в редактор

Изучение языка разметки **LaTeX** в данном пособии не рассматривается, наиболее часто используемые символы и их обозначение приведены в таблице:

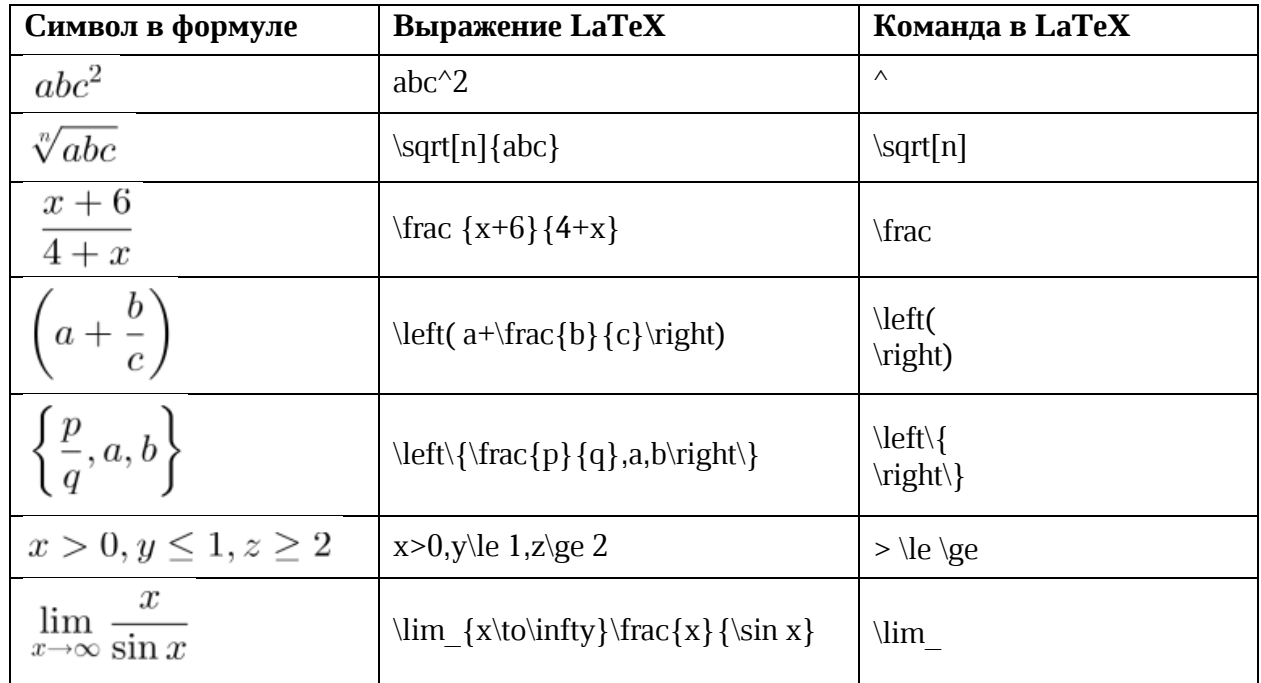

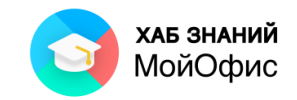

Чтобы отобразить в формуле матрицу, используются несколько команд для открытия и закрытия скобок из таблицы выше, а командами \begin{array}{cc} и \end{array} обозначается матрица.

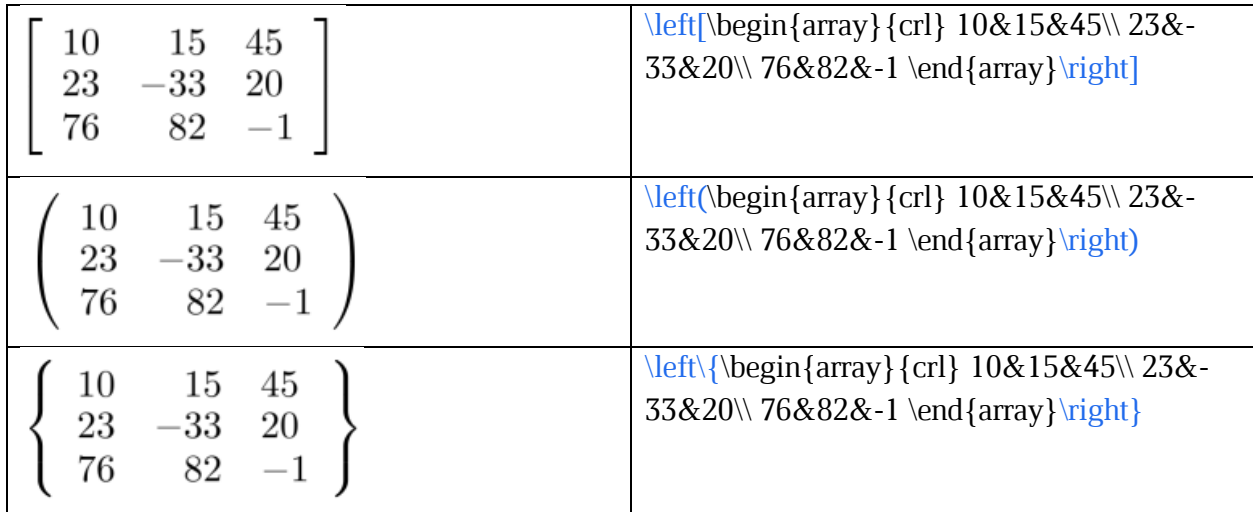

С помощью команд можно создать разные элементы, например, обозначить углы или множества:

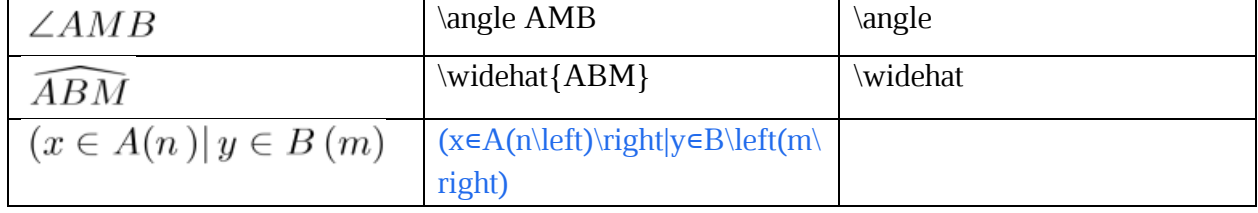

Подробнее обо всех командах на языке разметки **LaTeX** можно узнать в справочниках по языку, не входящими в состав данного пособия.

## **7.7. Вставка гиперссылки**

В текст документа может быть добавлена гиперссылка на внешний ресурс. Гиперссылка позволяет быстро перемещаться от текста к внешнему источнику данных.

Вставка гиперссылки осуществляется командой **Вставка – Ссылка** или сочетанием клавиш **Ctrl + K**. В открывшемся окне необходимо указать текст ссылки и адрес.

Гиперссылка подсвечивается синим цветом и подчеркиванием. Переход по ссылке осуществляется с помощью нажатия левой кнопки мыши при одновременном удержании клавиши **Ctrl** на клавиатуре.

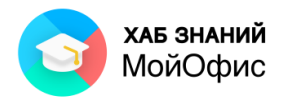

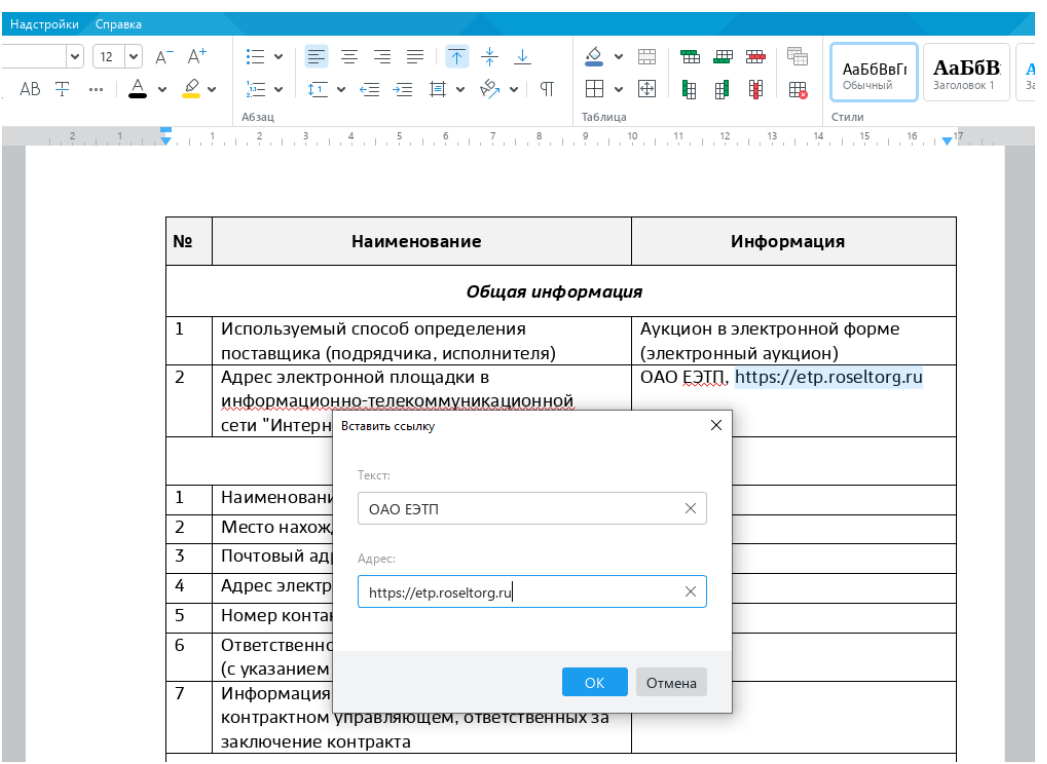

Рисунок 7.7 — Редактирование ссылки в тексте документа

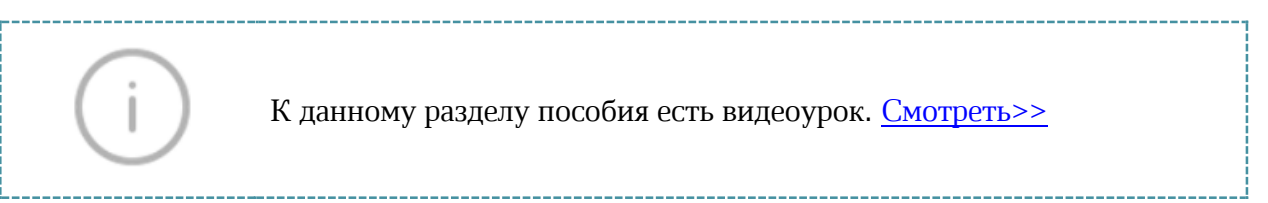

## **7.8. Вставка перекрестной ссылки**

**Перекрестная ссылка** – это гиперссылка на элемент (объект) в документе с автоматически созданным текстом.

Прежде чем создать перекрестную ссылку, необходимо подготовить объект, на который необходимо ссылаться.

В приложении «МойОфис Текст» можно создать перекрестную ссылку на **заголовок**, **пункт нумерованного списка** или **закладку**. Это значит, что для создания перекрестной ссылки в документе должны присутствовать:

- либо заголовки, оформленные соответствующими стилями (см. раздел Стили),
- либо нумерованный список (см. раздел Списки),
- либо закладка (см. раздел Закладка).

Добавление перекрестной ссылки выполняется командой **Вставка** на панели инструментов, в командном меню **Вставка** или с помощью панели быстрых действий  $(Ctrl+/-)$ .

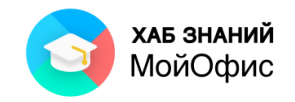

В окне **Перекрестная ссылка** в выпадающем списке **Тип ссылки** требуется выбрать тип элемента, на который будет указывать ссылка: Заголовок, Нумерованный список или Закладка.

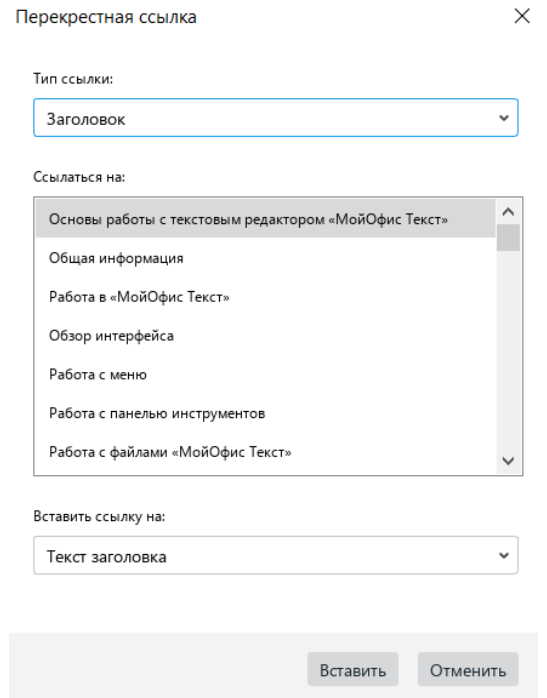

Рисунок 7.8-1 — Перекрестная ссылка на Заголовок

В поле **Ссылаться на:** требуется указать конкретный элемент, на который будет указывать ссылка. В данном поле автоматически формируется список всех элементов того типа, который был выбран на предыдущем шаге. Для типа **Заголовок** будут отображены все заголовки документа, оформленные соответствующим стилем. Для типа **Закладка** – будет доступен список закладок, имеющихся в документе и т.д.

Перекрестная ссылка может содержать в себе ссылку на разные объекты. Так, для типа **Заголовок** доступна вставка ссылки на текст заголовка, номер страницы, номер заголовка и т.п.

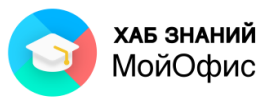

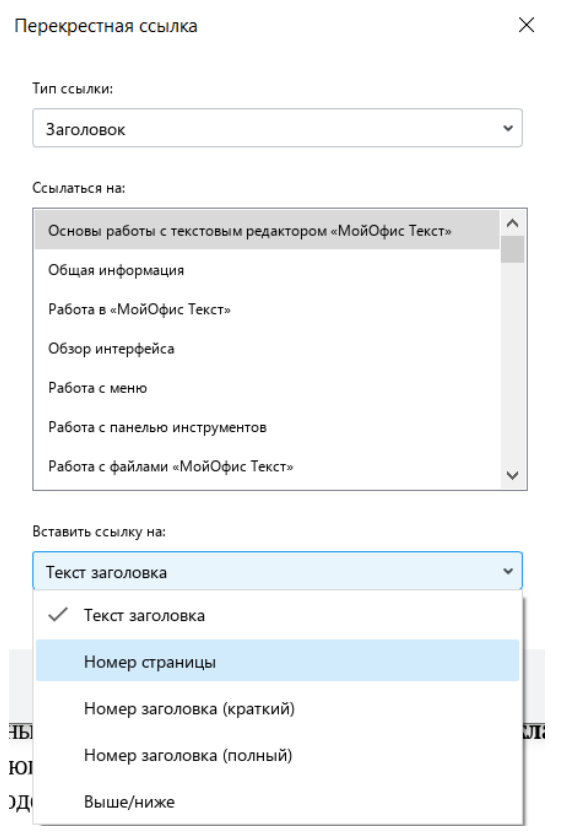

Рисунок 7.8-2 — Перекрестная ссылка на текст заголовка

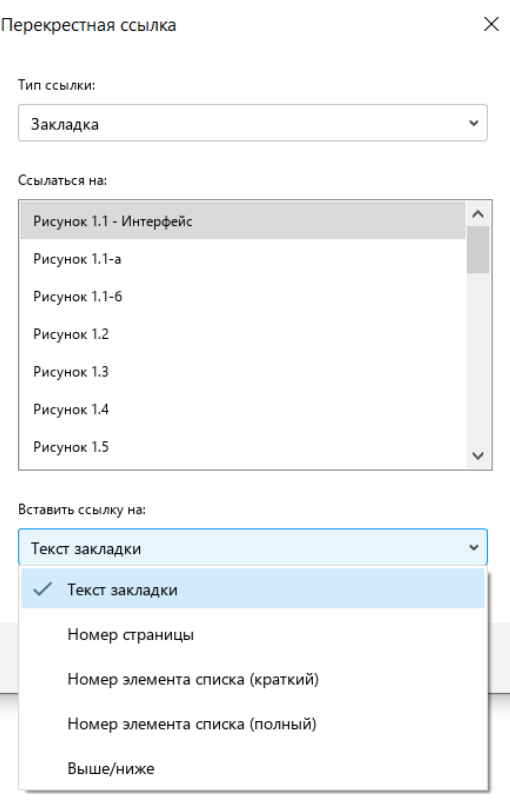

Рисунок 7.8-3 — Перекрестная ссылка на текст закладки

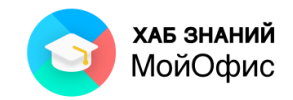

### **7.9. Вставка оглавления**

Оглавление используют для структурирования информации и навигации по документу. Оглавление в «**МойОфис Текст**» формируется автоматически - для этого требуется только правильно использовать стили.

Большие документы, например учебники, годовые отчеты или проектная документация, могут иметь сложную многоуровневую структуру - их делят на тома, тома на книги, книги - на части, части - на главы, главы - на параграфы и так далее. Глава документа при формировании оглавления будут соответствовать уровню заголовка в стилях. Так, Заголовок 1 будет соответствовать названию Главы книги. Заголовок 2 подзаголовку и так далее.

Вставка оглавления осуществляется через командное меню **Вставка - Оглавление**. При выполнении команды в документ будет вставлено поле с оглавлением. Если внутри документа нет абзацев со стилями, используемыми в оглавлении, появится текст «Примените стили заголовков, чтобы составить оглавление» (см. Рисунок 2.26).

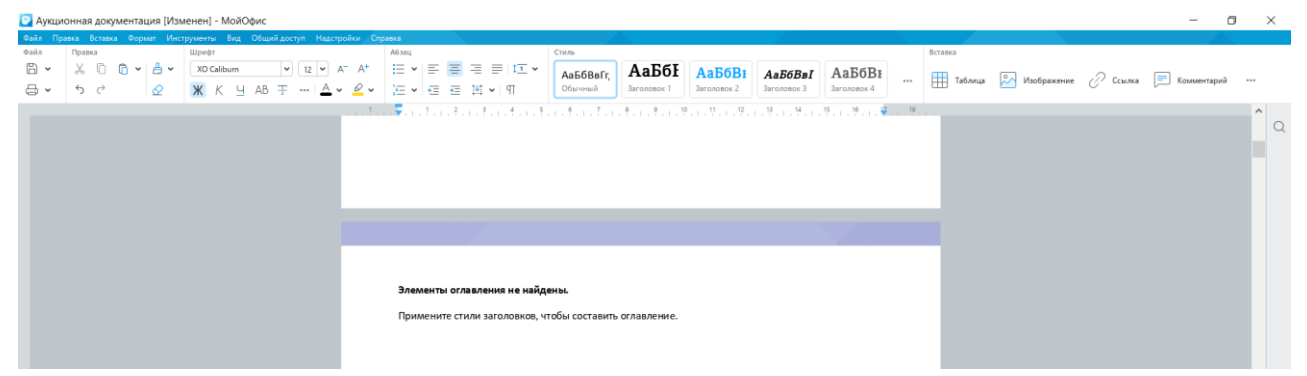

Рисунок 7.9-1 — Вставка оглавления в текст документа

По умолчанию оглавление формируется на основе стилей Заголовок 1, Заголовок 2, Заголовок 3. Чтобы оглавление появилось в правильном формате, необходимо присвоить заголовкам документа соответствующие стили. Оглавление автоматически обновится.

| • Аукционная документация [Изменен] - МойОфис |                   |                                       | .<br>Файл Правка Вставка Формат Инструменты Вид Общийдоступ Надстройки Справка |    |             |  |           |  |                  |               |       |                      |                      |             |             |                                                                              |          |                                                             |  |                                                                 |  | σ | $\times$ |
|-----------------------------------------------|-------------------|---------------------------------------|--------------------------------------------------------------------------------|----|-------------|--|-----------|--|------------------|---------------|-------|----------------------|----------------------|-------------|-------------|------------------------------------------------------------------------------|----------|-------------------------------------------------------------|--|-----------------------------------------------------------------|--|---|----------|
| 0.166                                         | Поавка            |                                       |                                                                                |    | Изображение |  | Аб зац    |  |                  |               | Стиль |                      |                      |             |             |                                                                              |          | Вставка                                                     |  |                                                                 |  |   |          |
| 日、                                            | $\leftrightarrow$ | $X$ $0$ $0 \times 0$<br>$\rightarrow$ | ◇                                                                              | 春春 | 国西回图        |  | 油사료 표 표시에 |  |                  | 표시되통 국 리 (IIM |       | АаБбВвГг.<br>Обычный | АаБбІ<br>Заголовок 1 | Заголовок 2 | Заголовок 3 | АаБбВІ АаБбВаI АаБбВІ<br>Заголовок 4                                         | $\cdots$ |                                                             |  | Таблица <mark>СА Изображение / Ссылка - Комментарий ----</mark> |  |   |          |
|                                               |                   |                                       |                                                                                |    |             |  |           |  | . <del>. .</del> |               |       |                      |                      |             |             |                                                                              |          | コンチェロスティックションティコンティコンティコンティコンティコンサイコンサイコンティコンサイコンサイコンサイコンサー |  |                                                                 |  |   |          |
|                                               |                   |                                       |                                                                                |    |             |  |           |  |                  |               |       |                      |                      |             |             |                                                                              |          |                                                             |  |                                                                 |  |   | $\circ$  |
|                                               |                   |                                       |                                                                                |    |             |  |           |  |                  |               |       |                      |                      |             |             |                                                                              |          |                                                             |  |                                                                 |  |   |          |
|                                               |                   |                                       |                                                                                |    |             |  |           |  |                  |               |       |                      |                      |             |             |                                                                              |          |                                                             |  |                                                                 |  |   |          |
|                                               |                   |                                       |                                                                                |    |             |  |           |  |                  |               |       |                      |                      |             |             |                                                                              |          |                                                             |  |                                                                 |  |   |          |
|                                               |                   |                                       |                                                                                |    |             |  |           |  |                  |               |       |                      |                      |             |             |                                                                              |          |                                                             |  |                                                                 |  |   |          |
|                                               |                   |                                       |                                                                                |    |             |  |           |  |                  |               |       |                      |                      |             |             |                                                                              |          |                                                             |  |                                                                 |  |   |          |
|                                               |                   |                                       |                                                                                |    |             |  |           |  |                  |               |       |                      |                      |             |             |                                                                              |          |                                                             |  |                                                                 |  |   |          |
|                                               |                   |                                       |                                                                                |    |             |  |           |  |                  |               |       |                      |                      |             |             |                                                                              |          |                                                             |  |                                                                 |  |   |          |
|                                               |                   |                                       |                                                                                |    |             |  |           |  |                  |               |       |                      |                      |             |             |                                                                              |          |                                                             |  |                                                                 |  |   |          |
|                                               |                   |                                       |                                                                                |    |             |  |           |  |                  |               |       |                      |                      |             |             | Приложения, которые являются неотъемлемой частью документации об электронном |          |                                                             |  |                                                                 |  |   |          |
|                                               |                   |                                       |                                                                                |    |             |  |           |  |                  |               |       |                      |                      |             |             |                                                                              |          |                                                             |  |                                                                 |  |   |          |
|                                               |                   |                                       |                                                                                |    |             |  |           |  |                  |               |       |                      |                      |             |             |                                                                              |          |                                                             |  |                                                                 |  |   |          |
|                                               |                   |                                       |                                                                                |    |             |  |           |  |                  |               |       |                      |                      |             |             |                                                                              |          |                                                             |  |                                                                 |  |   |          |
|                                               |                   |                                       |                                                                                |    |             |  |           |  |                  |               |       |                      |                      |             |             |                                                                              |          |                                                             |  |                                                                 |  |   |          |
|                                               |                   |                                       |                                                                                |    |             |  |           |  |                  |               |       |                      |                      |             |             |                                                                              |          |                                                             |  |                                                                 |  |   |          |

Рисунок 7.9-2 — Вставка оглавления в текст документа

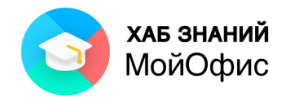

Нажатие на поле оглавления правой кнопкой мыши вызовет контекстное меню. В списке доступна команда **Изменить оглавление**.

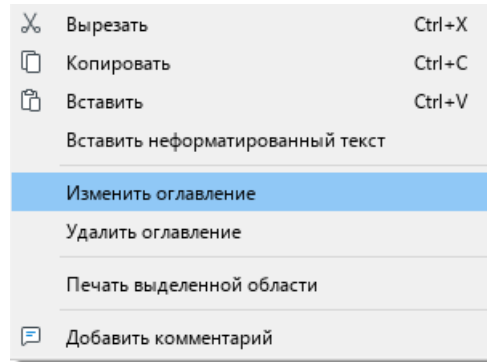

Рисунок 7.9-3 — Изменить оглавление

С помощью окна настроек доступно изменение наименований стилей заголовков, которые будут формировать оглавление. При установке заголовков важна последовательность. Стиль, указанный в поле с индексом 1 всегда будет идти первым. Все остальные заголовки будут форматироваться как подразделы.

Указание номера страницы в оглавлении можно скрыть, сняв галочку в поле «Показывать нумерацию страниц».

В списке заголовков можно использовать стили, которые создал пользователь.

| • Аукционная документация [Изменен] - МойОфис                                                              | $\times$<br>σ                     |
|----------------------------------------------------------------------------------------------------|-----------------------------------|
| Файл Правка Вставка Формат Инструменты Вид Общий доступ Надстройки Справка                                 |                                   |
| Правка<br>Оглавление<br>0.357n<br>Вставка                                                                  |                                   |
| ※ □ □ v   凸 v   ② Изменить<br>■ ▼<br>Таблица <mark>СА</mark> Изображение 2 Ссылка <b>- Комментарий</b> *** |                                   |
| $\leftrightarrow$<br>$\infty$<br><b>FR</b> Удалить                                                         |                                   |
|                                                                                                    |                                   |
|                                                                                                    | $\Omega$                          |
|                                                                                                    |                                   |
|                                                                                                    |                                   |
|                                                                                                    |                                   |
|                                                                                                    |                                   |
|                                                                                                    |                                   |
|                                                                                                    | ×<br>Изменить оглавление          |
|                                                                                                    |                                   |
|                                                                                                    | Заголовок 1                       |
|                                                                                                    | <b>3arononox 2</b><br>$\check{~}$ |
|                                                                                                    |                                   |
|                                                                                                    | $~\vee~\times$<br>Заголовок 3     |
|                                                                                                    |                                   |
| Приложения, которые являются неотъемлемой частью документации об электронном                               |                                   |
|                                                                                                    |                                   |
|                                                                                                    |                                   |
|                                                                                                    |                                   |
|                                                                                                    | + Новый уровень                   |
|                                                                                                    |                                   |
|                                                                                                    | ● Показывать нумерацию страниц    |
|                                                                                                    |                                   |
|                                                                                                    |                                   |
| $\mathbb{1}$                                                                                               |                                   |

Рисунок 7.9-4 — Стили оглавления

Чтобы удалить оглавление, необходимо правой кнопкой мыши вызвать контекстное меню и выбрать **Удалить оглавление**.

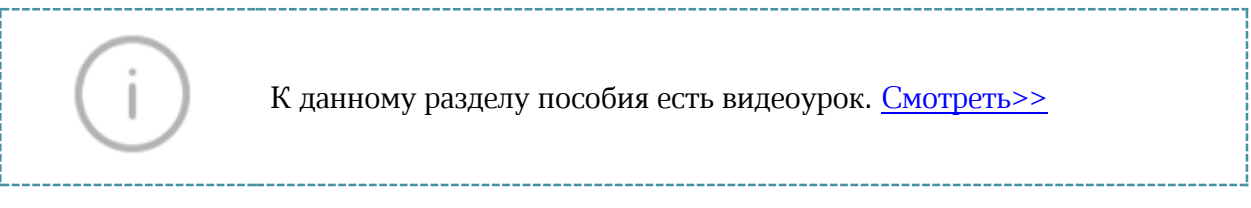

## **7.10. Вставка даты и времени**

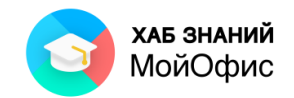

В любое место документа, за исключением колонтитулов, можно вставить текущую дату или время. Чтобы вставить в документ текущую дату, необходимо установить курсор на то место, куда необходимо вставить текущую дату, затем в меню **Вставка** выбрать

команду **Дата** или в разделе Вставка на панели инструментов нажать кнопку и

壸 Дата выбрать команду .

Чтобы вставить в документ текущее время, необходимо установить курсор на то место, куда необходимо вставить текущее время, затем в меню **Вставка** выбрать команду

**Время** или в разделе Вставка на панели инструментов нажать кнопку и выбрать команду<sup> © время</sup>

Вставляемые данные являются статичными, то есть не обновляются при изменении фактических даты и времени.

К данному разделу пособия есть видеоурок. [Смотреть>>](https://myofficehub.ru/materials/videos/myoffice-text-vstavka-daty-i-vremeni/)

# **7.11. Вставка сносок**

Сноска – это справочная или пояснительная информация к слову или абзацу текста. Сноски состоят из следующих элементов:

• *знак сноски* – располагается непосредственно после слова или абзаца, к которому относится сноска;

• *номер и текст сноски* – располагаются в конце страницы или документа, под горизонтальной чертой, следующей после основного текста.

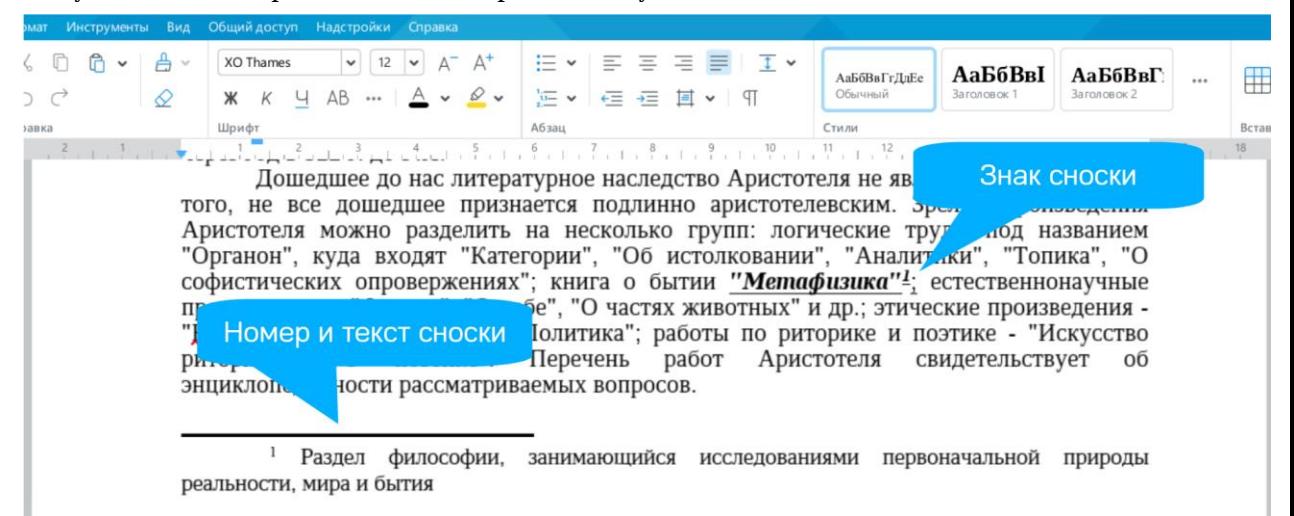

Рисунок 7.11 — Сноска в документе

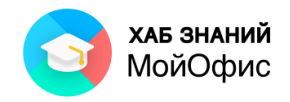

В тексте сносок не поддерживаются поиск и замена данных, проверка правописания, запись исправлений, добавление комментариев.

Чтобы вставить в документ сноску, необходимо установить курсор на то место, куда необходимо вставить сноску, затем в меню **Вставка** выбрать команду **Сноска** или в разделе

Вставка на панели инструментов нажать кнопку и выбрать команду AБ<sup>1</sup> Сноска . Также добавить сноску в документ можно с помощью сочетания клавиш

#### **Ctrl + Alt + F**.

В указанном месте документа отобразится знак сноски, а внизу страницы – номер сноски. Введите текст сноски после ее номера.

Если документ не содержит других сносок, то добавленной сноске назначается номер 1. Если документ содержит другие сноски, то добавленной сноске назначается порядковый номер, соответствующий ее расположению относительно других сносок.

Чтобы перейти к тексту сноски, нажмите на клавишу Ctrl и щелкните по знаку сноски в основном тексте документа. Курсор автоматически переместится в текст сноски в конце страницы или документа.

Удалить сноску можно двумя способами:

- Удалить знак сноски в основном тексте документа. Номер и текст сноски в конце страницы или документа удалятся автоматически.
- Выделить текст сноски или поместить курсор в любое место текста сноски в конце страницы или документа. Щелкнуть правой кнопкой мыши и выполнить команду **Удалить сноску**. Знак сноски в основном тексте документа удалится автоматически.

При удалении сноски нумерация оставшихся сносок автоматически обновляется.

К данному разделу пособия есть видеоурок. [Смотреть>>](https://myofficehub.ru/materials/videos/myoffice-text-kak-rabotat-so-snoskami/)

#### **7.12. Вставка специальных символов**

Специальные символы – это символы, которых нет на клавиатуре. Например, математические операторы, стрелки, знаки валюты. Такие символы можно вставить с помощью командного меню или панели инструментов.

Чтобы вставить в документ специальный символ, необходимо в меню **Вставка** выбрать команду **Специальные символы** или в разделе Вставка на панели инструментов

нажать кнопку .

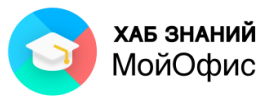

| 000           |                    |   |                  | $\sqrt{2} \cdot \sqrt{2}$ | 000     |   |  |  |  |
|---------------|--------------------|---|------------------|---------------------------|---------|---|--|--|--|
|               | O                  | ® | ₽                | ‰                         | μ       | ş |  |  |  |
| $\frac{1}{2}$ | $\frac{3}{4}$      |   | π                | Σ                         | $\circ$ | л |  |  |  |
| ≠             | $\approx$          | 士 | ÷                | ×                         | $\leq$  | > |  |  |  |
|               | Неразрывный пробел |   | Ctrl+Shift+Space |                           |         |   |  |  |  |
|               | Неразрывный дефис  |   |                  | $Ctrl + Shift + (-)$      |         |   |  |  |  |
|               | Короткое тире      |   |                  | Ctrl+Num(-)               |         |   |  |  |  |
|               | Больше символов    |   |                  |                           |         |   |  |  |  |

Рисунок 2.31 — Подменю специальных символов

Выберите символ из набора предустановленных символов. По мере работы с приложением предустановленные символы меняются на символы, добавленные в документ пользователем. При наведении курсора мыши на символ отображается название выбранного для него шрифта.

При вставке к символу применяется шрифт текста документа. Но если шрифт текста не поддерживает этот символ, то применяется шрифт, выбранный пользователем.

Выберите пункт **Больше символов**, чтобы открыть окно **Специальные символы**.

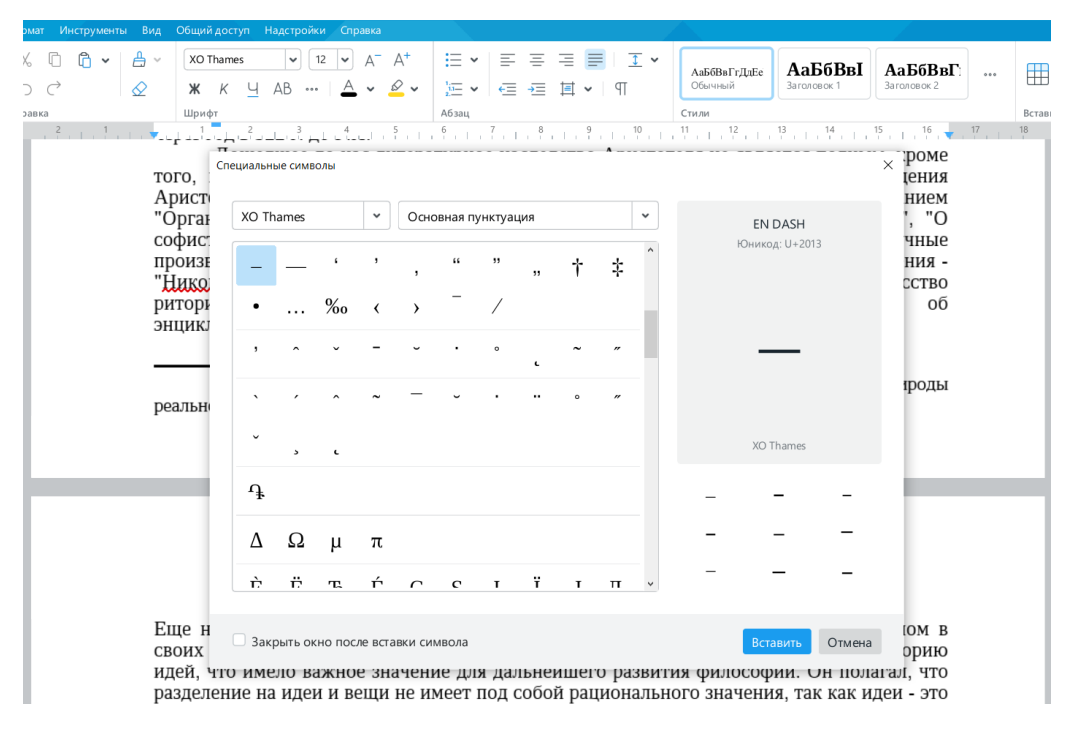

Рисунок 2.32 — Окно **Специальные символы**

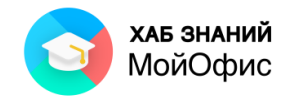

Окно **Специальные символы** содержит следующие инструменты:

- Выпадающий список для выбора шрифта спецсимвола.
- Выпадающий список для выбора группы и категории символа. Если шрифт не поддерживает символы категории или группы категорий, то эта категория или группа категорий не отображается в списке.
- Символы. По умолчанию выделяется первый символ выбранной категории. Категории отделяются друг от друга чертой.
- Название выделенного символа на английском языке.
- Код выделенного символа в системе Unicode.
- Начертание выделенного символа.
- Шрифт выделенного символа.
- Варианты других начертаний выделенного символа.

Вставить символ из окна **Специальные символы** можно несколькими способами:

- Выделить символ двойным щелчком мыши.
- Выделить символ одним щелчком мыши и нажать кнопку Вставить.
- Выделить символ одним щелчком мыши и нажать клавишу Enter или Пробел на клавиатуре.

Если требуется, чтобы окно закрывалось автоматически, поставьте флажок Закрыть окно после вставки символа.

Чтобы закрыть окно **Специальные символы** вручную, нажмите кнопку Отмена или кнопку  $\times$  в заголовке окна.

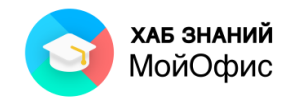

# **8. Работа в режиме рецензирования**

# **8.1. О режиме рецензирования**

Режим рецензирования предназначен для просмотра и обработки изменений, выполненных участниками редактирования документа, и регистрации новых изменений.

Режим рецензирования включается командой **Отслеживать исправлени**я меню **Инструменты – Режим отображения исправлений**. Признаком включенного режима регистрации изменений является появление раздела **Рецензирование** на панели инструментов.

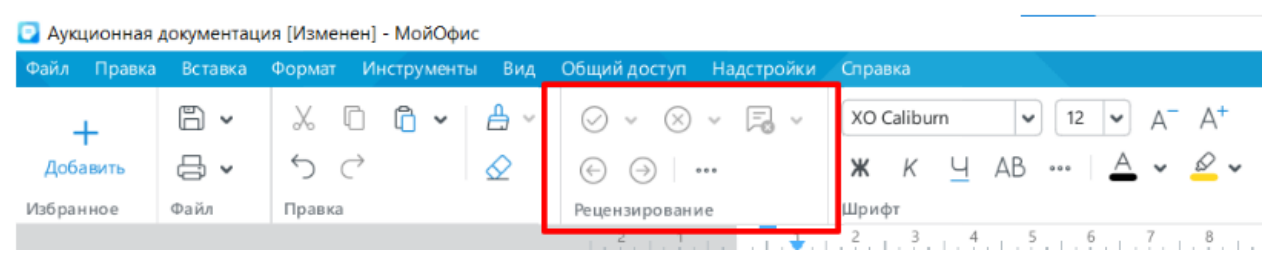

Рисунок 8.1 — Рецензирование

После включения режима внесенные в документ изменения будут регистрироваться. Регистрируются следующие изменения:

- ввод и удаление текста;
- изменения параметров шрифта;
- удаление изображений.

Раздел **Рецензирование** становится активен только при наличии изменений в документе. Раздел отображается и после отключения режима рецензирования, если в документе остались необработанные изменения или комментарии.

Файл, закрытый в режиме рецензирования, при следующем открытии также будет находиться в этом режиме.

Команда **Отслеживать исправления** меню **Инструменты** работает как переключатель. При включенном режиме она отмечена галочкой. Для выключения режима следует снова выбрать эту команду.

## **8.2. Просмотр изменений**

По умолчанию информация об изменениях отображается в специальном поле **панели исправлений**, расположенной справа от страницы документа.

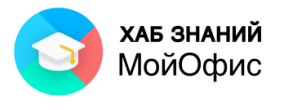

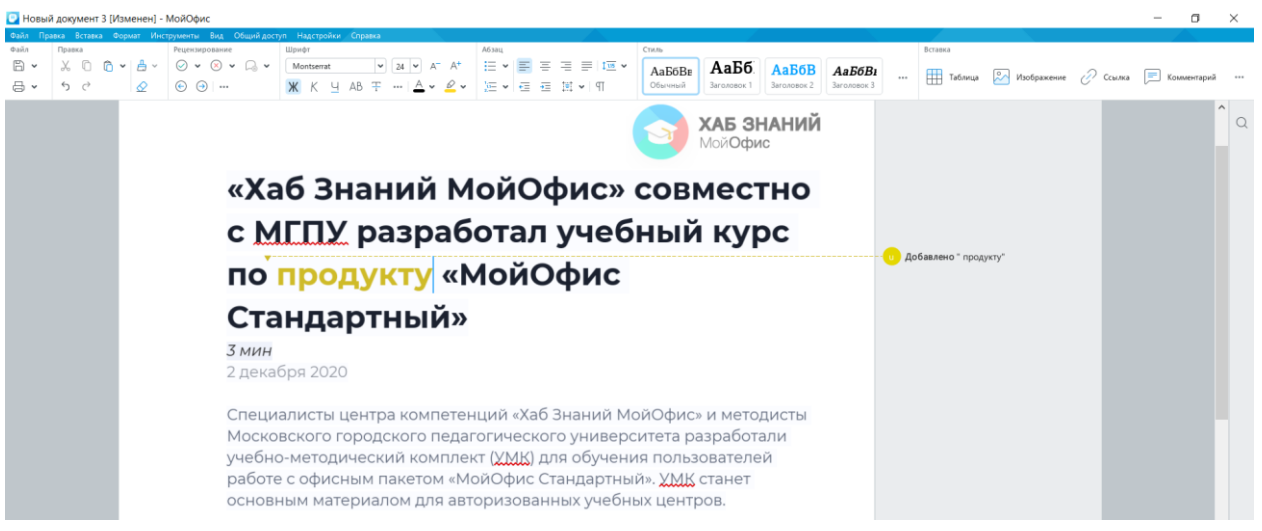

Рисунок 8.2-1 — Информация об изменениях в документе

Запись об изменении содержит аватар пользователя, выполнившего изменение (в виде круга с его инициалами), и краткое описание изменения. Пунктирная линия со стрелкой указывает место в документе, где произведено изменение.

Введенный в режиме рецензирования текст выделен в документе цветом шрифта.

При работе с документом нескольких пользователей каждому из них автоматически назначается цвет, которым будут отмечены его изменения. Этим цветом будут оформлены его аватар, линия, показывающая место изменения в документе, и шрифт введенного им текста.

При нажатии левой кнопки мыши по записи об изменении отображается более подробная информация: имя пользователя и дата внесения изменения (см. Рисунок 2.35). Кроме того, в панели исправлений справа формируются записи об изменении, там же расположены кнопки, позволяющие быстро принять (галочка) или отклонить (крестик) это изменение.

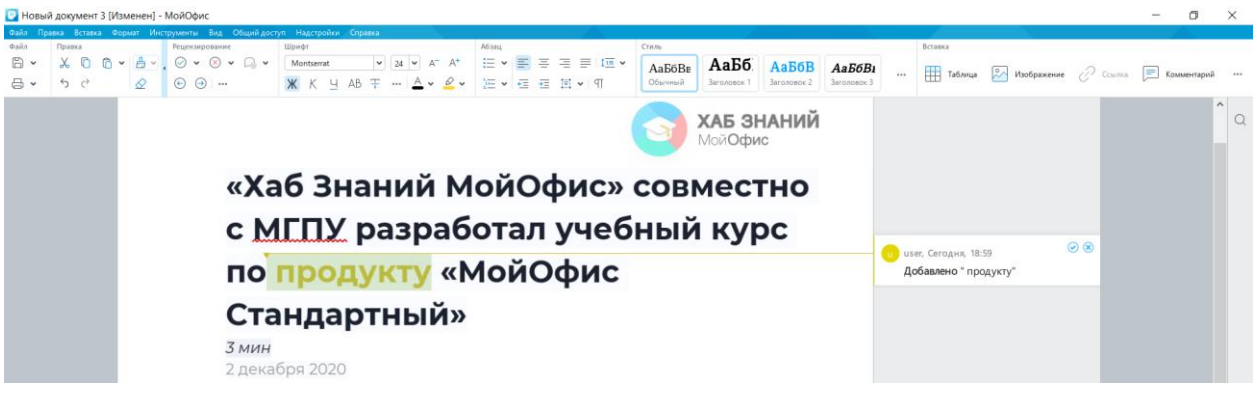

Рисунок 8.2-2 — Подробная информация об изменении

Если удален или добавлен большой фрагмент текста, в полном описании изменения отображаются начальные пять строк и завершающие пять строк измененного фрагмента. Для просмотра всего изменения следует нажать левую кнопку мыши по ссылке **Показать больше**.

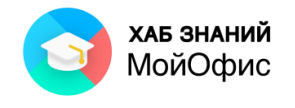

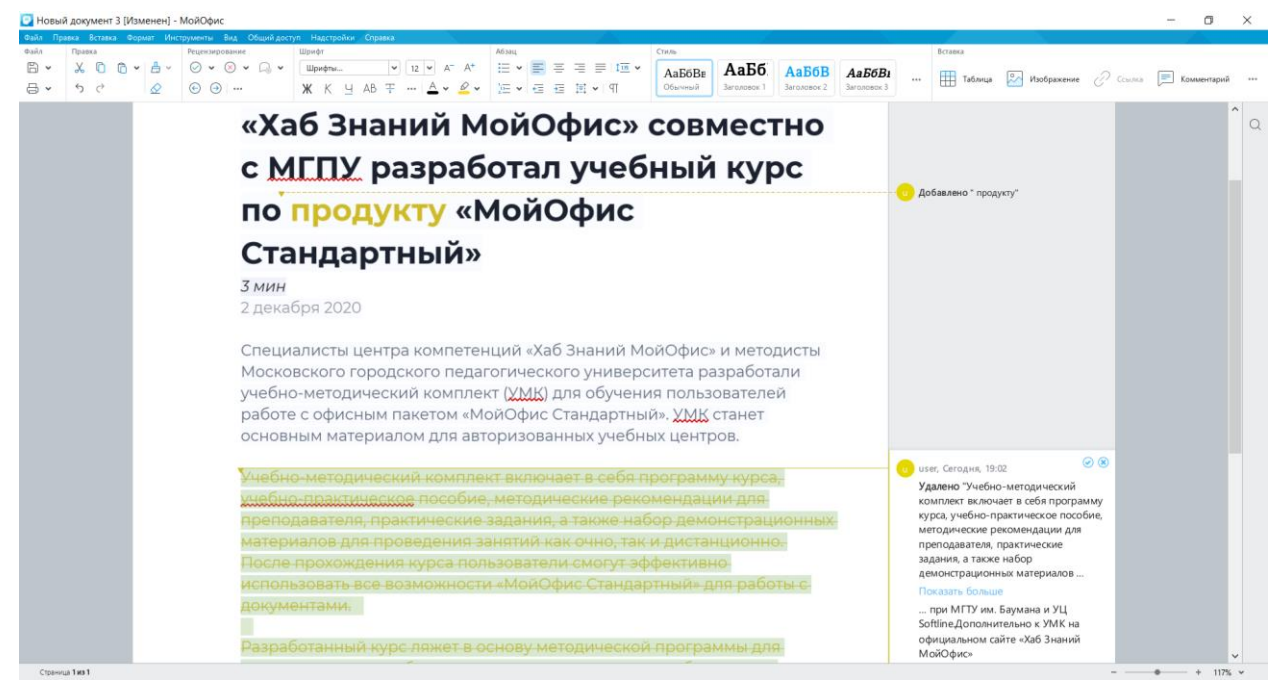

Рисунок 8.2-3 — Подробная информация о большом изменении

При наличии большого количества изменений в документе их удобно последовательно просматривать с использованием кнопок **Назад** и **Вперед** в разделе панели инструментов **Рецензирование**.

| • Аукционная документация [Изменен] - МойОфис                                                                                    |       |                                                                           |  |                                                                                                    |  |                                       |  |  |  |  |  |
|----------------------------------------------------------------------------------------------------|-------|---------------------------------------------------------------------------|--|----------------------------------------------------------------------------------------------------|--|---------------------------------------|--|--|--|--|--|
|                                                                                                    |       | Файл Правка Вставка Формат Инструменты Вид Общийдоступ Надстройки Справка |  |                                                                                                    |  |                                       |  |  |  |  |  |
|                                                                                                    | 6 → 1 |                                                                           |  |                                                                                                    |  |                                       |  |  |  |  |  |
| Добавить                                                                                                    | ⇔ ∖⊏ا |                                                                           |  | $\left(\begin{matrix} \leftarrow \\ \leftarrow \end{matrix}\right)$ $\left(\begin{matrix} \leftarrow \\ \leftarrow \end{matrix}\right)$ $\left(\begin{matrix} \leftarrow \\ \leftarrow \end{matrix}\right)$ $\left(\begin{matrix} \leftarrow \\ \leftarrow \end{matrix}\right)$ |  | $\cdots$ $A \vee B \vee$<br>$*$ $*$ 4 |  |  |  |  |  |
| Избранное                                                                                                    | Файл  | Правка                                                                    |  | Рецензи Следующее исправление и ФТ                                                                                                    |  |                                       |  |  |  |  |  |
| $\frac{5}{2}$ , $\frac{6}{2}$ , $\frac{7}{2}$ , $\frac{8}{2}$ , $\frac{9}{2}$ , $\frac{10}{2}$ , $\frac{11}{2}$ , $\frac{12}{2}$ |       |                                                                           |  |                                                                                                    |  |                                       |  |  |  |  |  |

Рисунок 8.2-4 — Последовательный просмотр изменений

#### **8.3. Управление отображением изменений**

По умолчанию все изменения отображаются в документе, а информация о них – на панели исправлений.

Для того, чтобы просмотреть документ в том виде, который он получит после принятия всех изменений, следует нажать левую кнопку мыши по стрелке раскрывающегося списка **Режим отображения исправлений** раздела панели инструментов **Рецензирование** и выбрать соответствующий параметр.

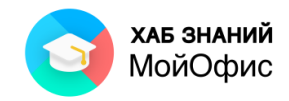

| В Аукционная документация [Изменен] - МойОфис |                  |        |                                           |             |                                   |              |                    |                         |              |       |                                |                 |
|-----------------------------------------------|------------------|--------|-------------------------------------------|-------------|-----------------------------------|--------------|--------------------|-------------------------|--------------|-------|--------------------------------|-----------------|
| Файл<br>Правка                                | <b>Вставка</b>   | Формат | <b>Инструменты</b>                        | Вид         | Общий доступ                      |              | Надстройки         | Справка                 |              |       |                                |                 |
| $\, +$                                        | $\mathbb B$ .    | X      | ĥ<br>$\checkmark$                         | 曲<br>$\sim$ | ◡                                 | ◡            | F.<br>$\checkmark$ | XO Caliburn             | $\checkmark$ | 12    | $\checkmark$                   | $A^+$           |
| Добавить                                      | ∃<br>$\check{ }$ | ↽      | $\curvearrowright$                        |             | $(\leftarrow)$<br>$(\rightarrow)$ | 000          |                    | Ж<br>К                  | Ч            | 0.0.0 | $\overline{A}$<br>$\checkmark$ | $\mathscr{D}$ . |
| Избранное                                     | Файл             | Правка |                                           |             | Рецензирова                       | $\checkmark$ |                    | Маркировать исправления |              |       |                                |                 |
|                                               |                  |        | $1, 2, 1, 1, 1, \sqrt{2}, 1, 1, 1, 2, 1,$ |             |                                   |              |                    |                         |              |       | $1.119 + 11.$                  |                 |
|                                               |                  |        |                                           |             |                                   |              |                    | Отображать исправления  |              |       |                                |                 |
|                                               |                  |        |                                           |             |                                   |              |                    | Исходный документ       |              |       |                                |                 |
|                                               |                  |        |                                           |             |                                   |              | <b>МойОфис</b>     |                         |              |       |                                |                 |

Рисунок 8.3-1 — Управление отображением изменений

По умолчанию установлен режим **Маркировать исправления**. Исправления видны на панели исправлений.

Режим **Отображать исправления** фиксирует изменения. При этом все внесенные изменения будут отображены (но не выделены) в документе, а панель исправлений скроется.

Существует еще один вариант отображения документа в режиме рецензирования. Если в раскрывающемся списке выбрать параметр **Исходный документ**, то документ будет отображаться так, как он выглядел до включения режима рецензирования. Одновременно при этом блокируется возможность внесения любых изменений в документ. При попытке внести любое изменение, которое в режиме рецензирования не регистрируется, появится предупреждающее сообщение.

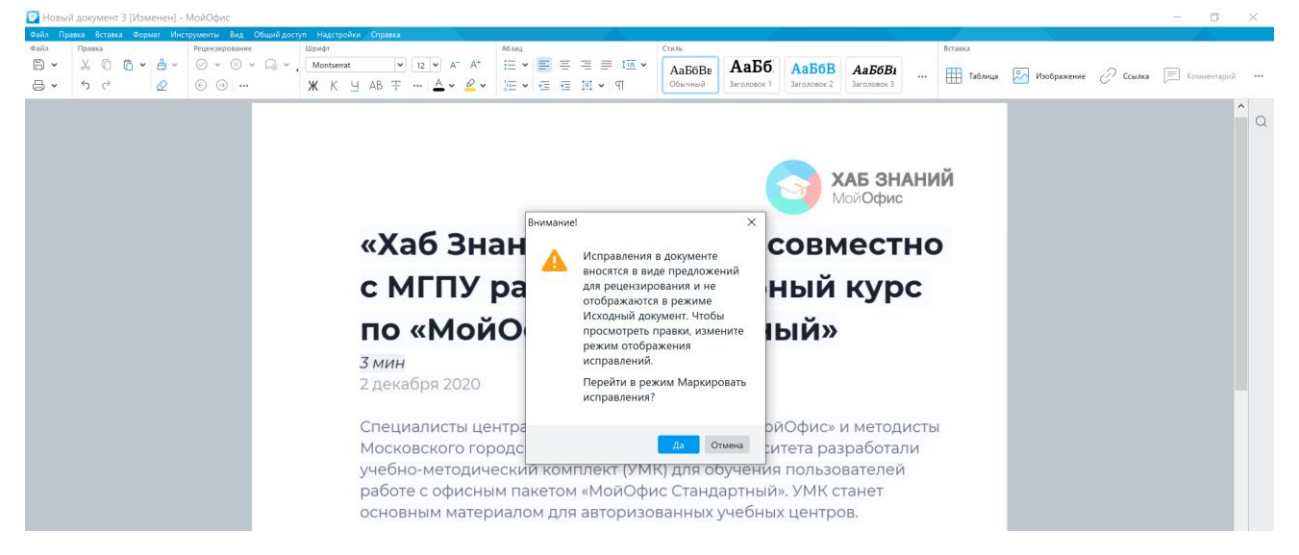

Рисунок 8.3-2 — Предупреждение о невозможности внесения изменений в документ

Для возможности внесения изменений в окне сообщения следует нажать кнопку **Да**, после чего документ будет снова отображен со всеми изменениями.

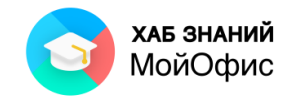

Управлять отображением изменений можно также с использованием команд **Инструменты – Режим отображения исправлений**.

#### **8.4. Принятие и отклонений изменений**

Можно принять или отклонить каждое изменение в отдельности. Принимать и отклонять изменения можно вне зависимости от того, включен или нет режим рецензирования.

Для этого удобнее всего последовательно перемещаться по изменениям с использованием кнопок **Назад** и **Вперед** панели инструментов. Если в области изменений отображается полная информация об изменении, то для принятия или отклонения его в разделе панели инструментов **Рецензирование** следует нажать кнопку **Принять исправление** или **Отклонить исправление**.

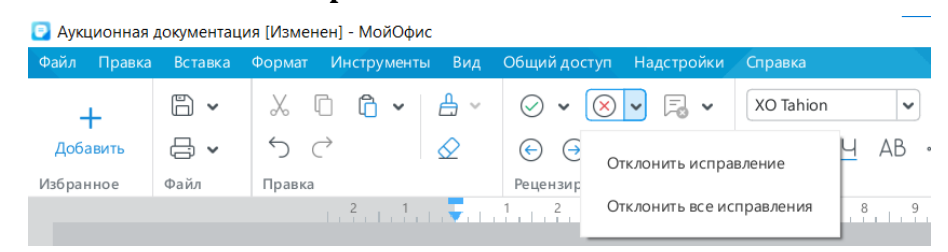

Рисунок 8.4 — Принятие или отклонение исправления

Не обязательно последовательно перемещаться по изменениям. Можно в области изменений выделить информацию об изменении, а затем воспользоваться этими же кнопками панели инструментов или, что еще удобнее, кнопками, расположенными в правой части записи об изменении: галочка (принять) или крестик (отклонить).

Можно принять или отклонить одновременно все изменения в документе.

Для принятия всех изменений следует щелкнуть по стрелке кнопки **Принять исправление** и выбрать параметр **Принять все исправления**. Аналогично для отклонения всех изменений следует щелкнуть по стрелке кнопки **Отклонить исправление** и выбрать параметр **Отклонить все исправления**.

После принятия или отклонения всех изменений в документе раздел **Рецензирование** скроется, но сам режим отслеживания будет включен. Любое изменение вновь вызовет раздел **Рецензирование** на панели инструментов.

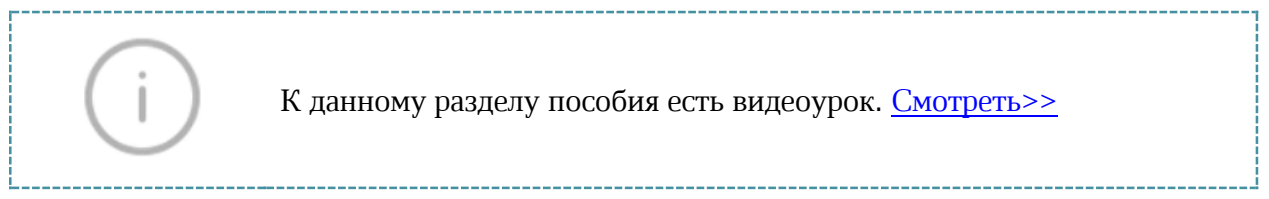

## **8.5. Вставка комментария и работа с аудиокомментариями**

Комментарии позволят добавить к рецензируемому тексту небольшие дополнения, которые будут видны на панели исправлений и доступны для ознакомления, не меняя исходный текст документа. Комментарий позволяет проводить детальную работу с текстом группе авторов.

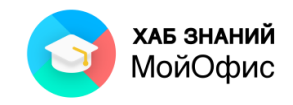

 $\equiv$  Комментарий

#### Вставка комментария выполняется с помощью кнопки **Комментарий**

на панели инструментов или через командное меню **Вставка - Комментарий**. Чтобы добавить комментарий в документ, необходимо установить курсор внутри слова или символа, выделить элемент и выполнить вставку комментария. Добавление комментария также доступно в контекстном меню, вызываемом щелчком правой кнопкой мыши на выделенном фрагменте текста или объекте.

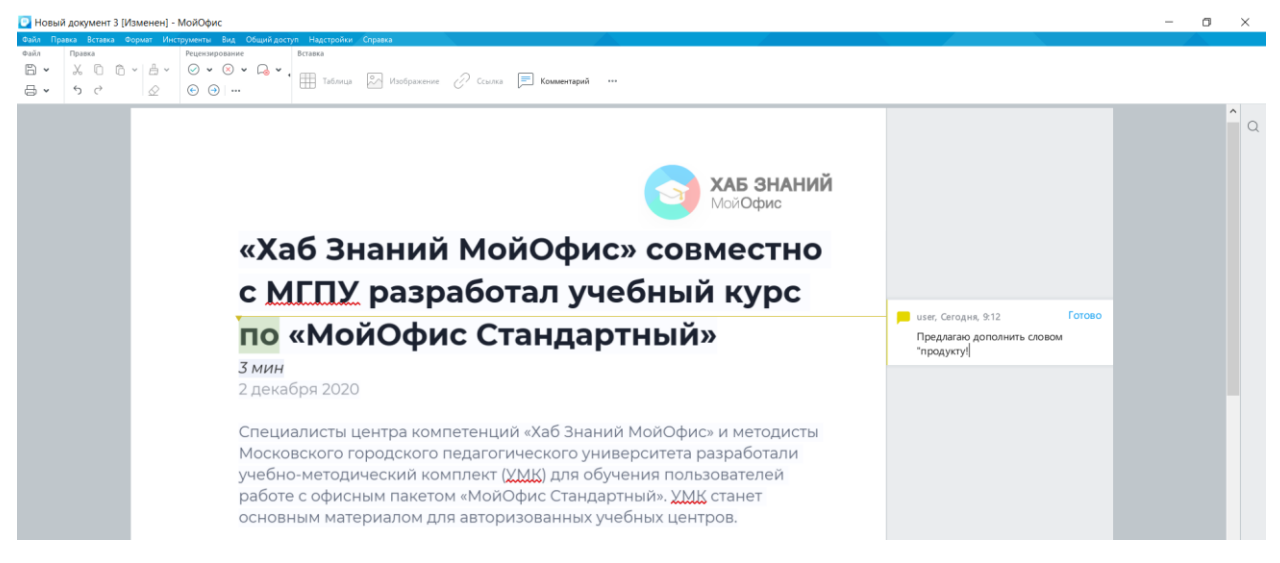

Рисунок 8.5-1 — Вставка комментария

На панели исправлений появится поле для ввода текста комментария, а также линия, соединяющая блок с дополнительной информацией с основным текстом. При этом на панели инструментов станет активен раздел **Рецензирование**. Остальные элементы будут свернуты. Сохранить комментарий можно, нажав кнопку **Готово** или нажав левую кнопку мыши вне поля комментария - изменения также будут сохранены. Удалить комментарий

можно с помощью кнопки **Удалить комментарий** в разделе панели инструментов **Рецензирование** или символа **Удалить** на панели исправлений.

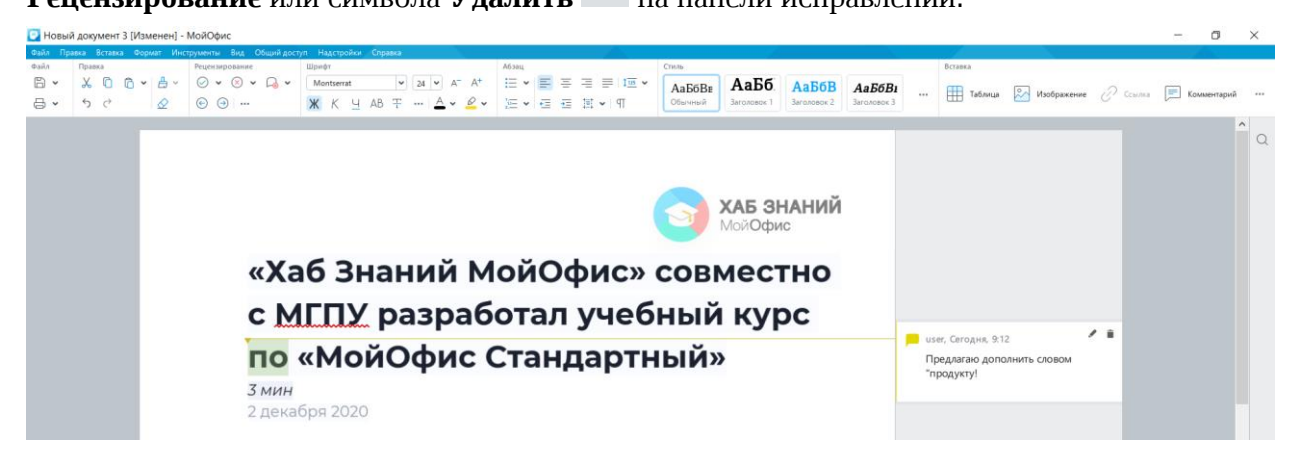

Рисунок 8.5-2 — Вставка комментария

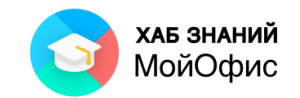

В текст документа с помощью мобильного устройства может быть добавлен аудиокомментарий. Прослушивание комментария доступно как в настольном, так и в вебредакторе **«МойОфис Текст»**. Действия аналогичны работе с текстовым комментарием. Аудиокомментарий располагается на панели исправлений справа от текста документа.

Доступны кнопки **Слушать** и **Пауза** . Аудиокомментарий можно проматывать, перемещаясь по звуковой дорожке с помощью мыши. Удаление комментария осуществляется кнопками Удалить комментарий <sup>1-3</sup> в разделе панели инструментов **Рецензирование** или символа **Удалить** на панели исправлений. **В** Новость - МойОфи  $\sigma$  $\sqrt{24}$   $\sqrt{4}$   $A^+$  $\mathbf{E} \cdot \mathbf{E} = \mathbf{E} \cdot \mathbf{E}$  $AaB6BE$   $AaB6$ AaB6B AaB6Bi  $\ddot{\phantom{0}}$ **Таблица** <mark>до Изображение со Ссылка **с** Комм</mark>  $\bullet$   $\bullet$   $\bullet$   $\bullet$ **K** K U AB T … | A v 2 v E v E E E V IT  $\circ$ ХАБ ЗНАНИЙ «Хаб Знаний МойОфис» совместно с МГПУ разработал учебный курс по «МойОфис Стандартный»  $\Box$ 3 мин 3 мин<br>2 декабря 2020 Специалисты центра компетенций «Хаб Знаний МойОфис» и методисты Московского городского педагогического университета разработали<br>учебно-методический комплект (<u>УМК)</u> для обучения пользователей работе с офисным пакетом «МойОфис Стандартный». <u>УМК</u> станет<br>основным материалом для авторизованных учебных центров.

Рисунок 8.5-3 — Прослушивание аудиокомментария

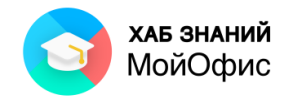

# **9. Оформление текста документа**

# **9.1. Понятие об оформлении текста**

Оформление текста документа необходимо для того, чтобы придать ему опрятный легко читаемый вид. Сравните, например, внешний вид документов до оформления и после. • Новость [Изменен] - МойОфис

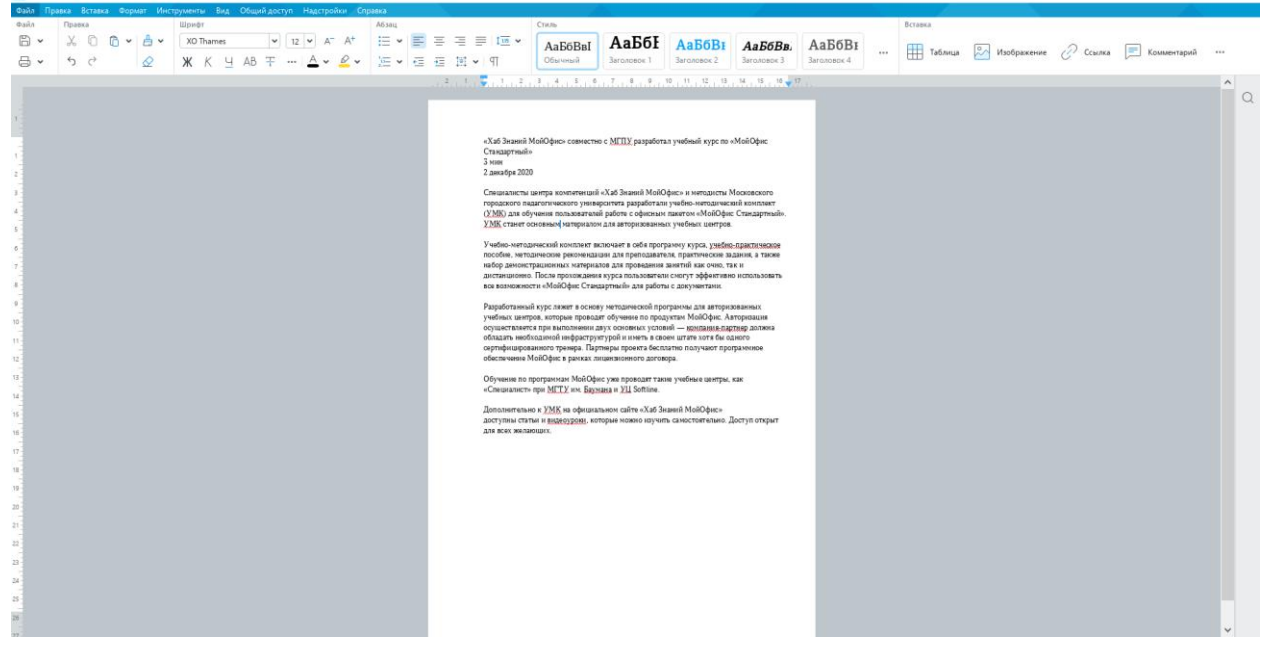

Рисунок 9.1-1 — Документ до оформления

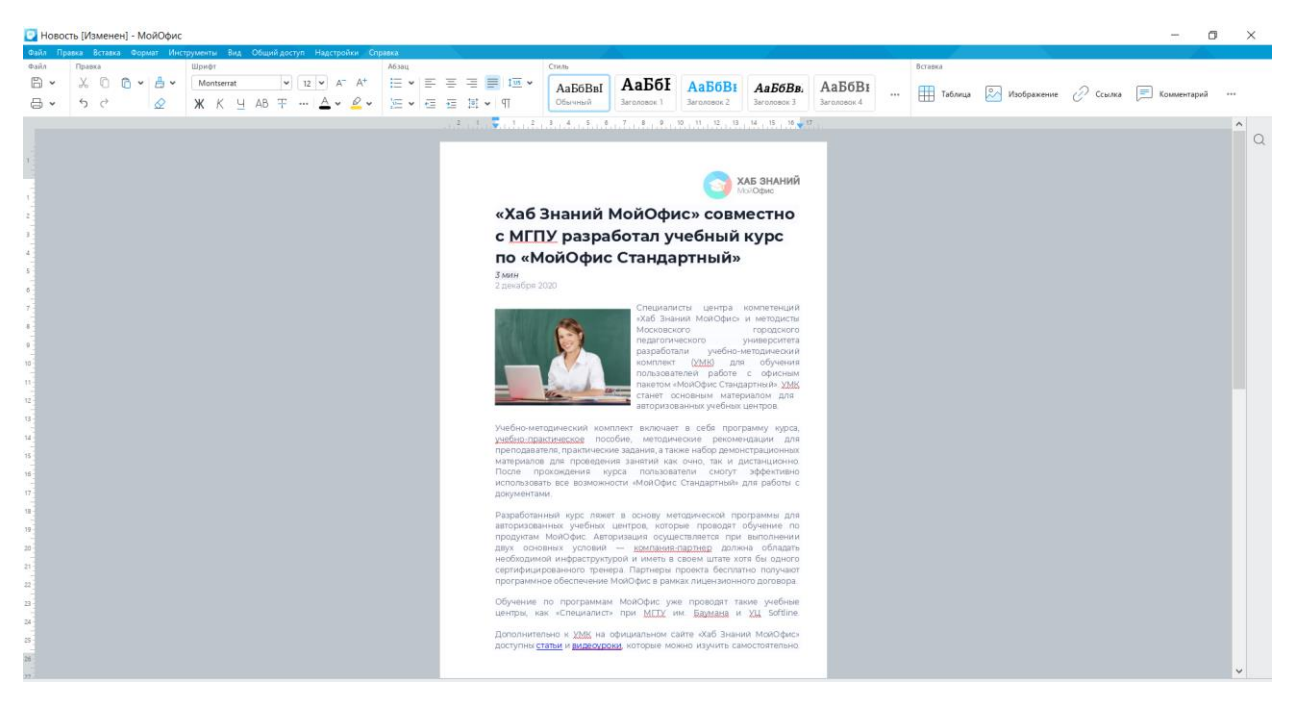

Рисунок 9.1-2 — Документ после оформления

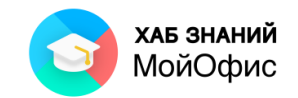

При оформлении текста можно изменять параметры шрифта: размер, гарнитуру, начертание, цвет, использовать различные эффекты. Можно изменять параметры абзацев: выравнивание по краям страницы, устанавливать отступы и интервалы как между отдельными строками, так и между абзацами. Удобные возможности для оформления текста предоставляют нумерованные и маркированные списки, таблицы. Для отдельных фрагментов текста можно использовать цветовую заливку, а также иллюстрации.

Для обеспечения единообразия оформления, в том числе и разных документах, рекомендуется использовать стили.

Для оформления текста используются элементы панели инструментов.

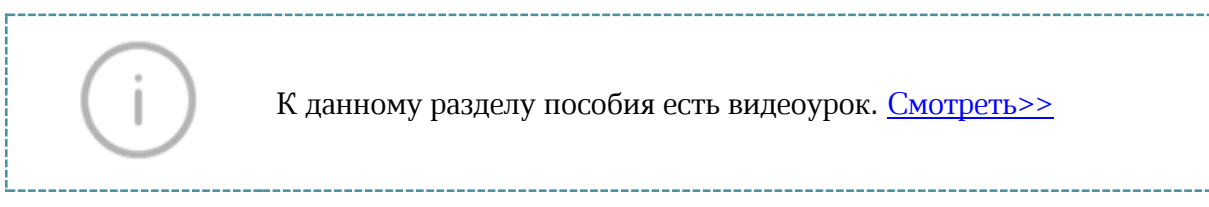

# **9.2. Форматирование шрифта**

# *9.2.1. Тип шрифта*

Шрифт определяет внешний вид символов текста.

По умолчанию в «**МойОфис Текст**» для вновь созданных документов установлен шрифт **XO Thames**. Шрифт выбирается в раскрывающемся списке **Шрифт** панели инструментов. В верхней части списка отображаются собственные шрифты **МойОфис**, ниже - шрифты, доступные в операционной системе.

| Инструменты Вид Общий доступ Надстройки Справка<br>Стиль<br>Вставка<br>Правка<br>Шрифт<br>niko<br>冏<br>$R -$<br>$\frac{1}{2}$ in $\frac{1}{2}$ in $\frac{1}{2}$ in $\frac{1}{2}$ in $\frac{1}{2}$ in $\frac{1}{2}$ in $\frac{1}{2}$ in $\frac{1}{2}$ in $\frac{1}{2}$ in $\frac{1}{2}$<br>∣ A v<br>$12$ $\vee$ $A^ A^+$<br>АаБбІ<br>XO Thames<br><b>АаБбВн</b><br>АаБбВи<br>АаБбВвІ<br>АаБбВв<br>Таблица<br><b>2 Изображение</b> / Ссылка <b>В Комментарий</b><br>스스 - 오 - 토 - 로 - 코 - 피<br>Обычный<br>Заголовок 2<br>a<br>$\leftrightarrow$<br>$\rightarrow$<br>∼<br>$X$ XO Thames<br>Заголовок 1<br>Заголовок 3<br>Заголовок 4<br>$12$ $13$<br>$-1.14$<br>15 16 17<br>Competant<br>PT Astra Sans<br>PT Astra Serif<br>PT Sans<br>PT Serif | $\wedge$<br>$\circ$ |  |  |  |  |  |  |  |  |  |
|----------------------------------------------------------------------------------------------------|---------------------|--|--|--|--|--|--|--|--|--|
|                                                                                                    |                     |  |  |  |  |  |  |  |  |  |
|                                                                                                    |                     |  |  |  |  |  |  |  |  |  |
|                                                                                                    |                     |  |  |  |  |  |  |  |  |  |
|                                                                                                    |                     |  |  |  |  |  |  |  |  |  |
|                                                                                                    |                     |  |  |  |  |  |  |  |  |  |
|                                                                                                    |                     |  |  |  |  |  |  |  |  |  |
|                                                                                                    |                     |  |  |  |  |  |  |  |  |  |
|                                                                                                    |                     |  |  |  |  |  |  |  |  |  |
|                                                                                                    |                     |  |  |  |  |  |  |  |  |  |
| XO Caliburn                                                                                                    |                     |  |  |  |  |  |  |  |  |  |
| «Хаб Знаний МойОфис» совместно с МГПУ разработал учебный курс по «МойОфис                                                                                                    |                     |  |  |  |  |  |  |  |  |  |
| XO Courser<br>Стандартный»                                                                                                    |                     |  |  |  |  |  |  |  |  |  |
| XO Oriel<br>$3$ мин                                                                                                    |                     |  |  |  |  |  |  |  |  |  |
| XO Onel Condensed<br>2 декабря 2020                                                                                                    |                     |  |  |  |  |  |  |  |  |  |
| XO Tahion                                                                                                    |                     |  |  |  |  |  |  |  |  |  |
| XO Tahion                                                                                                    |                     |  |  |  |  |  |  |  |  |  |
| Специалисты центра компетенций «Хаб Знаний МойОфис» и методисты Московского<br>Agency FB                                                                                                    |                     |  |  |  |  |  |  |  |  |  |
| городского педагогического университета разработали учебно-методический комплект<br>Alet                                                                                                    |                     |  |  |  |  |  |  |  |  |  |
| ( <u>УМК) для обучения пользователей работе с офисным пакетом «МойОфис Стандартный».</u><br><b>ALGERIAN</b>                                                                                                    |                     |  |  |  |  |  |  |  |  |  |
| <u>УМК</u> станет основным материалом для авторизованных учебных центров.<br>Amin                                                                                                    |                     |  |  |  |  |  |  |  |  |  |
|                                                                                                    |                     |  |  |  |  |  |  |  |  |  |
| Amiri Quran                                                                                                    |                     |  |  |  |  |  |  |  |  |  |
| Учебно-методический комплект включает в себя программу курса, учебно-практическое<br>Arial                                                                                                    |                     |  |  |  |  |  |  |  |  |  |
| пособие, методические рекомендации для преподавателя, практические задания, а также<br><b>Arial Black</b>                                                                                                    |                     |  |  |  |  |  |  |  |  |  |
| Arial Narrow<br>набор демонстрационных материалов для проведения занятий как очно, так и                                                                                                    |                     |  |  |  |  |  |  |  |  |  |
| <b>Arial Rounded MT Bold</b><br>дистанционно. После прохождения курса пользователи смогут эффективно использовать                                                                                                    |                     |  |  |  |  |  |  |  |  |  |
| Bahnschrift<br>все возможности «МойОфис Стандартный» для работы с документами.                                                                                                    |                     |  |  |  |  |  |  |  |  |  |

Рисунок 9.2.1 — Выбор шрифта (гарнитуры)

Набор доступных шрифтов определяется не только приложениями **МойОфис**, но и всей операционной системой.

Определенных правил для выбора шрифта документа не существует, но ориентироваться при подготовке официальных документов и писем стоит на рекомендации ГОСТ. Например, подготовка официальных бланков для государственных органов может

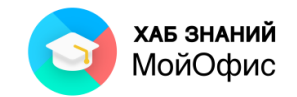

быть осуществлена на основе **ГОСТ Р 7.0.97-2016**. Не рекомендуется в одном документе использовать большое разнообразие шрифтов – это затрудняет восприятие текста.

При выборе шрифта следует иметь в виду, что не все шрифты содержат начертания русских букв и у получателя документа могут отображаться иначе, чем у составителя.

# *9.2.2. Размер шрифта*

Размер шрифта определяет высоту и ширину символов текста. Размер шрифта устанавливается в специальных единицах – пунктах. 1 пункт (1 пт) примерно равен 0,35 мм.

По умолчанию в «**МойОфис Текст**» для вновь созданных документов установлен шрифт размером 14 пт. Размер шрифта выбирается в раскрывающемся списке **Размер шрифта** панели инструментов.

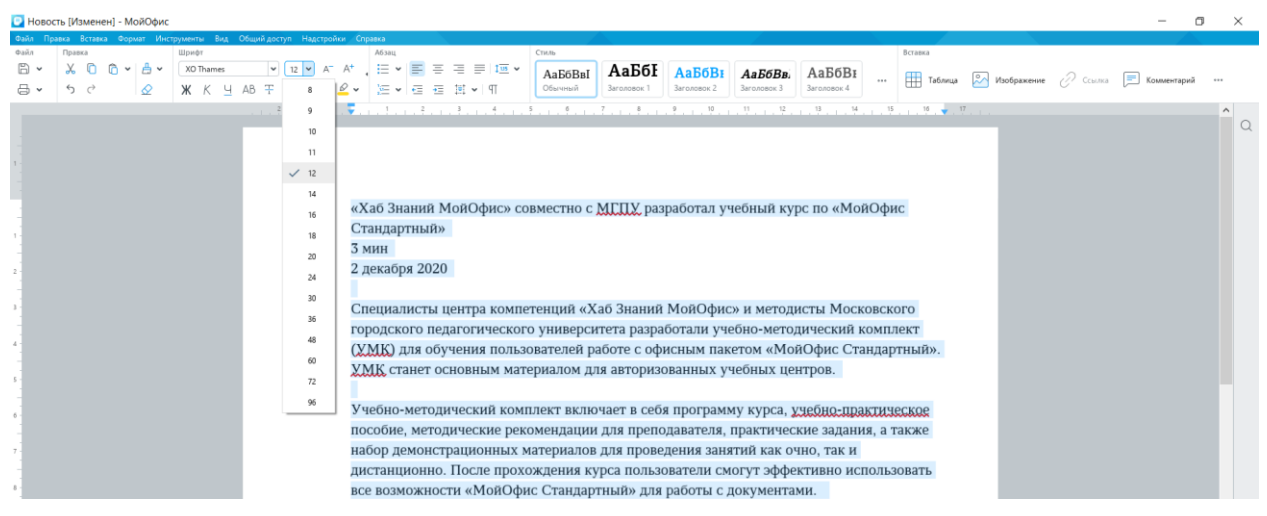

Рисунок 9.2.2-1 — Выбор размера шрифта

Для установки произвольного размера шрифта можно ввести значение в поле раскрывающегося списка **Размер шрифта** панели инструментов и нажать клавишу **Enter**. При попытке установки размера шрифта 1, 2, 3, 4, 6, 7 пт в поле раскрывающегося списка отображается двухзначное число, соответствующее одному из размеров, имеющихся в списке. Например, при вводе цифры **4** в списке будет отображено число **48**. Для применения требуемого значения следует клавишей **Delete** удалить вторую цифру, после чего нажать клавишу **Enter**. При использовании таких размеров для удобства можно вводить их размер с нулем перед цифрой. Например, для установки размера шрифта в 4 пт можно ввести значение **04**, после чего нажать клавишу **Enter**.

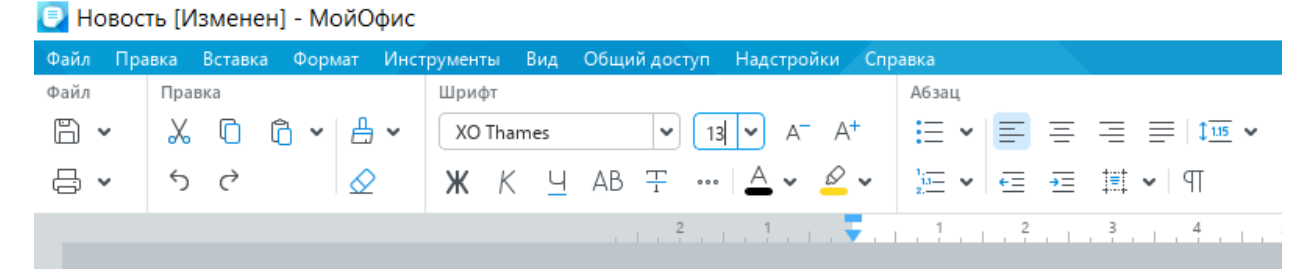

9.2.2-2 — Установка произвольного размера шрифта

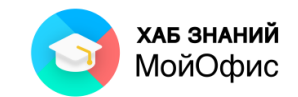

Для плавного изменения размера шрифта можно воспользоваться кнопками **Увеличить размер шрифта (А-)** и **Уменьшить размер шрифта (А+)**, расположенные на панели инструментов (см. Рисунок 3.6). Однократное нажатие по кнопке увеличивает или уменьшает размер шрифта на 1 пт. Такого же эффекта можно добиться с использованием соответствующих команд меню **Формат - Шрифты**.

| ■ Новость [Изменен] - МойОфис |                            |  |           |                                                                           |  |       |                                                                  |  |  |  |
|-------------------------------|----------------------------|--|-----------|---------------------------------------------------------------------------|--|-------|------------------------------------------------------------------|--|--|--|
|                               |                            |  |           | Файл Правка Вставка Формат Инструменты Вид Общийдоступ Надстройки Справка |  |       |                                                                  |  |  |  |
| Файл                          | Правка                     |  | Шрифт     |                                                                           |  | Абзац |                                                                  |  |  |  |
| 6 ∽                           | <b>※ ① ⑦ &gt; / 吕 &gt;</b> |  | XO Thames |                                                                           |  |       |                                                                  |  |  |  |
| ⇔ ∖⊟                          | 5 C                        |  |           |                                                                           |  |       | Ж К Ч АВ Т •••   <u>А</u> ► В Гувеличить размер шрифта   Т ►   Ч |  |  |  |
|                               |                            |  |           |                                                                           |  |       |                                                                  |  |  |  |

9.2.2-3 — Плавное изменение размера шрифта

Минимально возможный размер шрифта — 1 пт. Максимальный размер – 1999 пт. Определенных правил для выбора размера шрифта документа не существует. Обычно для оформления основной части текста используют шрифты размером от 10 до 14 пт.

# *9.2.3. Начертание*

Начертание определяет особенности внешнего вида символов текста. Можно установить полужирное начертание, курсив, подчеркнутый или зачеркнутый.

Для установки полужирного начертания шрифта используется кнопка **Полужирный** (**Ж**), для установки курсивного начертания — кнопка **Курсив** (**К**), а для установки подчеркивания – кнопка **Подчеркнутый (Ч)** раздела панели инструментов **Шрифты**. Можно также воспользоваться соответствующими командами меню **Формат - Шрифты**.

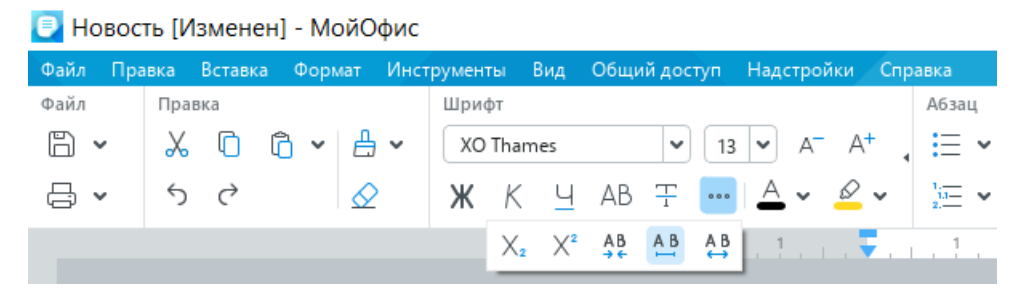

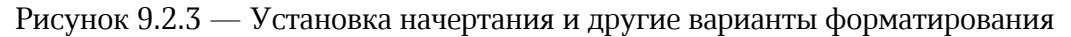

Следует отметить, что цвет подчеркивания всегда совпадает с цветом шрифта. Изменить цвет или толщину линии подчеркивания невозможно.

Все кнопки работают в режиме переключателя, то есть после того, как будет установлено начертание или подчеркивание для выделенного фрагмента, кнопка так и останется нажатой. Чтобы убрать оформление полужирным начертанием, курсивом или снять подчеркивание, следует еще раз нажать на соответствующую кнопку.

Также возможно установить дополнительные варианты начертания, например, разреженное начертание с помощью кнопки и **AB** все СТРОЧНЫЕ. Дополнительные

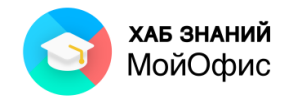

настройки располагаются в кнопке группировки кнопок ... Нажатие на стрелку рядом покажет все варианты оформления символов.

## *9.2.4. Надстрочный и подстрочный знаки*

Верхние индексы используют при указании степени для чисел и обозначений, минут в обозначении времени, а также в некоторых других случаях. Нижние индексы используют, например, в несложных математических или химических формулах.

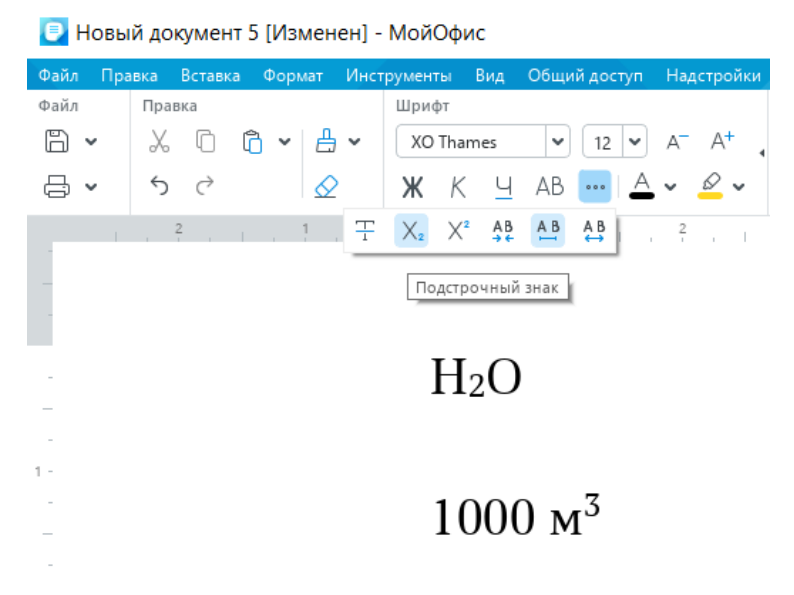

Рисунок 9.2.4 — Верхние и нижние индексы

Для оформления индексов используют кнопки **Подстрочный знак (Х2)** и **Надстрочный знак (Х<sup>2</sup> )**, расположенные на панели инструментов. Можно также воспользоваться соответствующими командами меню **Формат - Шрифты**.

Обе кнопки работают в режиме переключателя, то есть после того, как будет установлено оформление фрагмента, кнопка так и останется нажатой. Чтобы убрать оформление, следует еще раз нажать на соответствующую кнопку.

## *9.2.5. Зачеркнутый текст*

Зачеркнутый текст используется в основном при оформлении документов, например, при заполнении бланка.

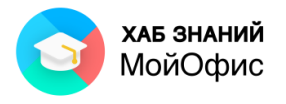

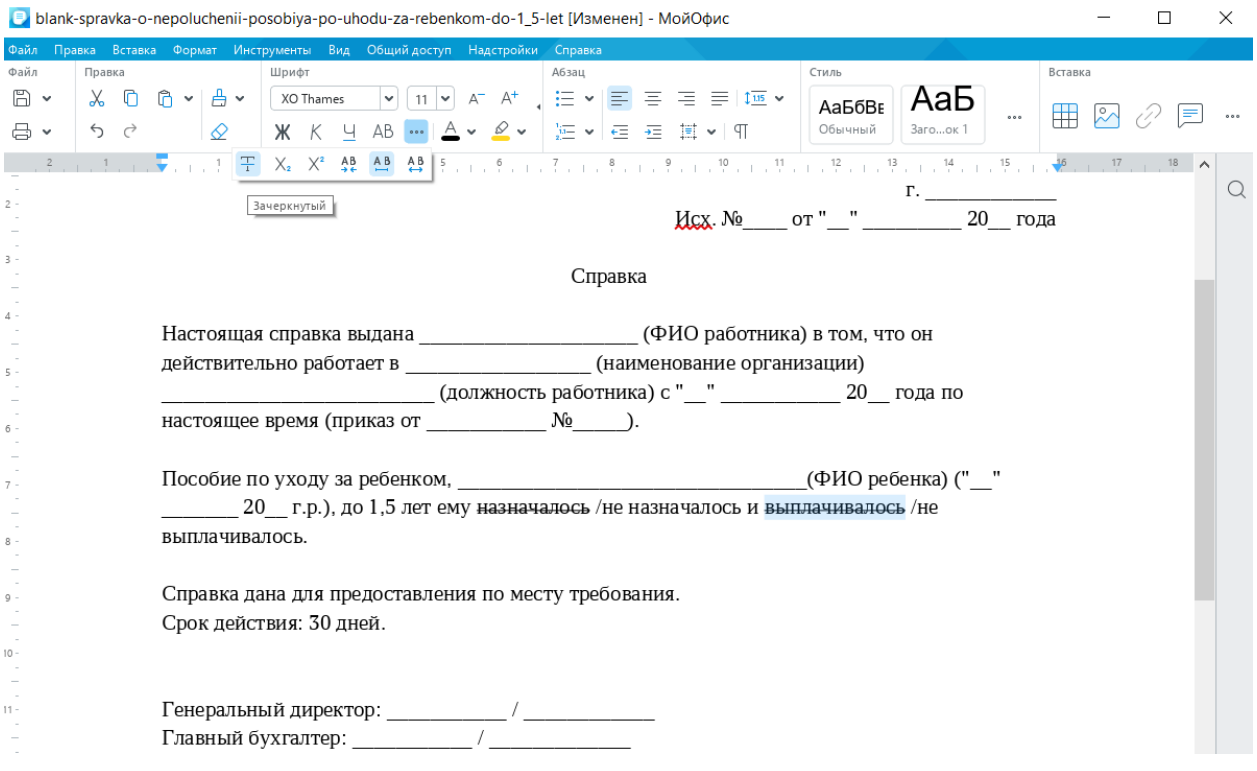

Рисунок 9.2.5 — Зачеркивание текста

Для зачеркивания текста используют кнопку **Зачеркнутый (Т)** панели инструментов. Можно также воспользоваться соответствующей командой меню **Формат - Шрифты**.

Кнопка работает в режиме переключателя, то есть после того, как будет установлено зачеркивание фрагмента, кнопка так и останется нажатой. Чтобы убрать оформление, следует еще раз нажать на кнопку.

Следует отметить, что цвет зачеркивания всегда совпадает с цветом шрифта. Изменить цвет или толщину линии зачеркивания невозможно.

## *9.2.6. Регистр текста*

Если текст введен строчными буквами, можно изменить его регистр, то есть преобразовать в прописные буквы. Для этого используют кнопку **Все прописные (АВ)**  панели инструментов. Можно также воспользоваться соответствующей командой меню **Формат – Шрифты**.

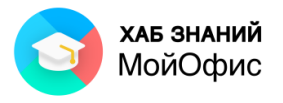

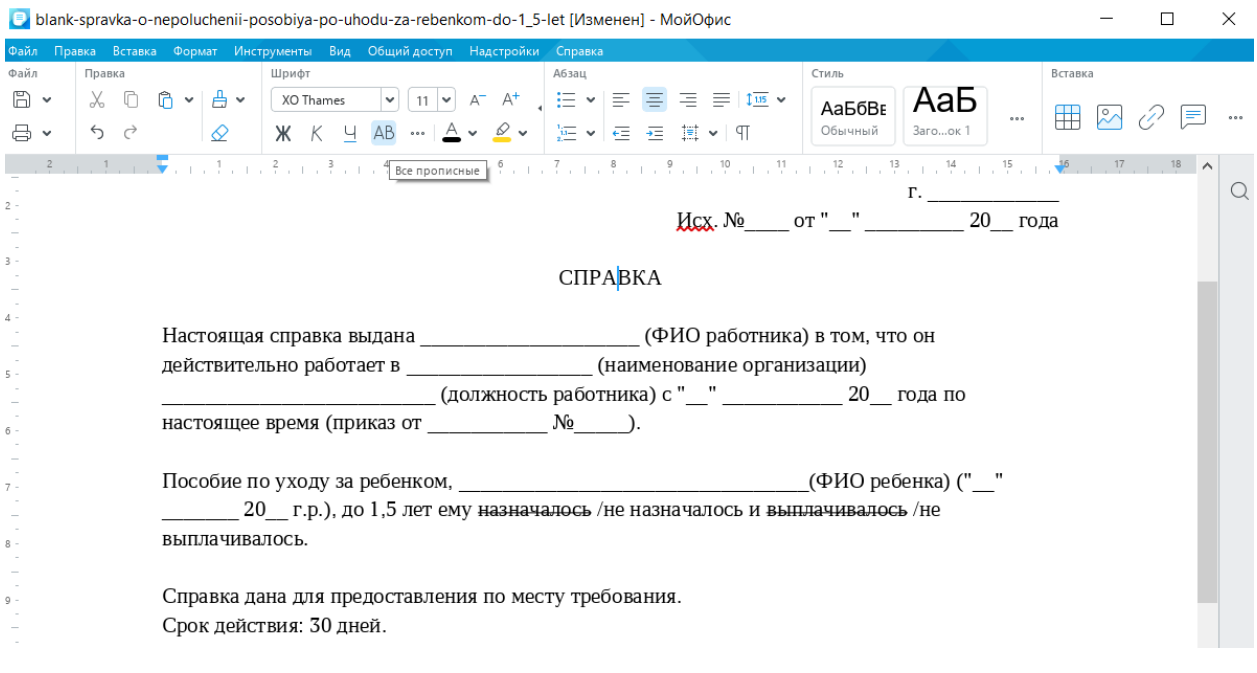

Рисунок 9.2.6 — Изменение регистра текста и межзнакового интервала

Кнопка работает в режиме переключателя, то есть после того, как будут установлены прописные буквы, кнопка так и останется нажатой, а набираемый текст будет вводиться прописными буквами. Чтобы вернуть строчные буквы, следует еще раз нажать на кнопку.

Следует обратить внимание, что с помощью этой кнопки невозможно преобразовать текст, введенный прописными буквами, в строчные буквы.

# **9.3. Выбор цвета**

## *9.3.1. Цвет шрифта*

По умолчанию в «**МойОфис Текст**» при создании нового документа для текста установлен черный цвет шрифта.

Для выбора цвета шрифта следует воспользоваться раскрывающейся кнопкой **Цвет текста** панели инструментов. При щелчке по стрелке кнопки отображается палитра, в которой можно выбрать один из 60 предустановленных цветов или назначить свой цвет в кодировках Hex или RGB.
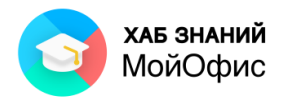

| • Аукционная документация [Изменен] - МойОфис                  |                     |              |                              |                          |                  |                                                                      |                                |           |                                            |                |                           |                                                        |                        |                                |
|----------------------------------------------------------------|---------------------|--------------|------------------------------|--------------------------|------------------|----------------------------------------------------------------------|--------------------------------|-----------|--------------------------------------------|----------------|---------------------------|--------------------------------------------------------|------------------------|--------------------------------|
| Файл                                                           |                     |              |                              |                          |                  | Правка Вставка Формат Инструменты Вид Общийдоступ Надстройки Справка |                                |           |                                            |                |                           |                                                        |                        |                                |
| $\ddot{}$<br>Добавить                                          | $\Box$<br><b>吕·</b> | $X$ 0<br>う ぐ | $\mathbb{G}$<br>$\checkmark$ | <u> ச</u> ு<br>$\varphi$ | Шрифты<br>Ж<br>К | $\checkmark$<br>AB<br>Ч<br>$\circ \circ \circ$                       | $24 \times$<br>$A \lor B \lor$ | $A^- A^+$ | :≣ ∽<br>$\frac{1}{2}$ $\frac{1}{2}$ $\sim$ | <b>在在国</b> × 9 | 리 - 리 - 리 - 리 - 리 - 리 - 리 | АаБбВвГгДг<br>Обычный                                  | АаБбВвІ<br>Заголовок 1 | <b>АаБбВвГг</b><br>Заголовок 2 |
| Избранное<br>Файл<br>$\overline{2}$<br>$\overline{\mathbf{3}}$ |                     | Правка       |                              |                          | Шрифт            | 1.2.1.1.1.7.1.1.1.1                                                  | Цвета темы:<br>∣✓              |           | Другие цвета                               |                |                           | Стили<br>УТВЕРЖДАЮ:<br>Генеральный директор<br>$($ $)$ | $20 - r.$              |                                |

Рисунок 9.3.1-1 — Выбор цвета шрифта из палитры

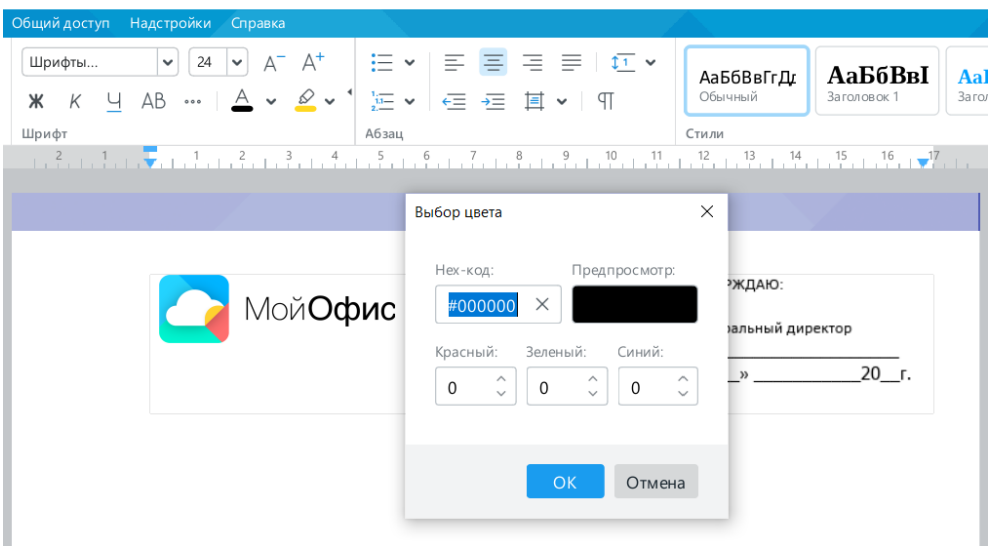

Рисунок 9.3.1-2 — Выбор цвета шрифта по Hex- или RGB-коду

Следует обратить внимание, что в верхней части палитры цветов (см. Рисунок 3.11 а) отображаются последние использованные в этом документе цвета шрифта. Нужный цвет можно выбрать, нажав левую кнопку мыши по одному из этих цветов.

Определенных правил выбора цвета шрифта документа не существует. Не рекомендуется использовать бледные цвета на белом фоне. Не рекомендуется в одном документе использовать большое разнообразие цветов: это затрудняет восприятие текста.

## *9.3.2. Цвет выделения текста*

Для привлечения внимания к фрагменту текста можно изменить цвет фона, на котором он отображается.

Цвет заливки выбирается в палитре цветов раскрывающейся кнопки **Цвет выделения текста** панели инструментов. В распоряжении пользователя 24 цвета.

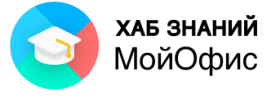

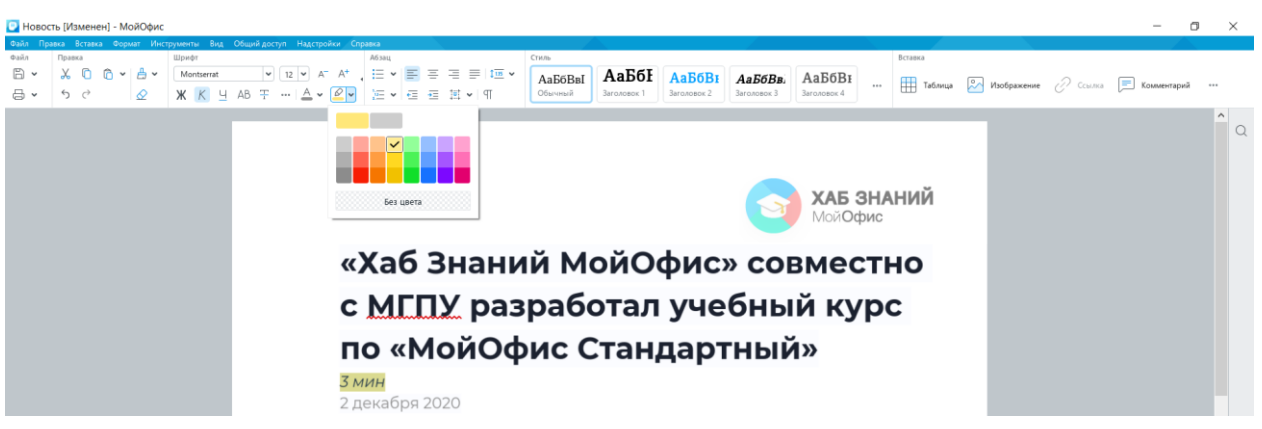

Рисунок 9.3.2 — Изменение цвета фона текста

Следует обратить внимание, что в верхней части палитры цветов отображаются последние использовавшиеся в этом документе цвета выделения. Нужный цвет можно выбрать, нажав левую кнопку мыши по одному из этих цветов.

Для удаления цвета фона следует в палитре цветов выбрать параметр **Без цвета**.

При изменении цвета фона не рекомендуется пользоваться темными цветами: на таком фоне текст трудно читать. Кроме того, следует обратить внимание, что на монохромных принтерах различные цвета фона печатаются оттенками серого цвета. Разумеется, не рекомендуется использовать близкие цвета шрифта и фона.

# **9.4. Установка параметров абзаца**

#### *9.4.1. Выравнивание абзацев*

Абзацы текста документа могут быть выровнены одним из четырех способов: по левому краю, по центру страницы, по правому краю, по ширине страницы.

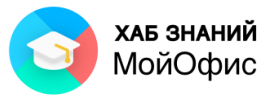

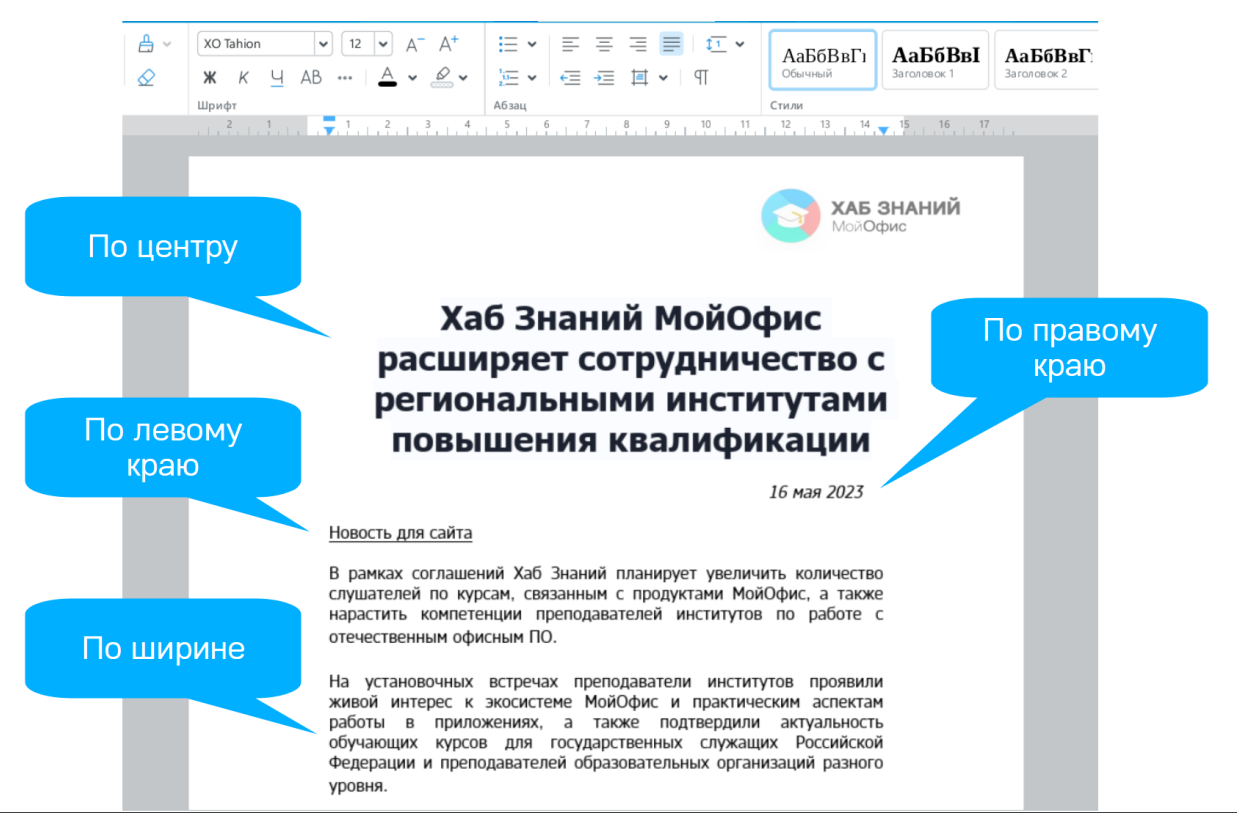

Рисунок 9.4.1 — Виды выравнивания абзацев

Выравнивание выбирается с помощью кнопок выравнивания по горизонтали панели инструментов. Можно также воспользоваться соответствующими командами меню **Формат - Выравнивание**.

#### *9.4.2. Установка отступов*

Установка отступа абзаца изменяет положение текста относительно левого и/или правого полей страницы. Можно установить отступ всего абзаца, только первой строки абзаца или всех строк, кроме первой (выступ первой строки).

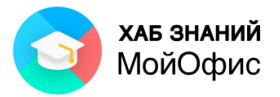

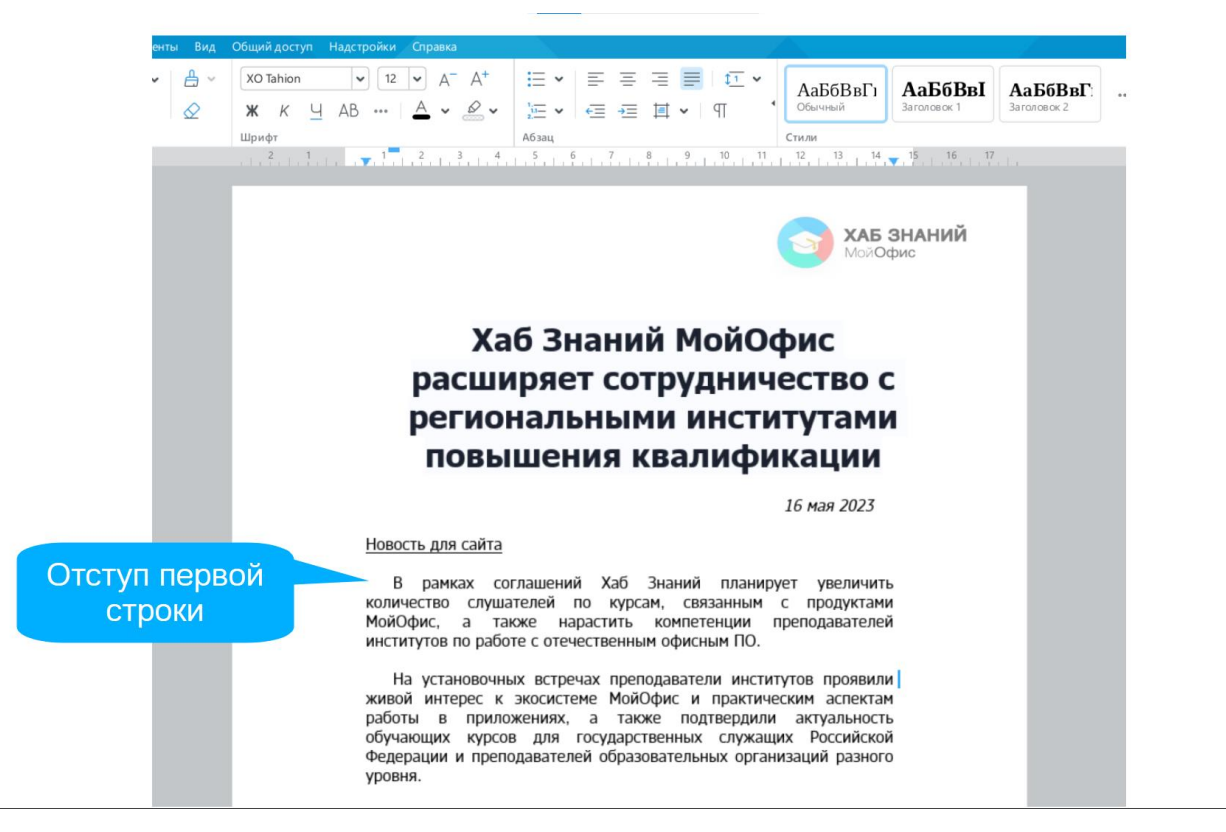

Рисунок 9.4.2-1 — Отступ абзаца

Для установки отступов можно использовать «бегунки» на горизонтальной линейке.

|             | • Новость [Изменен] - МойОфис                                                                         |                                                                                                    |       |  |       |  |                                                                 |  |         |                                                              |  |  |
|-------------|----------------------------------------------------------------------------------------------------|----------------------------------------------------------------------------------------------------|-------|--|-------|--|-----------------------------------------------------------------|--|---------|--------------------------------------------------------------|--|--|
|             |                                                                                                    | Файл Правка Вставка Формат Инструменты Вид Общийдоступ Надстройки Справка                                                                                                    |       |  |       |  |                                                                 |  |         |                                                              |  |  |
| <b>Qain</b> | Правка                                                                                                |                                                                                                    | A63au |  | Стиль |  |                                                                 |  | Вставка |                                                              |  |  |
|             | $\mathbb{B}$ $\cdot$ $\mathbb{R}$ $\mathbb{C}$ $\mathbb{C}$ $\cdot$ $\mathbb{A}$ $\cdot$ $\mathbb{C}$ | $\boxed{\text{Montserrat}}$ $\boxed{\mathsf{v} \left[\begin{array}{c c c c} \mathbf{u} & \mathbf{v} & \mathbf{v} \end{array}\right] \left[\begin{array}{c c c} \mathbf{u} & \mathbf{v} & \mathbf{v} \end{array}\right] \left[\begin{array}{c c c} \mathbf{u} & \mathbf{v} & \mathbf{v} \end{array}\right] \left[\begin{array}{c c c} \mathbf{u} & \mathbf{v} & \mathbf{v} \end{array}\right] \left[\begin{array}{c c c} \mathbf{u} & \mathbf{v} & \mathbf{v} \end{array}\$ |       |  |       |  | $AaE6BB$ $AaE6E$ $AaE6BE$ $AaE6BE$ $AaE6BE$                     |  |         | <b>- Таблица</b> 2 Изображение 2 Ссылка <u>- Комментарий</u> |  |  |
|             |                                                                                                    | - 중호   5 <i>호   - 8</i> 2   - XK K Y AB 또 …   스호 <i>오</i> 호   또호   또호   또호   표호  또                                                                                                    |       |  |       |  | Обычный   Заголовок 1   Заголовок 2   Заголовок 3   Заголовок 4 |  |         |                                                              |  |  |
|             |                                                                                                    | 「このものでもある」と、「そのこともある」というものです。「ことものでもある」と言われている。そので、そので、そので、そので、そのでは、そので、そので、そのぞので、「一个」                                                                                                    |       |  |       |  |                                                                 |  |         |                                                              |  |  |

Рисунок 9.4.2-2 — Установка отступов абзацев с использованием горизонтальной линейки

Более точная установка отступов (с точностью до 0,01 см.) производится с использованием раскрывающейся кнопки **Настройки абзаца** панели инструментов**.**  Положительное значение отступа означает смещение абзаца к центру страницы, отрицательное – от центра к краям страницы.

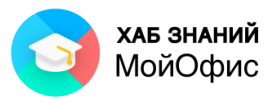

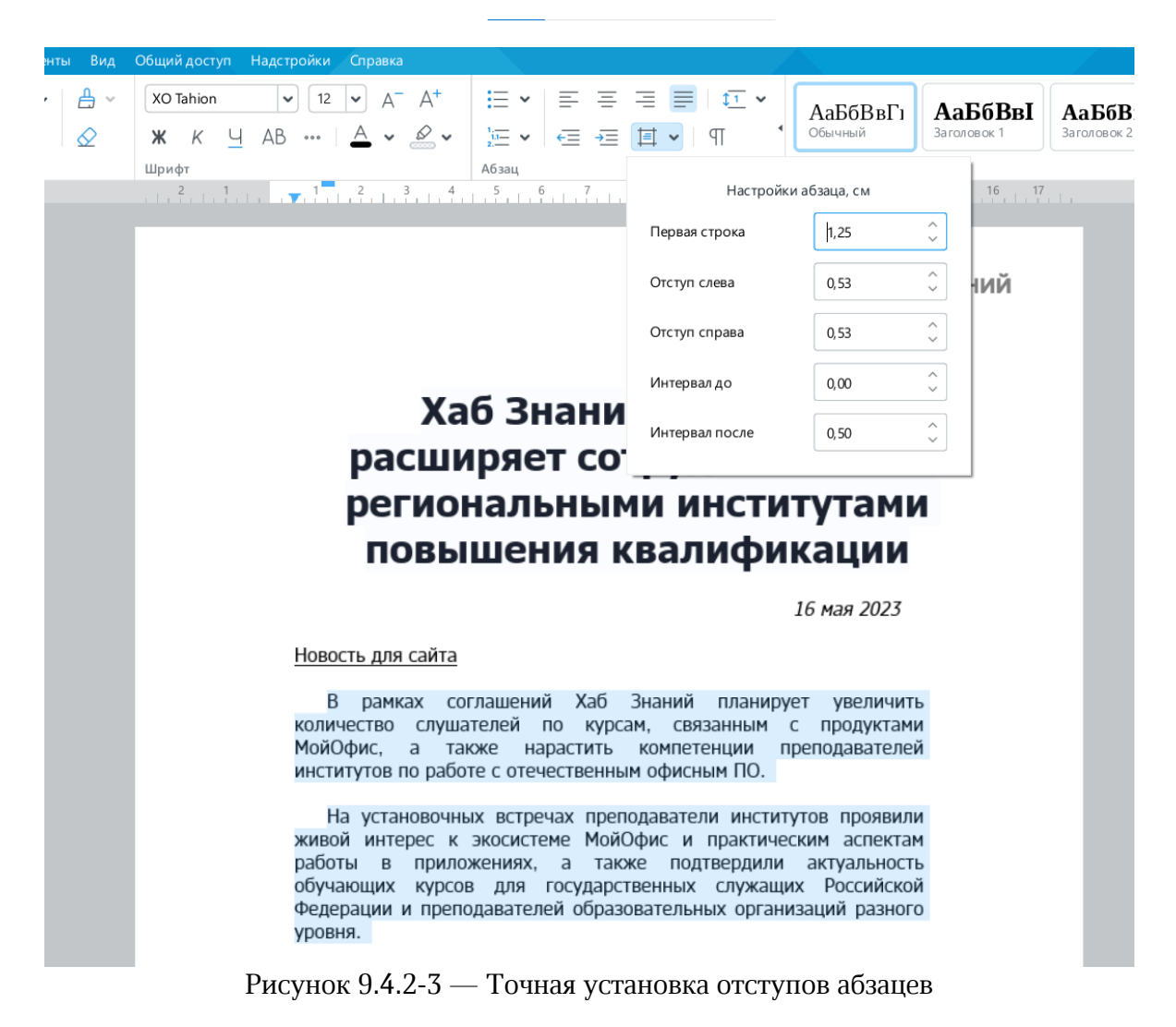

Необходимое значение отступа можно установить в соответствующих счетчиках. Стрелки счетчиков изменяют значение с шагом 0,1 см. Для установки точного значения его следует ввести в поле счетчика после чего нажать клавишу **Enter**.

Изменить левый отступ абзаца можно кнопками **Уменьшить отступ** и **Увеличить отступ** панели инструментов раздела **Абзац**. Однократное нажатие уменьшает или увеличивает отступ на 1,25 см. Для этой же цели можно также воспользоваться соответствующими командами меню **Формат - Выравнивание**.

В Новость [Изменен] - МойОфис

|      |        |                      |       | Файл Правка Вставка Формат Инструменты Вид Общийдоступ Надстройки Справка |                                         |       |                                                                                                    |
|------|--------|----------------------|-------|---------------------------------------------------------------------------|-----------------------------------------|-------|----------------------------------------------------------------------------------------------------|
| Файл | Правка |                      | Шрифт |                                                                           |                                         | Абзац |                                                                                                    |
| A ~  |        | ※ □ 『ッ』   Montserrat |       |                                                                           |                                         |       | $\vert \mathsf{v} \vert \vert_{12} \vert \mathsf{v} \vert$ at at $\vert \equiv \mathsf{v} \vert \equiv \equiv \equiv \equiv \vert \mathsf{I} \mathsf{u} \mathsf{s} \vert$ |
| ⇔ ⇔  |        |                      |       |                                                                           |                                         |       |                                                                                                    |
|      |        |                      |       |                                                                           | n 1 3 1 n 1 1 1 n 1 √ 1 n 1 1 1 n 1 3 1 |       | , Увеличить отступ <sup>1</sup>                                                                                                    |

Рисунок 9.4.2-4 — Изменение отступа абзаца

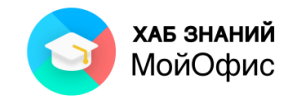

#### *9.4.3. Выбор межстрочных интервалов*

Межстрочный интервал определяет расстояние по вертикали между строками текста в абзаце. Размер интервала устанавливается количеством строк. Таким образом, величина межстрочного интервала зависит от размера выбранного шрифта.

Величину интервала выбирают с помощью раскрывающейся кнопки **Межстрочный интервал** раздела панели инструментов **Абзац**.

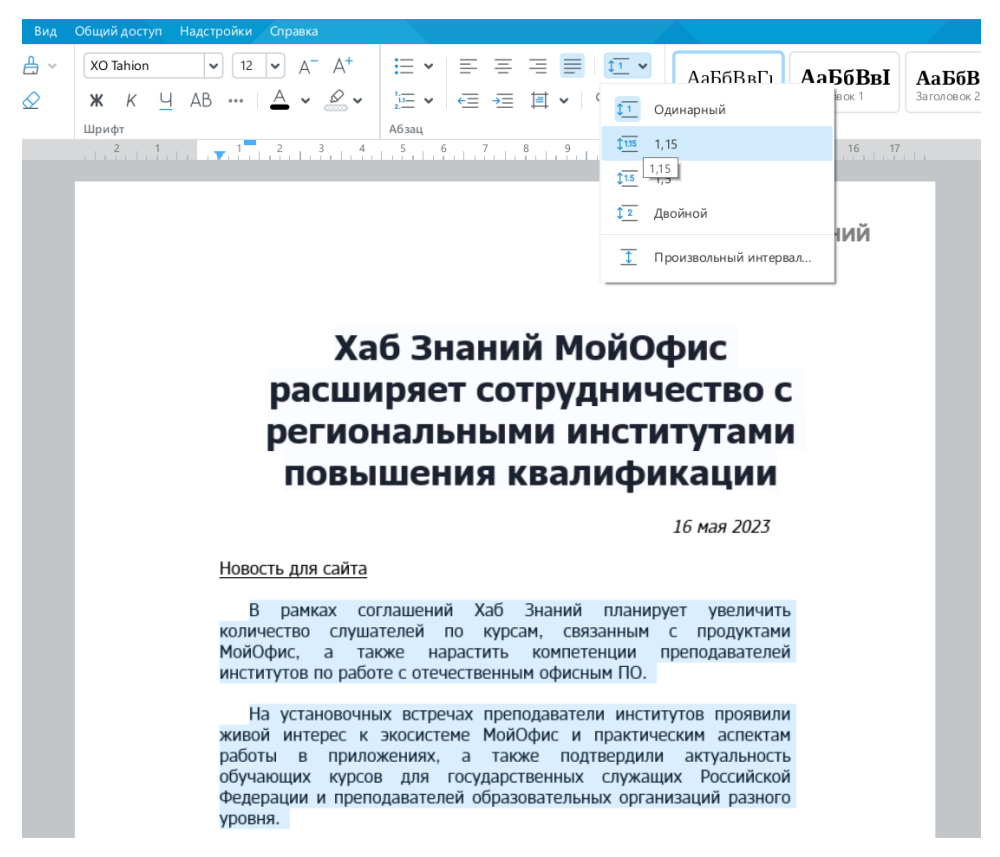

Рисунок 9.4.3 — Выбор межстрочных интервалов

Возможно установление как заданных интервалов (одинарный, множитель, полуторный, двойной), так и произвольного интервала с шагом 10 пт.

#### *9.4.4. Установка интервалов между абзацами*

Интервалы между абзацами могут быть больше, чем между строками в абзацах. Увеличение интервалов облегчает чтение текста. Особенно часто увеличенные интервалы после абзаца используются при оформлении заголовков.

Установка интервалов между абзацами производится с использованием раскрывающейся кнопки **Настройки абзаца** панели инструментов.

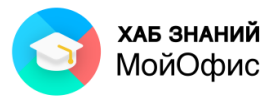

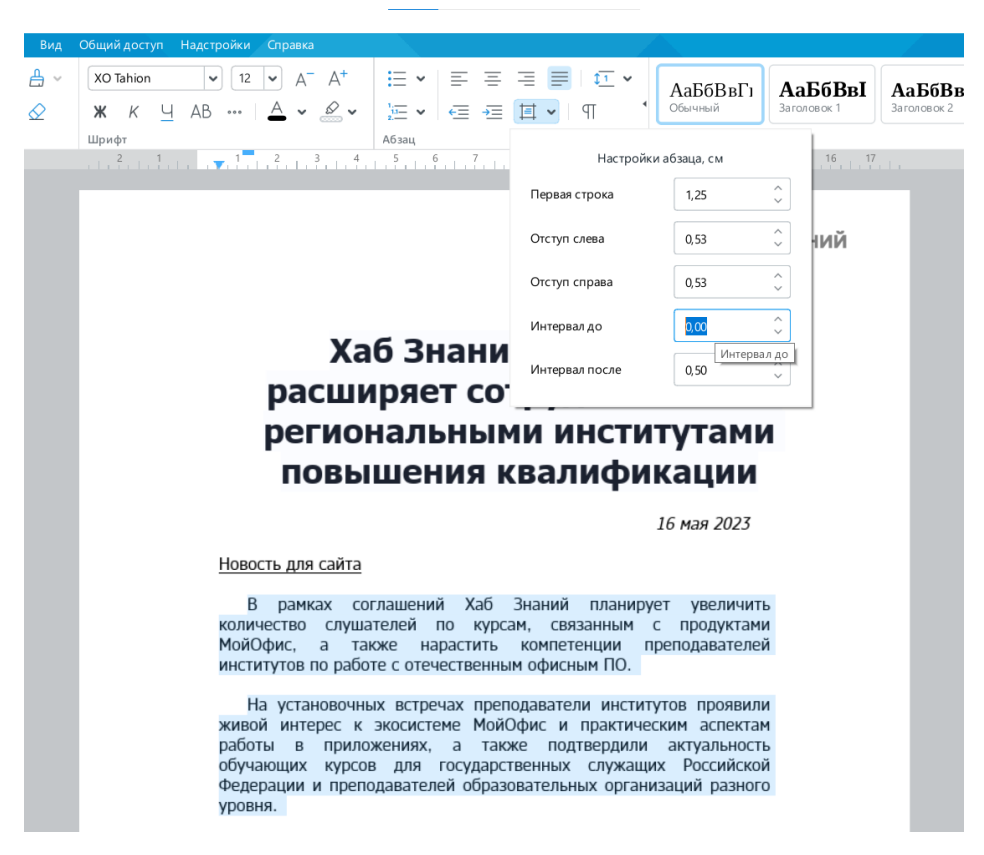

Рисунок 9.4.4 — Установка интервалов между абзацами

Необходимые значения интервалов можно установить в соответствующих счетчиках. Стрелки счетчиков изменяют значение с шагом 0,1 см. Для установки точного значения его следует ввести в поле счетчика, после чего нажать клавишу **Enter**.

# **9.5. Оформление списков**

#### *9.5.1. Нумерованные списки*

При оформлении списков следует иметь в виду, что элементом списка может быть только абзац. Список, набранный в строку, автоматически пронумеровать нельзя.

Для оформления нумерованного списка используют раскрывающуюся кнопку **Нумерованный список** раздела панели инструментов **Абзац**, в которой можно выбрать один из девяти вариантов нумерации. Список также можно начать формировать путем введения первого символа, например, 1 и «.» (символ точка) или 1 и «)» (символ открывающая скобка).

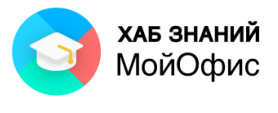

| • Аукционная документация [Изменен] - МойОфис                                                                                                    |                                                                                                    | σ<br>$\times$                                                  |
|----------------------------------------------------------------------------------------------------|----------------------------------------------------------------------------------------------------|----------------------------------------------------------------|
| Файл Правка Вставка Формат Инструменты Вид Общийдоступ Надстройки Справка                                                                                     |                                                                                                    |                                                                |
| Правка<br>Шрифт<br>0.1471                                                                                                    | Стиль<br>A63au                                                                                                    | Вставка                                                        |
| x n<br>$\triangleright$ 11 $\triangleright$ A <sup>+</sup><br>$\mathbb{R}$ .<br>$R \times B \times$<br>XO Caliburn<br>6a<br>$\cdots$ $A \cdot B$<br>X K H A B | 白・野 事 君 まぼ・<br>АаБбІ<br><b>АаБбВн</b><br>АаБбВн<br>AaE6BsI<br>АаБбВвГг,<br>$\cdots$<br>医園<br>石油 固固用<br>Обычный<br>Заголовок 1<br>Заголовок 2<br>Заголовок 3<br>Заголовок 4                                                                                                 | Таблица <mark>22 Изображение 2 Ссылка - Комментарий ***</mark> |
|                                                                                                    | $a)$ -<br>b)<br>$n -$<br>121<br>$2)$ —                                                                                                    | $\hat{\phantom{a}}$<br>$\circ$                                 |
|                                                                                                    | Требования к участникам                                                                                                    |                                                                |
|                                                                                                    | Требования к участникам:<br>1. Соответствие требованиям, установленным в соответствии с законодательством РФ к лицам,<br>осуществляющим поставку товара, выполнение работы, оказание услуги, являющихся<br>объектом закупки.                                               |                                                                |
|                                                                                                    | 2. Непроведение ликвидации участника закупки - юридического лица и отсутствие решения<br>арбитражного суда о признании участника закупки - юридического лица или<br>индивидуального предпринимателя несостоятельным (банкротом) и об открытии<br>конкурсного производства. |                                                                |
|                                                                                                    | Неприостановление деятельности участника закупки в порядке, установленном Кодексом<br>Российской Федерации об административных правонарушениях, на дату подачи заявки на<br>участие в закупке.                                                                             |                                                                |

Рисунок 9.5.1 — Оформление нумерованного списка

Нумерация производится с использованием тех же параметров шрифта, которые были установлены для нумеруемых абзацев.

Следует также обратить внимание, что нумерация автоматически изменяет отступы абзаца слева. Для первой строки (строки с номером) устанавливается отступ слева 0,63 см, а для всех строк абзаца, кроме первой, – 1,27 см. Причем эти величины не зависят от ранее установленных отступов абзаца слева. Величиной отступов можно управлять с использованием бегунков горизонтальной линейки и с использованием раскрывающейся кнопки **Настройка абзаца** панели инструментов точно так же, как это делалось при установке отступов абзацев.

Для удаления нумерации следует в раскрывающейся кнопке **Нумерованный список** панели инструментов выбрать параметр **Нет**. При этом для абзацев будет автоматически установлены нулевые значения отступов слева, независимо от величин отступов, бывших у нумерованных абзацев.

#### *9.5.2. Маркированные списки*

При оформлении списков следует иметь в виду, что элементом списка может быть только абзац. Список, набранный в строку, автоматически отметить маркерами нельзя.

Для оформления маркированного списка используют раскрывающуюся кнопку **Маркированный список** панели инструментов, в которой можно выбрать один из семи вариантов маркеров.

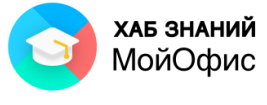

| • Аукционная документация [Изменен] - МойОфис                                                                                                    |                                                                                                    | σ                                 |
|----------------------------------------------------------------------------------------------------|----------------------------------------------------------------------------------------------------|-----------------------------------|
| Файл Правка Вставка Формат Инструменты Вид Общий-доступ Надстройки Справка                                                                                                    |                                                                                                    |                                   |
| Шрифт<br>0.88A<br>Правка                                                                                                    | Абзац<br>Crass<br>Вставка                                                                                                    |                                   |
| n<br>$\triangleright$<br>$v + v$<br>$\times$ 11 $\times$ A <sup>+</sup><br>XO Calibum<br>$\Diamond$<br>$\mathsf{W}$ $\mathsf{K}$ 4 AB $\mp$ $\cdots$ $\underline{A} \cdot \underline{B} \cdot$ | EV<br>$\equiv$<br>$\equiv$<br>$\equiv$<br>$\equiv$<br>$11 - 9$<br>АаБбЕ<br><b>АаБбВ</b><br>AaB6BI<br>Aa66Barr<br>Aa56BbI<br>Изображение<br>3aronomov.1<br><b>Baronoson 2</b><br>Baronoeck 3<br><b>Baronoeox 4</b>                                                                                                    | ÷<br>Семля<br>Комментарий<br>1.11 |
|                                                                                                    | $\sim$<br>1.911.911.911.911.911.<br>Her<br>1, 1, 1, 1, 1,<br>2.1.2.1.10<br>$\rightarrow -$<br>$0 -$                                                                                                    | $\circ$                           |
|                                                                                                    | Требования к участникам                                                                                                    |                                   |
|                                                                                                    | Требования к участникам:                                                                                                    |                                   |
|                                                                                                    | • Соответствие требованиям, установленным в соответствии с законодательством РФ к лицам,<br>осуществляющим поставку товара, выполнение работы, оказание услуги, являющихся<br>объектом закупки.                                                                                                    |                                   |
|                                                                                                    | Непроведение ликвидации участника закупки - юридического лица и отсутствие решения<br>арбитражного суда о признании участника закупки - юридического лица или<br>индивидуального предпринимателя несостоятельным (банкротом) и об открытии<br>конкурсного производства.                                                                              |                                   |
|                                                                                                    | Неприостановление деятельности участника закупки в порядке, установленном Кодексом<br>Российской Федерации об административных правонарушениях, на дату подачи заявки на<br>участие в закупке.                                                                                                    |                                   |
|                                                                                                    | Отсутствие у участника электронного аукциона недоимки по налогам, сборам, задолженности<br>по иным обязательным платежам в бюджеты бюджетной системы РФ (за исключением сумм,<br>на которые предоставлены отсрочка, рассрочка, инвестиционный налоговый кредит в                                                                                     |                                   |
|                                                                                                    | соответствии с законодательством РФ о налогах и сборах, которые реструктурированы в<br>соответствии с законодательством РФ, по которым имеется вступившее в законную силу<br>решение суда о признании обязанности заявителя по уплате этих сумм исполненной или<br>которые признаны безнадежными к взысканию в соответствии с законодательством РФ о |                                   |
|                                                                                                    | налогах и сборах) за прошедший календарный год, размер которых превышает 25 (двадцать<br>пять) процентов балансовой стоимости активов участника электронного аукциона, по данным<br>бухгалтерской отчетности за последний отчетный период. Участник электронного аукциона                                                                            |                                   |
|                                                                                                    | считается соответствующим установленному требованию в случае, если им в установленном<br>порядке подано заявление об обжаловании указанных недоимки, задолженности и решение<br>по такому заявлению на дату рассмотрения заявки на участие в электронном аукционе не<br>принято;                                                                     |                                   |

Рисунок 9.5.2 — Оформление маркированного списка

Следует обратить внимание, что маркировка автоматически изменяет отступы абзаца слева. Для первой строки (строки с маркером) устанавливается отступ слева 0,63 см, а для всех строк абзаца, кроме первой, – 1,27 см. Причем эти величины не зависят от ранее установленных отступов абзаца слева. При желании или необходимости величиной этих отступов можно управлять с использованием бегунков горизонтальной линейки и с использованием раскрывающейся кнопки **Настройка абзаца** панели инструментов точно так же, как это делалось при установке отступов абзацев.

Для удаления маркеров следует в раскрывающейся кнопке **Маркированный список** панели инструментов выбрать параметр **Нет**. При этом для абзацев будет автоматически установлены нулевые значения отступов слева, независимо от величин отступов, бывших у маркированных абзацев.

#### *9.5.3. Многоуровневые списки*

Любой список, как нумерованный, так и маркированный, можно превратить в многоуровневый, в котором нумерация или маркеры будут отличаться для более низких позиций в списке.

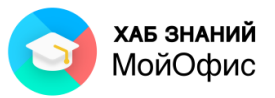

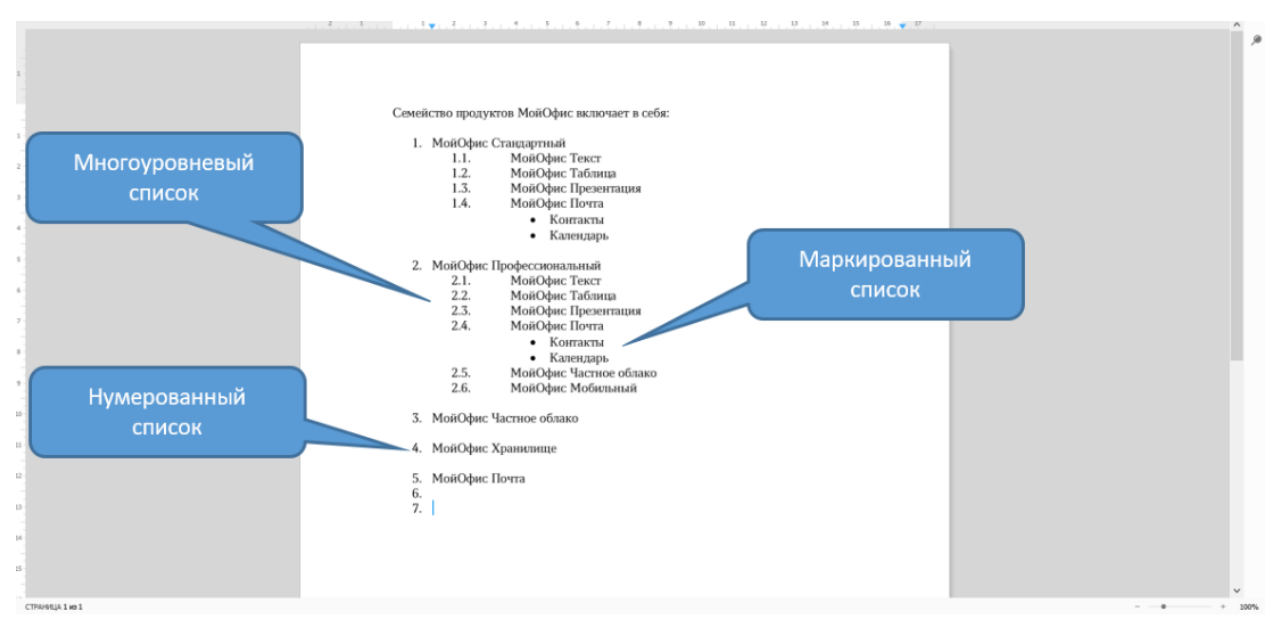

Рисунок 9.5.3 — Многоуровневый список

Для понижения уровня элементов в списке удобнее всего воспользоваться кнопкой **Увеличить отступ** на панели инструментов. Однократное нажатие понижает позицию в списке на один уровень. Для этой же цели можно также воспользоваться соответствующей командой меню **Формат - Выравнивание** либо клавишей **Tab**.

Способы нумерации или виды маркеров для более низких позиций в многоуровневом списке зависят от выбранного ранее способа нумерации или маркировки абзацев.

Для повышения позиции в многоуровневом списке удобнее всего воспользоваться кнопкой **Уменьшить отступ** на панели инструментов. Однократное нажатие повышает позицию в списке на один уровень. Для этой же цели можно также воспользоваться соответствующей командой меню **Формат – Выравнивание** либо сочетанием клавиш **Shift + Tab**.

Следует обратить внимание, что после изменения пользователем отступов абзацев многоуровневого списка кнопки **Уменьшить отступ** и **Увеличить отступ** изменяют уровень абзаца в списке, но не изменяют величину левого отступа абзаца.

# **9.6. Использование стилей оформления**

При работе с документами к однородным фрагментам, например, заголовкам, часто необходимо применять одинаковое оформление. Конечно, можно для каждого фрагмента устанавливать требуемые параметры шрифтов, абзацев и др. Но это, во-первых, долго и утомительно, а во-вторых, трудно запомнить, где и какие установлены параметры оформления. Облегчить единообразное оформление документов поможет использование стилей.

Для назначения (выбора) стиля используют список **Стилей** на панели инструментов.

|                        |                               |         |            |                                                                            |       |                                              |                |                                                 |                                                                                                    |         |                                                                     | ХАБ ЗНАНИЙ<br>МойОфис    |        |
|------------------------|-------------------------------|---------|------------|----------------------------------------------------------------------------|-------|----------------------------------------------|----------------|-------------------------------------------------|----------------------------------------------------------------------------------------------------|---------|---------------------------------------------------------------------|--------------------------|--------|
|                        | • Новость [Изменен] - МойОфис |         |            |                                                                            |       |                                              |                |                                                 |                                                                                                    |         |                                                                     | $\overline{\phantom{0}}$ | $\Box$ |
|                        |                               |         |            | Файл Правка Вставка Формат Инструменты Вид Общий-доступ Надстройки Справка |       |                                              |                |                                                 |                                                                                                    |         |                                                                     |                          |        |
| Файл                   | Правка                        |         | Шрифт      |                                                                            | Абзац |                                              | Стиль          |                                                 |                                                                                                    | Вставка |                                                                     |                          |        |
|                        | $B - X O B - A$               |         | Montserrat | $\triangleright$ $\mid$ 12 $\triangleright$ $\mid$ A <sup>+</sup>          |       | │ 田 ×   朝   喜   南   東   極 ×   <mark> </mark> | <b>АаБбВвІ</b> |                                                 | $\mathbf{A}$ a $\mathbf{B}$ 61   $\mathbf{A}$ a $\mathbf{B}$ 6 $\mathbf{B}$ r   $\mathbf{A}$ a $\mathbf{B}$ 6 $\mathbf{B}$ r   $\mathbf{A}$ a $\mathbf{B}$ 6 $\mathbf{B}$ r                                   |         |                                                                     |                          |        |
| $\Box \cdot$ 5 $\circ$ |                               | $\circ$ |            | │ Ж Қ Ч АВ Ŧ …  <u>А</u> ▽ <i>오</i> ▽ │ 노 ▽ 日 日 日 ▽   ¶                    |       |                                              | Обычный        | Заголовок 1 Заголовок 2 Заголовок 3 Заголовок 4 |                                                                                                    |         | <b>THE TaShirle CO MacSpackerine</b> ( Ссылка <u>E Комментар</u> ий |                          |        |
|                        |                               |         |            |                                                                            |       |                                              |                |                                                 |                                                                                                    |         |                                                                     |                          |        |
|                        |                               |         |            |                                                                            |       |                                              |                | $10 -$                                          | $\frac{1}{2}$ , $\frac{1}{2}$ , $\frac{1}{2}$ , $\frac{1}{2}$ , $\frac{1}{2}$ , $\frac{1}{2}$ , $\frac{1}{2}$ , $\frac{1}{2}$ , $\frac{1}{2}$ , $\frac{1}{2}$ , $\frac{1}{2}$ , $\frac{1}{2}$ , $\frac{1}{2}$ |         |                                                                     |                          | $\sim$ |
|                        |                               |         |            |                                                                            |       | $-$                                          |                |                                                 |                                                                                                    |         |                                                                     |                          |        |

Рисунок 9.6-1 — Выбор стиля

Каждый стиль содержит установленные для него параметры шрифта (размер, цвет, начертание) и параметры абзаца (интервалы до и после абзаца).

Наиболее эффективно использование стилей для текста, ранее не оформленного. Если параметры оформления изменялись, то при назначении стиля будут использованы текущие параметры, а не параметры стиля. Например, стиль **Заголовок 1** устанавливает размер шрифта 16 пт, полужирное начертание и интервалы 0,21 см до и после абзаца.

Пользователь может создать собственный стиль форматирования. Для этого необходимо привести текст к желаемому виду. Например, установив тип шрифта, размер 15 пунктов, полужирный и выравнивание по центру. На панели инструментов в поле **Стили**  выбрать **Создать новый стиль**.

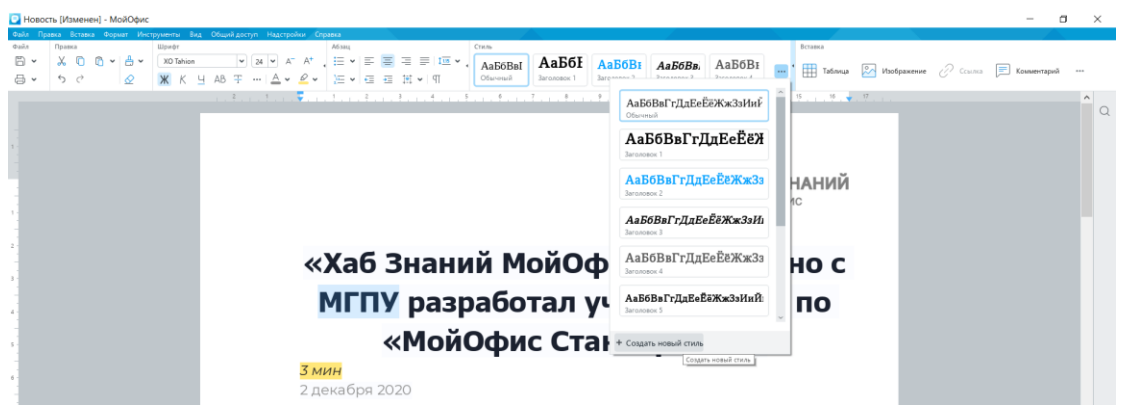

Рисунок 9.6-2 — Создание стиля

В списке стилей появится новый стиль с названием **Стиль1**. При необходимости стиль можно обновить. Изменения затронут все символы и абзацы, оформленные обновляемым стилем. Это удобно и позволяет работать с документом эффективнее.

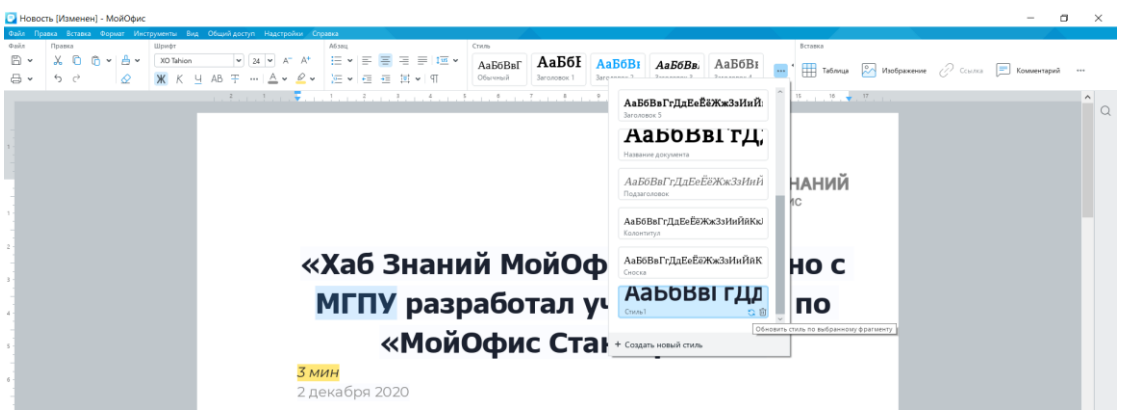

Рисунок 9.6-3 — Новый стиль

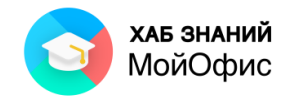

К данному разделу пособия есть видеоурок. [Смотреть>>](https://myofficehub.ru/materials/videos/myoffice-text-kak-ispolzovat-stili/)

## **9.7. Копирование форматирования**

Параметры оформления, установленные стилем или иными действиями пользователя, можно копировать с одного фрагмента на другой. Для этого необходимо выделить фрагмент текста с копируемым оформлением и на панели инструментов

воспользоваться кнопкой **Копировать форматирование** («кисточка»). После этого следует выделить фрагмент текста, на который копируется оформление. Оформление будет повторено. Двойное нажатие на кнопку **Копирования форматирования** позволяет многократно повторять оформление по всему документу. Отменить применение скопированного форматирования можно кнопкой **Esc**.

Кнопка **Копировать форматирование** содержит историю и позволяет сохранить до десяти последних скопированных вариантов оформления символов. Посмотреть историю «кисточки» можно, нажав на стрелку рядом с кнопкой (см. Рисунок 3.26).

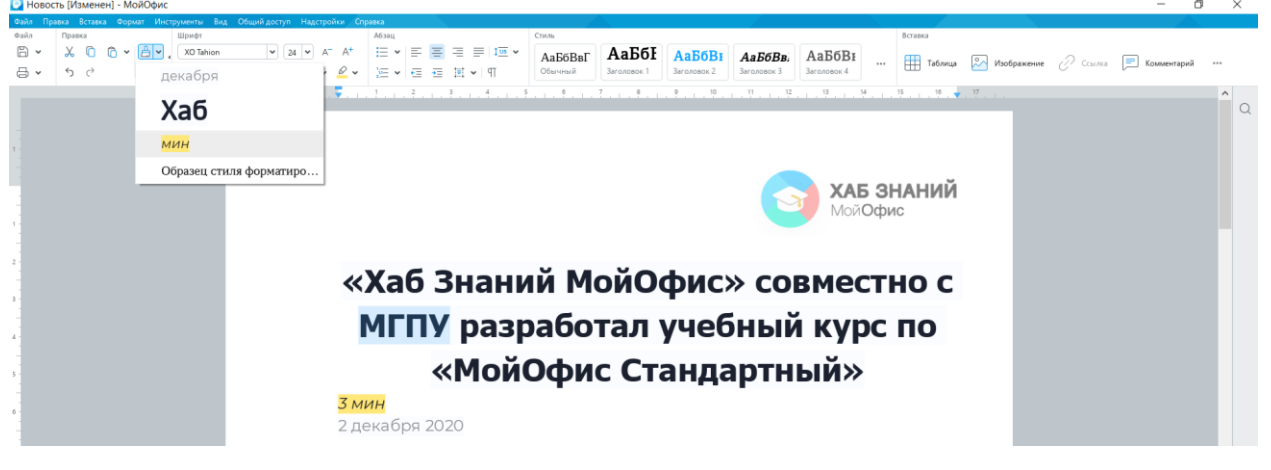

Рисунок 9.7 — История «кисточки»

Копирование форматирования доступно через командное меню **Правка** - **Копировать форматирование**, а также вводом с клавиатуры команды **Ctrl+Shift+С** для копирования форматирования и **Ctrl+Shift+V** - для применения форматирования.

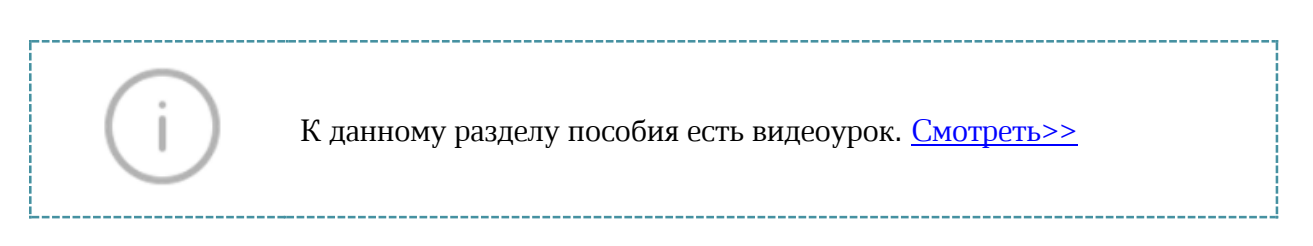

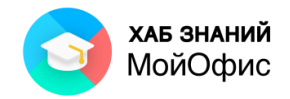

# **10. Работа с таблицами**

#### **10.1. Общие сведения о таблицах**

Таблицы в документах «**МойОфис Текст**» используют в основном для упорядочивания представления данных. Ячейки таблицы могут содержать текст и изображения.

Таблицы можно создавать непосредственно в документе «**МойОфис Текст**», а также копировать с помощью буфера обмена из документов «**МойОфис Таблица**».

Для работы с таблицами используют панель инструментов **Таблица**, которая автоматически появляется, если выделена хотя бы одна ячейка таблицы или курсор находится в одной из ячеек.

|                 |        |                             |         | <b>Е Аукционная документация [Изменен] - МоиОфис</b>                         |                |                                                                                                    |                     |       |  |              |                              |         |           |     |           |                     |             |                                          |             |             |          |         |  |                     |
|-----------------|--------|-----------------------------|---------|------------------------------------------------------------------------------|----------------|----------------------------------------------------------------------------------------------------|---------------------|-------|--|--------------|------------------------------|---------|-----------|-----|-----------|---------------------|-------------|------------------------------------------|-------------|-------------|----------|---------|--|---------------------|
|                 |        |                             |         | : Файл Правка Вставка Формат Инструменты Вид Общий-доступ Надстройки Справка |                |                                                                                                    |                     |       |  |              |                              |         |           |     |           |                     |             |                                          |             |             |          |         |  |                     |
| $Q$ aiin        | Правка |                             |         | Шрифт                                                                        |                |                                                                                                    |                     | A6sau |  |              |                              | Таблица |           |     |           | Стиль               |             |                                          |             |             |          | Вставка |  |                     |
| 6 ។             |        | $X$ 0 $B$ $\vee$ $B$ $\vee$ |         | XO Caliburn                                                                  |                | $\boxed{\bullet}$ $\boxed{11}$ $\boxed{\bullet}$ $\boxed{A^*$ $\boxed{E}$ $\boxed{\bullet}$ $E$ $\boxed{\equiv}$ $E$ $E$ $E$ $E$ $\boxed{\equiv}$ $\boxed{\uparrow}$ $\frac{4}{3}$ $\boxed{\bot}$ |                     |       |  |              |                              |         | ◬▾▦▾▮▦    |     | 重量        | АаБбВвГг,           | АаБбІ       | <b>АаБбВн</b>                            | AaE6BbI     | АаБбВн      |          |         |  |                     |
| <b>日、</b>       | り ぐ    |                             | $\circ$ | Ж К Ч АВ ∓ …   Д у Ø у   )⊑ у   П у ∈ ∈ ≡ № У ¶                              |                |                                                                                                    |                     |       |  |              |                              | 圖       |           | 面里器 |           | Обычный             | Заголовок 1 | Заголовок 2                              | Заголовок 3 | Заголовок 4 | $\cdots$ |         |  |                     |
|                 |        |                             |         |                                                                              |                |                                                                                                    |                     |       |  |              |                              |         |           |     |           |                     |             |                                          |             | $-27$       |          |         |  | $\hat{\phantom{a}}$ |
|                 |        |                             |         |                                                                              |                |                                                                                                    |                     |       |  |              |                              |         |           |     |           |                     |             |                                          |             |             |          |         |  |                     |
|                 |        |                             |         |                                                                              |                |                                                                                                    |                     |       |  |              |                              |         |           |     |           |                     |             |                                          |             |             |          |         |  |                     |
|                 |        |                             |         |                                                                              |                |                                                                                                    |                     |       |  |              |                              |         |           |     |           |                     |             |                                          |             |             |          |         |  |                     |
|                 |        |                             |         |                                                                              |                |                                                                                                    |                     |       |  |              |                              |         |           |     |           |                     |             |                                          |             |             |          |         |  |                     |
|                 |        |                             |         |                                                                              |                |                                                                                                    |                     |       |  |              |                              |         |           |     |           |                     |             |                                          |             |             |          |         |  |                     |
|                 |        |                             |         |                                                                              |                |                                                                                                    |                     |       |  |              |                              |         |           |     |           |                     |             | Приложение № 1 к аукционной документации |             |             |          |         |  |                     |
|                 |        |                             |         |                                                                              |                |                                                                                                    |                     |       |  |              |                              |         |           |     |           |                     |             |                                          |             |             |          |         |  |                     |
|                 |        |                             |         |                                                                              |                |                                                                                                    |                     |       |  |              | Наименование объекта закупки |         |           |     |           |                     |             |                                          |             |             |          |         |  |                     |
|                 |        |                             |         |                                                                              |                |                                                                                                    |                     |       |  |              |                              |         |           |     |           |                     |             |                                          |             |             |          |         |  |                     |
|                 |        |                             |         |                                                                              |                |                                                                                                    |                     |       |  |              |                              |         | ИКЗ 1     |     |           |                     |             |                                          |             |             |          |         |  |                     |
|                 |        |                             |         |                                                                              |                |                                                                                                    |                     |       |  |              |                              |         |           |     |           |                     |             |                                          |             |             |          |         |  |                     |
|                 |        |                             |         |                                                                              |                |                                                                                                    |                     |       |  |              |                              |         |           |     |           | Начальная           |             | Начальная                                |             |             |          |         |  |                     |
|                 |        |                             |         |                                                                              | N <sub>2</sub> |                                                                                                    | Наименование услуги |       |  |              | Код по ОКПД 2                |         | Единица   |     | Количеств | (максимальная) цена |             | (максимальная)<br>цена контракта,        |             |             |          |         |  |                     |
|                 |        |                             |         |                                                                              |                |                                                                                                    |                     |       |  |              |                              |         | измерения |     | $\circ$   | за ед. изм., руб.   |             | руб.                                     |             |             |          |         |  |                     |
|                 |        |                             |         |                                                                              |                |                                                                                                    |                     |       |  |              |                              |         |           |     |           |                     |             |                                          |             |             |          |         |  |                     |
|                 |        |                             |         |                                                                              |                |                                                                                                    |                     |       |  |              |                              |         |           |     |           |                     |             |                                          |             |             |          |         |  |                     |
|                 |        |                             |         |                                                                              |                |                                                                                                    |                     |       |  |              |                              |         |           |     |           |                     |             |                                          |             |             |          |         |  |                     |
|                 |        |                             |         |                                                                              |                | Оказание услуги по предоставлению<br>неисключительных прав (лицензий) на                                                                                                    |                     |       |  | 58.29.50.000 |                              |         | Ус. ед.   |     |           | 213 112.08          |             | 213 112.08                               |             |             |          |         |  |                     |
|                 |        |                             |         |                                                                              |                | использование программного                                                                                                    |                     |       |  |              |                              |         |           |     |           |                     |             |                                          |             |             |          |         |  |                     |
| 10 <sub>1</sub> |        |                             |         |                                                                              | $\mathbf{1}$   | обеспечения «МойОфис» Стандартный                                                                                                    |                     |       |  |              |                              |         |           |     |           |                     |             |                                          |             |             |          |         |  |                     |
| $11 -$          |        |                             |         |                                                                              |                | (лицензия корпоративная) или<br>эквивалент для нужд ОКУ «ЦЗН города                                                                                                    |                     |       |  |              |                              |         |           |     |           |                     |             |                                          |             |             |          |         |  |                     |
|                 |        |                             |         |                                                                              |                | Курска и Курского района» сроком на 1                                                                                                    |                     |       |  |              |                              |         |           |     |           |                     |             |                                          |             |             |          |         |  |                     |
| $12 -$          |        |                             |         |                                                                              |                | год                                                                                                    |                     |       |  |              |                              |         |           |     |           |                     |             |                                          |             |             |          |         |  |                     |
|                 |        |                             |         |                                                                              |                |                                                                                                    |                     |       |  |              |                              |         |           |     |           |                     |             |                                          |             |             |          |         |  |                     |
| $13 -$          |        |                             |         |                                                                              |                |                                                                                                    |                     |       |  |              |                              |         |           |     |           |                     |             |                                          |             |             |          |         |  |                     |
|                 |        |                             |         |                                                                              | итого          |                                                                                                    |                     |       |  |              |                              |         |           |     |           |                     |             | 213 112.08                               |             |             |          |         |  |                     |

Рисунок 10.1 — Группа команд для работы с таблицей

Для работы с таблицей можно также использовать команды меню **Формат – Таблица**. Кроме того, действия по изменению размеров элементов таблицы производятся мышью.

Левая граница таблицы в документе всегда выровнена по левому полю страницы. Таблица может занимать не всю ширину страницы. Выровнять таблицу по центру страницы или как-либо еще невозможно. Правая граница таблицы может в некоторых случаях выходить на правое поле страницы или за пределы страницы.

#### **10.2. Вставка таблиц**

Таблица всегда вставляется в то место документа, где в данный момент находится курсор. Лучше всего поставить курсор в начало абзаца текста, перед которым должна располагаться создаваемая таблица.

Для вставки таблицы следует в меню **Вставка** выбрать команду **Таблица** и в счетчиках появившегося окна указать требуемое количество колонок (столбцов) и строк. Либо воспользоваться командой **Вставка - Таблица** на панели инструментов. al Co  $\frac{1}{2}$ 

|               | <u>и и новым документ n - моиофис</u> |                                                                           |  |  |                                                         |  |  |         |  |  |  |
|---------------|---------------------------------------|---------------------------------------------------------------------------|--|--|---------------------------------------------------------|--|--|---------|--|--|--|
|               |                                       | Файл Правка Вставка Формат Инструменты Вид Общийдоступ Надстройки Справка |  |  |                                                         |  |  |         |  |  |  |
| <b>Olashn</b> | Правка                                |                                                                           |  |  |                                                         |  |  | Вставка |  |  |  |
|               |                                       |                                                                           |  |  |                                                         |  |  |         |  |  |  |
|               |                                       |                                                                           |  |  | Обычный 3aronoвок 1 Заголовок 2 Заголовок 3 Заголовок 4 |  |  |         |  |  |  |
|               |                                       |                                                                           |  |  |                                                         |  |  |         |  |  |  |
|               |                                       |                                                                           |  |  |                                                         |  |  |         |  |  |  |

Рисунок 10.2 — Вставка таблицы

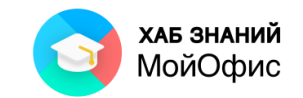

Максимальное число столбцов и строк создаваемой таблицы – 99. При необходимости в последующем можно будет добавить в таблицу как столбцы, так и строки. После вставки таблица занимает всю ширину страницы между полями. Все столбцы имеют одинаковую ширину, а строки – одинаковую высоту.

К данному разделу пособия есть видеоурок. [Смотреть>>](https://myofficehub.ru/materials/videos/myoffice-text-kak-vstavit-tablitsu/)

# **10.3. Режимы работы с таблицей**

Таблица в документе **«МойОфис Текст»** может находиться в одном из двух состояний: в режиме редактирования и в режиме выделения.

В режиме редактирования производится ввод и редактирование информации. Для перевода таблицы в этот режим необходимо дважды нажать левую кнопку мыши внутри любой ячейки так, чтобы в этой ячейке начал мигать текстовый курсор (см. Рисунок 4.3), или начать вводить любой символ в ячейку таблицы.

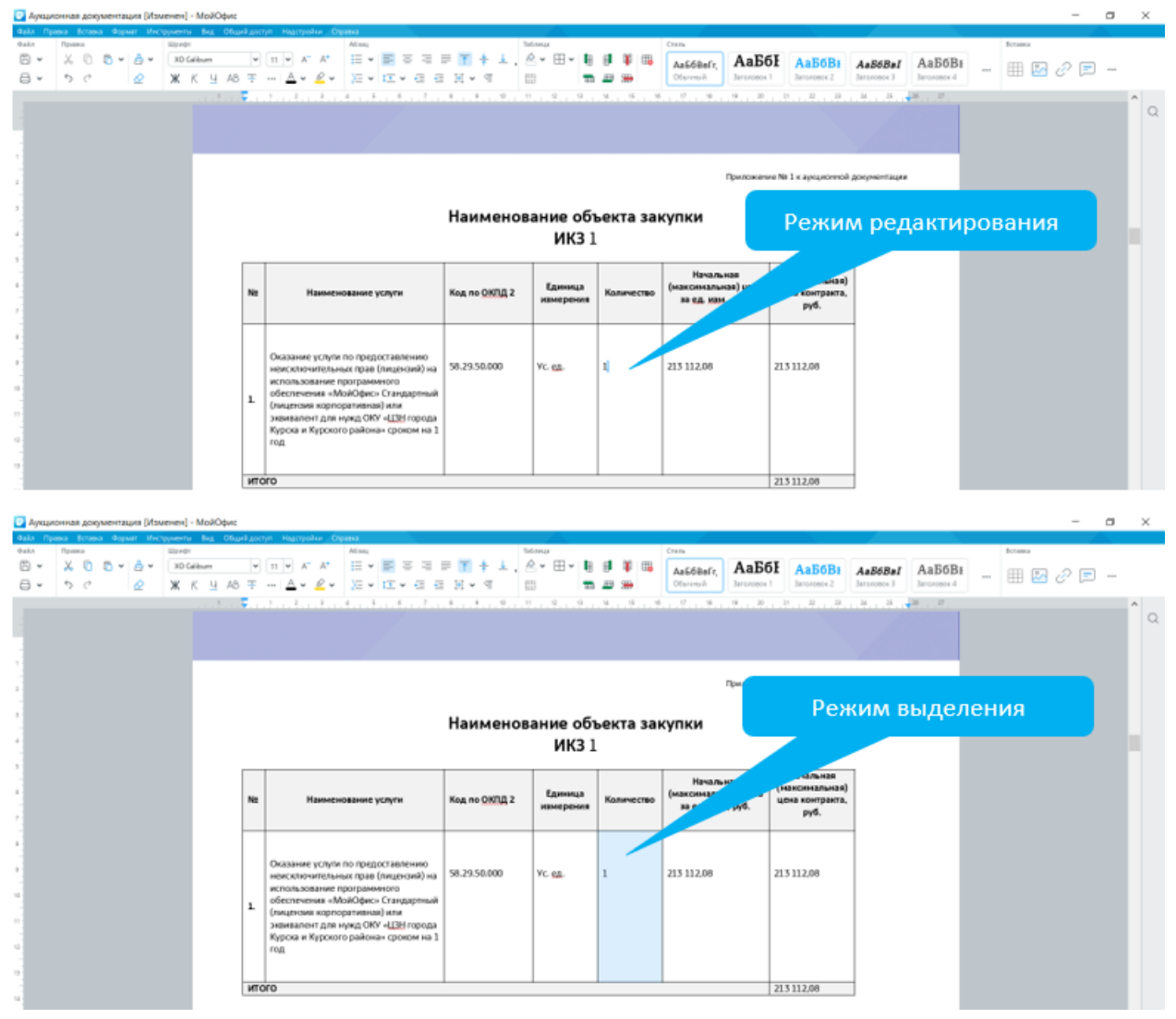

Рисунок 10.3 — Режимы работы с таблицей

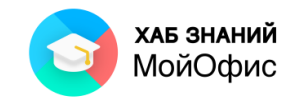

Для выхода из режима редактирования следует нажать левую клавишу мыши в любом месте документа за пределами таблицы или клавишу **Tab**.

Режим выделения используют преимущественно для выделения отдельных диапазонов ячеек. В этом режиме в таблице выделена (затенена) одна или несколько ячеек.

#### **10.4. Выделение элементов таблиц**

Все действия с форматированием таблицы в «**МойОфис Текст**» выполняются с выделенными элементами таблицы. Выполнение операции с несколькими ячейками одновременно в режиме редактирования недоступно.

Для выделения строки таблицы следует подвести указатель мыши слева к ней так, чтобы он превратится в маленькую черную стрелку, и после этого один раз нажать левую кнопку мыши.

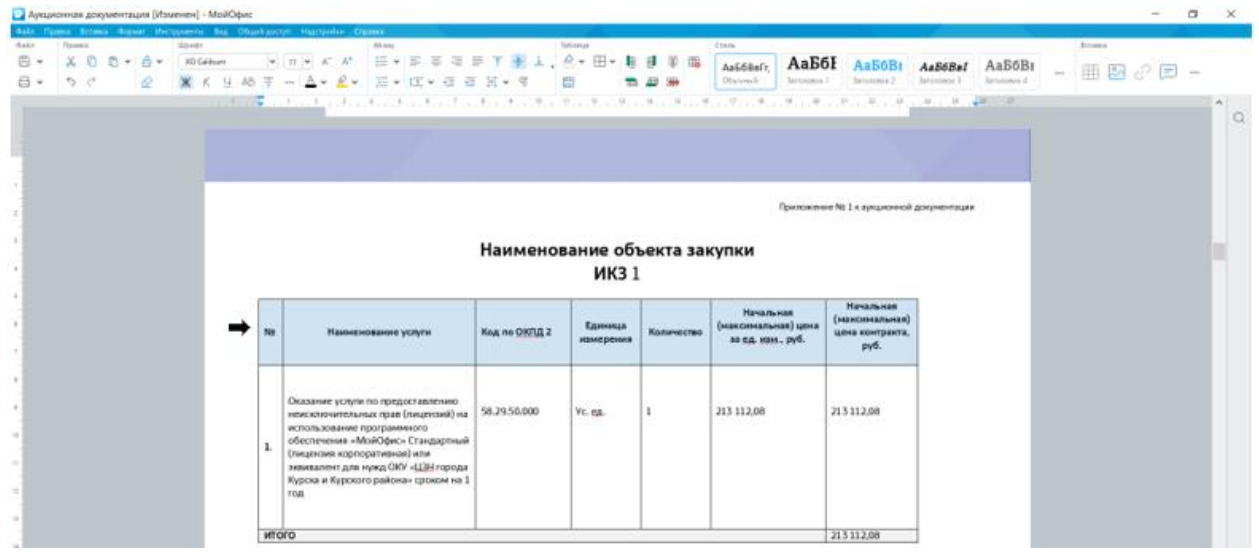

Рисунок 10.4-1 — Выделение строки таблицы

Для выделения нескольких строк необходимо выделить первую из них, а затем, не отпуская левой кнопки мыши, распространить выделение на следующие строки.

Несколько строк можно выделять также с использованием клавиши клавиатуры **Shift**. Сначала выделяется одна строка, а затем при нажатой клавише **Shift** клавишами управления курсором **стрелка вверх** и **стрелка вниз** выделение распространяется вверх или вниз, а также вправо и влево с помощью клавиш **стрелка вправо** и стрелка влево.

Аналогично выделяют столбцы таблицы. Чтобы выделить таблицу полностью, курсор мыши необходимо подвести к верхней левой ячейке и установить в левый угол курсор, при появлении стрелки нажать левую кнопку мыши: таблица будет выделена полностью.

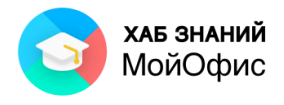

| - Аукционная документация [Изменен] - МойОфис                                                              |                      |                                                                                                    |                              |                             |            |                                                         |                                                        |                        |                         |          |               | $\sigma$<br>$\boldsymbol{\times}$ |
|----------------------------------------------------------------------------------------------------|----------------------|----------------------------------------------------------------------------------------------------|------------------------------|-----------------------------|------------|---------------------------------------------------------|--------------------------------------------------------|------------------------|-------------------------|----------|---------------|-----------------------------------|
| ная примя возма ворне высокими вы Образдается настраны Овена<br>dista.<br><b>Florence</b><br><b>Street</b> |                      | Winni                                                                                                    |                              | <b>Todonnia</b>             |            | Creme                                                   |                                                        |                        |                         |          | <b>School</b> |                                   |
| $X = 5 \times 5$<br>(5) =<br>30 Gridman<br>$5 - 0$<br>w<br>a∞                                              | $w$ $n - w$ $A^ A^+$ | 任 ¥ 国 国 理 课 下 服 上, R × 田 ◆ 期<br>※ K H 46 平 -- △ · 企 · 三 · 江 · 正 日 三 · 平                                                                                                    |                              | 凸                           |            | АаБбІ<br>As Editor's<br>Ofensale<br><b>Santoninia</b> 3 | Aa66B<br>International                                 | AsS6Bal<br>Taxannica 3 | AaB6Br<br>International | $\cdots$ |               |                                   |
|                                                                                                    |                      |                                                                                                    |                              |                             |            |                                                         |                                                        |                        |                         |          |               | lo                                |
| ÷<br>×                                                                                                    |                      |                                                                                                    |                              |                             |            |                                                         | Приложение Nt 1 и придисковой документации             |                        |                         |          |               |                                   |
| $\rightarrow$<br>u.                                                                                        |                      |                                                                                                    | Наименование объекта закупки | <b>ИКЗ 1</b>                |            |                                                         |                                                        |                        |                         |          |               |                                   |
| 1<br>18                                                                                                    | NH                   | Намненование услуги                                                                                                    | Keg no OKRA 2                | <b>Единица</b><br>ивнерения | Количество | Начальная<br>(максимальная) цена<br>ва ед. изм., руб.   | Начальная<br>(накончальная)<br>цена контракта.<br>pyd. |                        |                         |          |               |                                   |
| $\ddot{\phantom{1}}$<br>16<br>$\sim$<br>$\sim$<br>$\equiv$                                                 | ı<br>rom             | Оказание услуги по предоставлению<br>вокомических прав (лицензий) на<br>использование программного<br>обеспечения «МойОфис» Стандартный<br>(лицензия корпоративная) или<br>зививалент для нужд ОКУ «ЦЗН города<br>Хурска и Курского района» сроком на 1 | 58.29.50.000                 | Vc. ea.                     | I.         | <b>Advisors</b><br>213 112.08                           | 213112.08                                              |                        |                         |          |               |                                   |
| $\rightarrow$                                                                                              |                      |                                                                                                    |                              |                             |            |                                                         |                                                        |                        |                         |          |               |                                   |

Рисунок 10.4-2 — Выделение таблицы

Чтобы выделить одну ячейку таблицы, необходимо в режиме выделения навести указатель мыши на нужную ячейку и один раз нажать левую кнопку мыши.

Для выделения нескольких ячеек необходимо навести указатель мыши на первую из них, а затем при нажатой левой кнопке мыши распространить выделение на соседние ячейки. Эту операцию удобнее выполнять с использованием клавиш клавиатуры. Необходимо выделить первую из выделяемых ячеек, а затем при нажатой клавише **Shift** распространить выделение клавишами управления курсом.

#### **10.5. Заполнение таблицы**

В ячейки таблицы можно вводить текст и вставлять изображения.

Вводить текст или вставлять изображение в пустую ячейку можно при любом режиме работы с таблицей. Достаточно выделить ячейку и начать ввод.

Редактировать содержимое ячеек можно только в режиме редактирования таблицы.

Следует иметь в виду, что если таблица находится в режиме выделения, то начало ввода текста в выделенную ячейку приведет к удалению всего текущего содержимого ячейки.

#### **10.6. Изменение таблицы**

#### *10.6.1. Добавление столбцов и строк*

Для добавления столбца в таблицу необходимо установить курсор в ячейку в столбце, слева или справа от которого добавляется новый, а затем воспользоваться кнопками **Вставить столбец слева** или **Вставить столбец справа** раздела панели инструментов **Таблица**.

|      | и мукционная документация [изменен] - моиофис |                                                                           |                                                                                                    |                                                  |             |                            |             |
|------|-----------------------------------------------|---------------------------------------------------------------------------|----------------------------------------------------------------------------------------------------|--------------------------------------------------|-------------|----------------------------|-------------|
|      |                                               | Файл Правка Вставка Формат Инструменты Вид Общийдоступ Надстройки Справка |                                                                                                    |                                                  |             |                            |             |
| Файл | Правка                                        |                                                                           | Абзац                                                                                                    | Таблица                                          | Стиль       |                            |             |
|      | $B - X O A - A$                               | XO Caliburn                                                               | $\overline{\mathbb{R}}$ ( $\overline{\mathbb{R}}$ ) $\overline{\mathbb{R}}$ ( $\overline{\mathbb{R}}$ ) $\overline{\mathbb{R}}$ ) $\overline{\mathbb{R}}$ ( $\overline{\mathbb{R}}$ ) $\overline{\mathbb{R}}$ ) $\overline{\mathbb{R}}$ ( $\overline{\mathbb{R}}$ ) $\overline{\mathbb{R}}$ ( $\overline{\mathbb{R}}$ ( $\overline{\mathbb{R}}$ ( $\overline{\mathbb{R}}$ ( $\overline{\mathbb{R}}$ ( $\overline{\mathbb{R}}$ |                                                  |             |                            | АаБбВи      |
|      |                                               | -   Ж Қ Ч АВ 平 …   <u>А</u> ▼ <mark>Ø ▼ │ 토 ▼</mark> II ▼ ∈ 三 耳 ▼ ¶       |                                                                                                    | - 63<br><b>THE Вставить столбец слева</b> бычный | Заголовок 1 | Заголовок 2<br>Заголовок 3 | Заголовок 4 |
|      |                                               |                                                                           |                                                                                                    |                                                  |             |                            |             |

Рисунок 10.6.1-1 — Добавление столбца

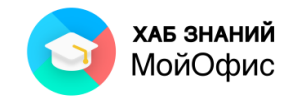

Если выделить ячейки нескольких столбцов, то такое же число столбцов будет добавлено в таблицу.

Вместо кнопок панели инструментов можно использовать аналогичные команды меню **Формат – Таблица**.

Добавление столбцов сдвигает вправо уже существующие столбцы. Если таблица занимает всю ширину страницы, добавление новых столбцов сдвинет столбцы на правое поле страницы и за пределы правой границы страницы.

Для добавления строки в таблицу необходимо выделить ячейку в строке, выше или ниже которой добавляется новая, а затем воспользоваться кнопками **Вставить строку выше** и **Вставить строку ниже** панели инструментов.

|      | <b>MyNuvionnal AckNet Lauris Disinchent - Infonction</b> |                                                                                                    |                                                                                                    |               |         |                                     |             |
|------|----------------------------------------------------------|----------------------------------------------------------------------------------------------------|----------------------------------------------------------------------------------------------------|---------------|---------|-------------------------------------|-------------|
|      |                                                          | Файл Правка Вставка Формат Инструменты Вид Общийдоступ Надстройки Справка                                                                                                    |                                                                                                    |               |         |                                     |             |
| Файл | Правка                                                   |                                                                                                    |                                                                                                    | Таблица       | Стиль   |                                     |             |
|      |                                                          | $\mathbb{B} \times \times \mathbb{C}$ $\mathbb{C} \times \mathbb{B} \times \mathbb{C}$ ) (n $\times$ at $\mathbb{C} \times \mathbb{H}$ ) (n $\mathbb{C} \times \mathbb{H}$ ) $\mathbb{H} \times \mathbb{H}$ ) $\mathbb{H} \times \mathbb{H}$ ( $\mathbb{H} \times \mathbb{H}$ ( $\mathbb{H} \times \mathbb{H}$ ) $\mathbb{H} \times \mathbb{H}$ ( $\mathbb{H} \times \mathbb{H}$ ( $\mathbb{H} \times$ |                                                                                                    |               |         |                                     |             |
| a v  |                                                          |                                                                                                    |                                                                                                    | <b>第一章 第一</b> | Обычный | Заголовок 1 Заголовок 2 Заголовок 3 | Заголовок 4 |
|      |                                                          |                                                                                                    | 드디, 투, 디, 토, 디, 추, 디, 추, 디, 추, 디, 추, 디, 추, 디, 추, 디, 추, 디, 추, 디, 부, 디, 부, 디, 부, 디, 제 Benawis epoxymuxe  디, 부, 디, 뿌, 디, 뿌, 디, 꾸, 디, 구, , 그 푸, 디, 푸, 디, 푸, 디, 푸, 디, 푸, 디, 푸, 디, 푸, 디, 푸, 디, |               |         |                                     |             |

Рисунок 10.6.1-2 — Добавление строки

Если выделить ячейки нескольких строк, то такое же число строк будет добавлено в таблицу. Вместо кнопок панели инструментов можно использовать аналогичные команды меню **Формат – Таблица**.

Новая строка снизу таблицы автоматически добавляется, если, находясь в последней ячейке последней строки таблицы, нажать клавишу **Tab** или **Enter** (если ячейка находится в режиме выделения).

#### *10.6.2. Повторить как заголовок*

Иногда текстовые документы содержат большие таблицы, которые размещаются на нескольких страницах. Для просмотра заголовка приходится возвращаться к началу таблицы. Чтобы избежать этого, доступна настройка отображения заголовка на каждой странице, на которой расположена таблица.

В качестве заголовка можно указать первую строку таблицы или несколько строк таблицы, включая первую.

Чтобы повторить одну или несколько строк в качестве заголовка таблицы, следует выделить требуемые строки и на панели инструментов нажать кнопку **Повторять как заголовок на каждой странице**.

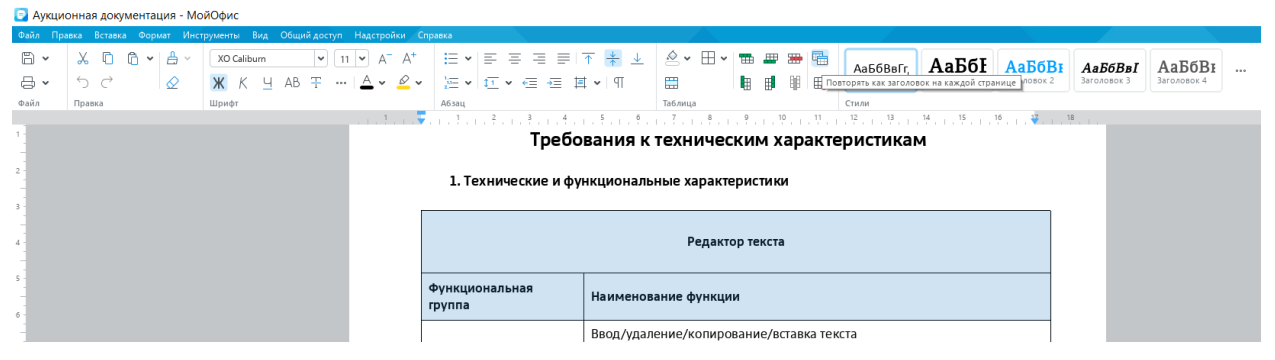

Рисунок 10.6.2 — Повтор строки заголовка на каждой странице

#### *10.6.3. Удаление столбцов и строк*

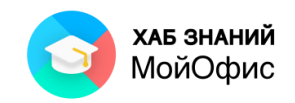

Для удаления столбца или строки следует установить курсор в ячейку этого столбца или этой строки, а затем воспользоваться кнопками **Удалить столбец** или **Удалить строку**  раздела панели инструментов **Таблица**.

|                        |               |  |   |       | • Аукционная документация [Изменен] - МойОфис                             |                |                                                                   |                     |       |  |              |                              |          |                |              |            |                     |                                          |             |                                   |             |             |          |                        |             | σ | $\times$ |
|------------------------|---------------|--|---|-------|---------------------------------------------------------------------------|----------------|-------------------------------------------------------------------|---------------------|-------|--|--------------|------------------------------|----------|----------------|--------------|------------|---------------------|------------------------------------------|-------------|-----------------------------------|-------------|-------------|----------|------------------------|-------------|---|----------|
|                        |               |  |   |       | Файл Правка Вставка Формат Инструменты Вид Общийдоступ Надстройки Справка |                |                                                                   |                     |       |  |              |                              |          |                |              |            |                     |                                          |             |                                   |             |             |          |                        |             |   |          |
| $0.1\bar{u}$ n         | Правка        |  |   | Шрифт |                                                                           |                |                                                                   |                     | A63au |  |              |                              | Tarkmena |                |              |            | Стиль               |                                          |             |                                   |             |             |          | Вставка                |             |   |          |
| $\Box$<br>$\checkmark$ | $X$ 0 $B - B$ |  |   |       | XO Calibum                                                                |                |                                                                   |                     |       |  |              |                              |          |                |              |            |                     | АаБбЕ                                    |             | <b>АаБбВ1</b>                     | AaE6BBI     | АаБбВи      | $\cdots$ | $\mathbb{R}$ $\approx$ | $\varphi =$ |   |          |
| 品 -                    | 6c            |  | ⊘ |       |                                                                           |                |                                                                   |                     |       |  |              |                              |          |                |              |            |                     | Заголовок 1                              |             | Заголовок 2                       | Заголовок 3 | Заголовок 4 |          |                        |             |   |          |
|                        |               |  |   |       |                                                                           |                |                                                                   |                     |       |  |              |                              |          |                |              |            |                     |                                          |             |                                   |             |             |          |                        |             |   | $\wedge$ |
|                        |               |  |   |       |                                                                           |                |                                                                   |                     |       |  |              |                              |          |                |              |            |                     |                                          |             |                                   |             |             |          |                        |             |   | $\Omega$ |
|                        |               |  |   |       |                                                                           |                |                                                                   |                     |       |  |              |                              |          |                |              |            |                     |                                          |             |                                   |             |             |          |                        |             |   |          |
|                        |               |  |   |       |                                                                           |                |                                                                   |                     |       |  |              |                              |          |                |              |            |                     |                                          |             |                                   |             |             |          |                        |             |   |          |
|                        |               |  |   |       |                                                                           |                |                                                                   |                     |       |  |              |                              |          |                |              |            |                     |                                          |             |                                   |             |             |          |                        |             |   |          |
|                        |               |  |   |       |                                                                           |                |                                                                   |                     |       |  |              |                              |          |                |              |            |                     |                                          |             |                                   |             |             |          |                        |             |   |          |
|                        |               |  |   |       |                                                                           |                |                                                                   |                     |       |  |              |                              |          |                |              |            |                     | Приложение № 1 к аукционной документации |             |                                   |             |             |          |                        |             |   |          |
|                        |               |  |   |       |                                                                           |                |                                                                   |                     |       |  |              |                              |          |                |              |            |                     |                                          |             |                                   |             |             |          |                        |             |   |          |
|                        |               |  |   |       |                                                                           |                |                                                                   |                     |       |  |              |                              |          |                |              |            |                     |                                          |             |                                   |             |             |          |                        |             |   |          |
|                        |               |  |   |       |                                                                           |                |                                                                   |                     |       |  |              | Наименование объекта закупки |          |                |              |            |                     |                                          |             |                                   |             |             |          |                        |             |   |          |
|                        |               |  |   |       |                                                                           |                |                                                                   |                     |       |  |              |                              |          | <b>ИКЗ</b> 1   |              |            |                     |                                          |             |                                   |             |             |          |                        |             |   |          |
|                        |               |  |   |       |                                                                           |                |                                                                   |                     |       |  |              |                              |          |                |              |            |                     |                                          |             |                                   |             |             |          |                        |             |   |          |
|                        |               |  |   |       |                                                                           |                |                                                                   |                     |       |  |              |                              |          |                |              |            | Начальная           |                                          |             | Начальная                         |             |             |          |                        |             |   |          |
|                        |               |  |   |       |                                                                           | N <sub>2</sub> |                                                                   | Наименование услуги |       |  |              | Код по ОКПД 2                |          | Единица        |              | Количество | (максимальная) цена |                                          |             | (максимальная)<br>цена контракта, |             |             |          |                        |             |   |          |
|                        |               |  |   |       |                                                                           |                |                                                                   |                     |       |  |              |                              |          | измерения      |              |            | за ед. изм., руб.   |                                          |             | руб.                              |             |             |          |                        |             |   |          |
|                        |               |  |   |       |                                                                           |                |                                                                   |                     |       |  |              |                              |          |                |              |            |                     |                                          |             |                                   |             |             |          |                        |             |   |          |
|                        |               |  |   |       |                                                                           |                |                                                                   |                     |       |  |              |                              |          |                |              |            |                     |                                          |             |                                   |             |             |          |                        |             |   |          |
|                        |               |  |   |       |                                                                           |                | Оказание услуги по предоставлению                                 |                     |       |  |              |                              |          |                |              |            |                     |                                          |             |                                   |             |             |          |                        |             |   |          |
|                        |               |  |   |       |                                                                           |                | неисключительных прав (лицензий) на                               |                     |       |  | 58.29.50.000 |                              |          | <b>Ус. ед.</b> | $\mathbf{1}$ |            | 213 112,08          |                                          | 213 11 2.08 |                                   |             |             |          |                        |             |   |          |
|                        |               |  |   |       |                                                                           |                | использование программного                                        |                     |       |  |              |                              |          |                |              |            |                     |                                          |             |                                   |             |             |          |                        |             |   |          |
|                        |               |  |   |       |                                                                           | 1.             | обеспечения «МойОфис» Стандартный<br>(лицензия корпоративная) или |                     |       |  |              |                              |          |                |              |            |                     |                                          |             |                                   |             |             |          |                        |             |   |          |
|                        |               |  |   |       |                                                                           |                | эквивалент для нужд ОКУ «ЦЗН города                               |                     |       |  |              |                              |          |                |              |            |                     |                                          |             |                                   |             |             |          |                        |             |   |          |
| $12 -$                 |               |  |   |       |                                                                           |                | Курска и Курского района» сроком на 1                             |                     |       |  |              |                              |          |                |              |            |                     |                                          |             |                                   |             |             |          |                        |             |   |          |
|                        |               |  |   |       |                                                                           |                | год                                                               |                     |       |  |              |                              |          |                |              |            |                     |                                          |             |                                   |             |             |          |                        |             |   |          |
|                        |               |  |   |       |                                                                           |                |                                                                   |                     |       |  |              |                              |          |                |              |            |                     |                                          |             |                                   |             |             |          |                        |             |   |          |
|                        |               |  |   |       |                                                                           | итого          |                                                                   |                     |       |  |              |                              |          |                |              |            |                     |                                          | 213 11 2.08 |                                   |             |             |          |                        |             |   |          |
|                        |               |  |   |       |                                                                           |                |                                                                   |                     |       |  |              |                              |          |                |              |            |                     |                                          |             |                                   |             |             |          |                        |             |   |          |

Рисунок 10.6.3 — Удаление столбца или строки

Следует учитывать, что клавиши **BackSpace** и **Delete** только удаляют содержимое столбца или строки, но не сам столбец или строку.

Для удаления всей таблицы необходимо, чтобы в ней была выделена хотя бы одна ячейка или таблица находилась в режиме редактирования, после чего следует воспользоваться кнопкой **Удалить таблицу** панели инструментов.

Вместо кнопок панели инструментов для удаления столбцов, строк и всей таблицы можно использовать аналогичные команды меню **Формат – Таблица**.

#### *10.6.4. Объединение и разделение ячеек*

Объединять можно только смежные ячейки, которые суммарно образуют прямоугольную область.

Следует выделить диапазон объединяемых ячеек и воспользоваться кнопкой **Объединить/Разъединить ячейки** раздела панели инструментов **Таблица**. $\sim$ 

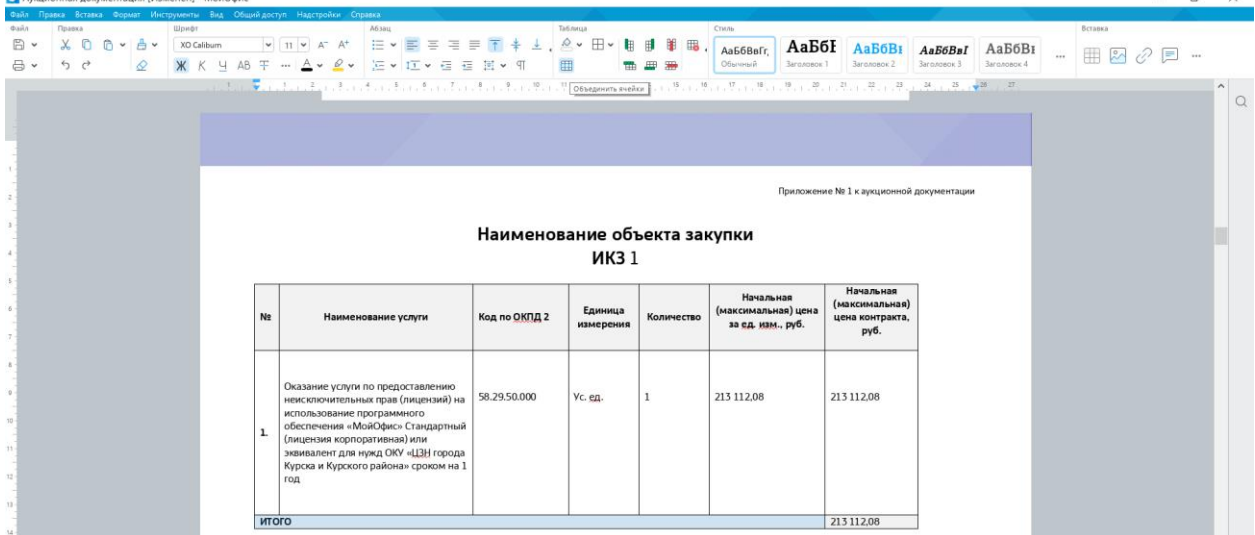

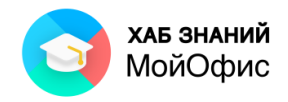

#### Рисунок 10.6.4-1 — Объединение ячеек

При объединении содержимое всех ячеек выделенного диапазона, кроме левой верхней, будет утрачено, о чем появится соответствующее предупреждение.

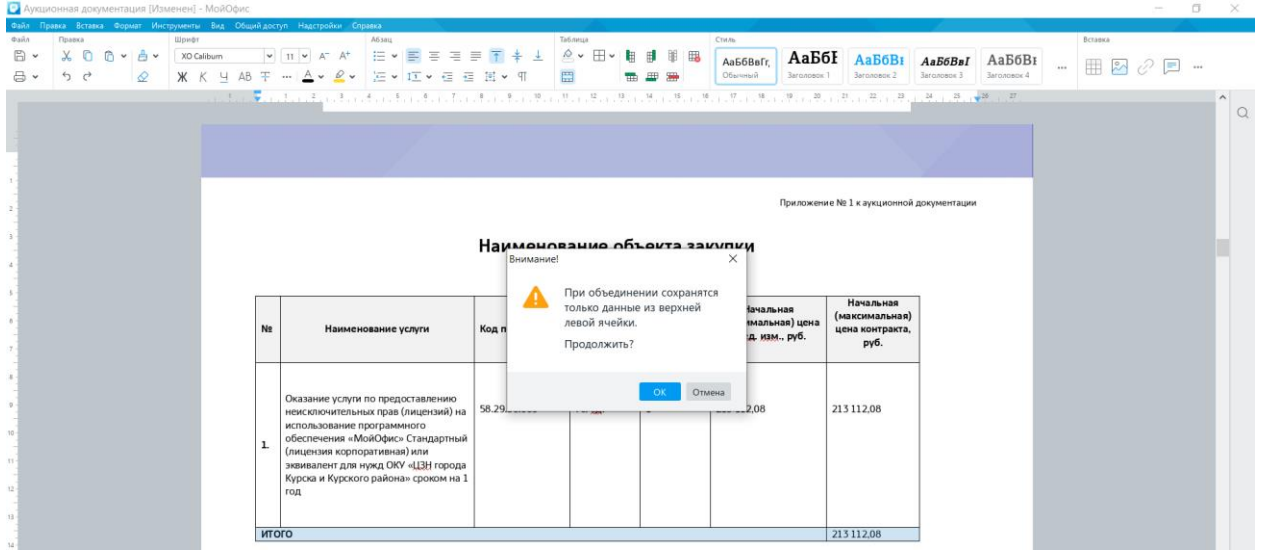

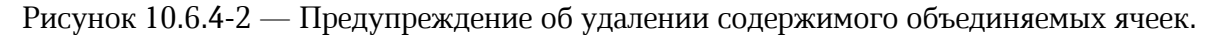

Разделить можно только ячейку, которая образовалась при объединении нескольких ячеек. Следует выделить эту ячейку или зафиксировать в ней текстовый курсор и воспользоваться кнопкой **Объединить/Разъединить ячейки** панели инструментов.

Объединенная ячейка разделится на столько же ячеек, сколько было до объединения, и примет вид исходного диапазона. Данные, содержавшиеся в объединенной ячейке, будут помещены в верхнюю левую ячейку восстановленного диапазона.

Вместо кнопки панели инструментов для объединения и разделения ячеек можно использовать аналогичные команды меню **Формат – Таблица**.

#### *10.6.5. Изменение размеров столбцов и строк*

Вставленная в документ таблица имеет все столбцы одинаковой ширины и строки одинаковой высоты.

При вводе текста в ячейки таблицы, если он не помещается по ширине столбца, произойдет перенос символов на следующую строку, а высота строки таблицы будет автоматически увеличиваться. То же самое происходит при вставке изображения в ячейку таблицы.

Изменение ширины столбцов и высоты строк производят с помощью мыши или кнопки **Размер ячейки** панели инструментов.

Для изменения ширины столбца следует подвести указатель мыши к его правой границе так, чтобы он превратился в двунаправленную стрелку, нажать на левую кнопку мыши и перетащить границу.

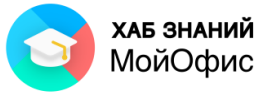

| • Аукционная документация [Изменен] - МойОфис |                 |        |       |                                                                            |              |                            |                                     |                                                                 |  |              |                                              |          |           |              |   |            |                                                                                             |           |                      |                                          |                               |                              |        |         |              |    |                | $\sigma$ | $\times$             |
|-----------------------------------------------|-----------------|--------|-------|----------------------------------------------------------------------------|--------------|----------------------------|-------------------------------------|-----------------------------------------------------------------|--|--------------|----------------------------------------------|----------|-----------|--------------|---|------------|---------------------------------------------------------------------------------------------|-----------|----------------------|------------------------------------------|-------------------------------|------------------------------|--------|---------|--------------|----|----------------|----------|----------------------|
|                                               |                 |        |       | Файл Правка Вставка Формат Инструменты Вид Общий-доступ Надстройки Справка |              |                            |                                     |                                                                 |  |              |                                              |          |           |              |   |            |                                                                                             |           |                      |                                          |                               |                              |        |         |              |    |                |          |                      |
| <b>Oail</b><br>日、                             | Правка<br>$X$ 0 | n v Av | Шрифт | XO Calibum                                                                 |              |                            | $\times$ 11 $\times$ A <sup>+</sup> | Абзац.                                                          |  |              | <b>三 × 三 三 三 三 子 キ 上   么 × 田 × 旧 目 目 目 国</b> | Tatineua |           |              |   |            | Стиль                                                                                       |           |                      |                                          |                               |                              |        | Вставка |              |    |                |          |                      |
| <b>日·</b>                                     | 5 <sub>c</sub>  |        |       |                                                                            |              |                            |                                     |                                                                 |  |              |                                              | 盟        |           |              |   | 里面         | АаБбВаГг.<br>Обычный                                                                        |           | АаБбЕ<br>Banguogos 1 | AaB6BI<br><b>3aronosok2</b>              | Aa56BsI<br><b>Sandydeox 3</b> | АаБбВи<br><b>Bandhoeck 4</b> | $\sim$ |         | $\mathbb{R}$ | 72 | <b>COLLEGE</b> |          |                      |
|                                               |                 | €      |       |                                                                            |              |                            |                                     |                                                                 |  |              |                                              |          |           |              | 番 |            |                                                                                             |           |                      |                                          |                               |                              |        |         |              |    |                |          |                      |
|                                               |                 |        |       |                                                                            |              |                            |                                     |                                                                 |  |              |                                              |          |           |              |   |            | したに、夏のこれにこれによってもことにしたことにしたことに、やここやことをここだことが、こだことが、こだことが、こだことが、こだことが、こだい、 <del>だいのが、こだ</del> |           |                      |                                          |                               |                              |        |         |              |    |                |          | $\wedge$<br>$\Omega$ |
|                                               |                 |        |       |                                                                            |              |                            |                                     |                                                                 |  |              |                                              |          |           |              |   |            |                                                                                             |           |                      |                                          |                               |                              |        |         |              |    |                |          |                      |
|                                               |                 |        |       |                                                                            |              |                            |                                     |                                                                 |  |              |                                              |          |           |              |   |            |                                                                                             |           |                      |                                          |                               |                              |        |         |              |    |                |          |                      |
|                                               |                 |        |       |                                                                            |              |                            |                                     |                                                                 |  |              |                                              |          |           |              |   |            |                                                                                             |           |                      |                                          |                               |                              |        |         |              |    |                |          |                      |
|                                               |                 |        |       |                                                                            |              |                            |                                     |                                                                 |  |              |                                              |          |           |              |   |            |                                                                                             |           |                      |                                          |                               |                              |        |         |              |    |                |          |                      |
|                                               |                 |        |       |                                                                            |              |                            |                                     |                                                                 |  |              |                                              |          |           |              |   |            |                                                                                             |           |                      | Приложение № 1 к аукционной документации |                               |                              |        |         |              |    |                |          |                      |
|                                               |                 |        |       |                                                                            |              |                            |                                     |                                                                 |  |              |                                              |          |           |              |   |            |                                                                                             |           |                      |                                          |                               |                              |        |         |              |    |                |          |                      |
|                                               |                 |        |       |                                                                            |              |                            |                                     |                                                                 |  |              |                                              |          |           |              |   |            | Наименование объекта закупки                                                                |           |                      |                                          |                               |                              |        |         |              |    |                |          |                      |
|                                               |                 |        |       |                                                                            |              |                            |                                     |                                                                 |  |              |                                              |          |           |              |   |            |                                                                                             |           |                      |                                          |                               |                              |        |         |              |    |                |          |                      |
|                                               |                 |        |       |                                                                            |              |                            |                                     |                                                                 |  |              |                                              |          |           | <b>ИКЗ 1</b> |   |            |                                                                                             |           |                      |                                          |                               |                              |        |         |              |    |                |          |                      |
|                                               |                 |        |       |                                                                            |              |                            |                                     |                                                                 |  |              |                                              |          |           |              |   |            |                                                                                             |           |                      | Начальная                                |                               |                              |        |         |              |    |                |          |                      |
|                                               |                 |        |       |                                                                            |              |                            |                                     |                                                                 |  |              |                                              |          | Единица   |              |   |            | (максимальная) цена                                                                         | Начальная |                      | (максимальная)                           |                               |                              |        |         |              |    |                |          |                      |
|                                               |                 |        |       |                                                                            |              | N <sub>2</sub>             |                                     | Наименование услуги                                             |  |              | Код по ОКПД 2                                |          | измерения |              |   | Количество | за ед. изм., руб.                                                                           |           |                      | цена контракта,<br>руб.                  |                               |                              |        |         |              |    |                |          |                      |
|                                               |                 |        |       |                                                                            |              |                            |                                     |                                                                 |  |              |                                              |          |           |              |   |            |                                                                                             |           |                      |                                          |                               |                              |        |         |              |    |                |          |                      |
|                                               |                 |        |       |                                                                            |              |                            |                                     |                                                                 |  |              |                                              |          |           |              |   |            |                                                                                             |           |                      |                                          |                               |                              |        |         |              |    |                |          |                      |
|                                               |                 |        |       |                                                                            |              |                            |                                     | Оказание услуги по предоставлению                               |  |              |                                              |          |           |              |   |            |                                                                                             |           |                      |                                          |                               |                              |        |         |              |    |                |          |                      |
|                                               |                 |        |       |                                                                            |              |                            |                                     | неисключительных прав (лицензий) на                             |  | 58.29.50.000 |                                              |          | Vс. ед.   |              | 1 |            | 213 112.08                                                                                  |           |                      | 213 11 2.08                              |                               |                              |        |         |              |    |                |          |                      |
| 10                                            |                 |        |       |                                                                            |              |                            |                                     | использование программного<br>обеспечения «МойОфис» Стандартный |  |              |                                              |          |           |              |   |            |                                                                                             |           |                      |                                          |                               |                              |        |         |              |    |                |          |                      |
|                                               |                 |        |       |                                                                            | $\mathbf{1}$ |                            |                                     | (лицензия корпоративная) или                                    |  |              |                                              |          |           |              |   |            |                                                                                             |           |                      |                                          |                               |                              |        |         |              |    |                |          |                      |
| $11 -$                                        |                 |        |       |                                                                            |              |                            |                                     | эквивалент для нужд ОКУ «ЦЗН города                             |  |              |                                              |          |           |              |   |            |                                                                                             |           |                      |                                          |                               |                              |        |         |              |    |                |          |                      |
| 32.                                           |                 |        |       |                                                                            |              |                            | год                                 | Курска и Курского района» сроком на 1                           |  |              |                                              |          |           |              |   |            |                                                                                             |           |                      |                                          |                               |                              |        |         |              |    |                |          |                      |
|                                               |                 |        |       |                                                                            |              |                            |                                     |                                                                 |  |              |                                              |          |           |              |   |            |                                                                                             |           |                      |                                          |                               |                              |        |         |              |    |                |          |                      |
| 13                                            |                 |        |       |                                                                            |              | <b><i><u>MTOro</u></i></b> |                                     |                                                                 |  |              |                                              |          |           |              |   |            |                                                                                             |           |                      | 213 11 2.08                              |                               |                              |        |         |              |    |                |          |                      |
| 34                                            |                 |        |       |                                                                            |              |                            |                                     |                                                                 |  |              |                                              |          |           |              |   |            |                                                                                             |           |                      |                                          |                               |                              |        |         |              |    |                |          |                      |
|                                               |                 |        |       |                                                                            |              |                            |                                     |                                                                 |  |              |                                              |          |           |              |   |            |                                                                                             |           |                      |                                          |                               |                              |        |         |              |    |                |          |                      |

Рисунок 10.6.5-1 — Изменение ширины столбца

Следует учитывать, если таблица занимает всю ширину страницы, увеличить ширину столбца невозможно. Чтобы это сделать, необходимо сначала уменьшить ширину других столбцов.

Если ячейка содержит текст, то при уменьшении ширины столбца будет автоматически увеличиваться высота строки этой ячейки. Если ячейка содержит изображение, то при уменьшении ширины столбца правая часть изображения не будет отображаться в ячейке.

Минимальная ширина столбца не зависит от параметров оформления текста в его ячейках и составляет 0,36 см.

Аналогично изменяется и высота строк. Необходимо подвести указатель мыши к нижней границе строки так, чтобы он превратился в двунаправленную стрелку, нажать на левую кнопку мыши и перетащить границу.

Задать точные размеры для одной ячейки или диапазона смежных ячеек можно с

помощью кнопки **Размер ячейки** раздела панели инструментов **Таблица**. Необходимые значения ширины и высоты можно установить в соответствующих счетчиках. Стрелки счетчиков изменяют значение с шагом 0,1 см. Для установки точного значения его следует ввести в поле счетчика после чего нажать клавишу Enter.

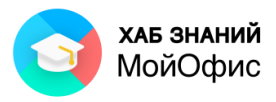

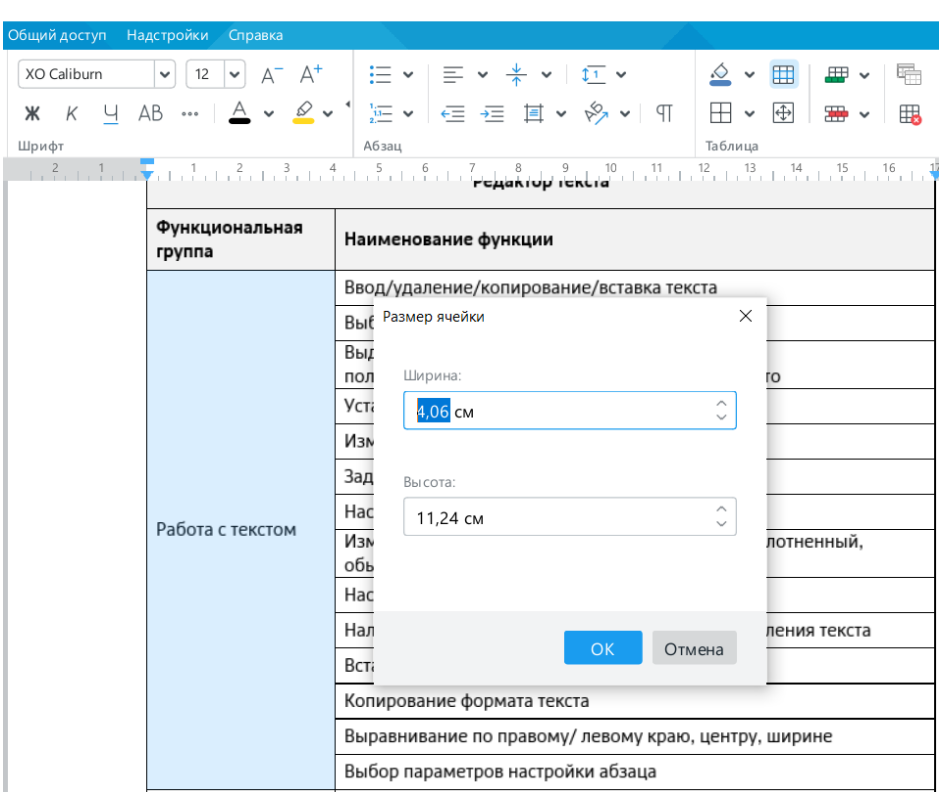

Рисунок 10.6.5-2 — Окно установки точного размера ячейки

# **10.7. Оформление таблицы**

#### *10.7.1. Оформление текста в таблице*

Можно оформлять отдельные фрагменты текста каждой ячейки при работе с таблицей в режиме редактирования.

Можно одновременно оформлять весь текст ячейки или выделенного диапазона ячеек при работе с таблицей в режиме выделения.

Текст в ячейках таблицы оформляется практически так же, как и обычный текст, но есть и некоторые особенности.

Можно изменять выравнивание и отступы в абзацах. При этом выравнивание и отступы устанавливаются относительно краев ячейки, в которой находится текст.

Можно использовать нумерованные и маркированные списки. При этом элементами списка могут быть как абзацы в ячейках, так и сами ячейки таблицы.

Можно изменять фон текста в ячейках, но обычно так не делают. Вместо этого используют заливку ячеек.

Текст в ячейке может быть повернут на 90 градусов вправо или влево для удобства размещения таблицы на странице. Чтобы повернуть текст, необходимо нажать кнопку

**Поворот текста** в разделе панели инструментов **Абзац**.

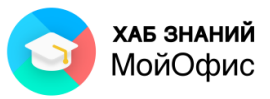

Рисунок 10.7.1-1 — Поворот текста в ячейке

Если высота строки больше, чем требуется для размещения текста в ячейке, можно устанавливать вертикальное выравнивание текста относительно верхней и нижней границ строки. Для этого используют кнопку **Вертикальное выравнивание** раздела панели инструментов **Абзац** (см. Рисунок 4.15). Кнопка доступна только при работе с таблицей.

|              |        |  |                          |       | • Аукционная документация [Изменен] - МойОфис                                                       |                |  |                     |  |               |          |              |           |                              |           |                                          |              |                             |             |          |         |                                                   | σ      | ×        |
|--------------|--------|--|--------------------------|-------|----------------------------------------------------------------------------------------------------|----------------|--|---------------------|--|---------------|----------|--------------|-----------|------------------------------|-----------|------------------------------------------|--------------|-----------------------------|-------------|----------|---------|---------------------------------------------------|--------|----------|
|              |        |  |                          |       | Файл Правка Вставка Формат Инструменты Вид Общий доступ Надстройки Справка                          |                |  |                     |  |               |          |              |           |                              |           |                                          |              |                             |             |          |         |                                                   |        |          |
| <b>Oasin</b> | Правка |  |                          | Шрифт |                                                                                                    |                |  | Аб зац              |  |               | Ta6.neua |              |           | Стиль                        |           |                                          |              |                             |             |          | Вставка |                                                   |        |          |
| $B \cdot$    |        |  | $X$ $0$ $0 \times 0$ $*$ |       | XO Calibum                                                                                          |                |  |                     |  |               |          |              |           |                              | АаБбВвГг. | АаБбІ                                    | <b>АаБбВ</b> | AaE6BsI                     | АаБбВи      | $\cdots$ |         | $\boxplus$ 2 $\oslash$ $\boxminus$ $\blacksquare$ |        |          |
| 8 .          | らぐ     |  | ⇙                        |       | <b>Ж</b> К Ч АВ Ŧ …   <u>А</u> ▼ タ ▼   三 ▼   江 ▼ ∈ 〒 目 ▼ ¶ <sub>Выровнять текстлоцентру 西 田 田</sub> |                |  |                     |  |               |          |              |           |                              | Обычный   | Заголовок 1                              | Заголовок 2  | Заголовок 3                 | Заголовок 4 |          |         |                                                   |        |          |
|              |        |  |                          |       |                                                                                                    |                |  |                     |  |               |          |              |           |                              |           |                                          |              |                             |             |          |         |                                                   | $\sim$ | $\alpha$ |
|              |        |  |                          |       |                                                                                                    |                |  |                     |  |               |          |              |           |                              |           |                                          |              |                             |             |          |         |                                                   |        |          |
|              |        |  |                          |       |                                                                                                    |                |  |                     |  |               |          |              |           |                              |           |                                          |              |                             |             |          |         |                                                   |        |          |
|              |        |  |                          |       |                                                                                                    |                |  |                     |  |               |          |              |           |                              |           |                                          |              |                             |             |          |         |                                                   |        |          |
|              |        |  |                          |       |                                                                                                    |                |  |                     |  |               |          |              |           |                              |           | Приложение № 1 к аукционной документации |              |                             |             |          |         |                                                   |        |          |
|              |        |  |                          |       |                                                                                                    |                |  |                     |  |               |          |              |           |                              |           |                                          |              |                             |             |          |         |                                                   |        |          |
|              |        |  |                          |       |                                                                                                    |                |  |                     |  |               |          |              |           | Наименование объекта закупки |           |                                          |              |                             |             |          |         |                                                   |        |          |
|              |        |  |                          |       |                                                                                                    |                |  |                     |  |               |          | <b>ИКЗ</b> 1 |           |                              |           |                                          |              |                             |             |          |         |                                                   |        |          |
|              |        |  |                          |       |                                                                                                    |                |  |                     |  |               |          |              |           |                              |           |                                          |              |                             |             |          |         |                                                   |        |          |
|              |        |  |                          |       |                                                                                                    |                |  |                     |  |               |          |              | Единица   |                              |           | Начальная<br>(максимальная) цена         |              | Начальная<br>(максимальная) |             |          |         |                                                   |        |          |
|              |        |  |                          |       |                                                                                                    | N <sub>2</sub> |  | Наименование услуги |  | Код по ОКПД 2 |          |              | измерения | Количество                   |           | за ед. изм., руб.                        |              | цена контракта,<br>руб.     |             |          |         |                                                   |        |          |
|              |        |  |                          |       |                                                                                                    |                |  |                     |  |               |          |              |           |                              |           |                                          |              |                             |             |          |         |                                                   |        |          |
|              |        |  |                          |       |                                                                                                    |                |  |                     |  |               |          |              |           |                              |           |                                          |              |                             |             |          |         |                                                   |        |          |

Рисунок 10.7.1-2 — Вертикальное выравнивание текста в ячейках

#### *10.7.2. Установка заливки*

Заливка изменяет цвет фона ячейки.

Устанавливать заливку можно для каждой ячейки в отдельности или одновременно для выделенного диапазона ячеек.

Цвет заливки выбирают в палитре цветов раскрывающейся кнопки **Цвет заливки**  панели инструментов. В распоряжении пользователя 60 предустановленных цветов, а также возможность задать собственный цвет заливки в системах Hex и RGB.

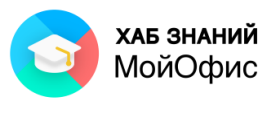

| • Аукционная документация [Изменен] - МойОфис |                                                     |               |                  |                                 |                                                                           |                  |                                                              |       |                  |                      | $\Box$                                                                                                    | $\times$                                                                                                    |            |          |                                           |  |                     |  |
|-----------------------------------------------|-----------------------------------------------------|---------------|------------------|---------------------------------|---------------------------------------------------------------------------|------------------|--------------------------------------------------------------|-------|------------------|----------------------|----------------------------------------------------------------------------------------------------|----------------------------------------------------------------------------------------------------|------------|----------|-------------------------------------------|--|---------------------|--|
|                                               |                                                     |               |                  |                                 | Файл Правка Вставка Формат Инструменты Вид Общийдоступ Надстройки Справка |                  |                                                              |       |                  |                      |                                                                                                    |                                                                                                    |            |          |                                           |  |                     |  |
| $\ddot{}$<br>Добавить<br>Избранное            | $\mathbb{B}$ .<br>4 €<br>Файл                       | ち ど<br>Правка | $X$ 0 $R$ $\sim$ | $\triangle$ $\sim$<br>$\varphi$ | XO Caliburn<br>$*$ $*$<br>Ч<br>Шрифт                                      | $\vee$ 12 $\vee$ | $A^+$<br>$A^{-}$<br>AB $\cdots$ $A \cdot B$ $\sim$ $B \cdot$ | Абзац |                  | 狂×   ヨ× *×   垣×      | 近 → 住 在 耳 → ※ → 円                                                                                                    | $\begin{picture}(150,10) \put(0,0){\line(1,0){10}} \put(15,0){\line(1,0){10}} \put(15,0){\line(1,0){10}} \put(15,0){\line(1,0){10}} \put(15,0){\line(1,0){10}} \put(15,0){\line(1,0){10}} \put(15,0){\line(1,0){10}} \put(15,0){\line(1,0){10}} \put(15,0){\line(1,0){10}} \put(15,0){\line(1,0){10}} \put(15,0){\line(1,0){10}} \put(15,0){\line($<br>Нет заливки | АаБбВвГгДд | $\cdots$ | $\mathbb{R} \times \mathbb{R}$<br>Вставка |  |                     |  |
|                                               |                                                     |               |                  |                                 | $\frac{2}{3}$                                                             |                  |                                                              |       |                  |                      | $\frac{1}{2}, \frac{1}{2}, \frac{1}{2}, \frac{1}{2}, \frac{1}{2}, \frac{1}{2}, \frac{1}{2}, \frac{2}{2}, \frac{1}{2}, \frac{4}{2}, \frac{1}{2}, \frac{5}{2}, \frac{1}{2}, \frac{6}{2}, \frac{1}{2}, \frac{7}{2}, \frac{1}{2}, \frac{8}{2}, \frac{1}{2}, \frac{9}{2}, \frac{1}{2}, \frac{19}{2}, \frac{17}{2}, \frac{11}{2}, \frac{11}{2}, \frac{11}{2}, \frac{11}{2}, \frac{11}{2}, \frac{11}{2}, \frac{11}{2}, \$ | Последние цвета:                                                                                                    |            |          |                                           |  | $\hat{\phantom{a}}$ |  |
|                                               |                                                     |               |                  |                                 |                                                                           |                  |                                                              |       |                  |                      |                                                                                                    |                                                                                                    |            |          |                                           |  | $\Omega$            |  |
|                                               |                                                     |               |                  |                                 |                                                                           |                  |                                                              |       |                  |                      |                                                                                                    | Цвета темы:                                                                                                    |            |          |                                           |  |                     |  |
|                                               |                                                     |               |                  |                                 |                                                                           |                  |                                                              |       |                  |                      | <b>Приложение N</b>                                                                                                    |                                                                                                    |            |          |                                           |  |                     |  |
|                                               |                                                     |               |                  |                                 |                                                                           |                  | 1. Технические и функциональные характеристики               |       |                  |                      | Описание объекта закупки<br>ИКЗ 19246290529494632010010077001<br>Требования к техническим характер                                                                                                    |                                                                                                    |            |          |                                           |  |                     |  |
|                                               |                                                     |               |                  |                                 |                                                                           |                  |                                                              |       |                  | Редактор текста      |                                                                                                    | Другие цвета                                                                                                    |            |          |                                           |  |                     |  |
|                                               |                                                     |               |                  |                                 |                                                                           | группа           | Функциональная                                               |       |                  | Наименование функции |                                                                                                    |                                                                                                    |            |          |                                           |  |                     |  |
|                                               |                                                     |               |                  |                                 |                                                                           |                  |                                                              |       |                  |                      | Ввод/удаление/копирование/вставка текста                                                                                                    |                                                                                                    |            |          |                                           |  |                     |  |
|                                               |                                                     |               |                  |                                 |                                                                           |                  |                                                              |       |                  |                      | Выбор шрифта, изменение его размера                                                                                                    |                                                                                                    |            |          |                                           |  |                     |  |
|                                               |                                                     |               |                  |                                 |                                                                           |                  |                                                              |       | Выделение текста |                      |                                                                                                    |                                                                                                    |            |          |                                           |  |                     |  |
|                                               |                                                     |               |                  |                                 |                                                                           |                  |                                                              |       |                  |                      | полужирным/курсивом/подчеркнуто/перечеркнуто<br>Установка подстрочных/надстрочных знаков                                                                                                    |                                                                                                    |            |          |                                           |  |                     |  |
| 10 <sup>°</sup>                               |                                                     |               |                  |                                 |                                                                           |                  |                                                              |       |                  |                      |                                                                                                    |                                                                                                    |            |          |                                           |  |                     |  |
|                                               |                                                     |               |                  |                                 |                                                                           |                  |                                                              |       |                  |                      | Изменение цвета текста, выделение текста                                                                                                    |                                                                                                    |            |          |                                           |  |                     |  |
| 11                                            | CTOM<br>Задание «все прописные» для группы символов |               |                  |                                 |                                                                           |                  |                                                              |       |                  |                      |                                                                                                    |                                                                                                    |            |          |                                           |  |                     |  |

Рисунок 10.7.2 — Выбор цвета заливки ячейки

В верхней части палитры цветов отображаются пять последних использовавшихся в этом документе цветов заливки ячеек. Нужный цвет можно выбрать, нажав левой кнопкой мыши по одному из этих цветов.

Для удаления заливки в палитре цветов следует выбрать параметр **Нет заливки**.

При выборе заливки не рекомендуется пользоваться темными цветами: на таком фоне текст трудно читать. Кроме того, следует обратить внимание, что на монохромных принтерах различные цвета заливки печатаются оттенками серого цвета. Не рекомендуется использовать близкие цвета шрифта и заливки ячеек.

#### *10.7.3. Установка границ*

По умолчанию у вставленной в документ таблицы установлены границы всех ячеек тонкими линиями.

Для выделенного диапазона ячеек или для каждой ячейки в отдельности можно установить внешнюю границу толстой линией. Для этого необходимо выделить диапазон или отдельную ячейку, нажать левой кнопкой мыши по раскрывающейся кнопке **Границы ячейки** панели инструментов и выбрать параметр **Внешние границы**.

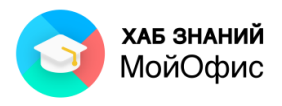

| Вид              | Общий доступ               | Надстройки<br>Справка                        |                                                                                                    |                                    |                  |            |              |         |            |     |         |
|------------------|----------------------------|----------------------------------------------|----------------------------------------------------------------------------------------------------|------------------------------------|------------------|------------|--------------|---------|------------|-----|---------|
| த ∼<br>$\varphi$ | XO Caliburn<br>K<br>Ч<br>Ж | 12<br>$\checkmark$<br>v<br>AB $A \times B$ v | A <sup>-</sup> A <sup>+</sup> $\equiv$ $\vee$ $\equiv$ $\vee$ $\frac{4}{4}$ $\vee$   $\frac{1}{11}$ $\vee$<br>這 > 三 三 星 其 > 多 >   9                                                                                                    | ≙ ∽<br>$\boxplus$ $\triangleright$ | ₩<br>$\bigoplus$ | 墨          | q<br>用       | Обычный | АаБбВвГгДг | 000 |         |
|                  | Шрифт                      |                                              | Абзац<br>$\begin{smallmatrix}&&2\\1&1&2&1&1\\1&1&1&1&1\end{smallmatrix} \begin{smallmatrix}&&1\\1&1&1&1&1\\1&1&1&1&1\end{smallmatrix} \begin{smallmatrix}1&1&1&1&1&1\\1&1&1&1&1&1&1\end{smallmatrix} \begin{smallmatrix}1&1&1&1&1&1&1&1\\1&1&1&1&1&1&1&1\end{smallmatrix} \begin{smallmatrix}0&1&1&1&1&1&1\\1&1&1&1&1&1&1\end{smallmatrix} \end{smallmatrix}$ | $\boxplus$                         | $\boxplus$       | ⊞          | Æ            | ∕       | $\Box$     |     | Вставка |
|                  |                            |                                              | Описание объекта закупки<br>ИКЗ 19246290529494632010010077001                                                                                                    | H                                  | Ħ                | F          | FF           | N       | H          |     |         |
|                  |                            |                                              | Требования к техническим характер<br>1. Технические и функциональные характеристики                                                                                                    |                                    |                  | Иет границ |              |         |            |     |         |
|                  |                            |                                              | Редактор текста                                                                                                    |                                    |                  |            |              |         |            |     |         |
|                  |                            | Функциональная<br>группа                     | Наименование функции                                                                                                    |                                    | Последние цвета: |            |              |         |            |     |         |
|                  |                            |                                              | Ввод/удаление/копирование/вставка текс                                                                                                    |                                    | Цвета темы:      |            |              |         |            |     |         |
|                  |                            |                                              | Выбор шрифта, изменение его размера                                                                                                    |                                    |                  |            |              |         |            |     |         |
|                  |                            |                                              | Выделение текста<br>полужирным/курсивом/подчеркнуто/пере                                                                                                    |                                    |                  |            |              |         |            |     |         |
|                  |                            |                                              | Установка подстрочных/надстрочных знак                                                                                                    |                                    |                  |            |              |         |            |     |         |
|                  |                            |                                              | Изменение цвета текста, выделение текста                                                                                                    |                                    |                  |            |              |         |            |     |         |
|                  |                            |                                              | Задание «все прописные» для группы сим                                                                                                    |                                    |                  |            |              |         |            |     |         |
|                  |                            |                                              | Настройка межстрочных интервалов                                                                                                    |                                    |                  |            | Другие цвета |         |            |     |         |
|                  |                            | Работа с текстом                             | Изменение интервала между знаками в те<br>обычный, разреженный                                                                                                    |                                    |                  |            |              |         |            |     |         |
|                  |                            |                                              | Настройка межсимвольного интервала                                                                                                    |                                    |                  |            |              |         |            |     |         |
|                  |                            |                                              | Наличие встроенных шаблонов стилей для оформления текста                                                                                                    |                                    |                  |            |              |         |            |     |         |
|                  |                            |                                              | Вставка оглавления документа                                                                                                    |                                    |                  |            |              |         |            |     |         |
|                  |                            |                                              | Копирование формата текста                                                                                                    |                                    |                  |            |              |         |            |     |         |
|                  |                            |                                              | Выравнивание по правому/ левому краю, центру, ширине                                                                                                    |                                    |                  |            |              |         |            |     |         |
|                  |                            |                                              | Выбор параметров настройки абзаца                                                                                                    |                                    |                  |            |              |         |            |     |         |

Рисунок 10.7.3-1 — Установка границ ячеек

Цвет линий границ ячеек по умолчанию черный. Доступен выбор другого цвета из палитры. Доступно 60 предустановленных цветов линий, а также возможность задать собственный цвет линии в системах Hex и RGB. Необходимо выбрать цвет линии и нажать на тип границы. Цвет линии будет изменен.

Границы ячеек можно сделать невидимыми при печати. Для этого в раскрывающейся кнопке **Границы ячейки** панели инструментов следует выбрать параметр **Нет границ**.

После удаления границ на экране отображается бледно-серая сетка таблицы. Эта сетка не выводится на печать. Таблицы без линий границ ячеек можно использовать для создания бланков документов, двуязычных документов и т.п.

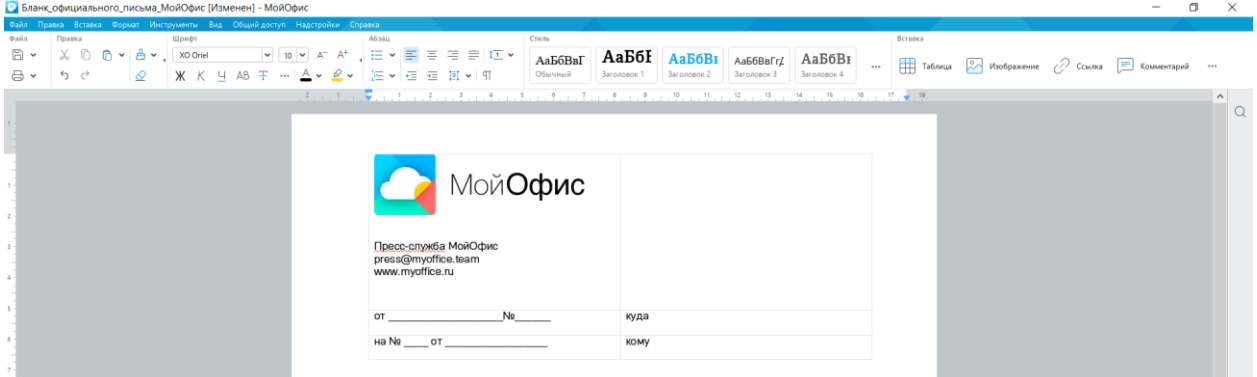

Рисунок Рисунок 10.7.3-2 — Таблица с настройкой **Нет границ** ячеек

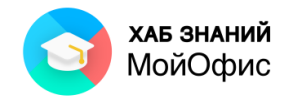

# **11. Работа с изображениями**

## **11.1. Добавление изображения**

Непосредственно в текст документа или в ячейку таблицы можно вставить изображение. Вставить можно изображение, хранящееся в виде файла одного из восьми форматов: **JPEG**, **JPG**, **PNG**, **BMP, JPE, GIF, TIFF, TIF**.

Изображение всегда вставляется в то место документа, в котором в данный момент находится текстовый курсор. Для последующей работы с изображением лучше всего вставлять его в пустой абзац документа.

Для вставки изображения необходимо в меню **Вставка** выбрать команду **Изображение**, в появившемся окне перейти в папку, в которой находится файл изображения и дважды нажать левой кнопкой мыши по значку файла или выделить его и нажать кнопку **Открыть**.

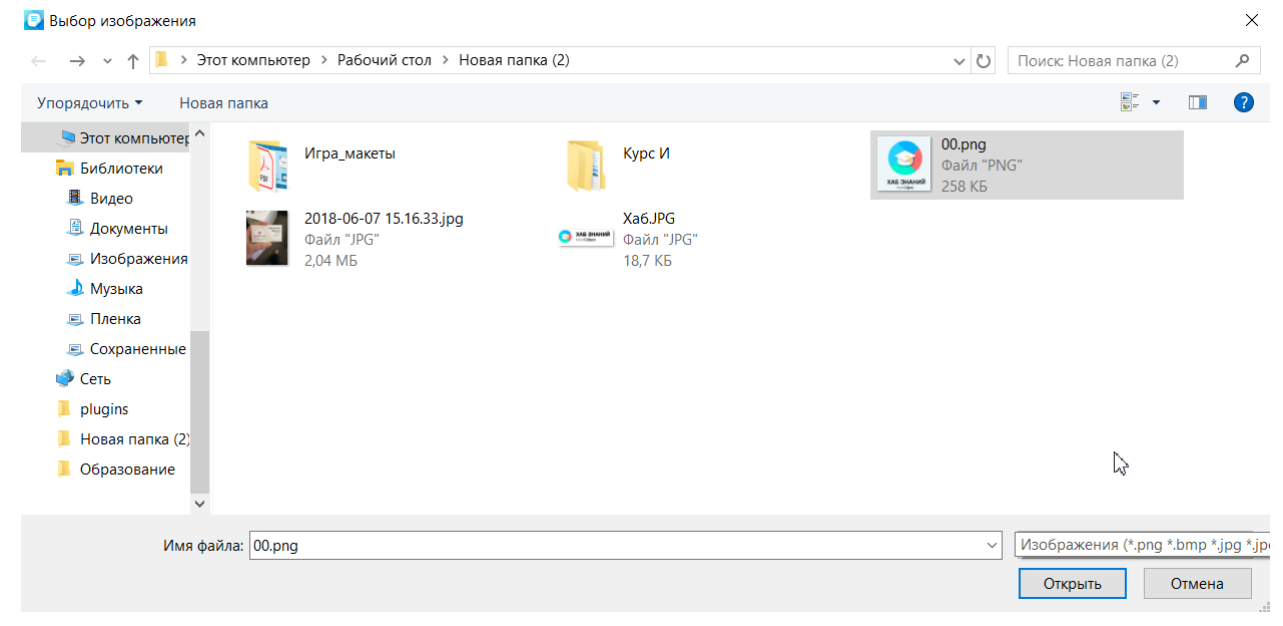

Рисунок 11.1 — Вставка изображения

Можно вставить только одно изображение за одну операцию. Для вставки нескольких изображений операцию вставки необходимо повторить несколько раз.

Если оригинальный размер изображения равен или меньше установленной ширины страницы между полями, то изображение вставляется в оригинальном размере. Если размер изображения больше размеров страницы по горизонтали или по вертикали, то изображение масштабируется в соответствии с размерами страницы.

При вставке изображения в ячейку таблицы наблюдается аналогичная ситуация. Если оригинальный размер изображения равен или меньше ширины столбца, то изображение вставляется в оригинальном размере. Если же размер изображения больше ширины столбца, то изображение масштабируется так, чтобы его ширина была меньше ширины столбца примерно на 0,4 см.

Вставить изображение в документ можно также из буфера обмена, предварительно поместив его туда из открытой страницы в браузере или другого приложения.

#### **11.2. Действия с изображением**

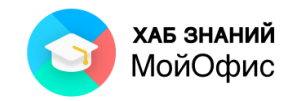

Все действия возможны только с выделенным изображением.

Изображение сразу после вставки в документ выделено. Если нужно выделить изображение в процессе работы с документом, следует нажать на изображении левой кнопкой мыши. Признак выделения – отображение маркеров по углам и сторонам изображения.

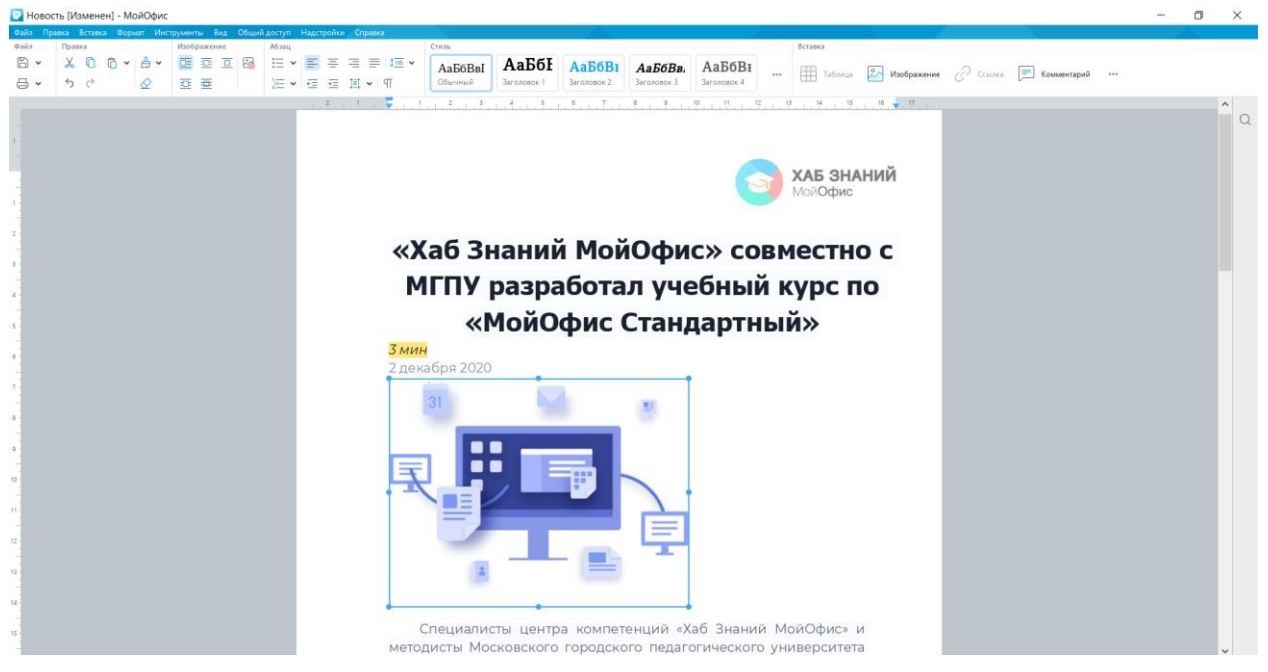

Рисунок 11.2-1 — Выделенное изображение

Перетаскиванием маркеров можно изменить размер изображения. Необходимо навести указатель мыши на маркер так, чтобы он превратился в двухстороннюю стрелку. После этого при нажатой левой кнопке мыши следует переместить маркер. Во время перемещения маркера отображается новый размер изображения.

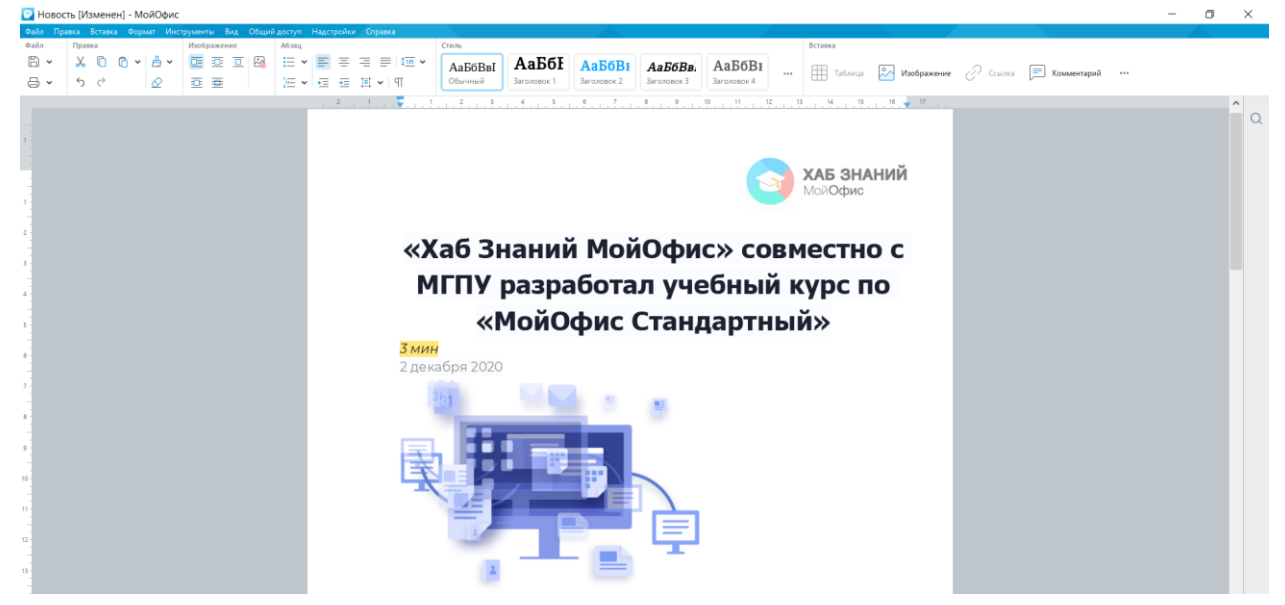

Рисунок 11.2-2 — Изменение размера изображения

При перетаскивании угловых маркеров размер изображения изменяется с сохранением пропорций. При перетаскивании маркеров, расположенных на

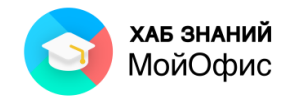

горизонтальной или вертикальной границе, – изменяется только высота или ширина изображения соответственно.

При увеличении размера изображения может возникнуть ситуация, когда его правая граница окажется на правом поле страницы или даже за пределами правого края страницы.

Минимальная возможная ширина изображения – примерно 0,4 см. Задать точные

размеры изображения можно с помощью кнопки **Размер и положение**  панели инструментов.

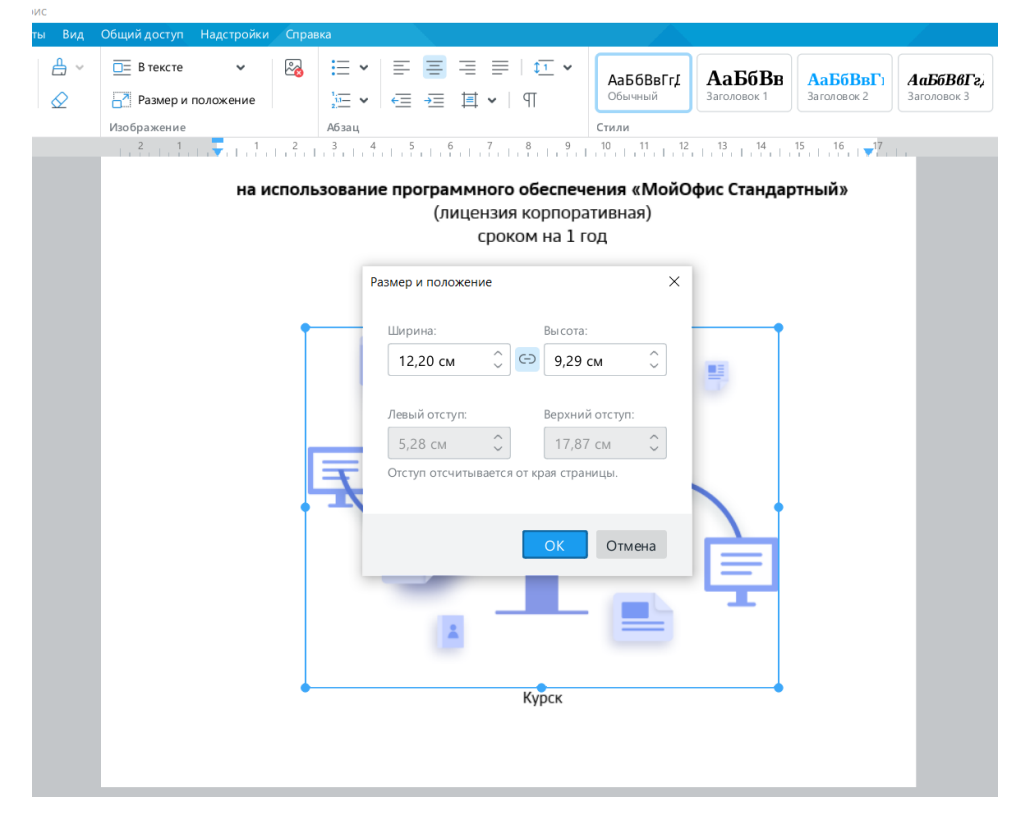

Рисунок 11.2-3 — Установка точных размеров изображения

Необходимые значения ширины и высоты можно установить в соответствующих счетчиках. Стрелки счетчиков изменяют значение с шагом 0,1 см. Для установки точного значения его следует ввести в поле счетчика после чего нажать клавишу **Enter**. Кнопка

**Сохранить расположение сторон** между окнами счетчиков закрепляет текущие пропорции изображения: при изменении одного из параметров ширины или высоты второй изменится автоматически. Чтобы отменить сохранение пропорций и задать произвольные размеры изображения по ширине и высоте, необходимо нажать эту кнопку левой кнопкой мыши: тогда она примет вид  $\overline{\text{C}}$ , свидетельствующий об отмене сохранения пропорций.

Изображение, вставленное в документ как отдельный абзац, можно выравнивать по краям страницы, добавлять интервалы перед и после абзаца изображения.

Изображение можно копировать и перемещать в текущем документе или в другой документ «**МойОфис Текст**» с использованием буфера обмена. Делается это точно так же, как и при перемещении и копировании текстовых фрагментов.

Выделенное изображение можно удалить. Для этого достаточно нажать клавишу **Delete** или **BackSpace**.

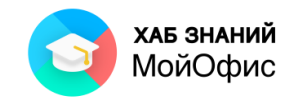

В разделе панели инструментов **Изображение** доступно управление обтеканием изображения текстом: в тексте, вокруг рамки, сверху и снизу, перед текстом, за текстом.

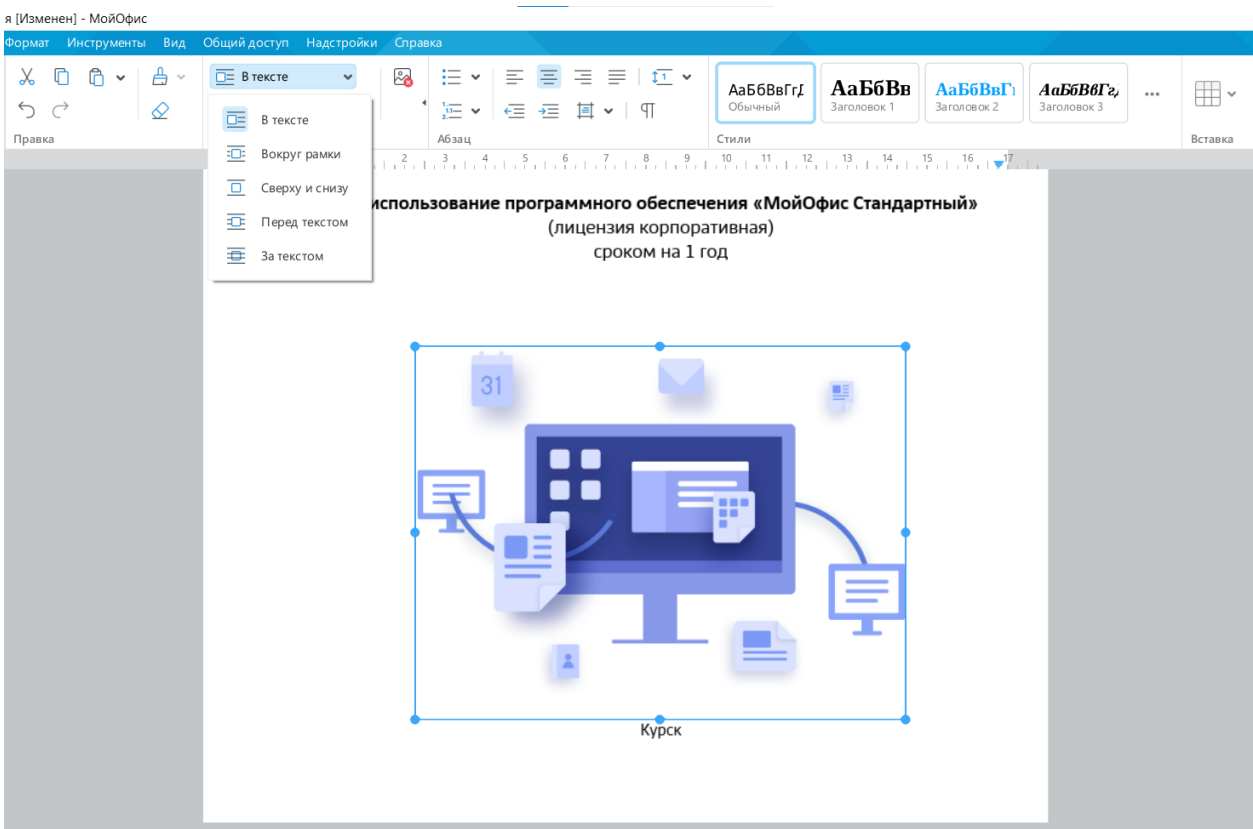

Рисунок 11.2-4 — Выбор режима обтекания изображения текстом

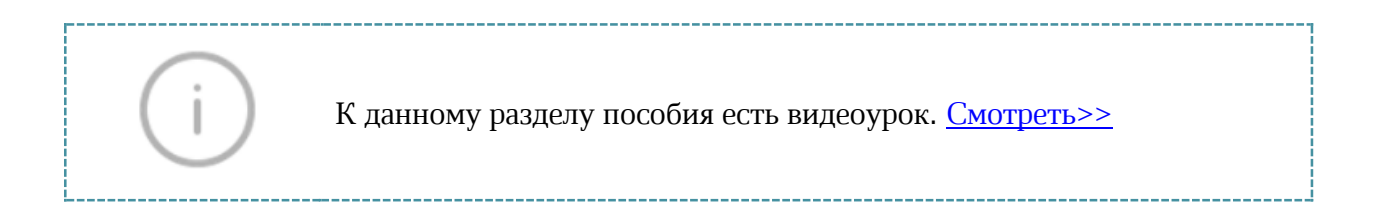

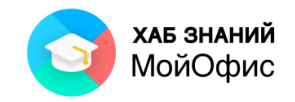

# **12. Сравнение документов**

Сравнение документов часто применяется в офисной работе. Особенно в ситуации, когда над текстом работают несколько авторов. Чтобы увидеть различия в двух версиях документа, можно воспользоваться командой **Сравнить с** в меню **Инструменты**. Открытый текстовый документ может быть сравнен с другим документом.

Команда **Сравнить с** вызывает окно открытия документа. Необходимо выбрать файл, с которым сравнивается открытый.

Приложение «**МойОфис Текст**» автоматически создаст новый документ, в котором будет отображен результат сравнения двух версий документа. При этом в документе включается режим **Отслеживать исправления**. Доступна панель инструментов **Рецензирование**. Все различия в новом файле документа отображаются на панели исправлений.

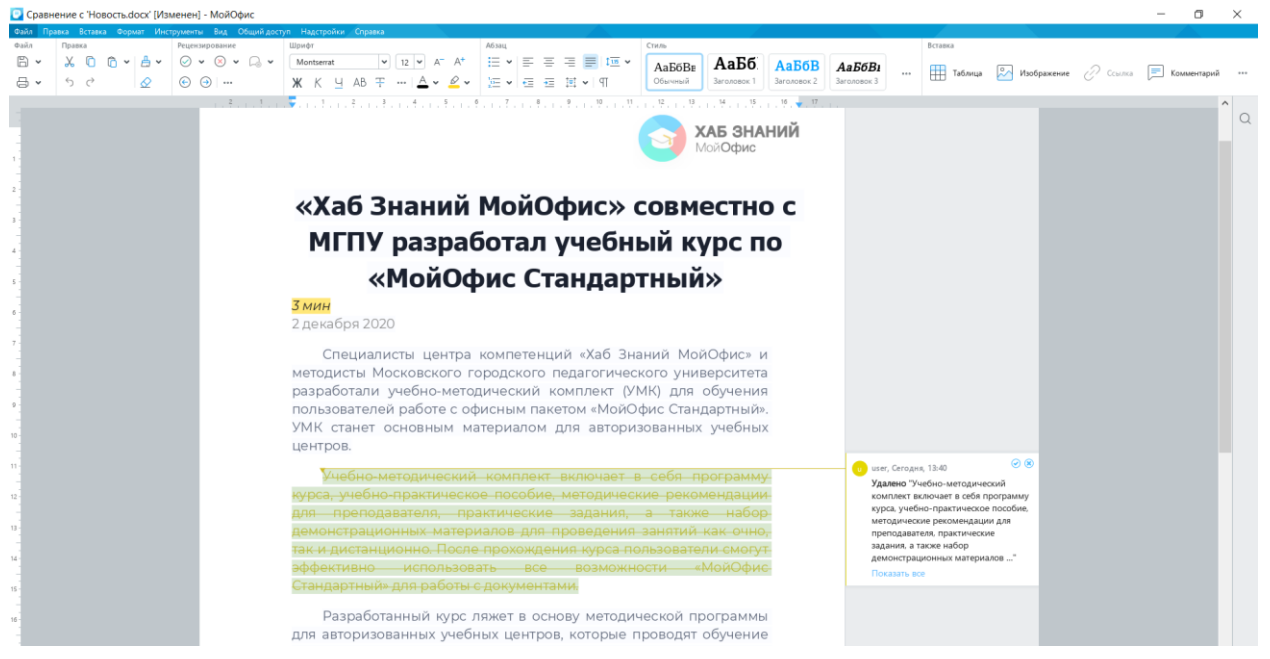

Рисунок 12 — Сравнение двух документов

К данному разделу пособия есть видеоурок. [Смотреть>>](https://myofficehub.ru/materials/videos/myoffice-text-retsenzirovanie-dokumentov/)

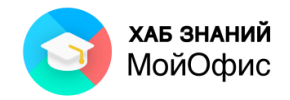

# **13. Защита**

## **13.1. Защита файла паролем**

Пароль для доступа к документу сохранит содержание документа в тайне от посторонних. Чтобы защитить документ от несанкционированного доступа, в меню **Файл** следует выбрать команду **Задать пароль**. Появится окно настройки пароля (см. Рисунок 5.3).

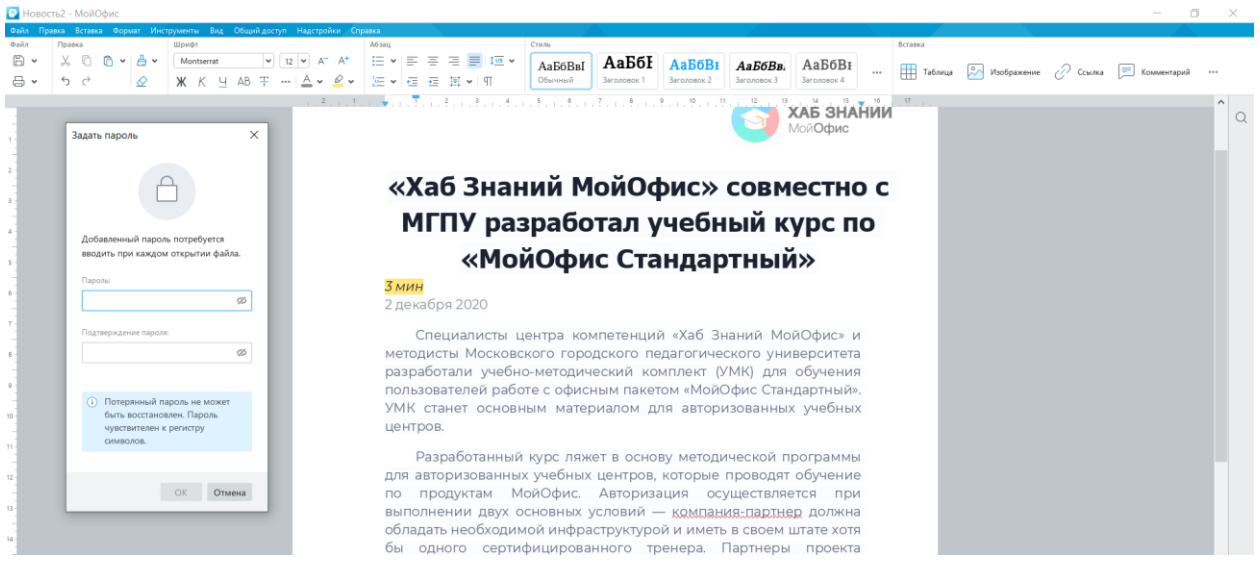

Рисунок 13.1-1 — Окно **Задать пароль**

Необходимо два раза ввести пароль и подтвердить операцию. Изменения должны быть сохранены.

Открытие файла, защищенного паролем, вызовет окно с полем для его ввода. Если пароль введен неверно, будет выдана ошибка. В случае правильного указания пароля файл будет открыт для просмотра и редактирования.

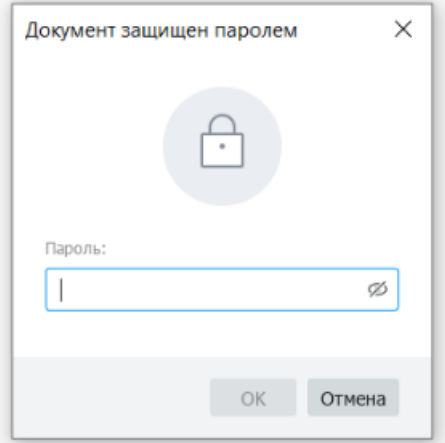

Рисунок 13.1-2 — Окно ввода пароля

Утраченный пароль восстановить нельзя. При необходимости пароль может быть изменен или удален. Команда **Файл** - **Управление паролем** вызывает системное окно, где можно удалить или изменить пароль.

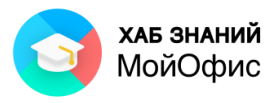

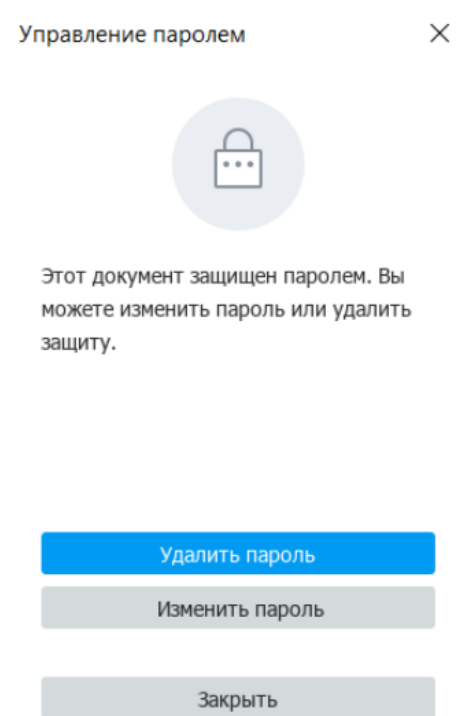

### Рисунок 13.1-3 — Окно **Управление паролем**

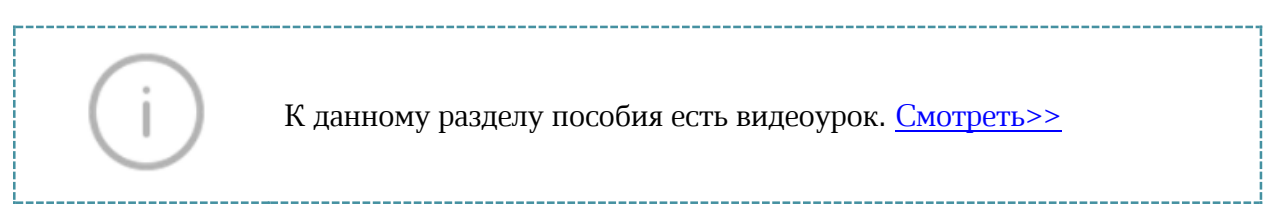

#### **13.2. Защита содержимого от изменений**

В случае редактирования документа несколькими пользователями может возникнуть ситуация, при которой некоторые фрагменты должны быть защищены от изменения автором документа. Для этого используется команда **Правка – Защитить от изменений**.

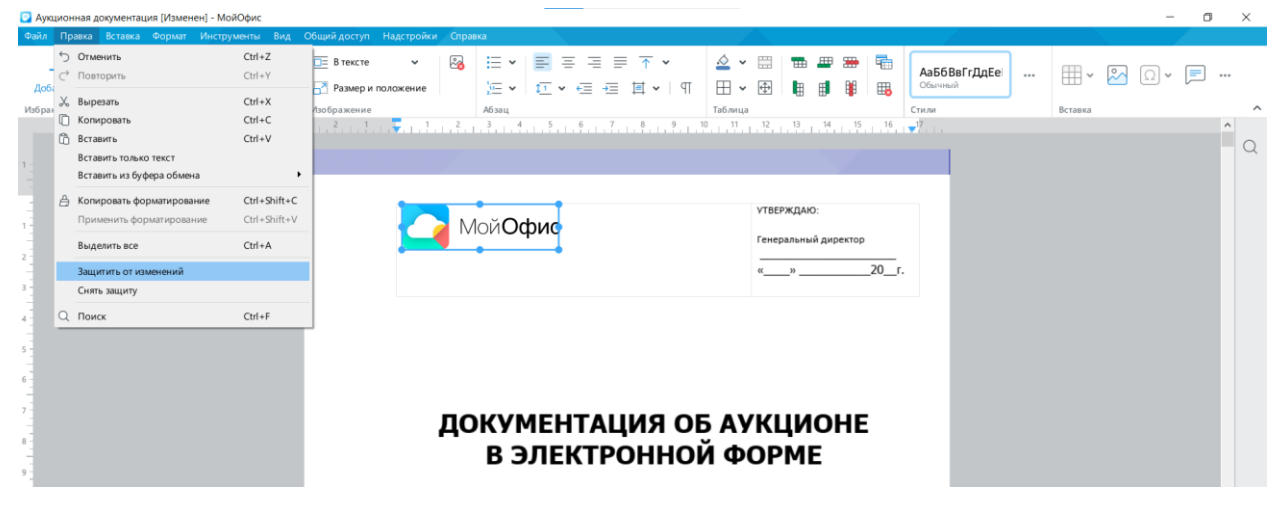

Рисунок 13.2-1 — Защита от изменений

**Заблокировать от изменений** возможно разные элементы:

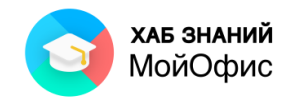

- **текст**. В случае блокировки текста пользователю будет недоступны операции ввода, редактирования, форматирования и удаления заблокированного текста.
- **изображение** и **фигуры**. Блокировке подлежат действия перемещение, изменение размера изображения или фигуры, а также удаление.
- **текст в фигуре**. Будет запрещен ввод, редактирование, форматирование и удаление текста внутри фигуры. При этом разрешены операции перемещения, изменения размера фигуры и удаление.
- **текст в ячейках таблицы**. Запрещается изменять текст ячейки, менять размеры столбца или строки, удалять таблицу, строки или столбцы, в которых находится заблокированная ячейка.
- **таблица**. Для заблокированных таблиц запрещен ввод, редактирование, форматирование текста в таблице, вставка, изменение размеров и удаление строк и столбцов, а также удаление самой таблицы.

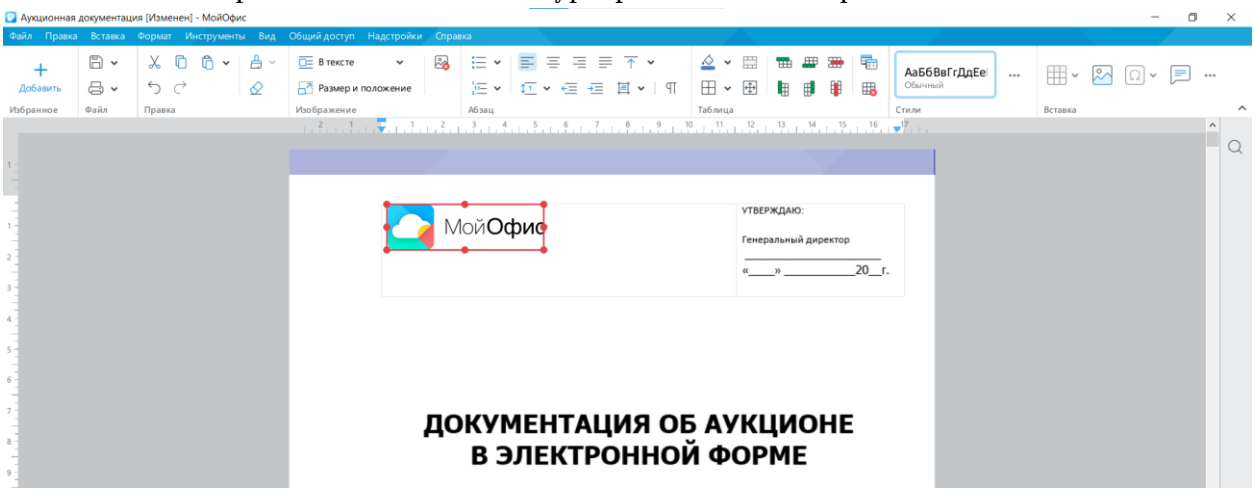

В заблокированном тексте цвет курсора меняется на красный.

Рисунок 13.2-2 — Изображение защищено от изменения

При выделении заблокированного объекта цвет его рамки меняется на красный. Если

навести курсор на маркер заблокированного объекта, то курсор принимает вид  $\mathbf \Theta$ .

При попытке изменения заблокированного текста или объекта отображается всплывающее сообщение: «Эта часть документа защищена от изменений».

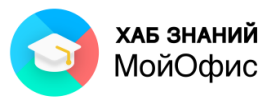

| • Аукционная документация [Изменен] - МойОфис                                                                                                    | σ                                                                    | $\times$ |
|----------------------------------------------------------------------------------------------------|----------------------------------------------------------------------|----------|
| Правка Вставка Формат Инструменты Вид Общийдоступ Надстройки Справка<br>Файл                                                                                                    |                                                                      |          |
| $\mathbb{B}$ .<br>$X$ 0<br>ĥ<br>喜 百 言   極 ×<br>$\vee$ 16 $\vee$<br>∺ ≁<br>$\equiv$<br>$\triangle$ $\sim$<br>$A^+$<br>XO Caliburn<br>$A^{-}$<br>$\checkmark$<br>$\ddot{}$<br>АаБбВвІ<br><b>АаБбВвГг.</b><br><b>АаБбВвГгДг</b><br>$\cdots$<br>$\underline{A}$ $\vee$ $\underline{S}$ $\vee$<br>Обычный<br>Заголовок 1<br>8 ·<br>↑ ↑<br>运・<br>Заголовок 2<br>$\varphi$<br>AB<br>三三 三 三 一 平<br>Ч<br>Ж<br>$\kappa$<br><br>Добавить<br>Файл<br>Шрифт<br>Стили<br><b>Избранное</b><br>Правка<br>Абзац | ⊞ ~<br>$2^{\circ}$<br>∍<br>$\bigcirc$<br>$\checkmark$<br><br>Вставка | ́        |
| $1, \ldots, \overline{\bullet}, \ldots, 1, \ldots, 2, \ldots, 3, \ldots, 4, \ldots, 5, \ldots, 6, \ldots, 7, \ldots, 8, \ldots, 2, \ldots, 19, \ldots, 12, \ldots, 12, \ldots, 19, \ldots, 19, \ldots, 19, \ldots, 19, \ldots, 19, \ldots, 19, \ldots, 19, \ldots, 19, \ldots, 19, \ldots, 19, \ldots, 19, \ldots, 19, \ldots, 19, \ldots, 19, \ldots, 19, \$<br>$\frac{2}{3}$                                                                                                    | $\hat{\phantom{a}}$                                                  |          |
| Эта часть документа защищена от изменений<br><b>УТВЕРЖДАЮ:</b>                                                                                                    |                                                                      | $\Omega$ |
| Мой <b>Офис</b><br>Генеральный директор<br>$20$ $r$ .<br>$\rightarrow$                                                                                                    |                                                                      |          |
|                                                                                                    |                                                                      |          |
|                                                                                                    |                                                                      |          |
| ДОКУМЕНТАЦИЯ ОБ АУКЦИОНЕ                                                                                                    |                                                                      |          |
| В ЭЛЕКТРОННОЙ ФОРМЕ                                                                                                    |                                                                      |          |
| 10<br>на право заключения государственного контракта<br>11<br>на оказание услуги по предоставлению неисключительных прав<br>(лицензий)                                                                                                    |                                                                      |          |

Рисунок 13.2-3 — Текстовый блок защищен от изменений

Чтобы снять защиту от изменений во всем документе, необходимо выбрать пункт командного меню **Правка – Снять защиту**.

Чтобы снять защиту от изменений для части документа следует выделить требуемое содержимое документа и использовать пункт командного меню **Правка – Снять защиту**.

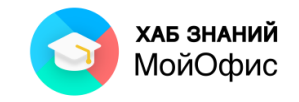

# **14. Отправка документа по почте**

Документ из окна приложения «**МойОфис Текст**» можно отправить как вложение по электронной почте. Для этого используется команда **Отправить по почте** меню **Общий доступ**.

«**МойОфис Текст**» вызовет окно приложения почтового клиента, установленного на компьютере пользователя. Документ будет оформлен как вложение в электронное сообщение. Для завершения отправки документа по почте требуется ввести данные получателя и текст сообщения. Отправка сообщения завершается нажатием кнопки **Отправить**.

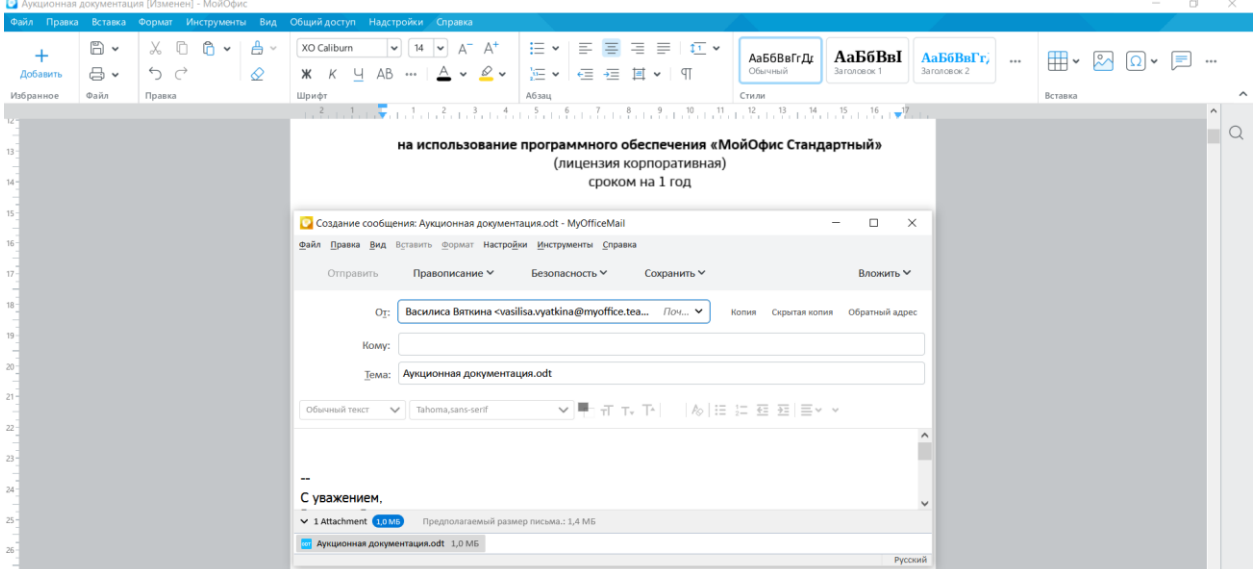

Рисунок 14 — Отправка документа по электронной почте из редактора «МойОфис Текст»

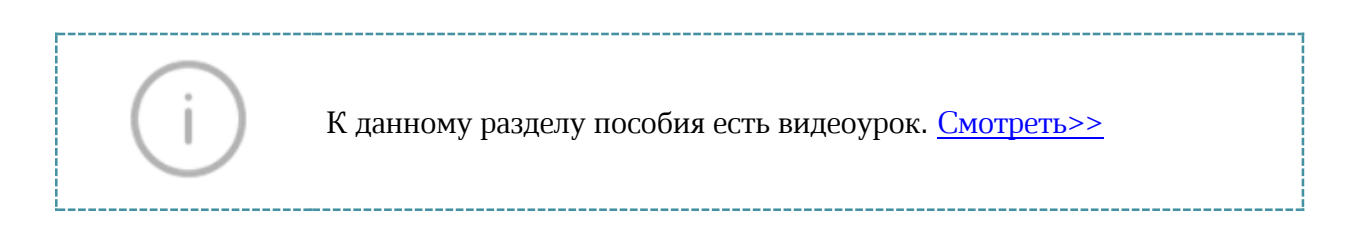

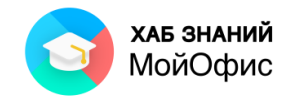

# **15. Печать документа**

Печать документа возможна несколькими способами. Самый быстрый вариант: нажать на кнопку **Печать** на панели быстрого доступа. Документ будет выведен на последний использованный принтер. Никакие настройки печати в данном случае пользователю не доступны. Чтобы узнать, какой принтер был использован в последний раз,

достаточно навести курсор мыши на кнопку **Печать**  $\Xi$ , где во всплывающем окне будет указано имя устройства.

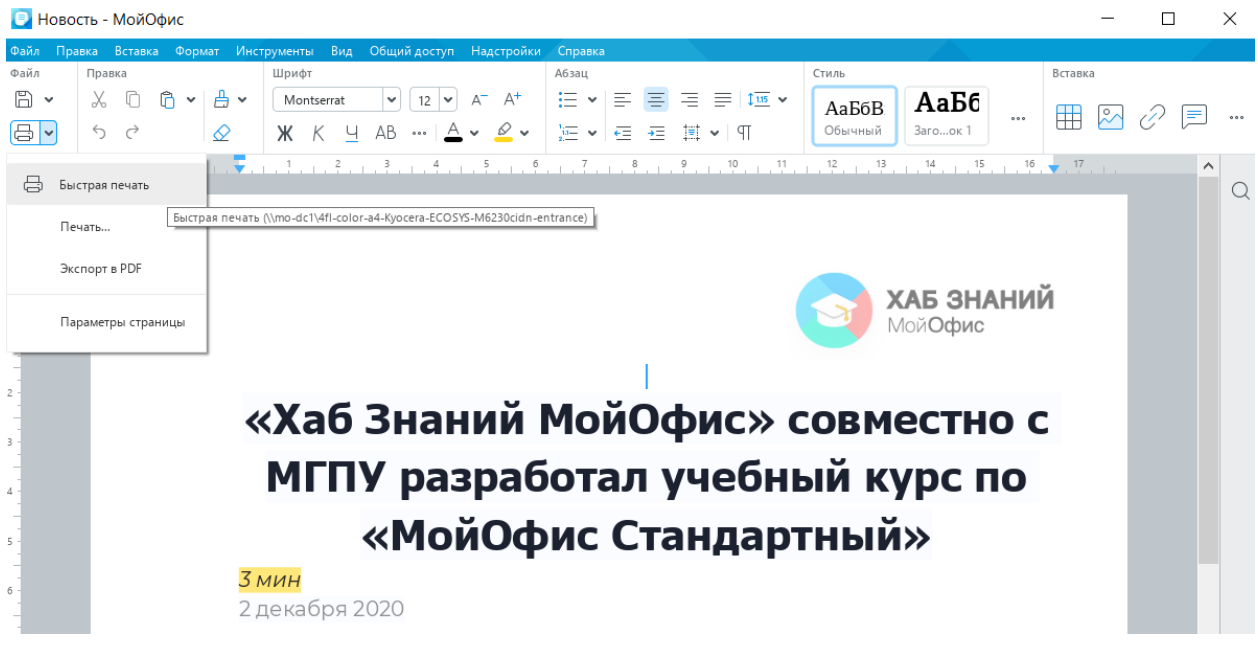

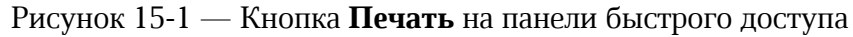

Для предварительного просмотра документа перед печатью и настроек печати следует в меню **Файл** выбрать команду **Печать**.

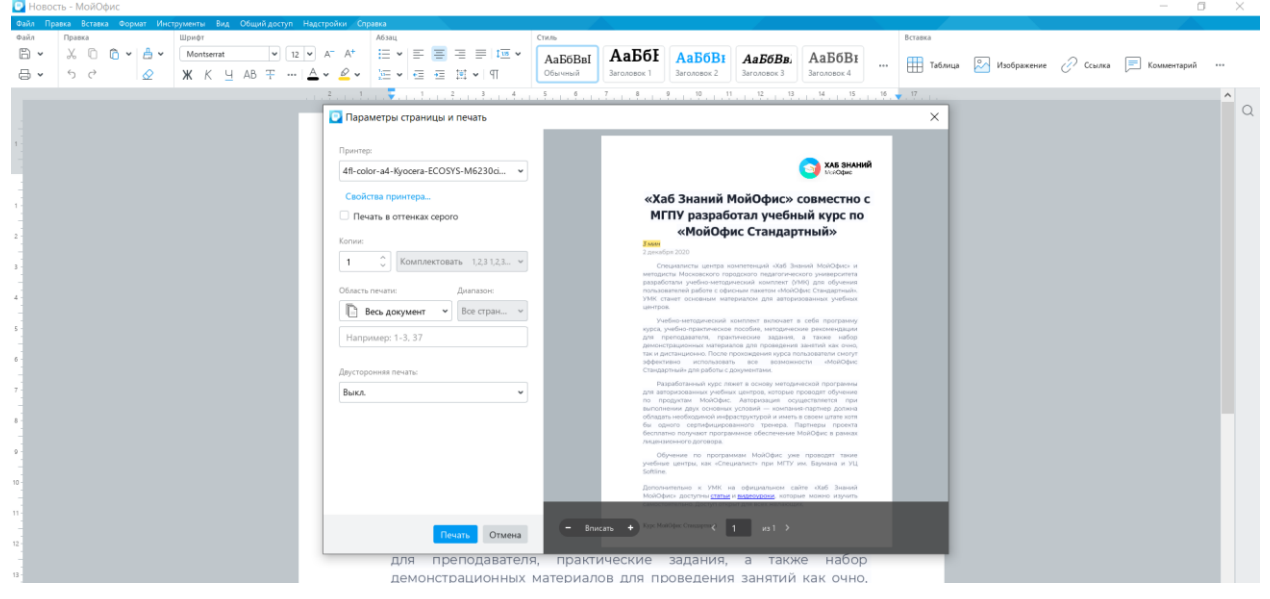

Рисунок 15-2 — Настройки страницы и печати

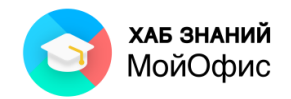

В правой части окна размещается изображение документа в том виде, в котором оно будет напечатано на листе бумаги. Окно занимает малую часть экрана. При желании можно увеличить масштаб отображения документа с помощью кнопок **-** и **+**.

Левая часть окна позволяет настроить технические параметры. Так, если к вашему компьютеру подключено несколько устройств для печати, то в списке **Принтеры** доступны перечни этих устройств.

Если устройство поддерживает цветную печать, то изображение документа в окне предварительного просмотра будет отображено цветным (см. Рисунок 5.8). Если выбрать черно-белый принтер, то цветное изображение будет представлено в серых оттенках.

Установка галочки в поле **Печать в оттенках серого** позволяет настроить печать цветного документа в черно-белом виде. Изменения доступны в окне предварительного просмотра справа, именно таким будет документ на бумаге после печати.

Окно **Параметры страницы и печат**ь позволяет установить настройки для печати нескольких экземпляров документа сразу. Требуемое количество вводится в поле **Копии**. Удобно получать многостраничные документы сразу комплектом. Для этого необходимо установить режим **Комплектовать**.

Напечатать можно весь документ или только отдельные его страницы. Для печати отдельных страниц следует в переключателе **Область печати** (см. Рисунок 5.9) выбрать **Страницы** и в рядом расположенном поле ввести с клавиатуры номера печатаемых страниц.

По умолчанию установлена область печати **Весь документ**. Параметр **Текущая страница** выведет на печать тот лист документа, где в настоящее время располагается курсор мыши. При этом лист документа будет показан в окне справа.

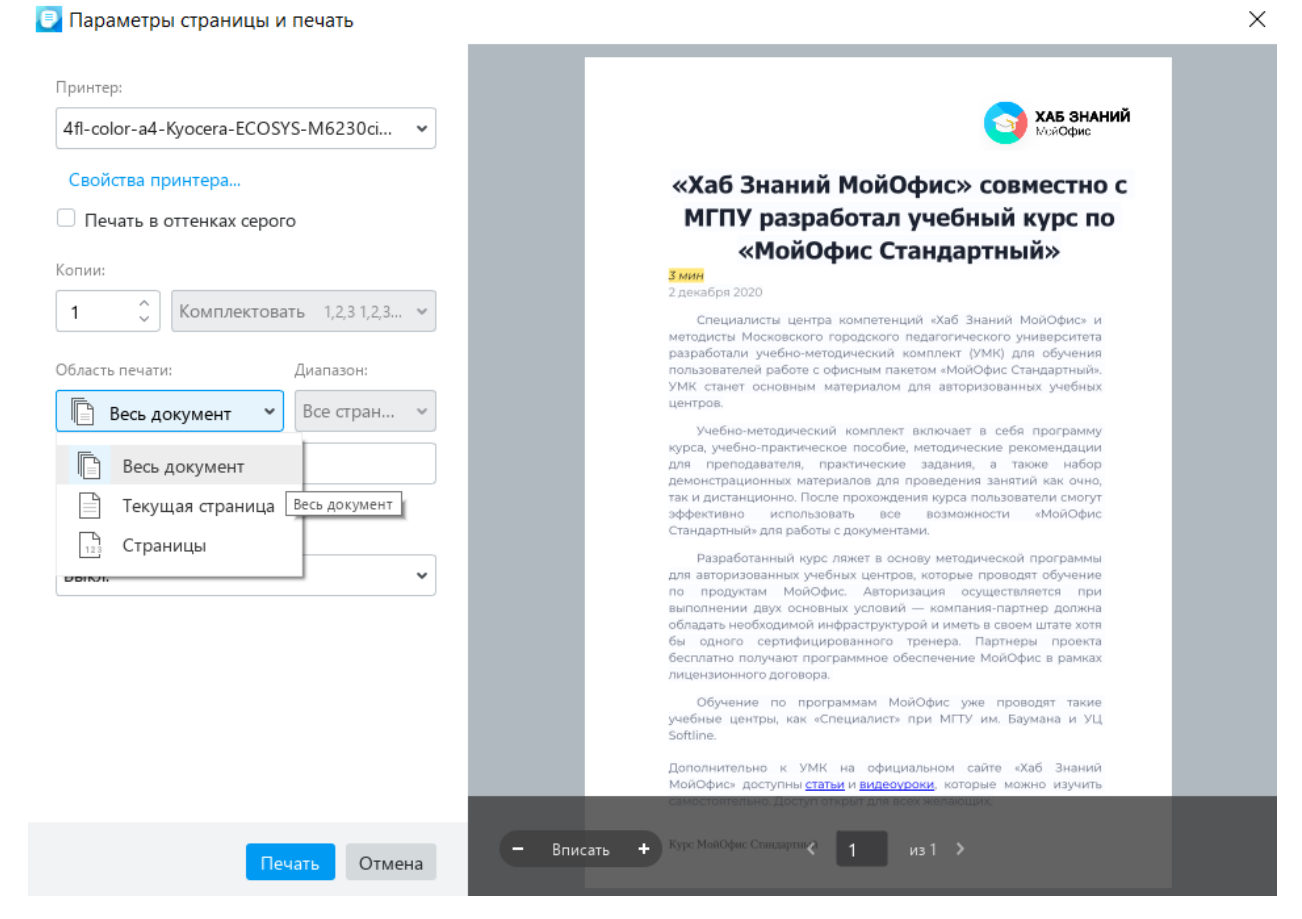

Рисунок 15-3 — Настройки страницы и печати. Область печати
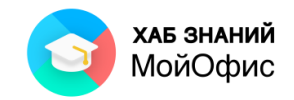

Часто бывает необходимо разместить текст на обеих сторонах листа бумаги. Данный режим называется **Двусторонняя печать**. По умолчанию он выключен. Чтобы текст документа был на обеих сторонах листа, необходимо в параметрах **Двусторонняя печать** выбрать один из доступных вариантов настройки:

- **Переплет по длинному краю**. В таком случае после печати документа листы можно будет просматривать как в книге.
- **Переплет по короткому краю**. В таком случае документ будет просматриваться как блокнот, переворачивая листы снизу вверх.

После установки всех необходимых параметров печати для печати документа следует нажать кнопку **Печать**.

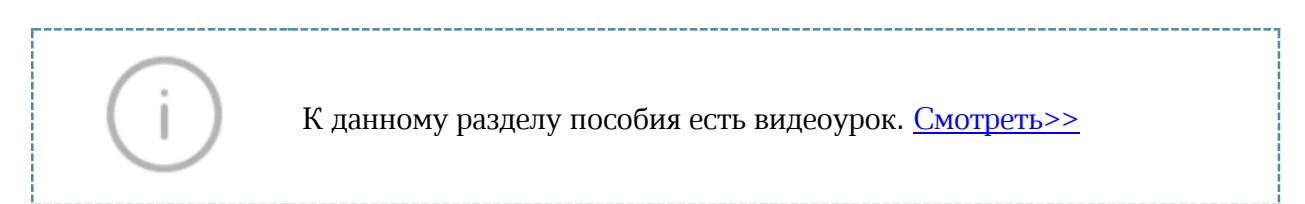

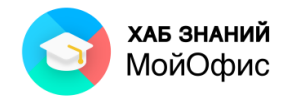

## **16. Вопросы для самопроверки**

Проверить свой уровень владения приложением «МойОфис Текст» можно по ссылке [https://letstest.ru/74114:](https://letstest.ru/74114)

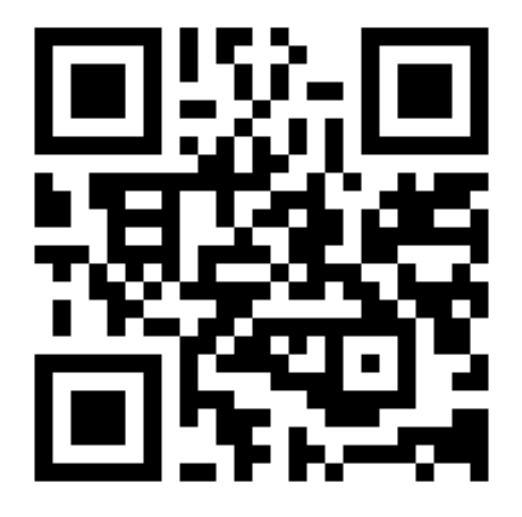

Тест формируется на обширной базе вопросов.

Примеры некоторых вопросов:

1. «МойОфис Текст» поддерживает чтение и редактирование документов в следующих форматах (возможен выбор нескольких вариантов):

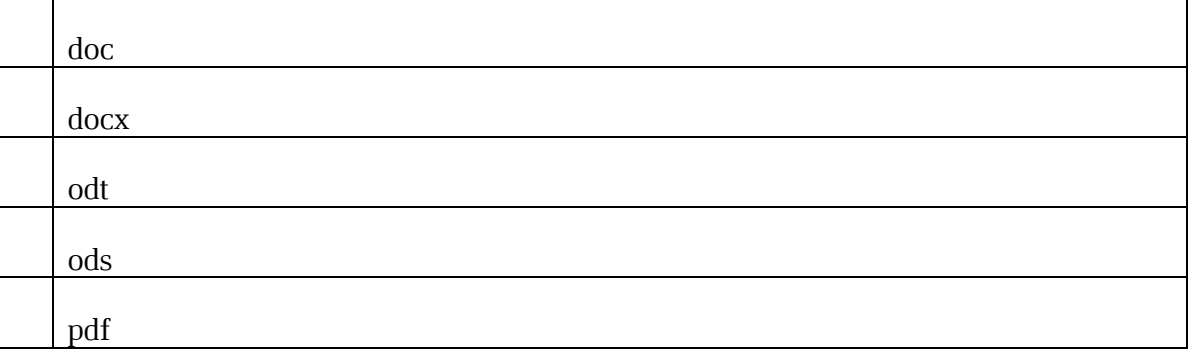

2. Команды подменю Правка командного меню позволяют выполнить действия (возможен выбор нескольких вариантов):

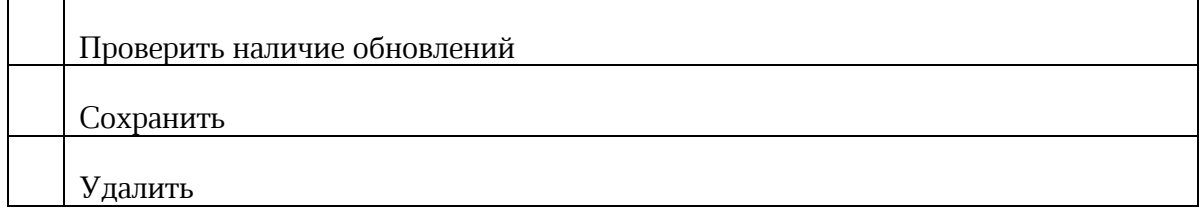

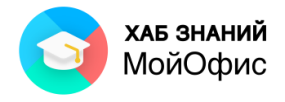

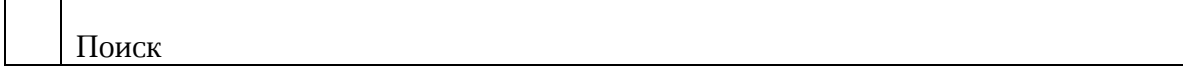

## 3. Для создания файла в формате pdf необходимо использовать команду:

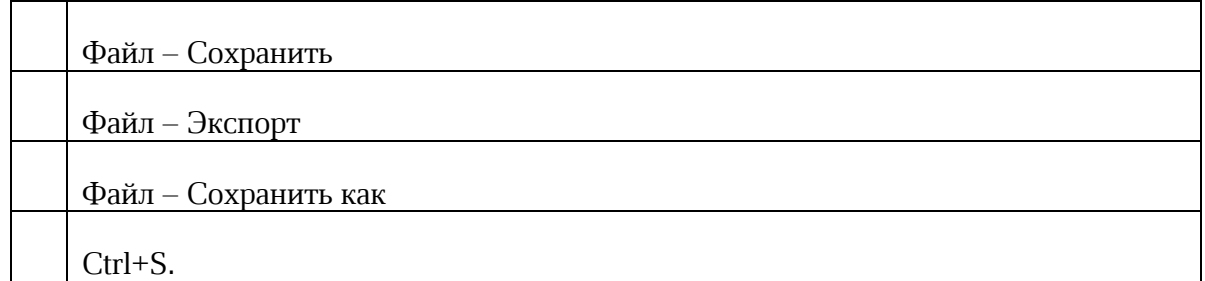

4. Вы вставляете в текст изображение, которое имеет очень большое разрешение (размер). Как изображение будет показано в документе?

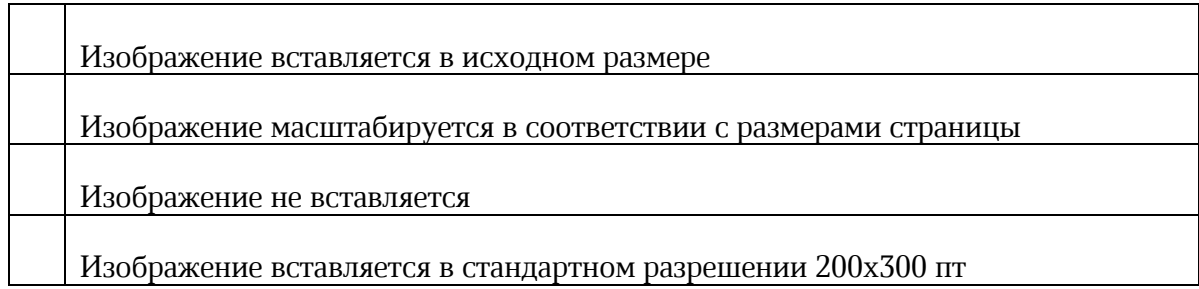

5. Вставить номер страницы в документ можно с помощью команды (возможен выбор нескольких вариантов ответа):

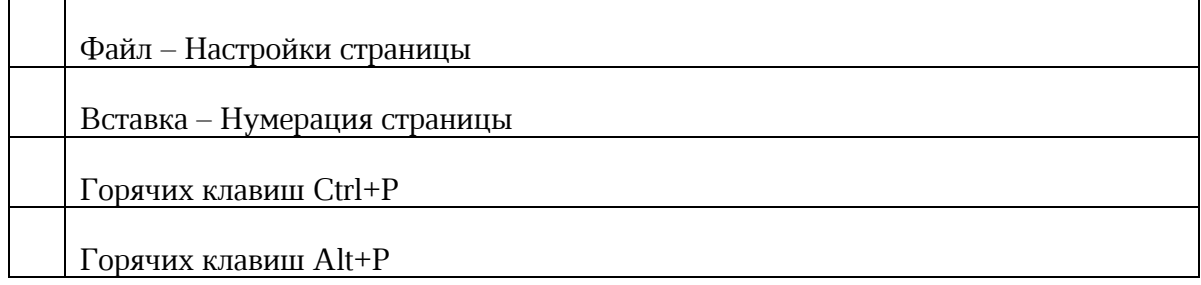

6. Чтобы внутри одного документа создать страницы и альбомной, и книжной ориентации, необходимо:

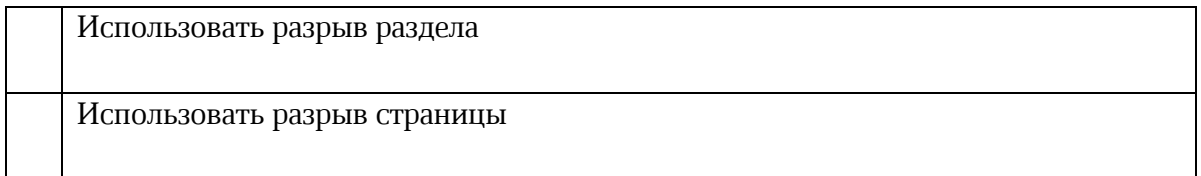

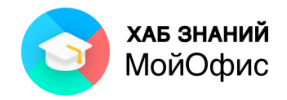

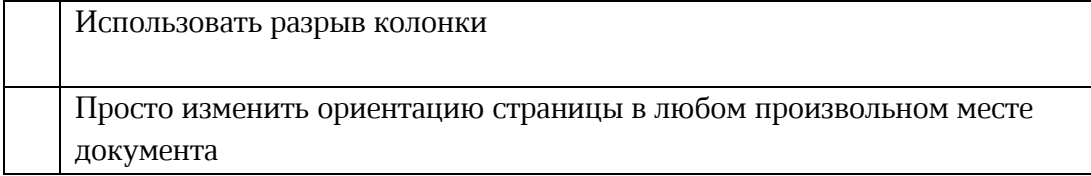

7. Вы хотите отключить правописание вводимого текста (орфография и грамматика). Выберите команду, которую необходимо использовать:

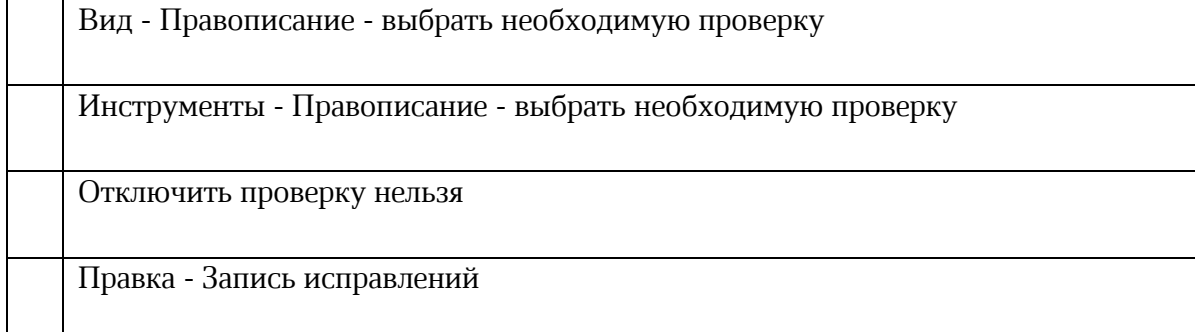

8. Вы согласовываете проект договора и хотите автоматически отслеживать изменения, вносимые коллегами и партнерами в текст электронного документа. Выберите правильное действие:

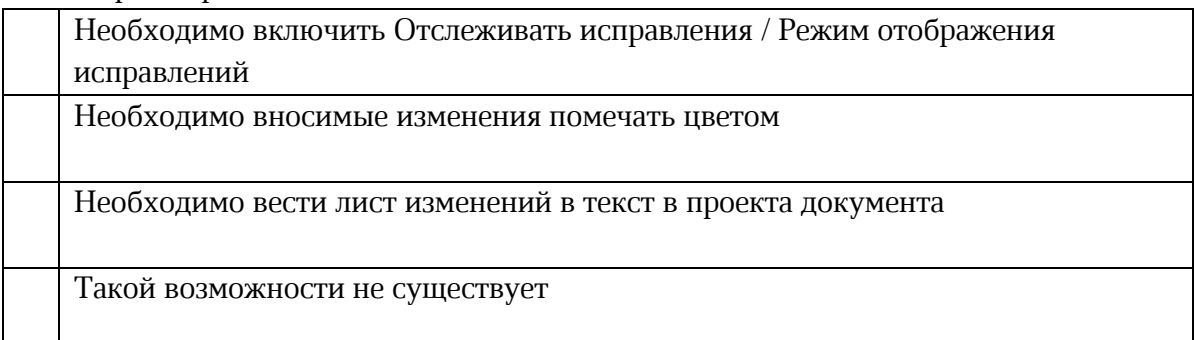

9. Вы работаете над объемным техническим заданием (ТЗ), содержащим несколько сотен страниц. Вам необходимо сформировать по тексту отсылки на конкретные пункты и разделы ТЗ для быстрого перехода к упоминаемой информации. Наиболее простой вариант это сделать:

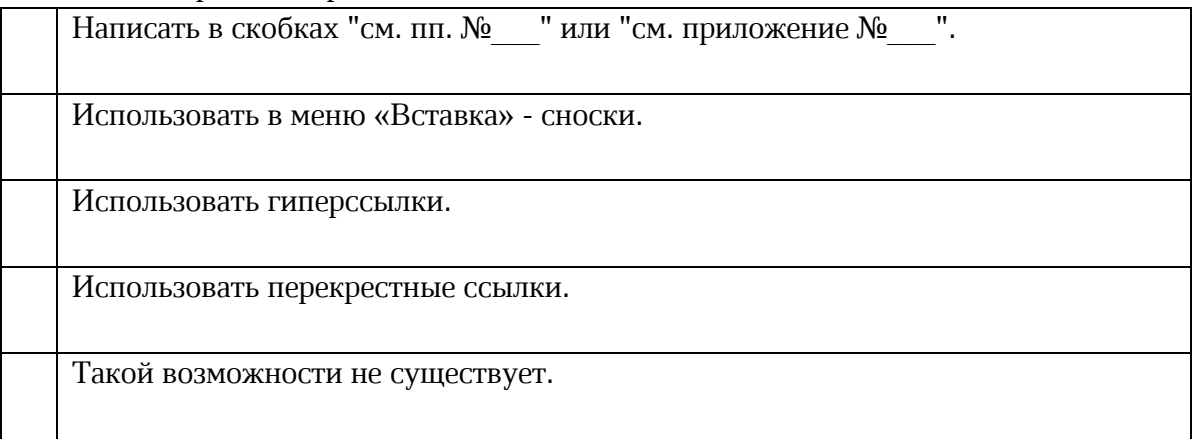

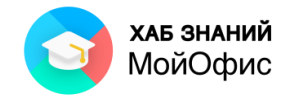

## **17. Список иллюстраций**

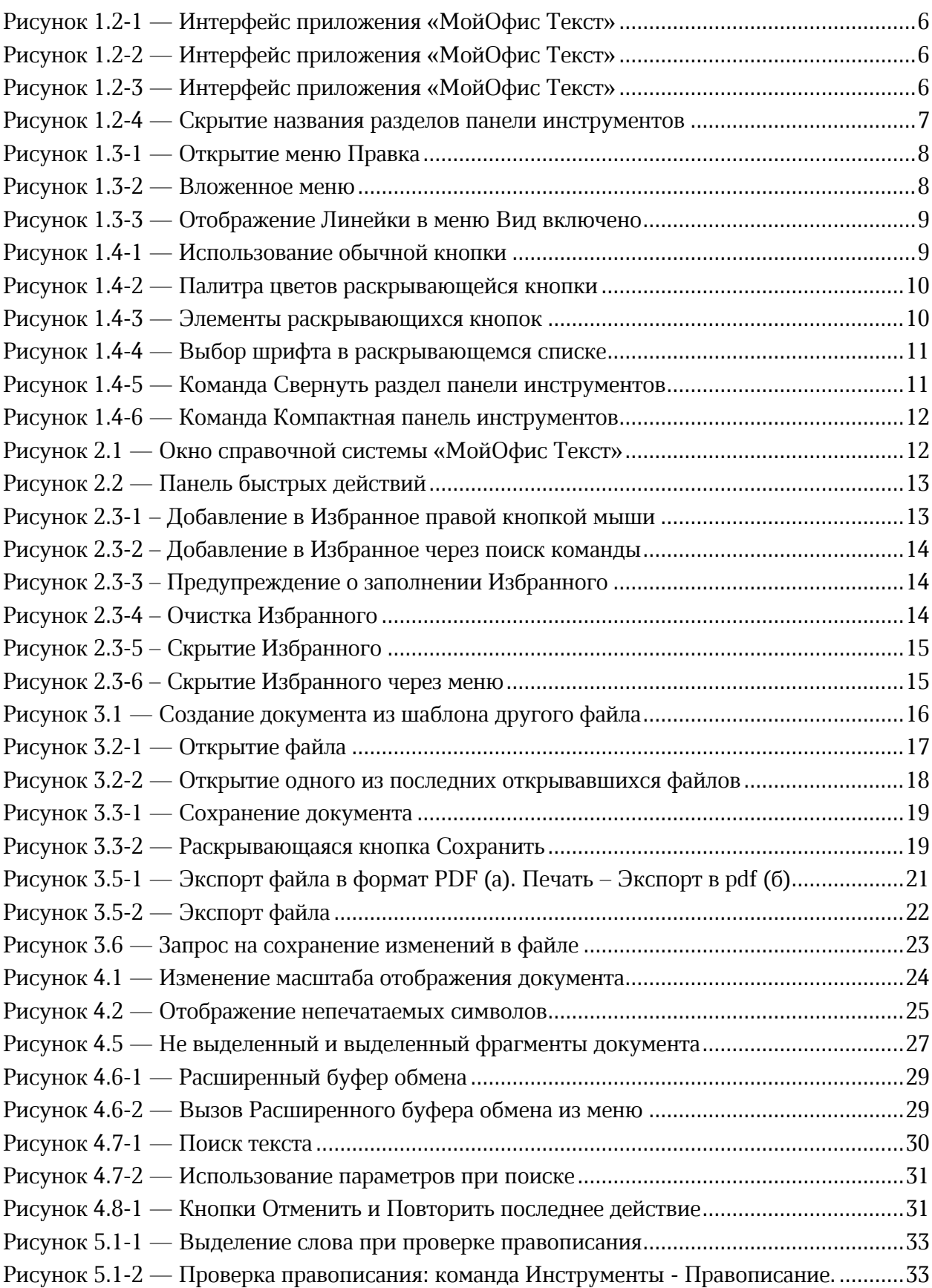

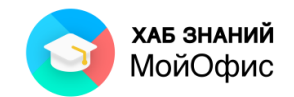

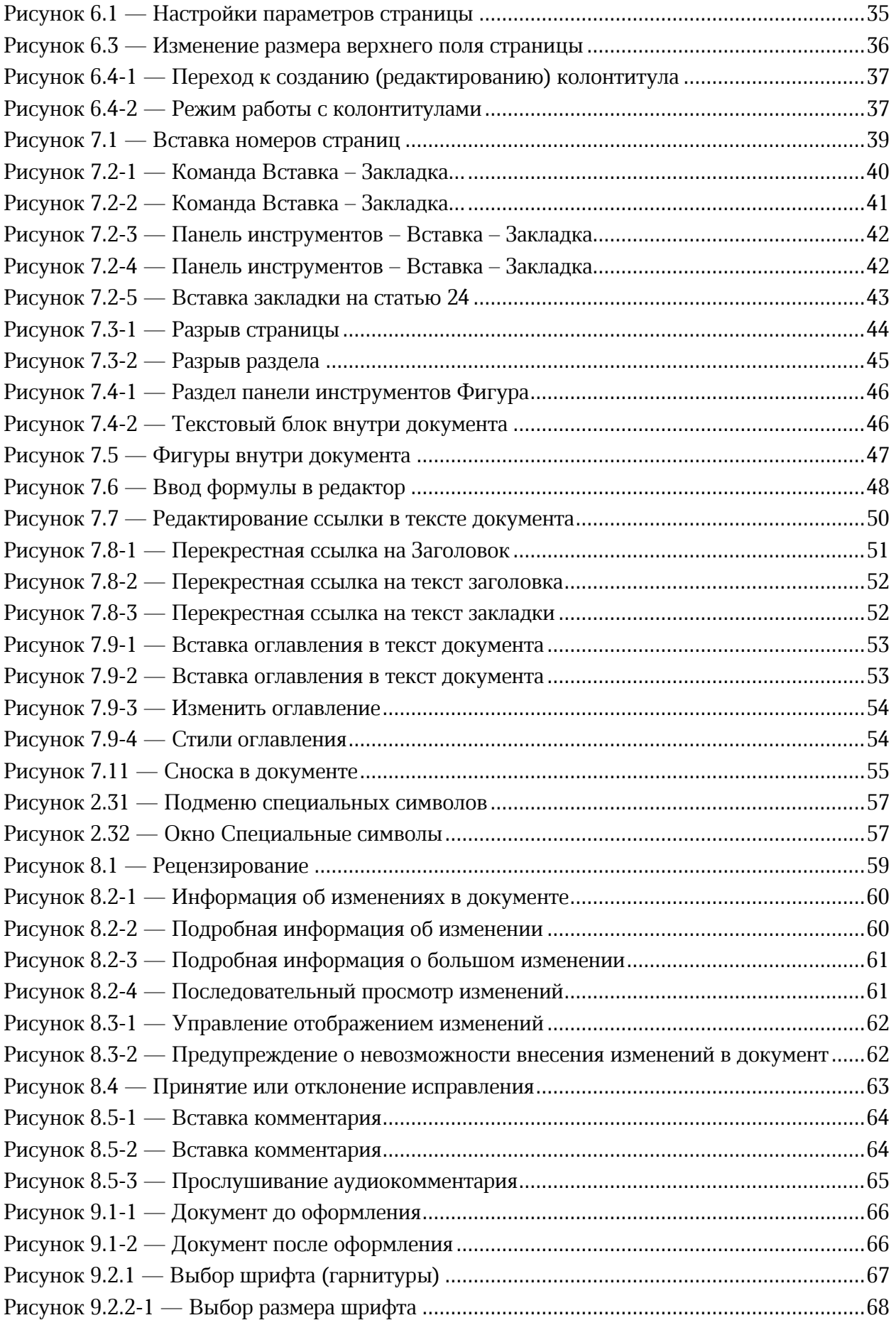

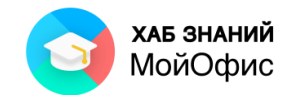

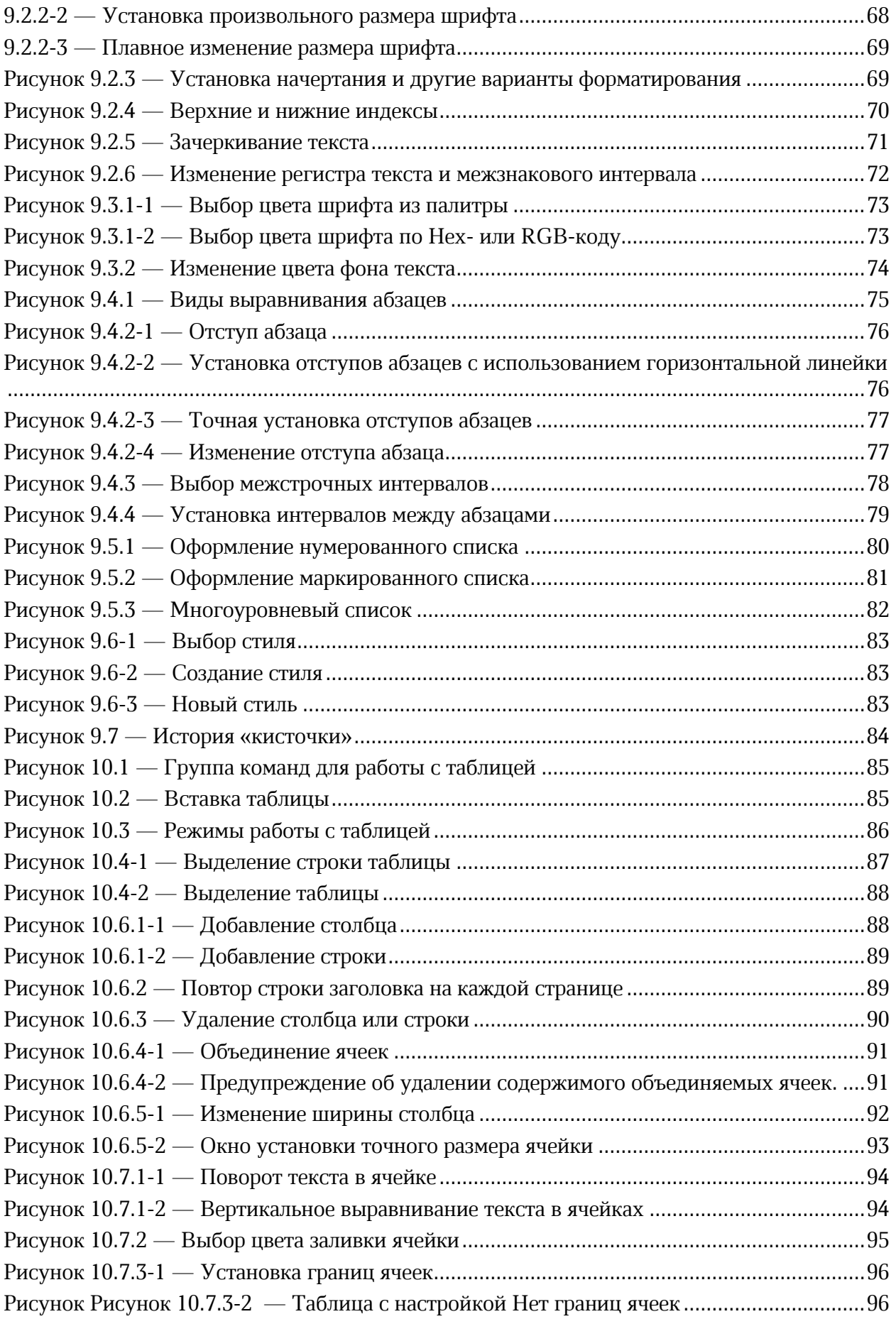

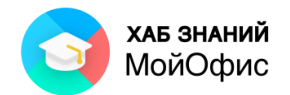

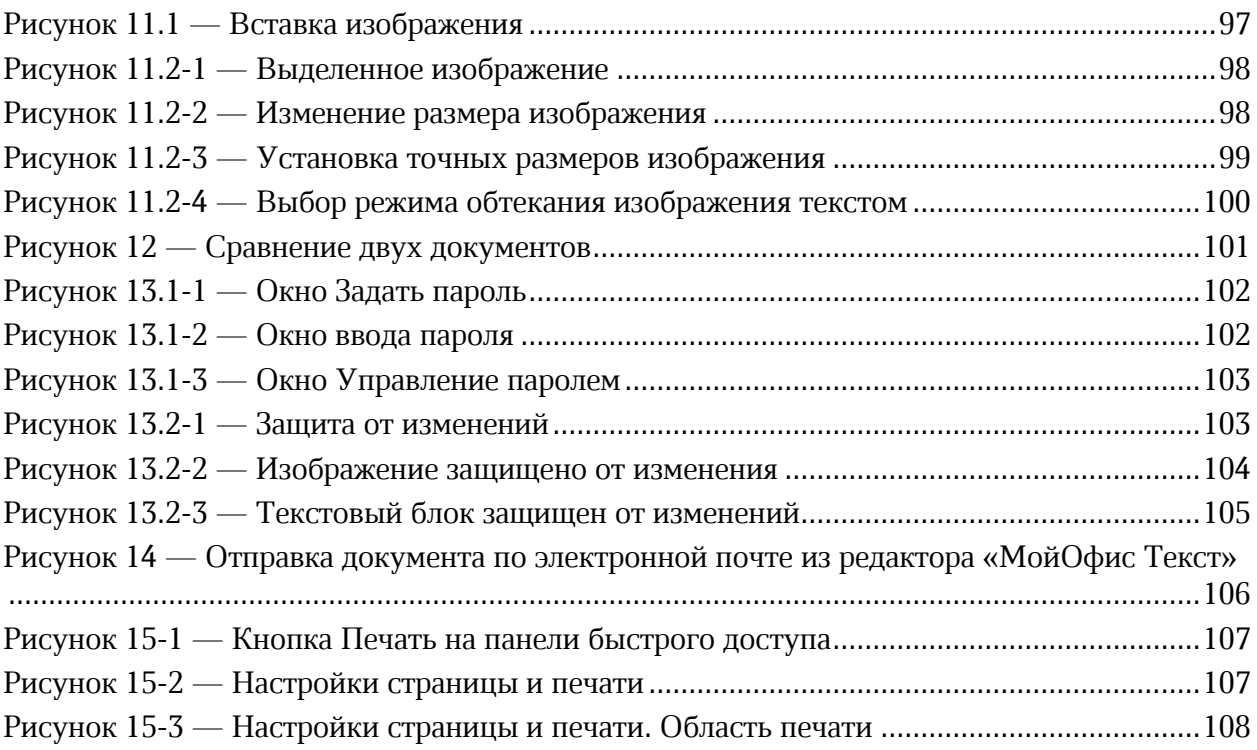